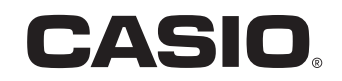

User's Manual

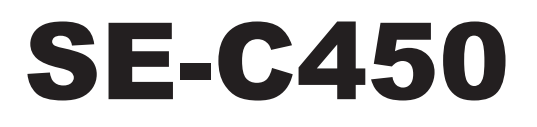

Electronic Cash Register

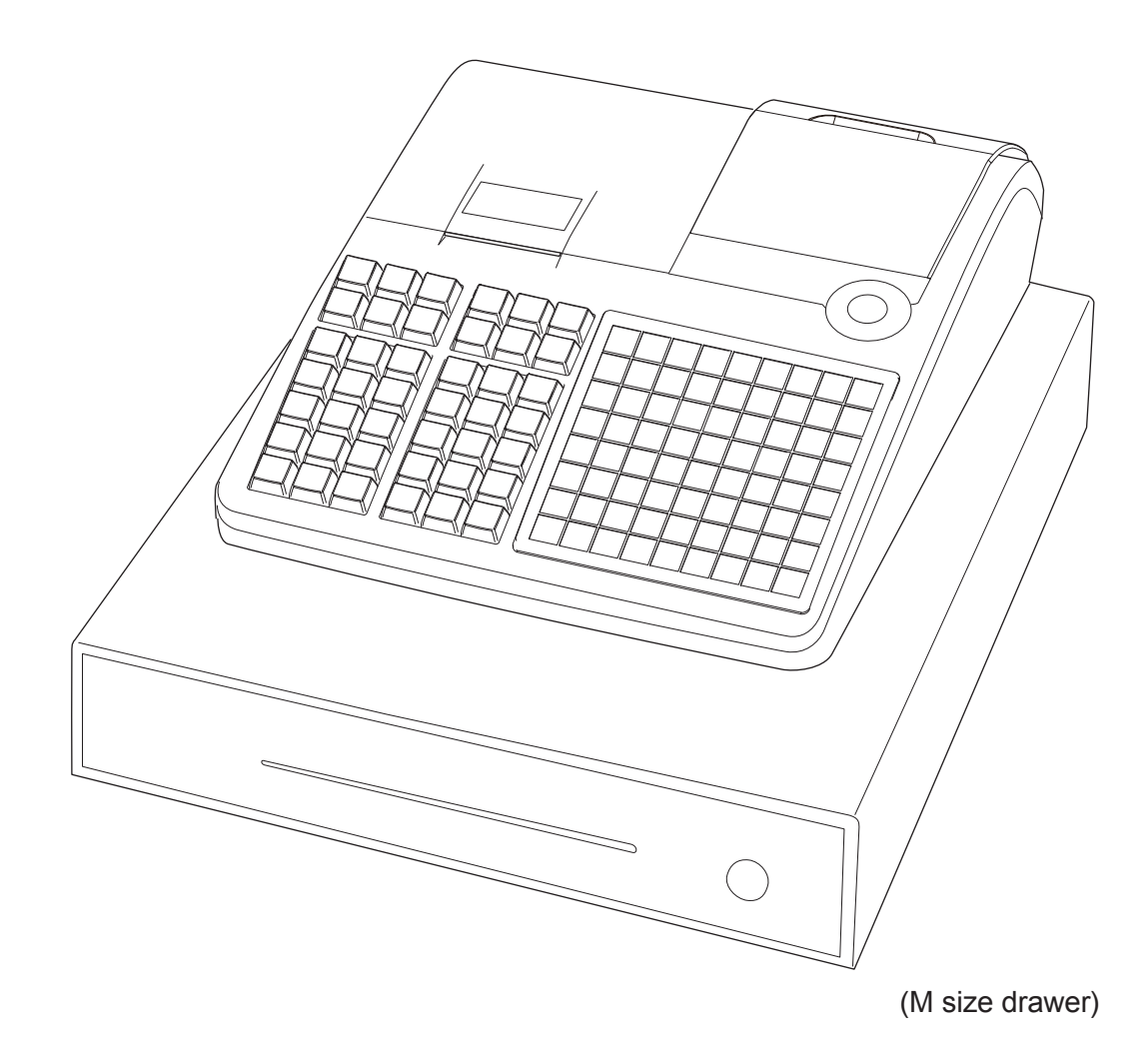

# **Introduction**

Thank you very much for purchasing this CASIO electronic cash register. START-UP is QUICK and **FASY!** 

For the basic settings of your cash register, please see "Quick Start Guide".

#### **Original Carton/Package**

If for any reason, this product is to be returned to the store where purchased, it must be packed in the original carton/package.

#### **Location**

Locate the Cash register on a flat, stable surface, away from heaters or areas exposed to direct sunlight, humidity or dust.

#### **Power Supply**

Your cash register is designed to operate on standard household current (120 V, 220 V, 230 V, 240 V; 50/60 Hz). Do not overload the outlet by plugging in too many appliances.

#### **Cleaning**

Clean the cash register exterior with a soft cloth which has been moistened with a solution of a mild neutral detergent and water, and wrung out. Be sure that the cloth is thoroughly wrung out to avoid damage to the printer. Never use paint thinner, benzene, or other volatile solvents.

The mains plug on this equipment must be used to disconnect mains power. Please ensure that the socket outlet is installed near the equipment and shall be easily accessible.

#### **Trademarks**

SD and SDHC Logos are trademarks of SD-3C, LLC.

#### **Trademark**

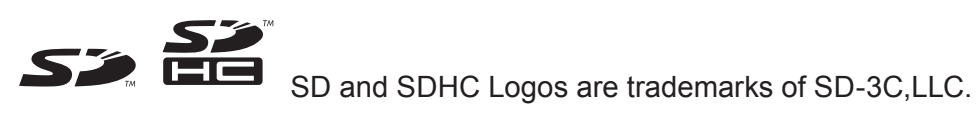

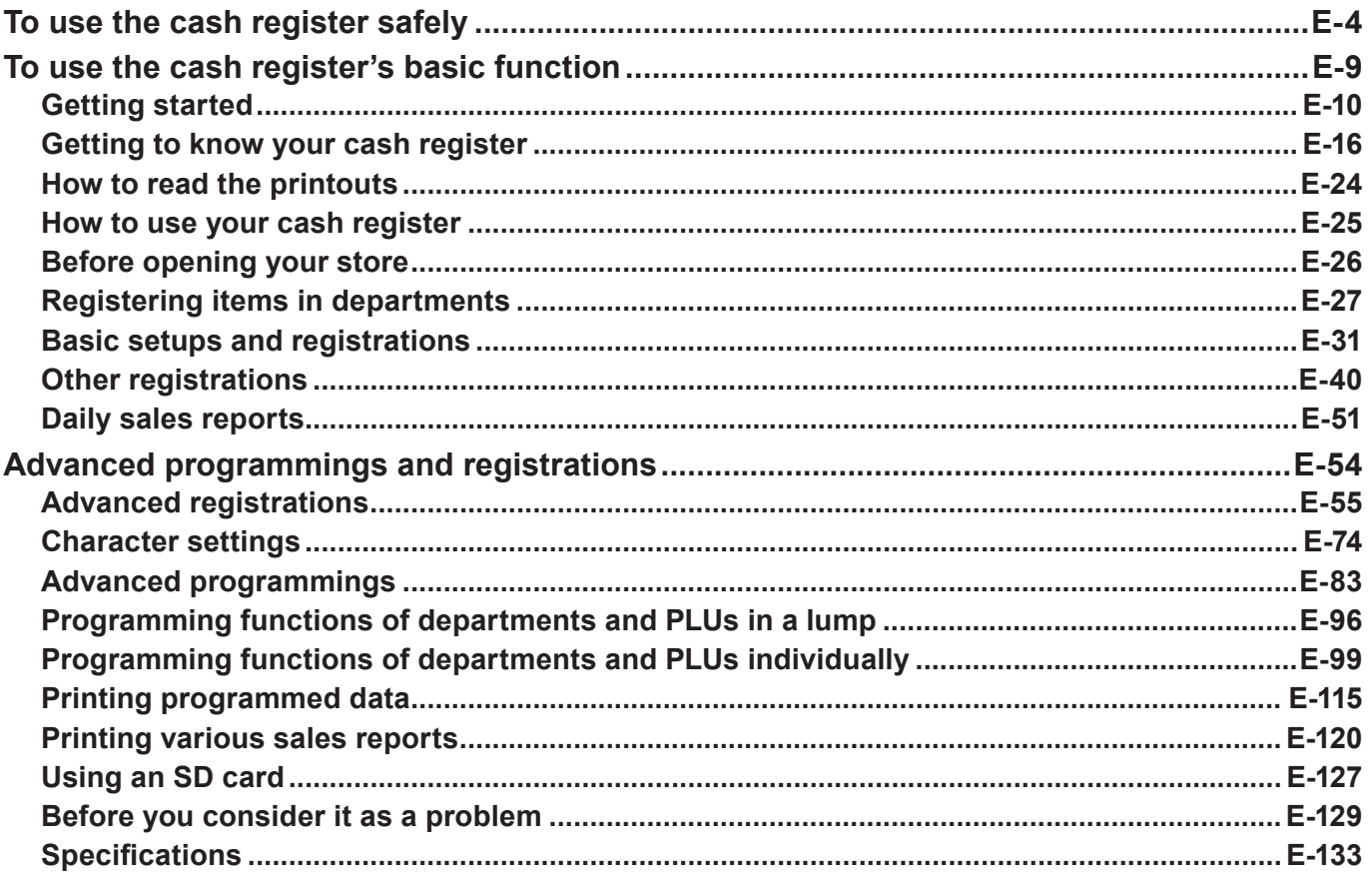

# **To use the cash register safely**

- Congratulations upon your selection of this CASIO product. Be sure to read the following safety precautions before using it for the first time. After reading this guide, keep it close at hand for easy reference.
- •Please pay due attention to the following symbols to help you use the product safely and properly and to avoid any personal injury or damage to the product.

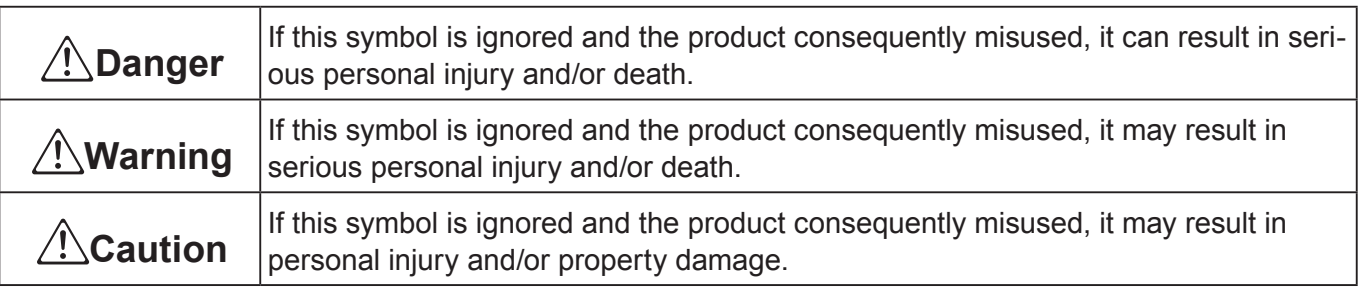

• The figures in this manual have the following meanings.

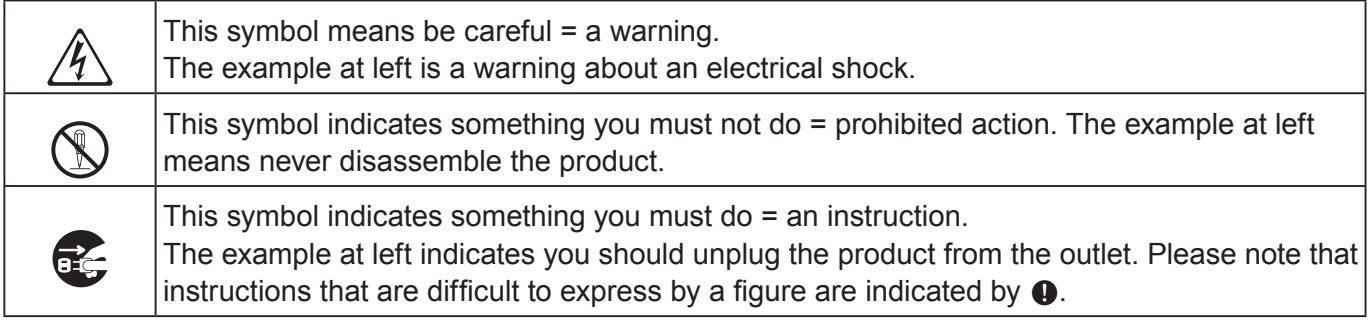

# \***Danger**

**If liquid that leaked from a battery gets in your eye, on your skin or clothes, deal with it immediately as follows.**

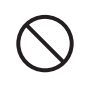

 $\bigcirc$ 

 $\bigcirc$ 

 $\bigcirc$ 

- 1. Immediately rinse it off with lots of water.
- 2. Immediately get medical treatment. Failing to act may result in a rash or loss of sight.

# \***Warning**

### **Handling the register**

• Should the register malfunction, start to emit smoke or a strange odor, or otherwise behave abnormally, immediately shut down the power and unplug the AC plug from the power outlet. Continued use creates the danger of fire and electric shock. Contact CASIO service representative.

- Do not place containers of liquids near the register and do not allow any foreign matter to get into it. Should water or other foreign matter get into the register, immediately shut down the power and unplug the AC plug from the power outlet. Continued use creates the danger of short circuit, fire and electric shock. Contact CASIO service representative.
- Should you drop the register and damage it, immediately shut down the power and unplug the AC plug from the power outlet. Continued use creates the danger of short circuit, fire and electric shock.
- Attempting to repair the register yourself is extremely dangerous. Contact CASIO service representative.
- Never try to take the register apart or modify it in any way. High-voltage components inside the register create the danger of fire and electric shock. Contact CASIO service representative for all repair and maintenance.

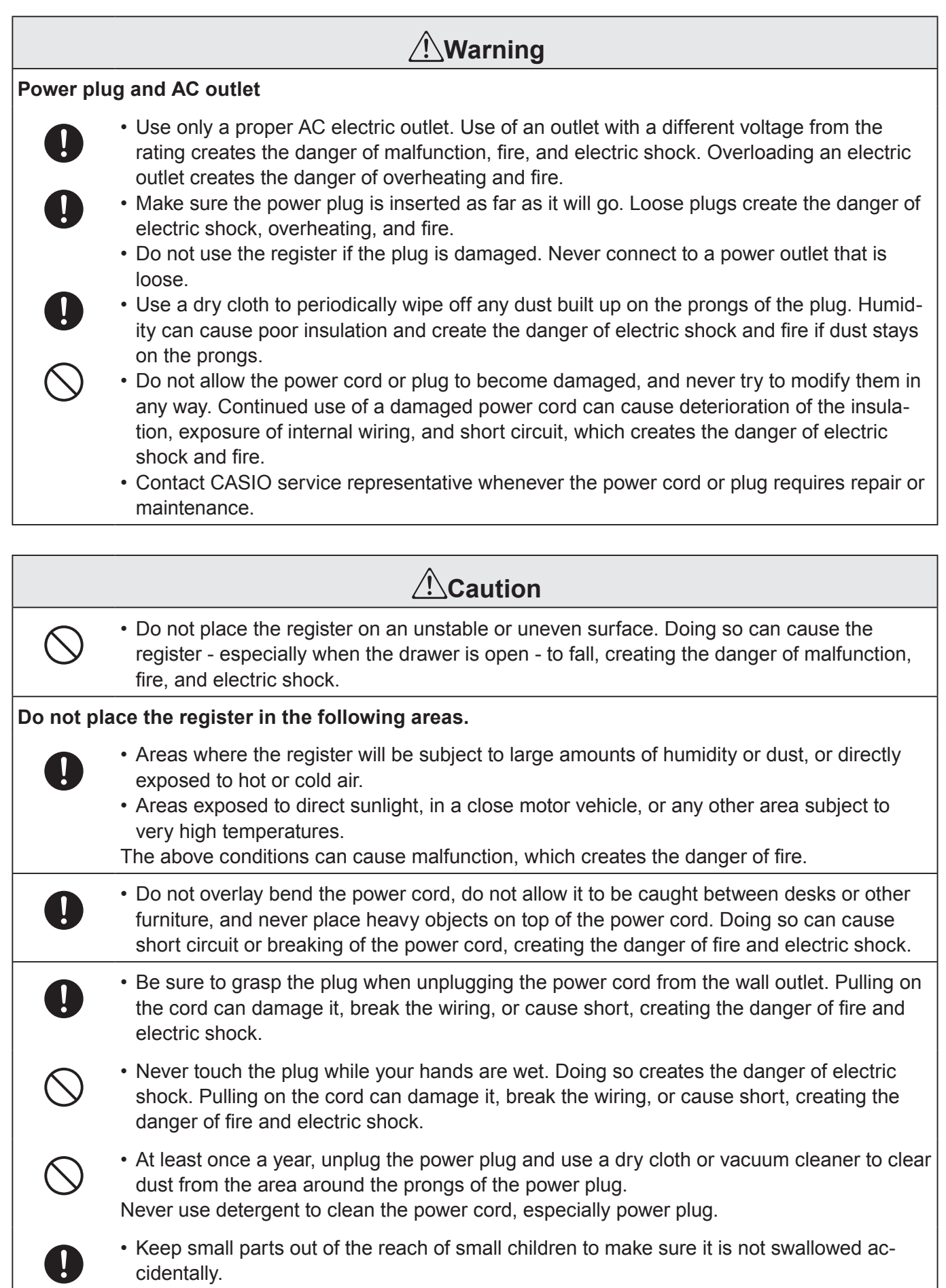

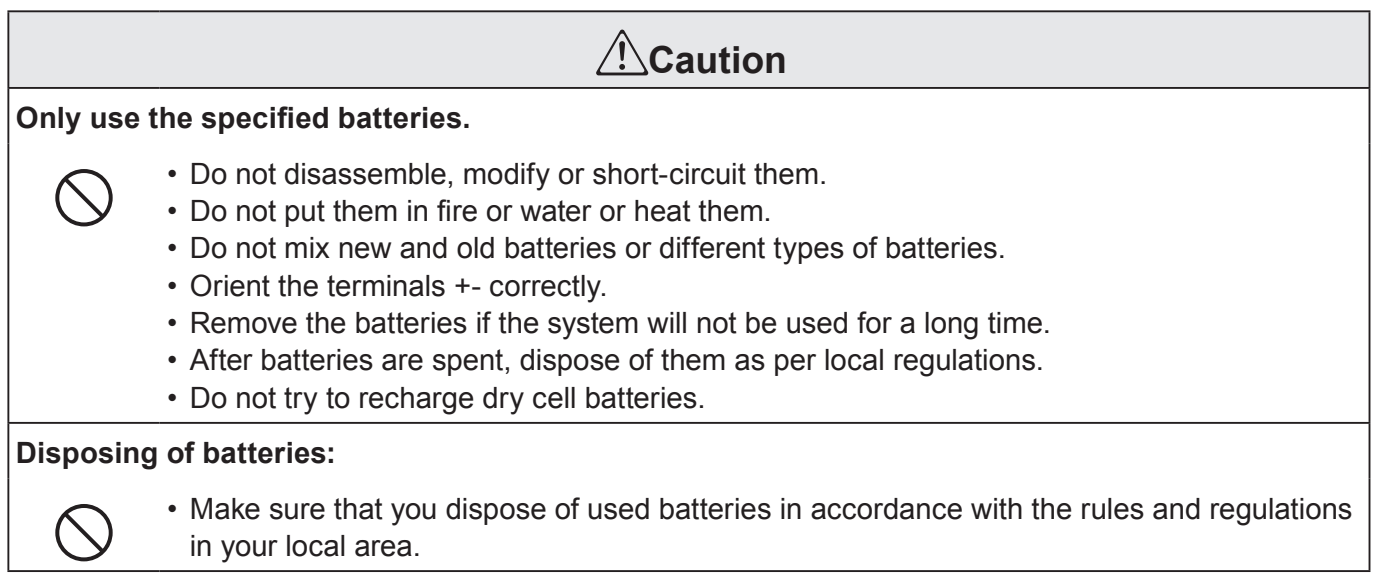

# **When the cash drawer does not open!**

In case of power failure or the machine is in malfunction, the cash drawer does not open automatically. Even in these cases, you can open the cash drawer by pulling drawer release lever (see below).

**Important:** The drawer will not open, if it is locked with a drawer lock key.

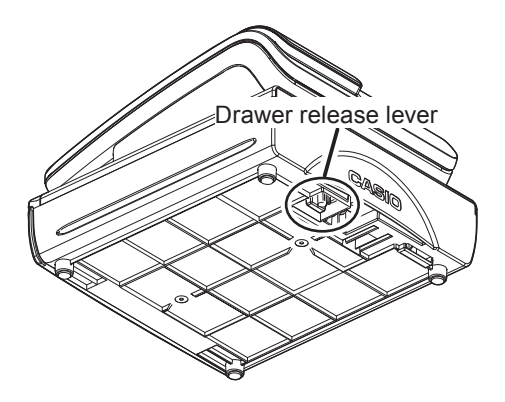

 $\epsilon$ 

Manufacturer:CASIO COMPUTER CO., LTD.

6-2, Hon-machi 1-chome, Shibuya-ku, Tokyo 151-8543, Japan Responsible within the European Union:CASIO EUROPE GmbH CASIO-Platz 1, 22848 Norderstedt, Germany

Please keep all information for future reference. The declaration of conformity may be consulted at http://world.casio.com/  $\boxtimes$ 

This mark applies in EU countries only.

This product is also designed for IT power distribution system with phase-to-phase voltage 230 V.

Laite on liitettävä suojamaadoituskostkettimilla vaurstettuun pistorasiaan Apparatet må tilkoples jordet stikkontakt Apparaten skall anslutas till jordat nätuttag.

The main plug on this equipment must be used to disconnect mains power. Please ensure that the socket outlet is installed near the equipment and shall be easily accessible.

#### **WARNING**

This is a Class A product. In a domestic environment this product may cause radio interference in which case the user may be required to take adequate measures.

#### **GUIDELINES LAID DOWN BY FCC RULES FOR USE OF THE UNIT IN THE U.S.A. (Not applicable to other areas)**

**WARNING:** This equipment has been tested and found to comply with the limits for a Class A digital device, pursuant to Part 15 of the FCC Rules. These limits are designed to provide reasonable protection against harmful interference when the equipment is operated in a commercial environment. This equipment generates, uses, and can radiate radio frequency energy and, if not installed and used in accordance with the instruction manual, may cause harmful interference to radio communications. Operation of this equipment in a residential area is likely to cause harmful interference in which case the user will be required to correct the interference at his own expense.

**FCC WARNING:** Changes or modifications not expressly approved by the party responsible for compliance could void the user's authority to operate the equipment.

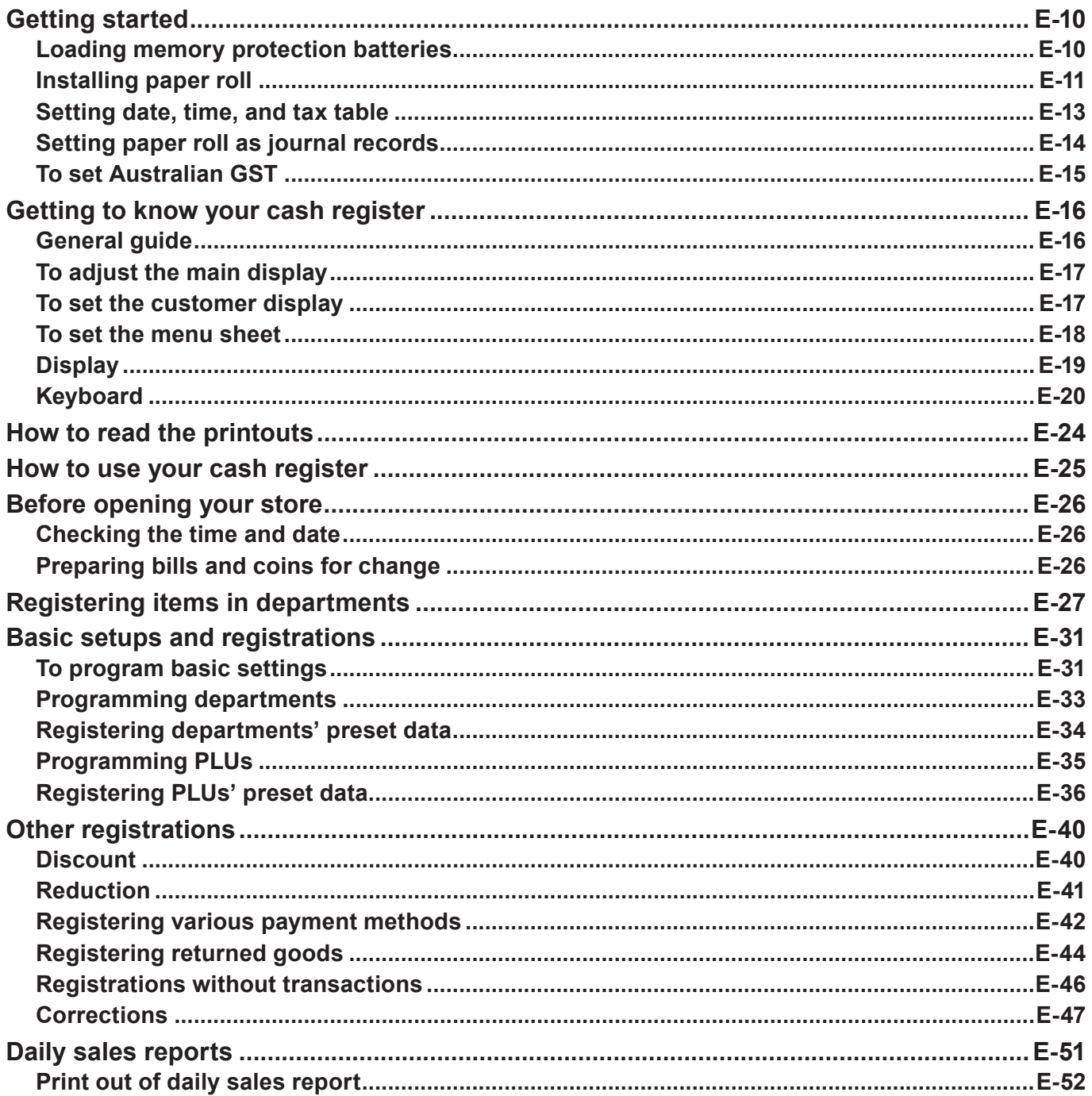

### **Getting started**

This chapter shows how to setup the cash register and get it ready to operate.

### **Loading memory protection batteries**

**Important:** These batteries protect information stored in your cash register's memory when there is a power failure or when you unplug the cash register. Be sure to install these batteries first.

*1* Remove the printer cover.

*2* Remove the battery compartment cover.

- **3** Note the (+) and (-) markings in the battery compartment. Load a set of two new "AA" type manganese batteries so that their plus (+) and minus (–) ends are facing as indicated by the markings.
- *4* Replace the battery compartment cover and the printer cover.

### **Warning**

- No battery is included in the accessories.
- Never try to recharge the batteries.
- Do not expose batteries to direct heat, let them become shorted or try to take them apart.
- •Keep batteries out of the reach of small children. If your child should swallow a battery, consult a physician immediately.
- There is a risk of explosion if the batteries are replaced with improper type.
- Dispose of used batteries according to the instructions.

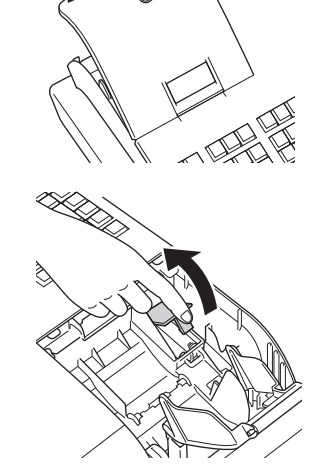

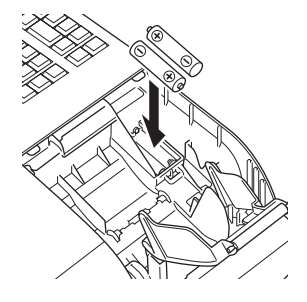

# **Installing paper roll**

You can use the paper roll as receipts or journals (for business records). By default, your cash register is set as receipt printing. Please see page E-14 if you wish to use the paper roll for journals. The setting methods of the paper roll differ by the usage. Please follow the instructions below in accordance with your usage of the paper roll.

#### **Caution (in handling the thermal paper)**

- Never touch the printer head and the platen.
- Unpack the thermal paper just before your use.
- •Avoid heat and direct sunlight.
- •Avoid dusty and humid places for storage.
- Do not scratch the paper.
- Do not keep the printed paper under the following circumstances:
- High humidity and temperature/direct sunlight/contact with glue, thinner or a rubber eraser.

### ■ To install receipt paper

- *1* Remove the printer cover.
- *2* Open the platen arm by lifting it up.

- *3* Ensuring the paper is being fed from the bottom of the roll, lower the roll into the space behind the printer.
- *4* Put the leading end of the paper over the printer.

- *5* Close the platen arm slowly until it locks securely.
- *6* Replace the printer cover, passing the leading end of the paper through the cutter slot. Tear off the excess paper.

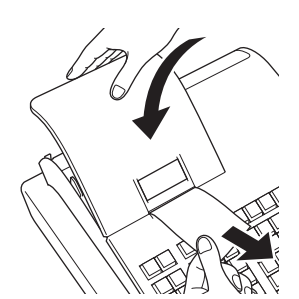

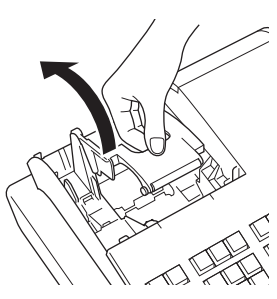

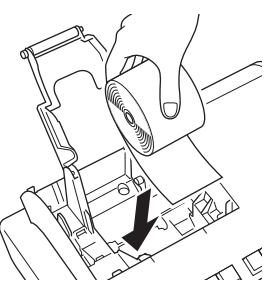

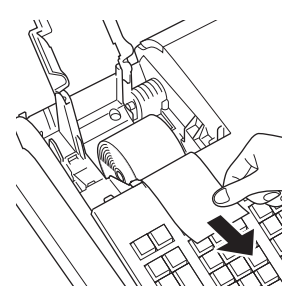

### **To install journal paper**

- Repeat steps 1 through 5 of "To install receipt paper".
- Using FEED key, feed the paper about 20 cm
- Remove the paper guide of the take-up reel.

- Slide the leading end of the paper into the groove on the spindle of the take-up reel and wind it onto the reel two or three turns.
- Replace the paper guide of the take-up reel.

- Place the take-up reel into place behind the printer, above the roll paper.
- Press the FEED key to take up any slack in the paper.
- Replace the printer cover.

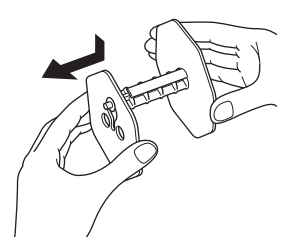

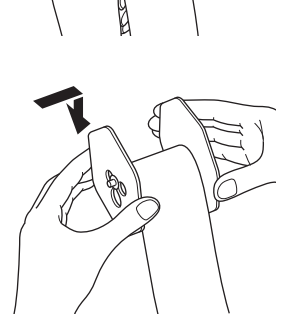

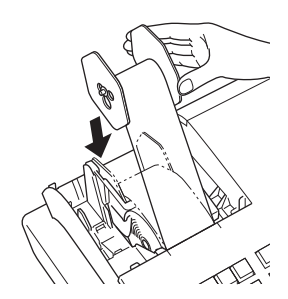

## **Setting date, time, and tax table**

*1* Plug in the power socket into a wall outlet.

Be sure to check the rating plate on the side of the cash register to make sure that its voltage matches that of the power supply in your area.

- *2* As soon as the power socket is plugged in, the display shows the language selection display. Choose language and country by using  $\Box$  or  $\Box$  keys then  $pres \nightharpoonup^{\text{CA/AMT}}$  key.
- *3* Display changes to date and time setting display. Moving the input area (reversed area) by  $\uparrow$  or  $\downarrow$  keys, input date, month, year and time from ten key pad. Input the time by 24 - hour system. For example, 1356 for 1:56 pm. After then press  $\lceil \frac{CA/AMIT}{TEND} \rceil$  key. For Australian model, the setting is completed by this step To set Australian GST, please see the next section.
- *4* Display then changes to tax table setting screen. Using ten key pad, input tax rates. You can set four kinds of tax rates.

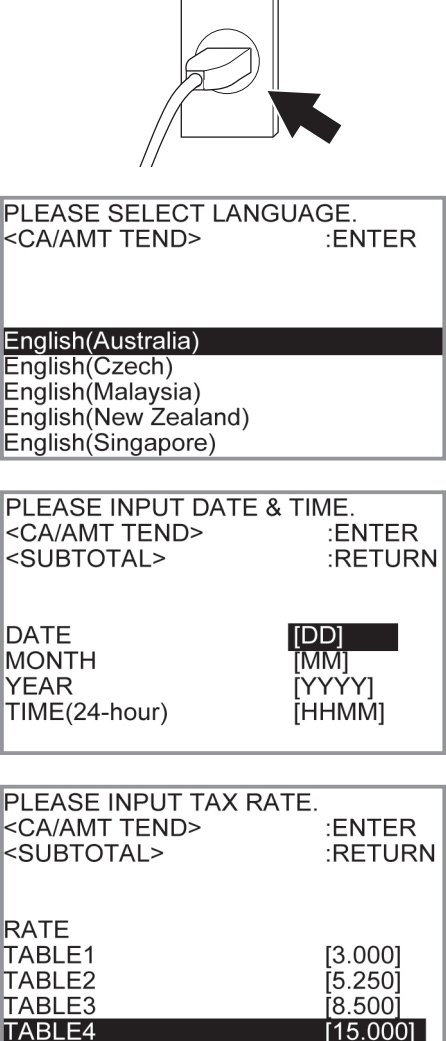

 $5$  Press  $\sqrt{c_{\text{HMD}}}$  key.

Now your cash register is ready to operate basic registrations.

# **Setting paper roll as journal records**

By default, the printer of your cash register issues receipts. If you wish to use the printouts for sales journals, please follow the procedures described below.

*1* Turn the Mode switch to PGM position and select [Paper Roll Setting] then press  $\sqrt{c_A/\text{min}}$  key.

[Paper Roll Setting] is not shown on the first screen. Keep pressing  $\Box$  key until it appears on the screen.

*2* On the Paper Roll Setting screen, select "Journal" and  $pres \sqrt{C_{\text{temp}} / \text{R}}$  key.

Now your cash register is set to print sales journals.

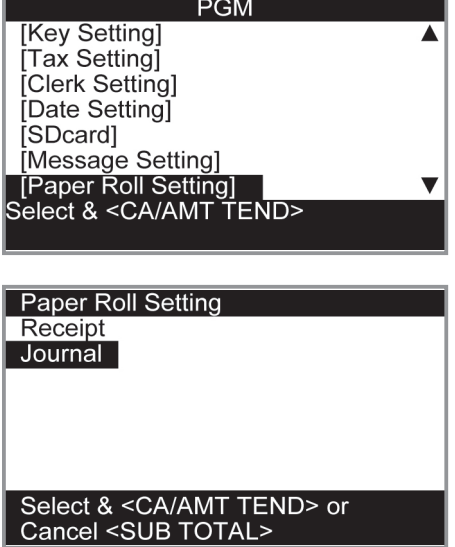

# **To set Australian GST**

The following operation programs the cash register Australian GST (the Goods and Service Tax) setting. It is not necessary to program this setting for other countries than Australia.

- *1* Turn the Mode switch to X position.
- **2** Enter the setting code "01012001" and press  $\sqrt{\frac{SUB}{TOTA}}$  key. (Pressing  $\sqrt{\frac{SUB}{TOTAL}}$  key again cancels the setting.)
- **3** Press  $\sqrt{a_{\text{min}}/a_{\text{min}}}$  key. Now your cash register complies with Australian GST. The printer prints "GST system was changed".

#### **By setting Australian GST system;**

- •Australian special rounding system is programmed.
- Tax symbol (\*) will be printed on receipts or journals.
- Taxable amount will not be printed.
- •"GST INCLUDED" will be printed on receipts or journals for tax 1.
- •"TAXABLE AMT" will be printed on receipts or journals for taxable 1 amount.
- •"\$" will be printed as the monetary symbol.
- •"MOF" will be printed on receipts.
- Ten percent tax rate, add-in tax, and rounding off are programmed in tax table 1. No setting in other tax tables.
- Other taxable amount and tax amount than TX1 (tax 1) and TA1 (taxable 1) will not be printed on sales reports.
- The lowest significant digit is restricted to 0 or 5 for cash sales, received on account, paid out, and money declaration amounts.
- Total line is printed even in direct (cash) sale.

**Step Contracts Contracts Contracts Contracts Contracts Contracts Contracts Contracts Contracts Contracts Contracts Contracts Contracts Contracts Contracts Contracts Contracts Contracts Contracts Contracts Contracts Contra** 

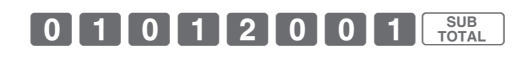

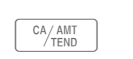

### **Getting to know your cash register**

# **General guide**

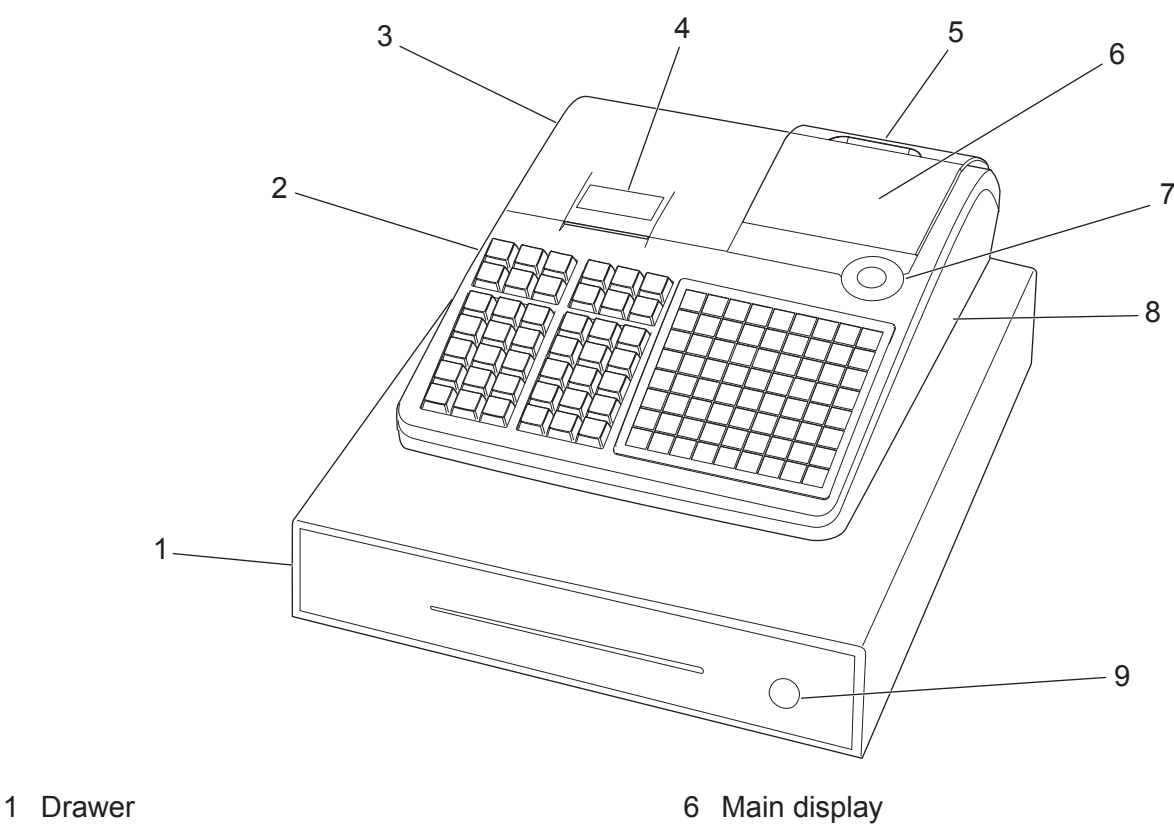

- 
- 2 SD card slot cover 7 Mode switch
- 3 Printer cover 8 Com port connector cover
- 4 Printer 9 Drawer lock
- 5 Customer display

#### **Mode switch**

Use the mode keys to change the position of the mode switch and select the mode you want to use.

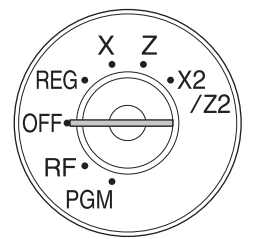

#### **PGM (Programming)**

This position is for setting your cash register to suit the needs of your store.

#### **RF (Refund)**

Use this position to correct registered items.

## **OFF**

The cash register turns off in this position.

#### **REG (Register)**

This position is for normal transactions.

#### **X (Read)**

This is the position used for issuing daily sales totals report without clearing the data.

#### **Z (Reset)**

This position is for issuing reports of daily totals with clearing the accumulated totals.

#### **X2/Z2 (Periodic sale read/reset)**

Used to obtain periodic sales reports without resetting total data.

#### **Mode keys**

There are two types of mode keys: the program key (marked "PGM") and the operator key (marked "OP"). The program key can be used to set the mode switch to any position, while the operator key can select the REG and OFF position.

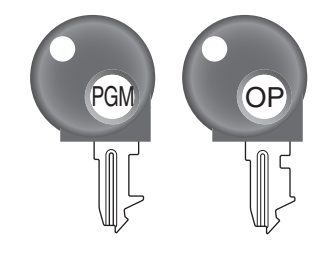

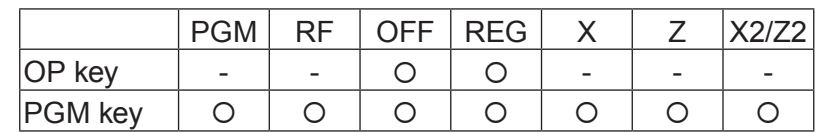

**Drawer** The drawer opens automatically whenever you finalize a registration and whenever you issue a read or reset report. The drawer will not open if it is locked with the drawer key.

**Drawer key** Use this key to lock and unlock the drawer. **Magnetic plate** Use this plate for tacking the notes received from customer.

# **To adjust the main display**

*1* Put in fingers in the ditch of the main display and tilt it to the angle you can see clearly.

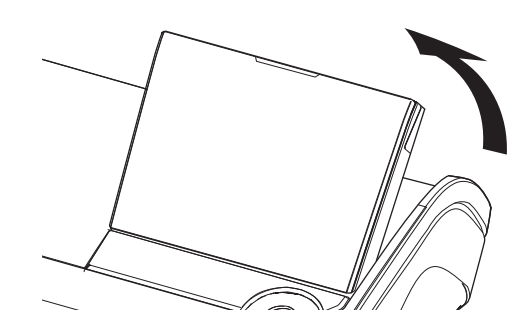

# **To set the customer display**

*1* Lift the customer display until it stops.

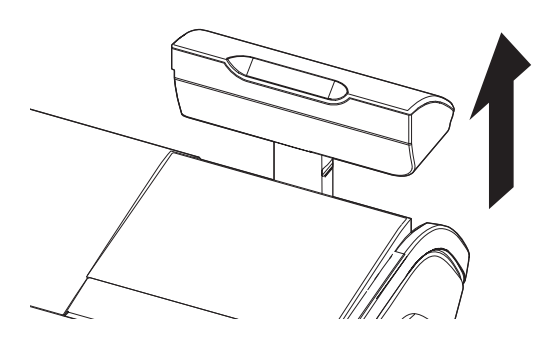

- 
- *2* Rotate the display so that customers can see it.

# **To set the menu sheet**

*1* Pull the sheet cover up and remove the old menu sheet.

*2* Put the new menu sheet and replace the sheet cover.

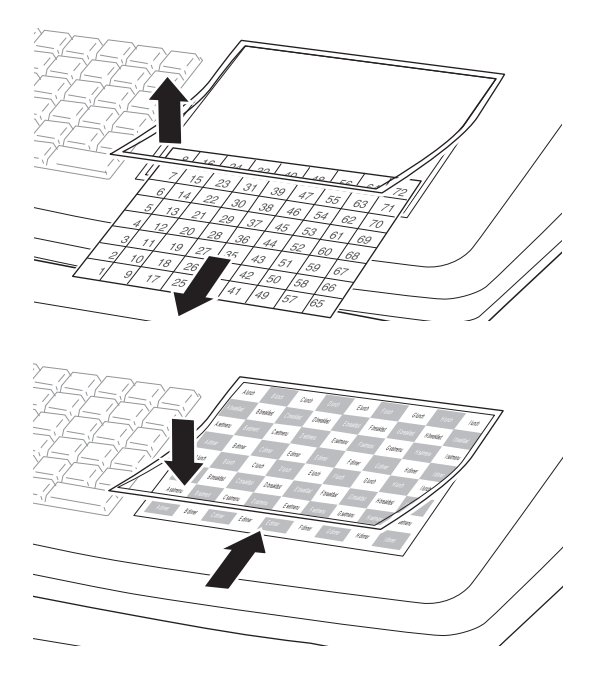

# **Display**

# **Main display**

**During a registration**

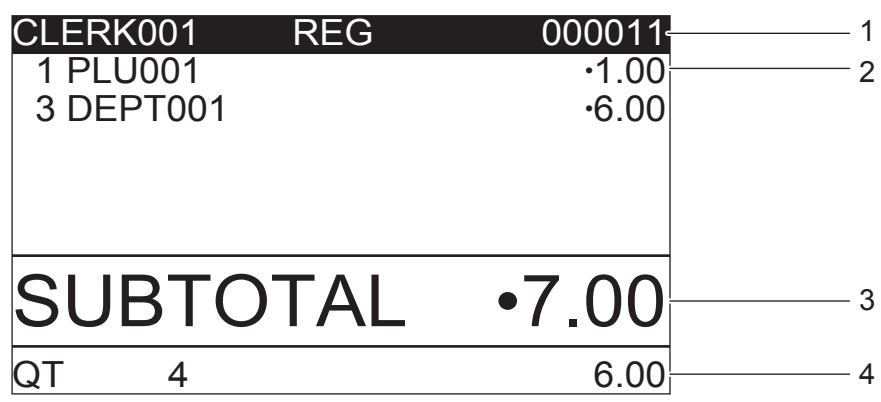

**After finalization**

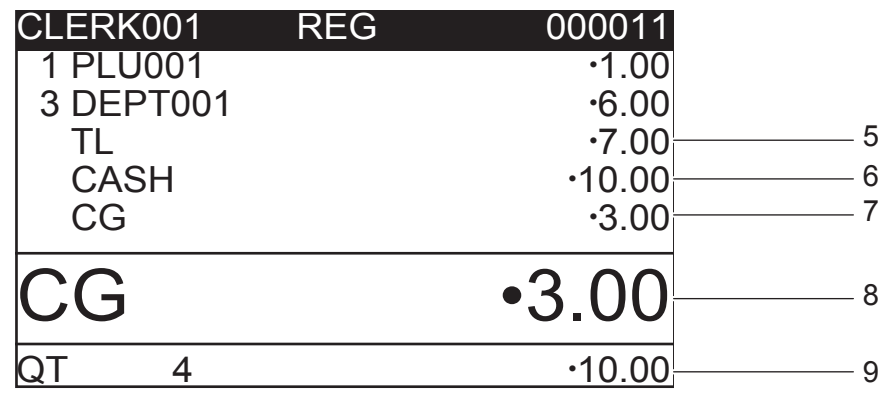

- 1 Clerk Number or name/Mode/Consecutive No. 5 Total amount
- 2 Registered item Quantity/Category/Price 6 Paid by/Tendered amount
- 3 Subtotal amount 7 Change
- 4 Total quantity/Price of the last item 8 Change
- 
- 
- -
	- 9 Total quantity/Tendered amount

# **Customer display**

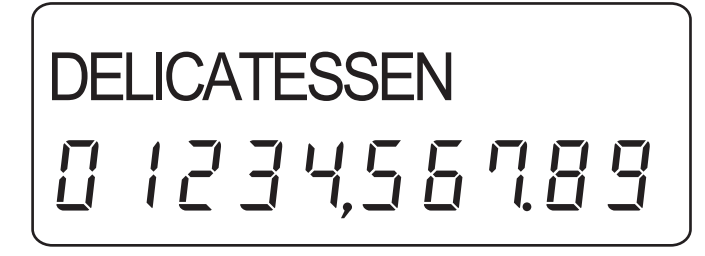

# **Keyboard**

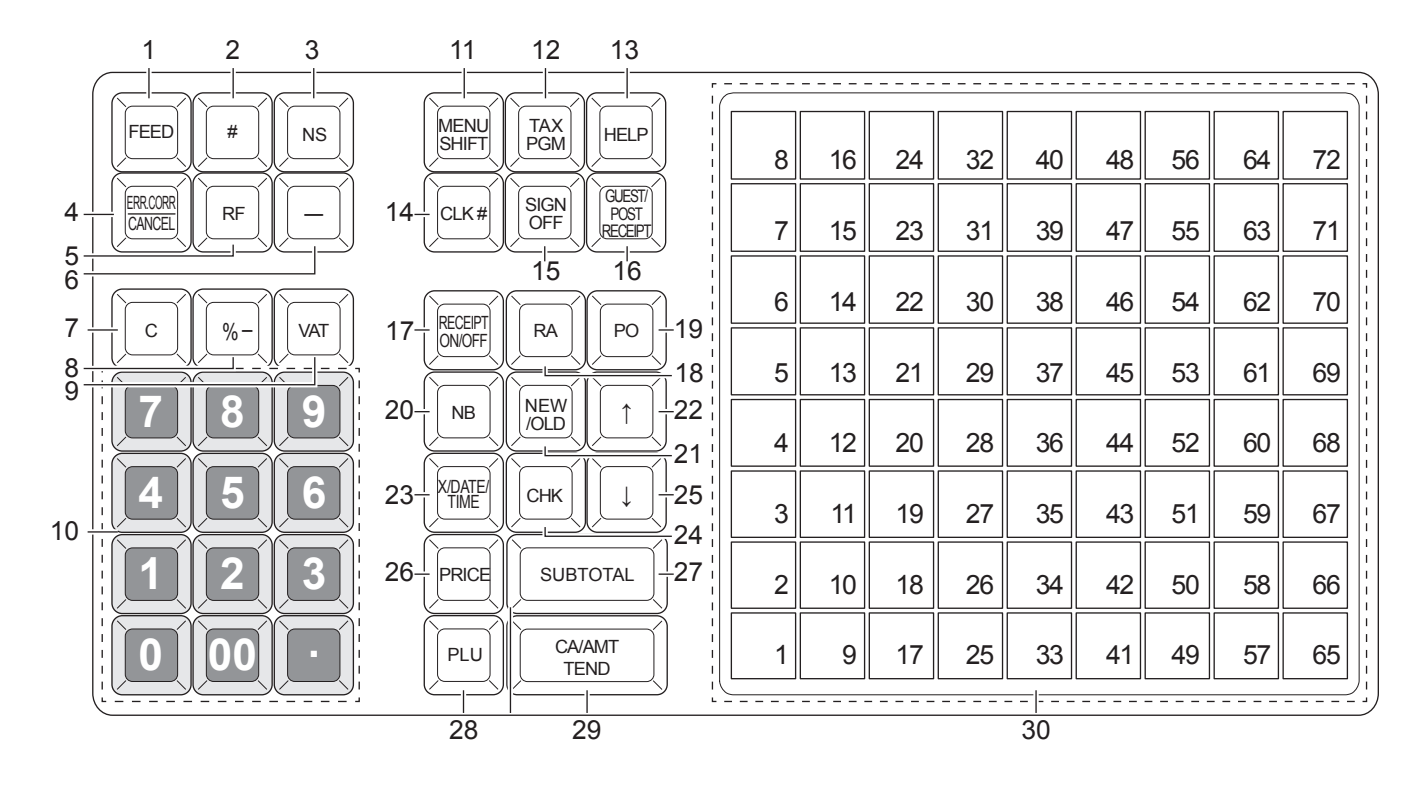

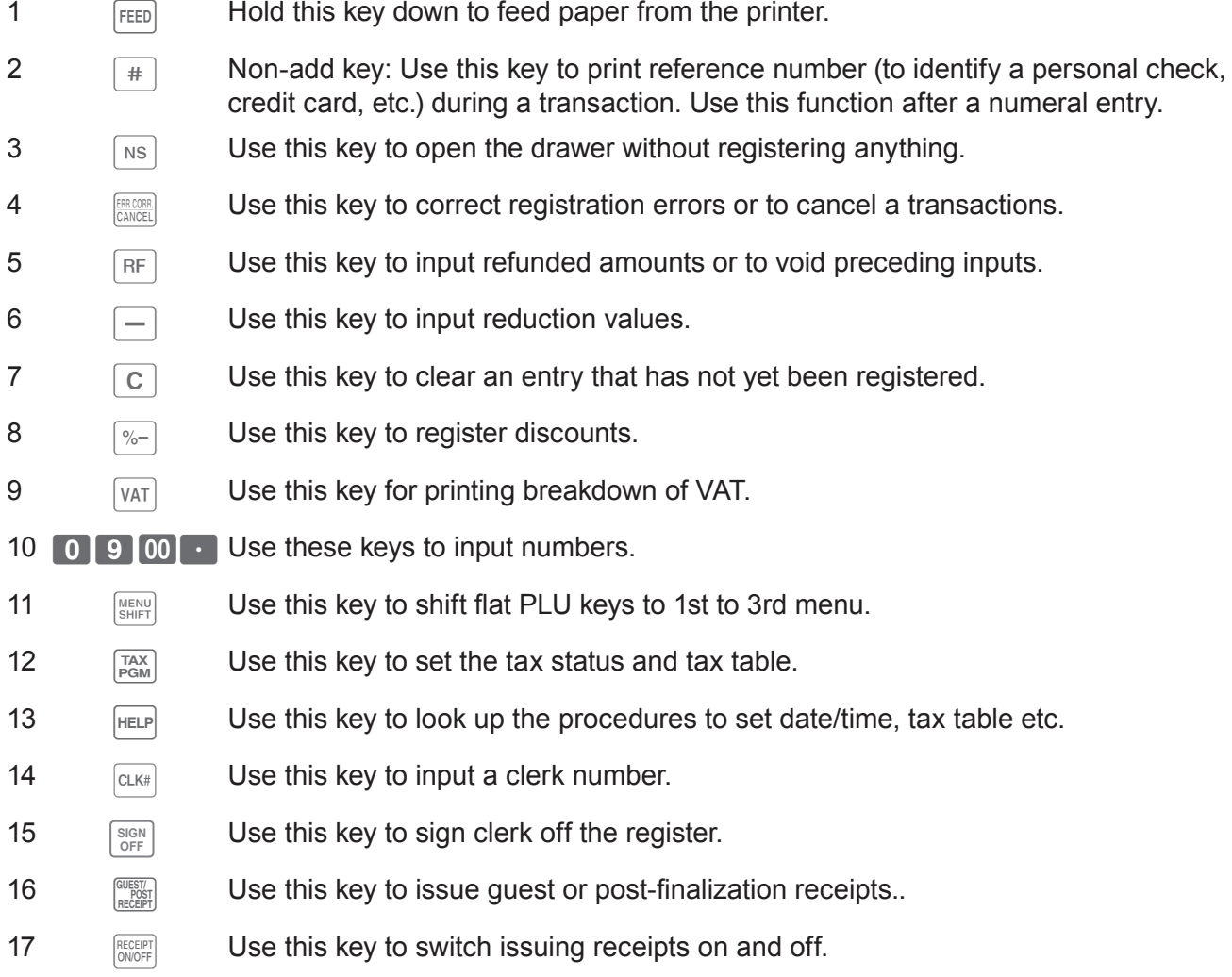

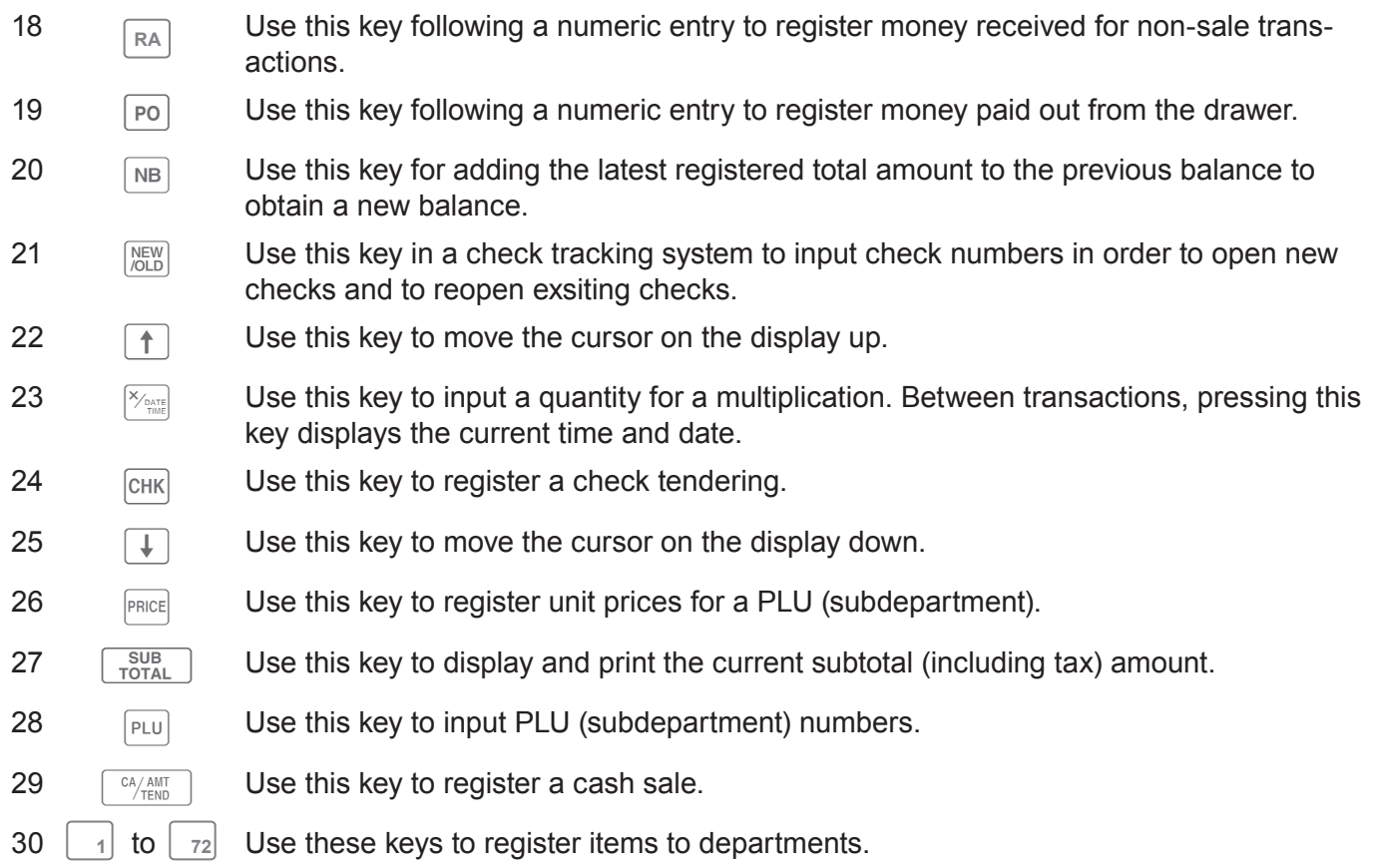

### **Allocatable functions**

You can allocate the following functions on the keyboard to suit your purpose of register. The keys shown  $in <$  > in this manual are function allocated keys. To set these functions on the keyboard, please see page E-113.

#### **<Add check>**

Use this key in a check tracking system to combine the details of more than one check into a single check.

#### **<Addition (plus)>**

Use this key for registering surcharge.

#### **<Age verification>**

Use this key to enter tge birth date of the customer for age verification.

#### **<Arrangement>**

Use this key to activate an arrangement program programmed in the arrangement file. Any operation that can be performed from the keyboard, as well as mode, can be programmed in an arrangement program, and can be performed merely by pressing this key. In addition, one numeric entry can be included in an arrangement program. In this case, input the number and press this key. The mode control function of this key can be programmed for all modes except for the OFF and PGM mode.

#### **<Cash amount tendered>**

Use this key to register a cash sale.

#### **<Charge>**

Use this key to register a charge sale.

#### **<Check tendered>**

Use this key to register a check tender.

#### **<Clerk number>**

Use this key to sign clerk on and off the register.

#### **<Coupon>**

Use this key to register coupons.

#### **<Credit>**

Use this key to register a credit sale.

#### **<Currency exchange>**

Use this key for calculating subtotal amounts or paying amount due in foreign currency.

#### **<Customer number>**

Use this key to register the number of customers.

#### **<Department>**

Use these keys to register items to departments.

#### **<Department no. / Department shift>**

Department no.: Use this key to input department numbers. Department shift: Use this key to shift the department key number.

#### **<Discount>**

Use this key to register discounts.

#### **<Error correct / Cancel>**

Use this key to correct registration errors and to cancel registration of entire transactions.

#### **<Flat-PLU>**

Use this key to register items to flat-PLUs.

#### **<Help>**

Use this key to look up the procedures to set date/ time, tax table etc.

#### **<Manual tax>**

Use this key to register a tax amount.

#### **<Menu shift>**

Use this key to shift flat PLU keys to 1st  $\sim$  3rd menu.

#### **<Merchandise subtotal>**

Use this key to obtain subtotal excluding the addon tax amount and the previous balance.

#### **<Multiplication>**

Use this key to input a quantity for a multiplication operation. Between transactions, this key displays the current time and date.

#### **<Multiplication / For>**

Use this key to input a quantity for a multiplication operation and registration of split sales of packaged items. Between transactions, this key displays the current time and date.

#### **<New balance>**

Use this key for adding the latest registered total amount to the previous balance to obtain a new balance.

#### **<New check>**

Use this key in a check tracking system to input a new check number in order to open a new check under that number.

#### **<New / Old check>**

Use this key in a check tracking system to input check numbers in order to open new checks and to reopen existing checks. When the clerk inputs a check number, the register checks to see if that number already exists in the check tracking memory. If there is no matching number in the memory, a new check is opened under the input number. If the check number input matches a number already stored in the memory, that check is reopened for further registration or finalization.

#### **<No sale>**

Use this key to open the drawer between transaction.

### **<Non-add>**

Use this key to print reference numbers (personal check number, card number, etc.)

### **<Non-add / No sale>**

Non-add: Use this key to print reference number (to identify a personal check, credit card, etc.) during a transaction, use this key after some numerical entries.

No sale: Use this key to open the drawer without registering anything.

### **<Old check>**

Use this key in a check tracking system to input the number of an existing check (previously created by the New check key) whose details are stored in the check tracking memory. Existing checks are reopened to perform further registration or to finalize them.

### **<Open>**

Use this key to temporarily release a limitation on the number of digits that can be input for a unit price.

### **<Paid out>**

Use this key following a numeric entry to register money paid out from the drawer.

Use this key to convert the main currency to the sub currency (the euro/the local money), when registering a subtotal amount. This key is also used for specifying sub currency while entering an amount of payment or declaration in drawers.

### **<PLU/Subdepartment>**

Use this key to input PLU (subdepartment) numbers.

### **<Premium>**

Use this key to register premiums.

### **<Price>**

Use this key to register unit prices for PLU (subdepartment).

### **<Post receipt>**

Use this key to produce a guest or post-finalization receipt.

### **<Receipt on/off>**

Use this key twice to change the status "receipt issue" or "no receipt."

### **<Received on account>**

Use this key following a numeric entry to register money received for non-sale transactions.

### **<Reduction (minus)>**

Use this key to input values for reduction.

### **<Refund>**

Use this key to input refund amounts and void certain entries.

### **<Sign off>**

Use this key to sign clerk off the register. **<Subtotal>**

Use this key to display and print the current subtotal (includes add-on tax) amount.

#### **<Tax shift>**

Use this key to change the Taxable status of the next item.

#### **<Tax program>**

Use this key to program tax status and tax table easily.

#### **<Text recall (CHAR)>**

Use this key to print preset characters.

#### **<Tip>**

Use this key to register tips.

### **<VAT>**

Use this key to print a VAT breakdown.

### **How to read the printouts**

- The journal/receipts are records of all transactions and operations.
- The contents printed on receipts and journal are almost identical.
- •You can choose the journal skip function.

If the journal skip function is selected, the cash register will print the total amount of each transaction, and the details of premium, discount and reduction operations only, without printing department and PLU item registrations on the journal.

• The following items can be skipped on receipts and journal.

**(with items)**

- Taxable status
- Taxable amount
- •Item counter

#### **Receipt Sample Journal Sample**

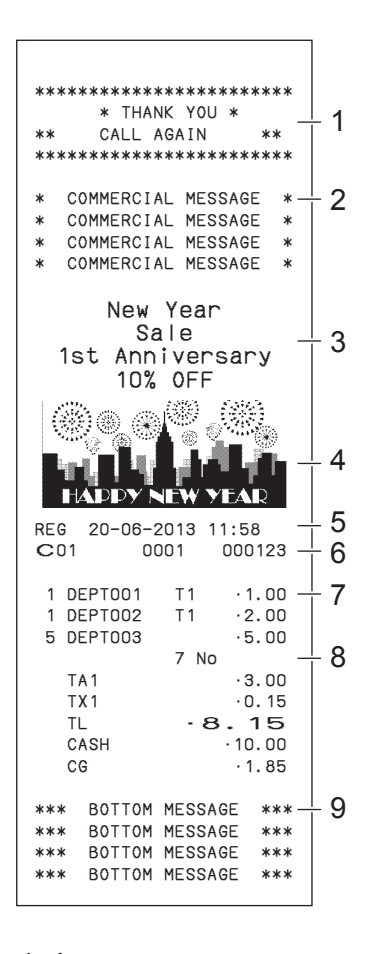

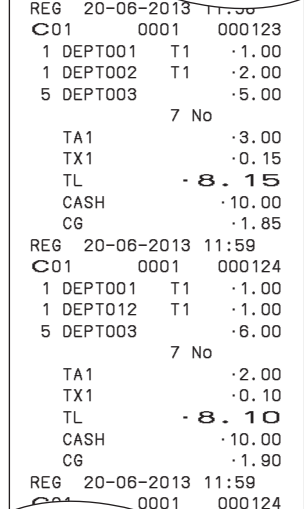

#### **Journal Sample (by half height character)**

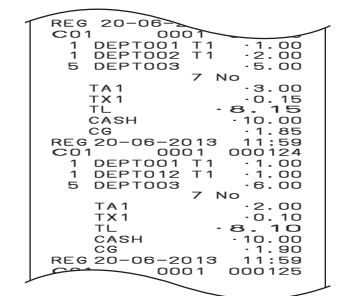

- 
- 2 Commercial message 7 Q'ty/Item
- 3 Preset message \* 8 Item counter
- 
- 5 Mode/Date/Time
- 1 Logo message 6 Clerk/Machine No./Consecutive No.
	-
	-
- 4 Preset graphic \* 9 Bottom message

\* You can choose to print preset message and graphic at the top or the bottom of the receipt. (See page E-32) In the operation examples in this manual, the printout samples are what would be printed if the roll paper is being used for receipts.

# **How to use your cash register**

The following describes the general procedure you should use in order to get the most out of your cash register.

### **Before opening your store**

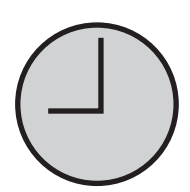

- •Plugged in? (page E-13)
- •Enough paper roll? (pages E-11 and E-12)
- Date and time are correct? (pages E-26 and E-31)
- •Enough small change in the drawer? (page E-26)

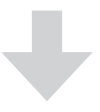

#### **While the store is open**

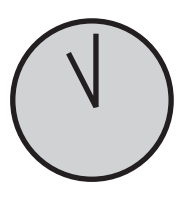

- Registrations (page E-27)
- •Issuing latest total sales report if needed. (page E-51)

### **After closing the store**

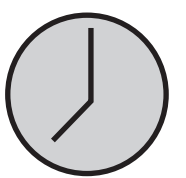

- •Issuing day's total sales report. (page E-51)
- Withdraw the money from the drawer. After you withdraw all the money from the drawer, we recommend that you leave the
- drawer open when you leave your store. (page E-26) • Turn the Mode switch to OFF. (page E-16)

### **Before opening your store**

# **Checking the time and date**

You can check the time or date on the display whenever there is no registration being made.

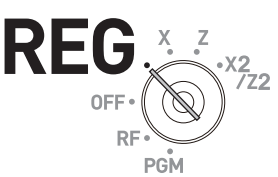

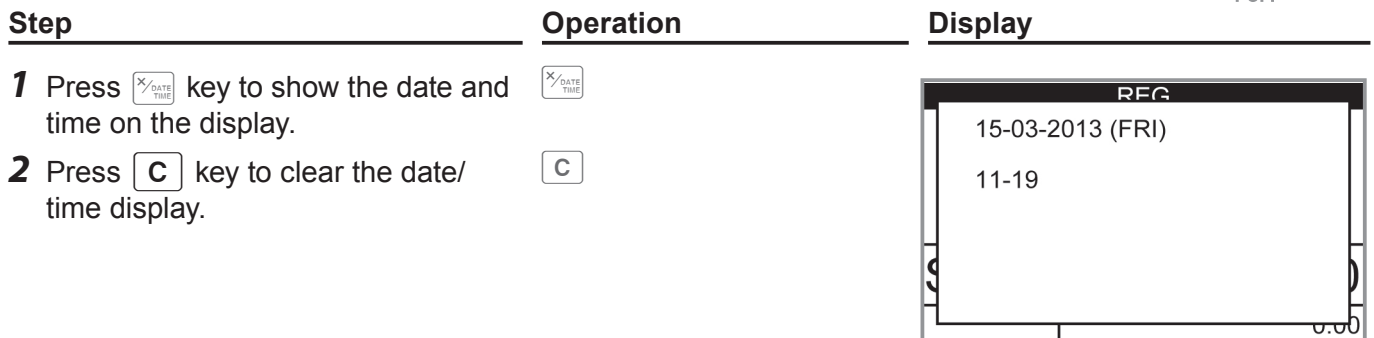

# **Preparing bills and coins for change**

To prepare coins and bills for change, you can open the drawer by pressing  $\sqrt{ns}$ key. This operation must be performed when registrations are not being made.

RE

Opening the drawer by **NS** key does not perform any calculation in the register. If you wish to **NOTE obtain a report that tells you the total amount in drawer, use**  $\boxed{RA}$  **key instead of**  $\boxed{NS}$  **key. See page E-46.**

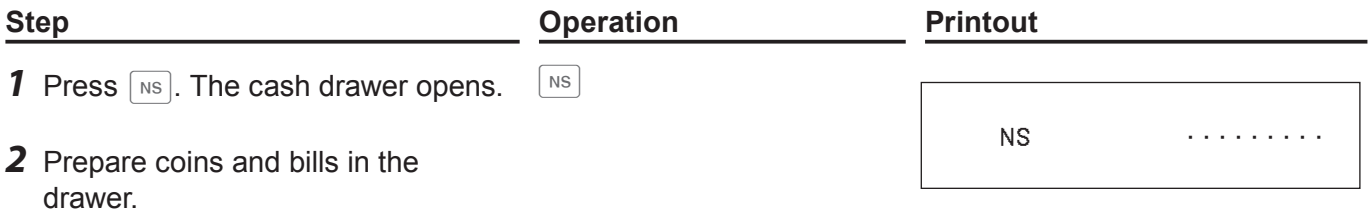

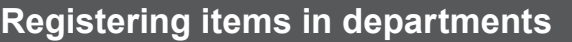

The following examples show how you can use the department keys in various types of registrations.

Departments are used for categorizing items for example, department 01 for vegetables, department 02 for fruits, and department 03 for canned foods etc.

### **Single item sale**

#### **Sample Operation**

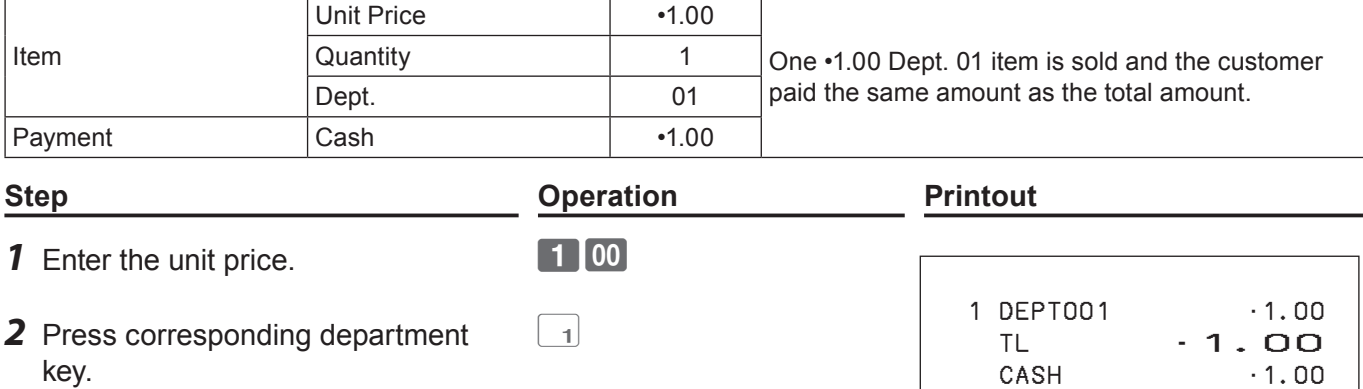

**3** Press  $\sqrt{c_A/\text{AMT}}$  kev.

#### **Further operations:**

• For simpler operation of single item sales, see page E-57

### **Single item sales with change calculation**

#### **Sample Operation**

shows the change to be paid.

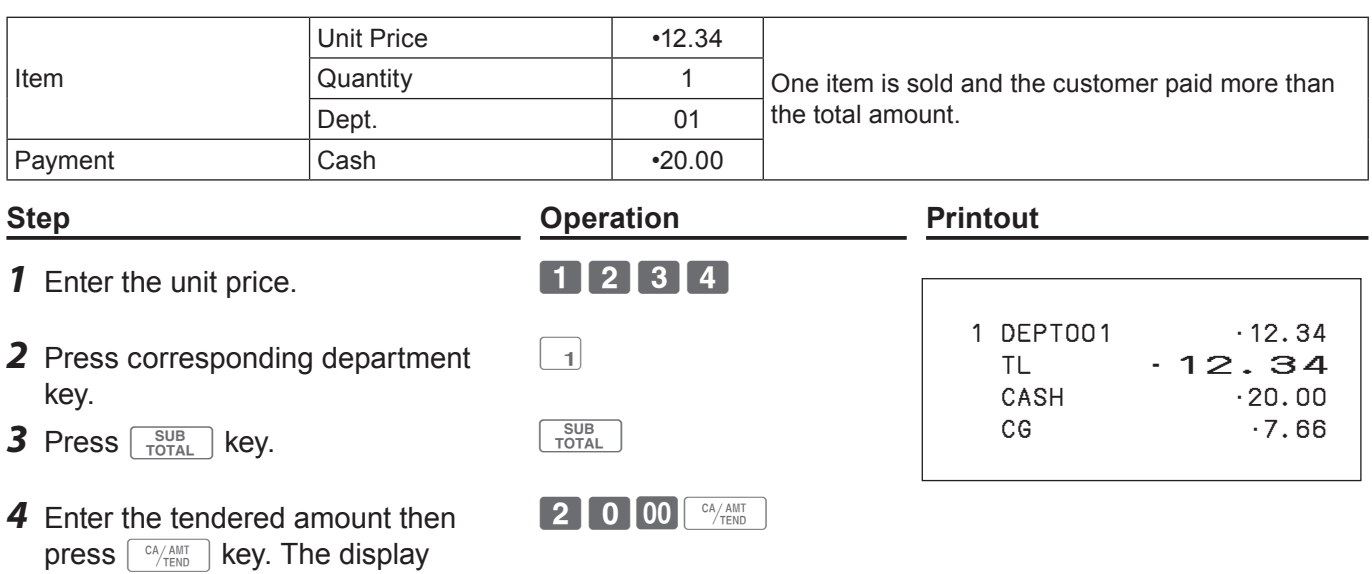

.<br>Z2

**REG** 

### **Repeat registration**

#### **Sample Operation**

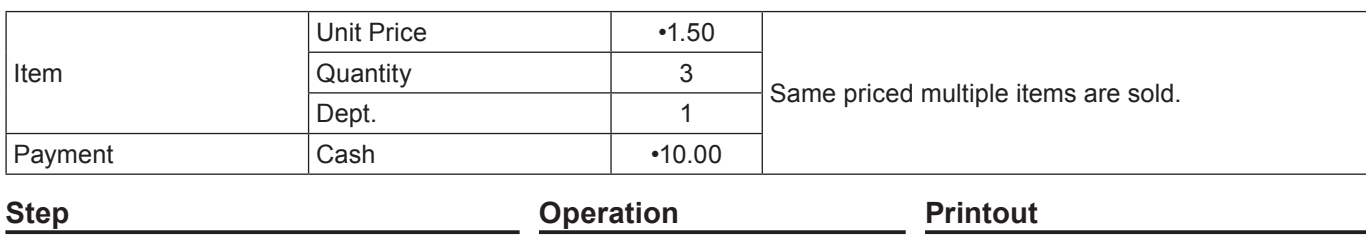

#### **1** Enter the unit price. **150**

- *2* Press corresponding department key repeatedly for the purchased quantity.
- **3** Press  $\begin{bmatrix} \frac{SUB}{TOTAL} \end{bmatrix}$  key.
- *4* Enter the tendered amount then press  $\sqrt{c_A/\text{AMT}}$  key. The display shows the change to be paid.

shows the change to be paid.

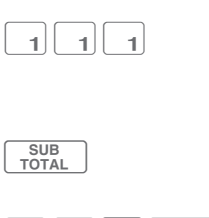

1000 <sup>CA</sup>/ AMT

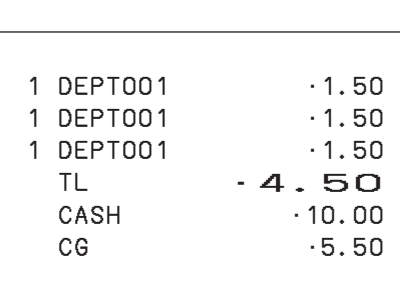

### ■ Multiple items registration using multiplication key

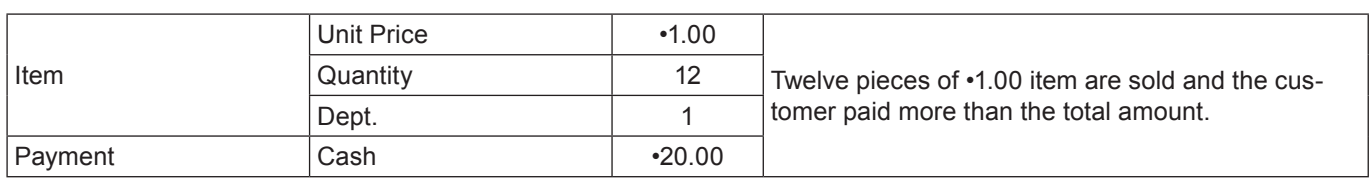

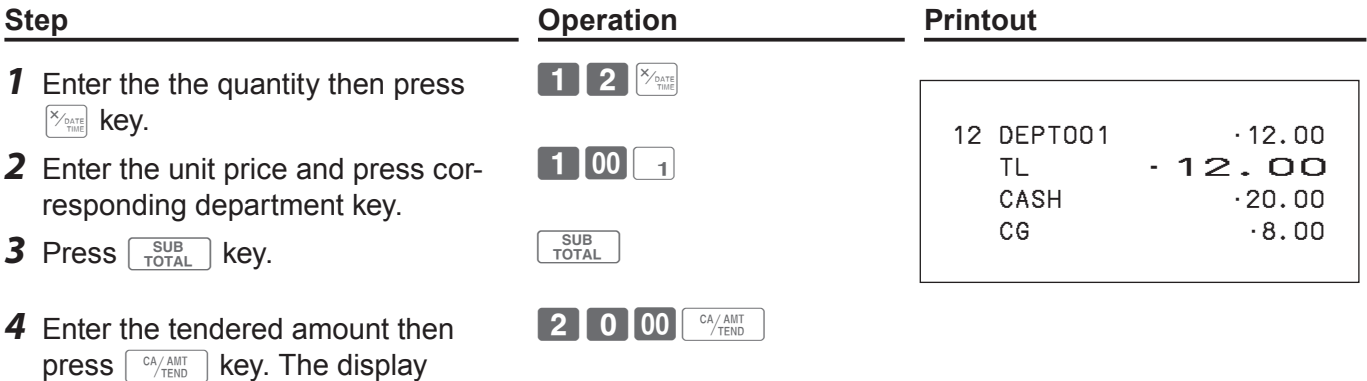

### **Split sales of packaged items**

#### **Sample Operation**

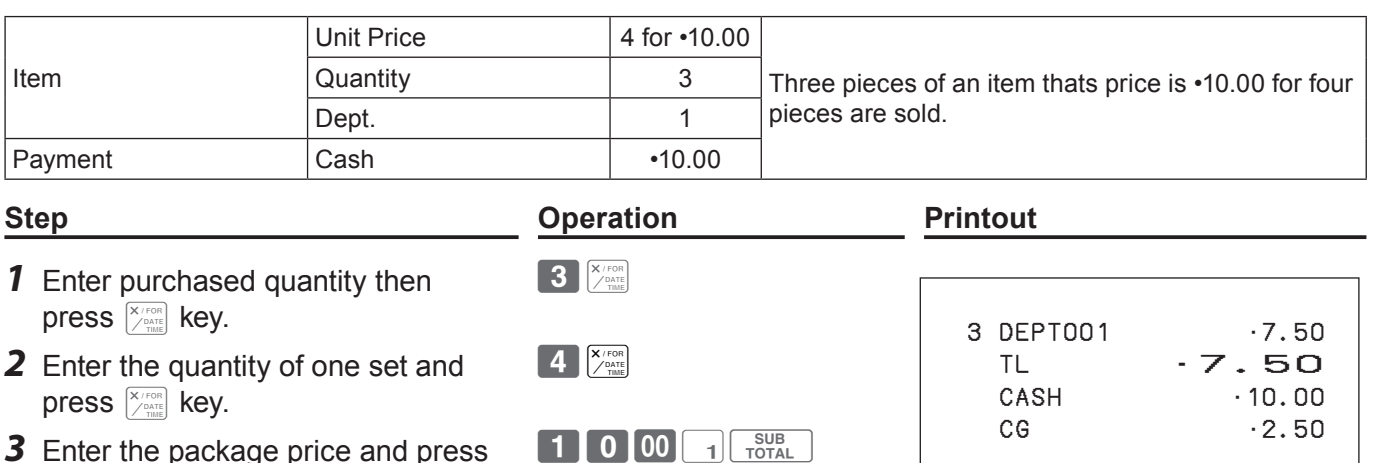

- **3** Enter the package price and press corresponding department and  $\sqrt{\frac{SUB}{TOTAL}}$  keys.
- *4* Enter the tendered amount and  $pres \nightharpoonup^{\text{CA/AMT}}$  key.

**NOTE** You need to program  $\sqrt{\frac{X}{n}}$  key for using split sale of packaged items. See page E-113.

1000 <sup>CA</sup>/AMT

#### ■ Department shift

If a key is allocated as <Dept. no./Dept. shift>, you can register items in Dept. 73 through 144. To allocate <Department no. / Department shift> function to a key, please see page E-113.

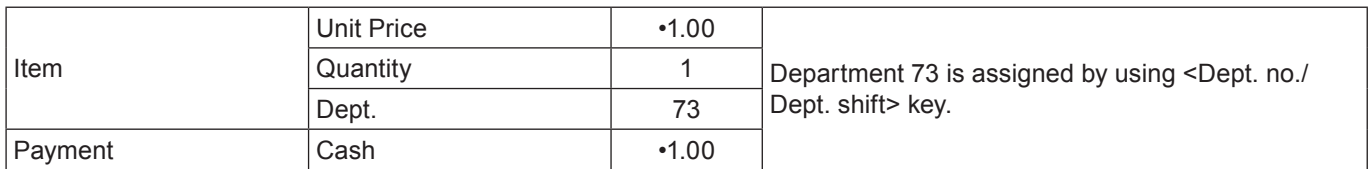

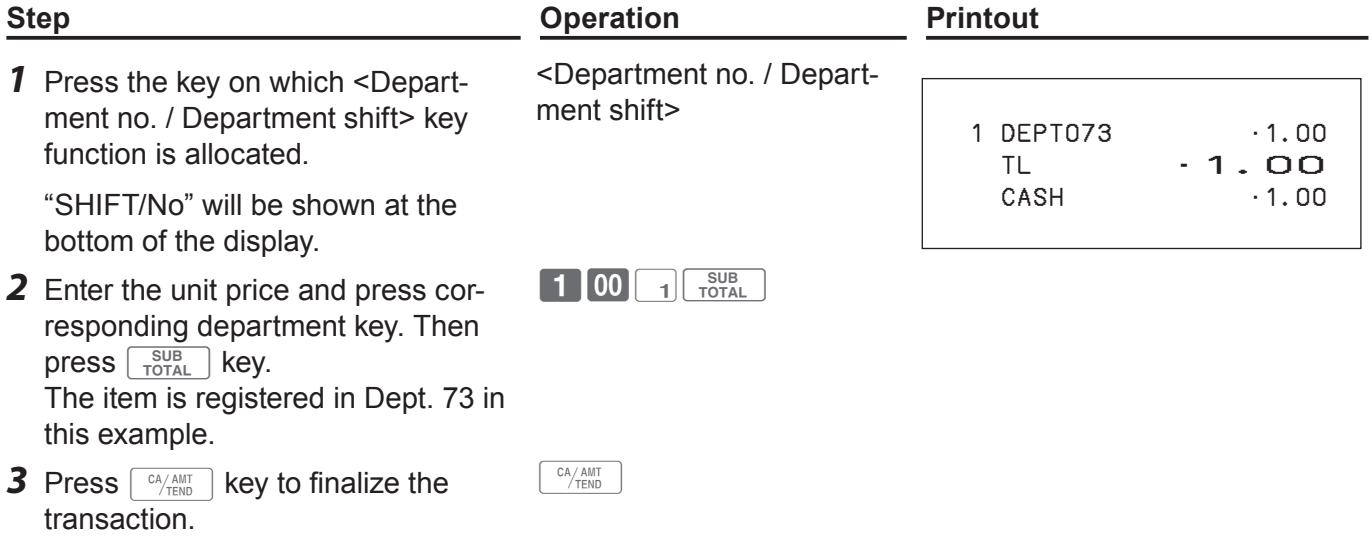

# **Department number entry**

If you allocate <Dept. no./Dept. shift> function to a key, you can register items without using Department key.

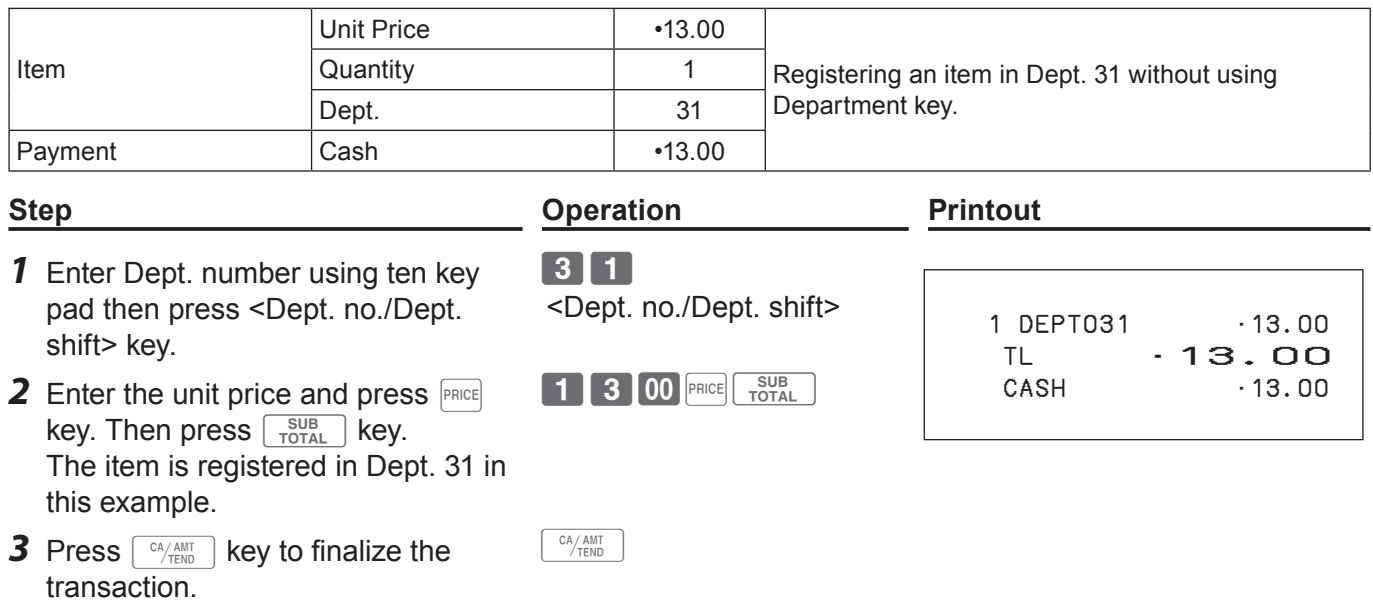

# **To program basic settings**

You can program basic settings in the PGM mode of the Mode switch.

- *1* By turning the Mode switch to PGM position, the display indicates the programming top menu.
- **2** Use  $\uparrow$  or  $\uparrow$  keys to choose the item you wish to set then press  $\sqrt{c_A/\sqrt{h_{\text{HND}}}}$  key.

Repeat the above step until the display shows an entry display.

**3** Input values you wish to set and press  $\sqrt{c_A/\lambda_{\text{TEND}}}$  key.

The following table shows the setting items of the basic programming.

#### **Program menus**

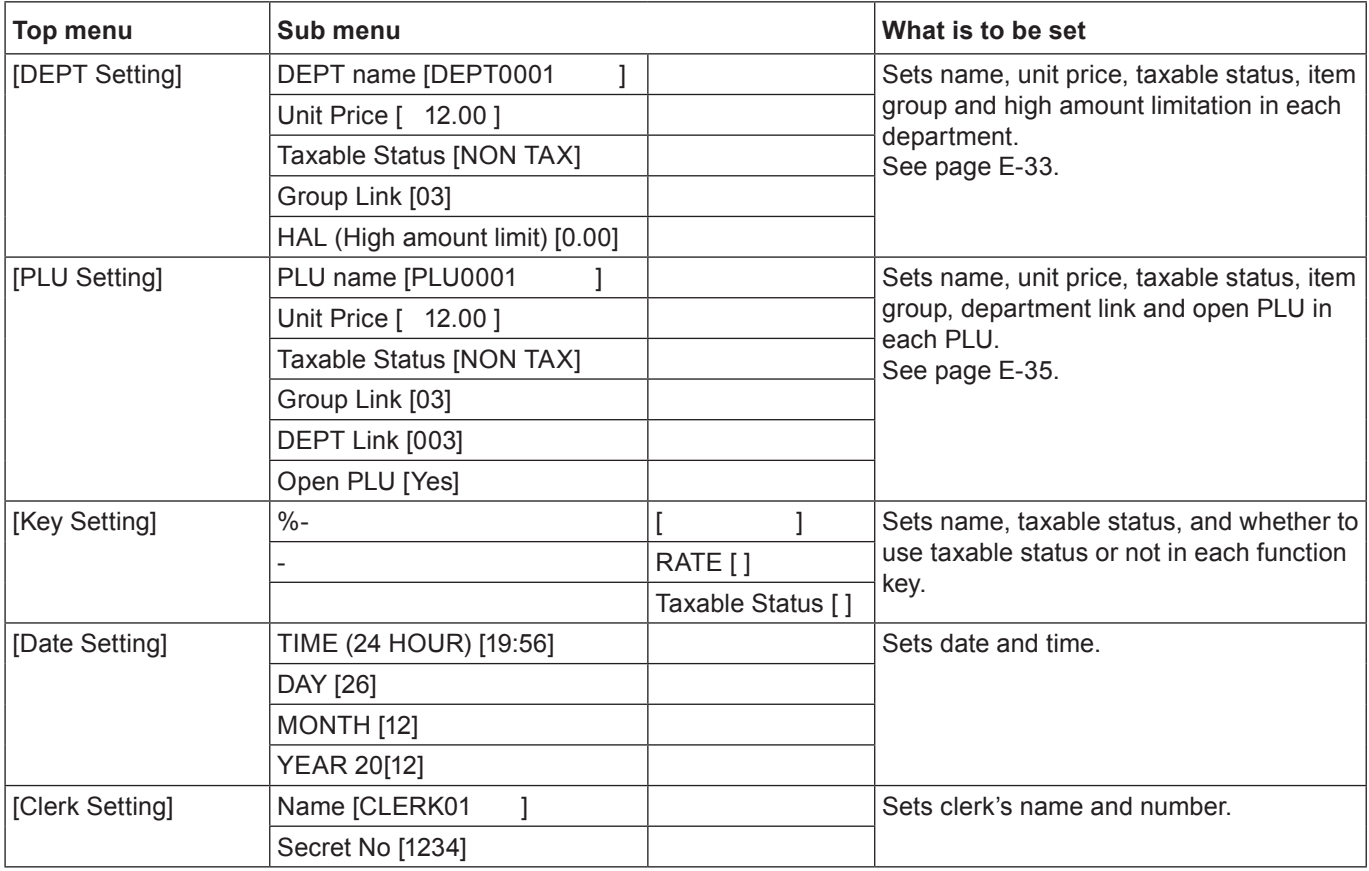

.<br>Z2

#### **Step Display**

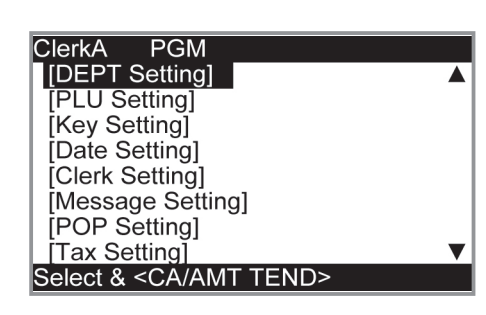

**REG** 

OE

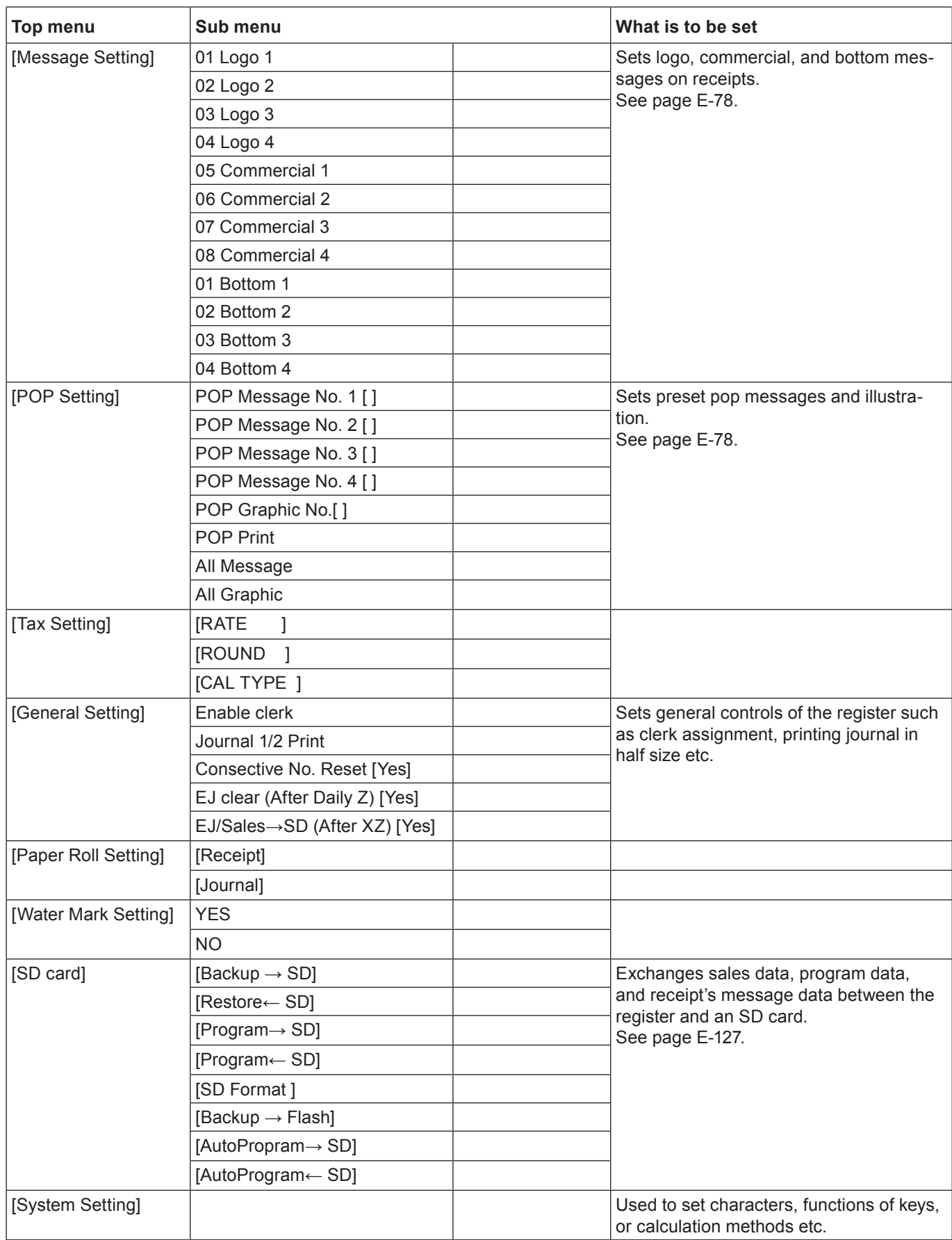

# **Programming departments**

This section explains how you can set unit prices, taxable statuses, and item groups. You can program each department linking to a certain group. For example, department 01 is for packed milk, department 02 is for cheese and both belong to group 03 (dairy goods).

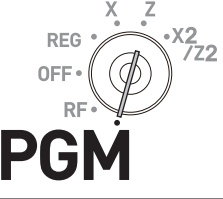

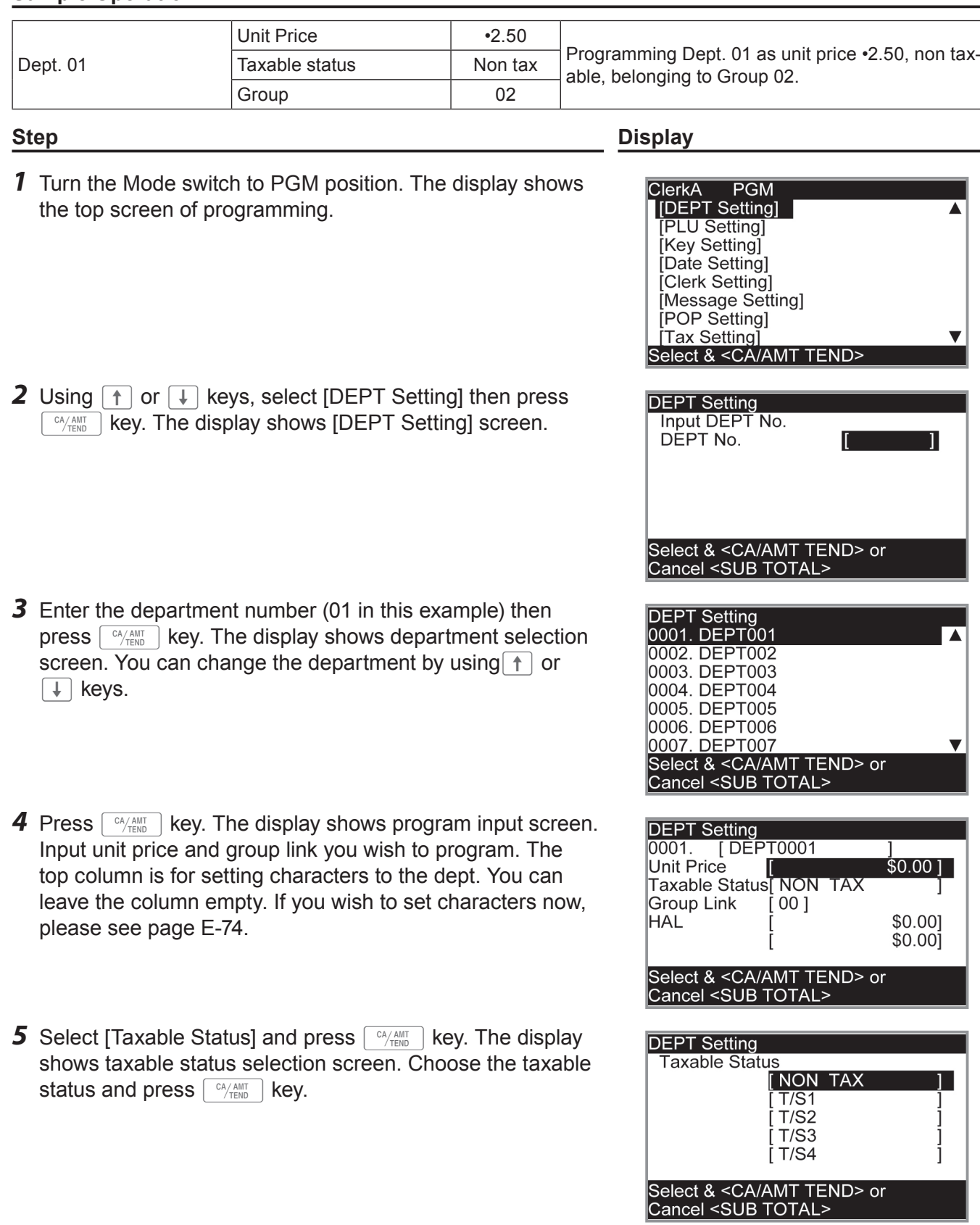

*NOTE* The display returns to the previous screen by pressing  $\sqrt{\frac{SUB}{TOTAL}}$  key.

### **Registering departments' preset data**

The following examples explain the operations using preset department data programmed in the previous section.

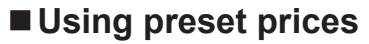

#### **Sample Operation**

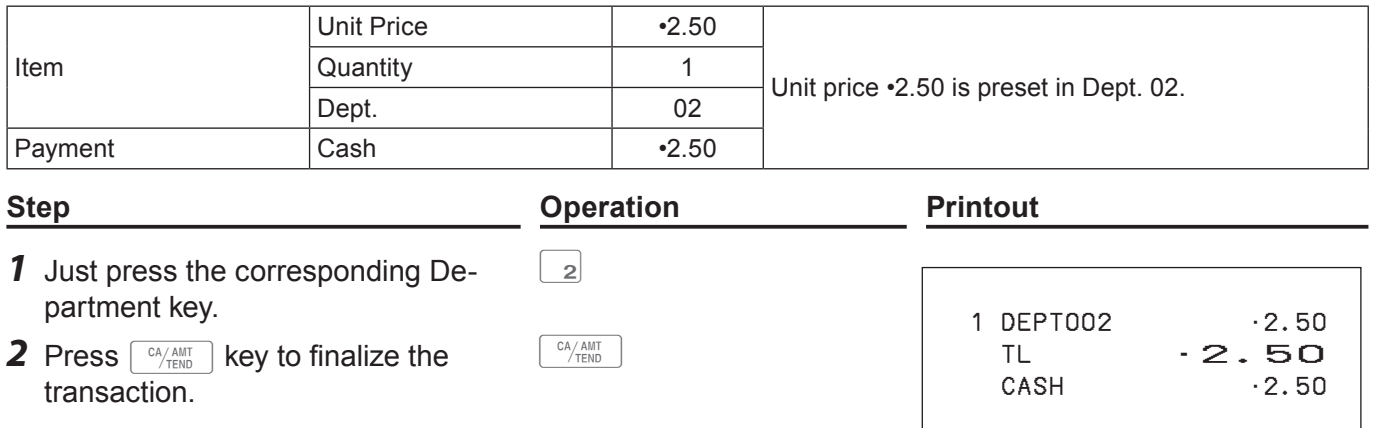

**REG** 

 $x_2$ <br> $7z_2$ 

# **Using preset tax statuses**

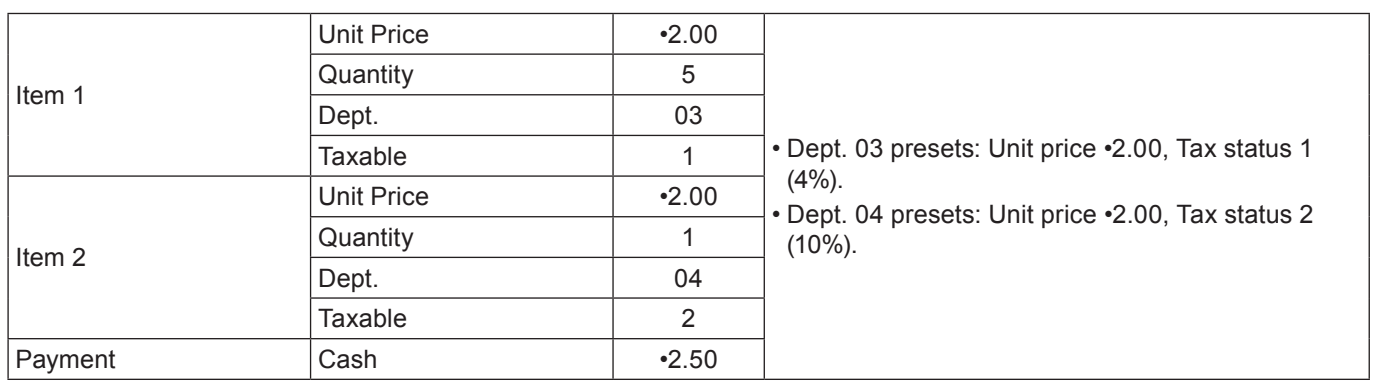

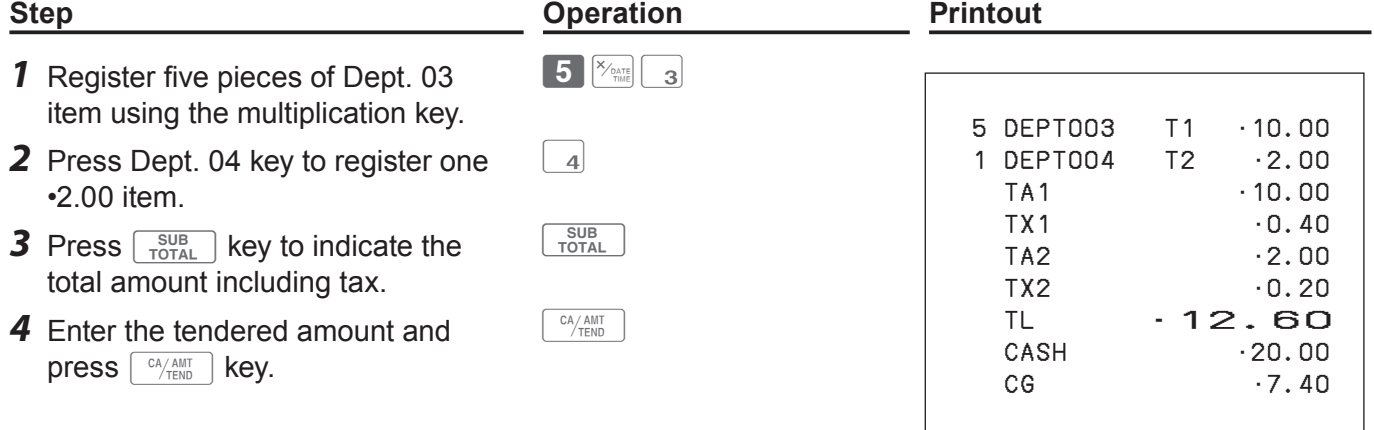

# **Programming PLUs**

Like departments, you can program unit price, taxable status, and linking item group in a PLU (Price Look Up). Using PLUs allow you to register items quickly and accurately. You can use up to 3,000 PLUs.

#### **Sample Operation**

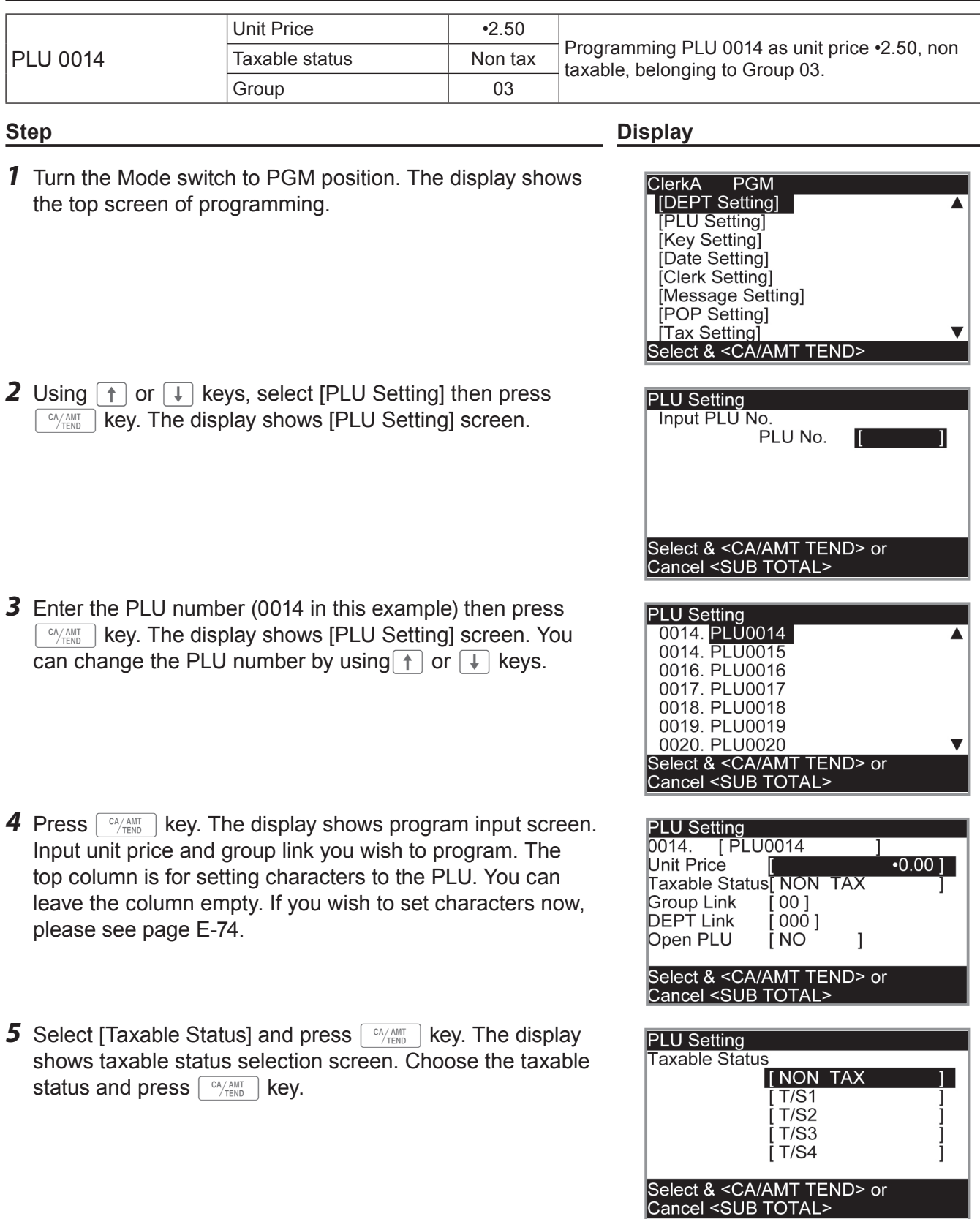

.<br>Z2

REG

0FF

P

#### *NOTE* The display returns to the previous screen by pressing  $\sqrt{\frac{SUB}{TOTAL}}$  key.

### **Registering PLUs' preset data**

The following examples explain the operations using preset PLU data programmed in the previous section.

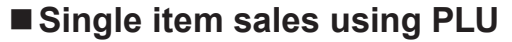

#### **Sample Operation**

 $\left[\begin{array}{c} C A/AMT \ \hline \text{TEND} \end{array}\right]$  key.

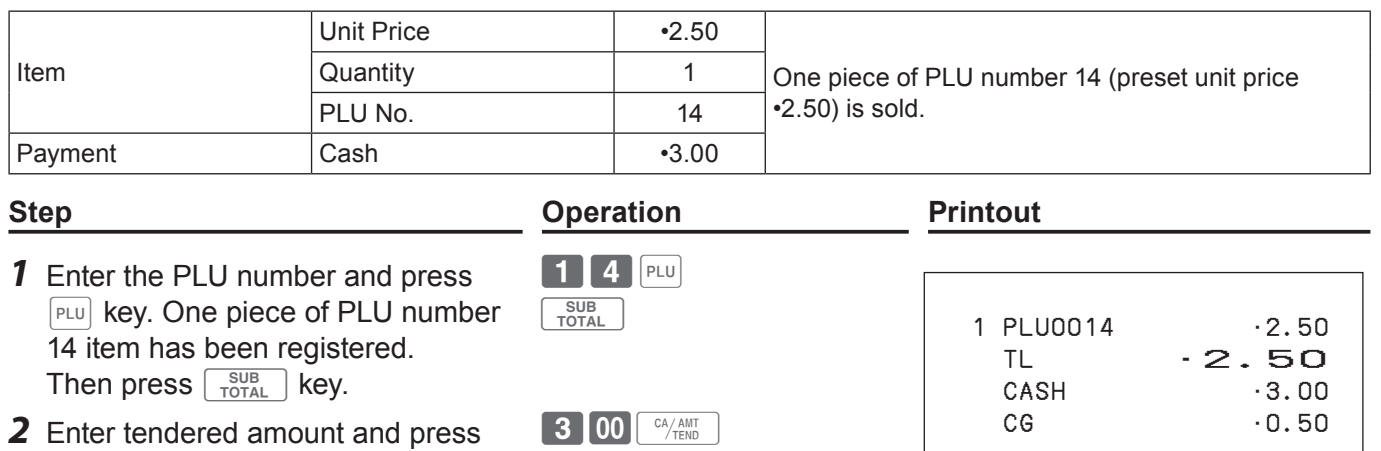

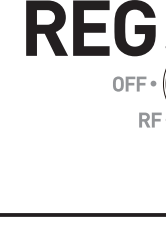
# **PLU repeat registration**

#### **Sample Operation**

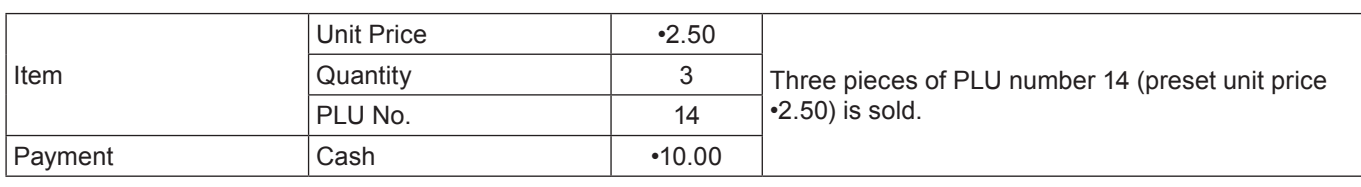

#### **Step <b>Constraints Constraints Printout Printout**

 1 PLU0014 •2.50 1 PLU0014 •2.50 1 PLU0014 •2.50  $TL \t-7.50$ CASH •10.00  $CG \t 2.50$ 

- **1** Enter the PLU number. **14** 14
- 2 Press  $F<sub>LU</sub>$  key repeatedly for the number of sold quantity. Three pieces of PLU 14 have been registered. Then press  $\sqrt{\frac{SUB}{TOTAL}}$  key.

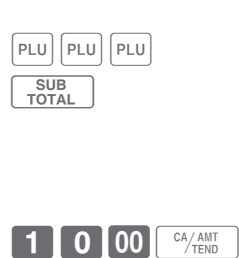

**3** Enter the tendered amount and  $pres \nightharpoonup^{\text{CA/AMT}}$  key.

# **PLU registration with multiplication key**

#### **Sample Operation**

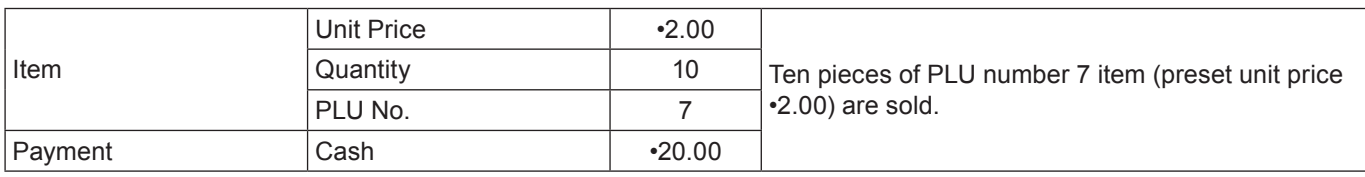

#### **Step <b>C Operation Printout** *1* Enter the quantity sold then press  $\left[\begin{array}{cc} X/\text{FOR} \\ \text{Planck} \end{array}\right]$  key. Up to 9999.999 can be entered for multiplication calculations.  $\begin{bmatrix} 1 & 0 \end{bmatrix}$   $\begin{bmatrix} X / FOR \\ NMR \end{bmatrix}$ 10 PLU0007 •20.00 TL •20.00 CASH  $\cdot$  20.00 **2** Enter the PLU number and press **7** PLU  $FLU$  key. Then press  $\sqrt{\frac{SUB}{TOTAL}}$  key.  $7$  PLU SUB<br>TOTAL

- 3 Enter tendered amount and press  $\left[\begin{array}{c} C A/AMT \ \hline \text{TEND} \end{array}\right]$  key.
- $2$  0 00  $\frac{CA/AMT}{TEND}$

# **Split sales of packaged PLU item**

By using allocated <X/For/Date Time> key, the register allows you split sales of packaged PLU items. Please see page E-113 for the key allocation.

## **Sample Operation**

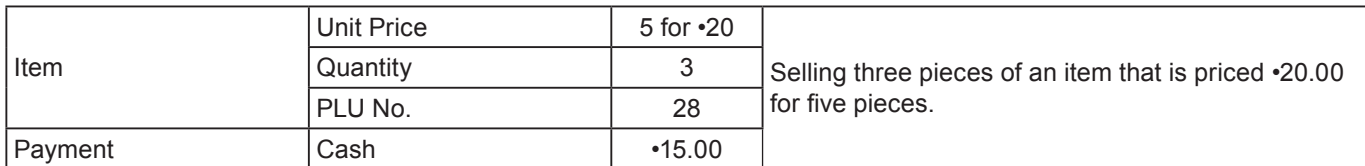

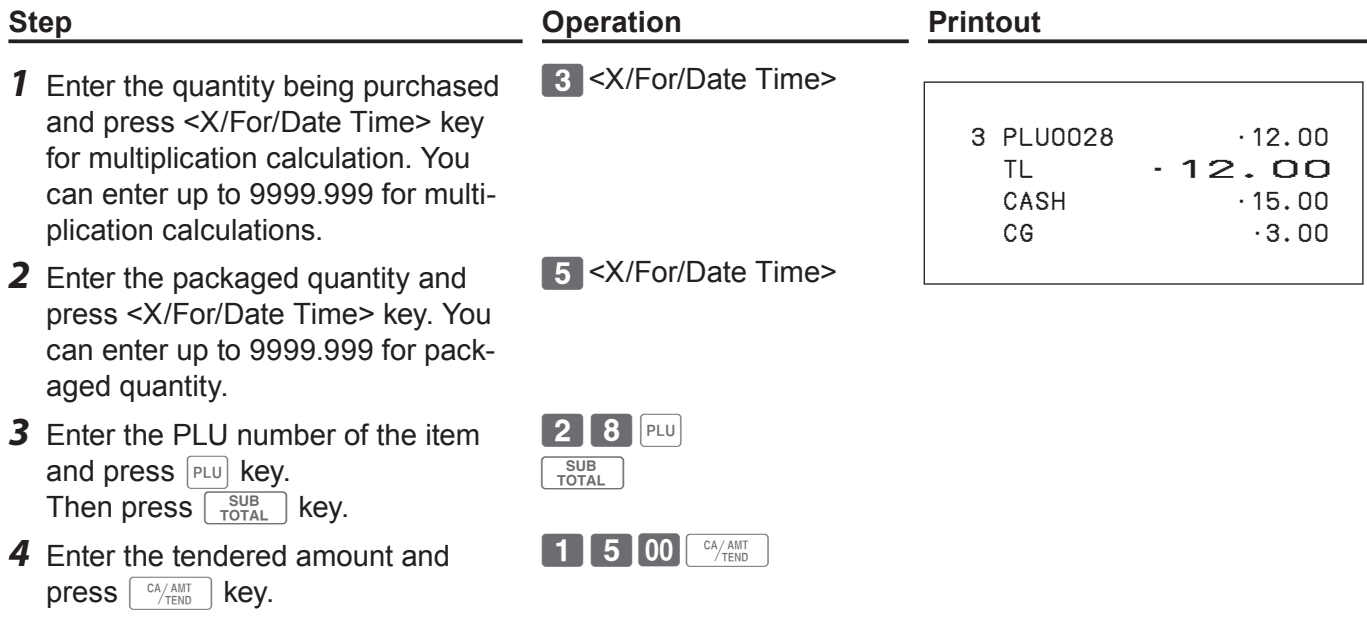

# ■ Open PLU

Although unit price is preset in a PLU, you can enter price manually if the PLU is programmed as "Open PLU". To program open PLU, see page E-31.

#### **Sample Operation**

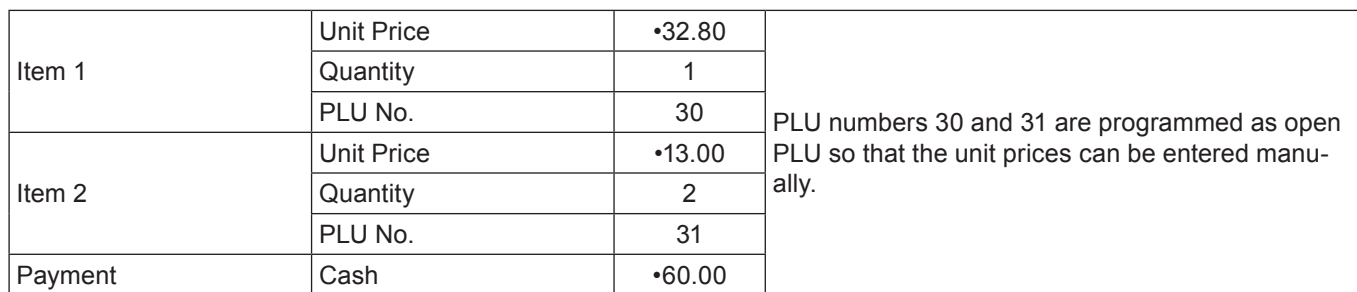

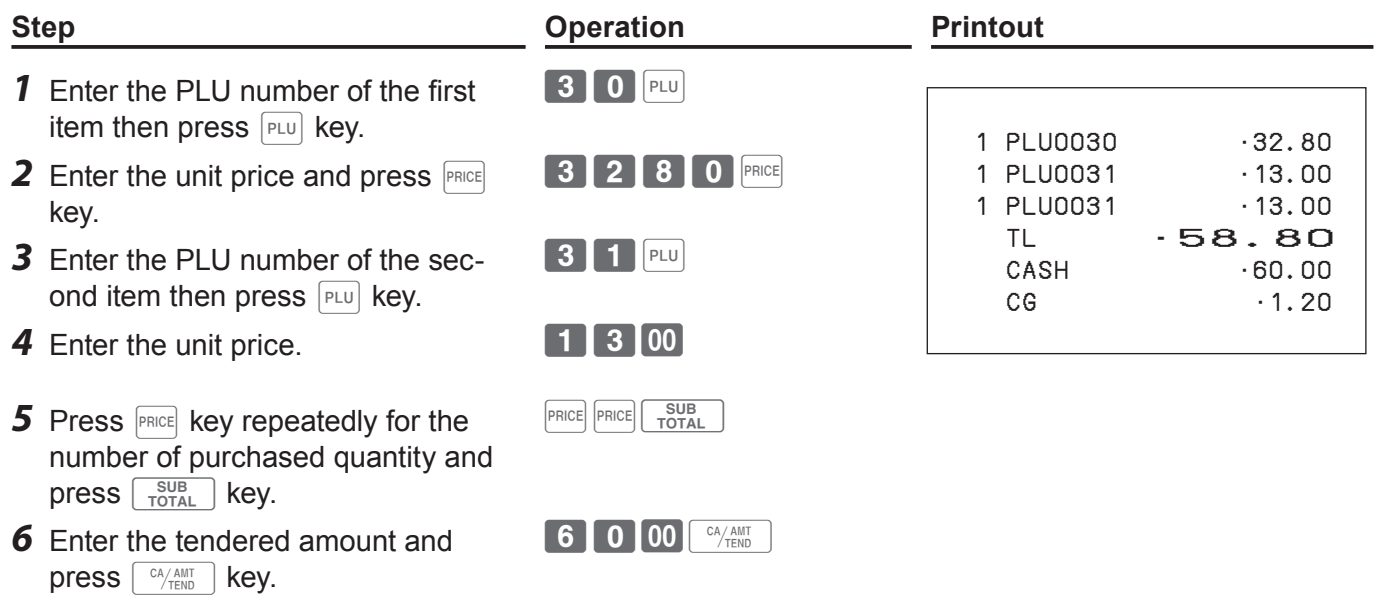

# **Other registrations**

## **Discount**

The following example shows how you can use the  $\sqrt{ }$  key for discount registrations.

### ■ Discounts on items and subtotals

#### **Sample Operation**

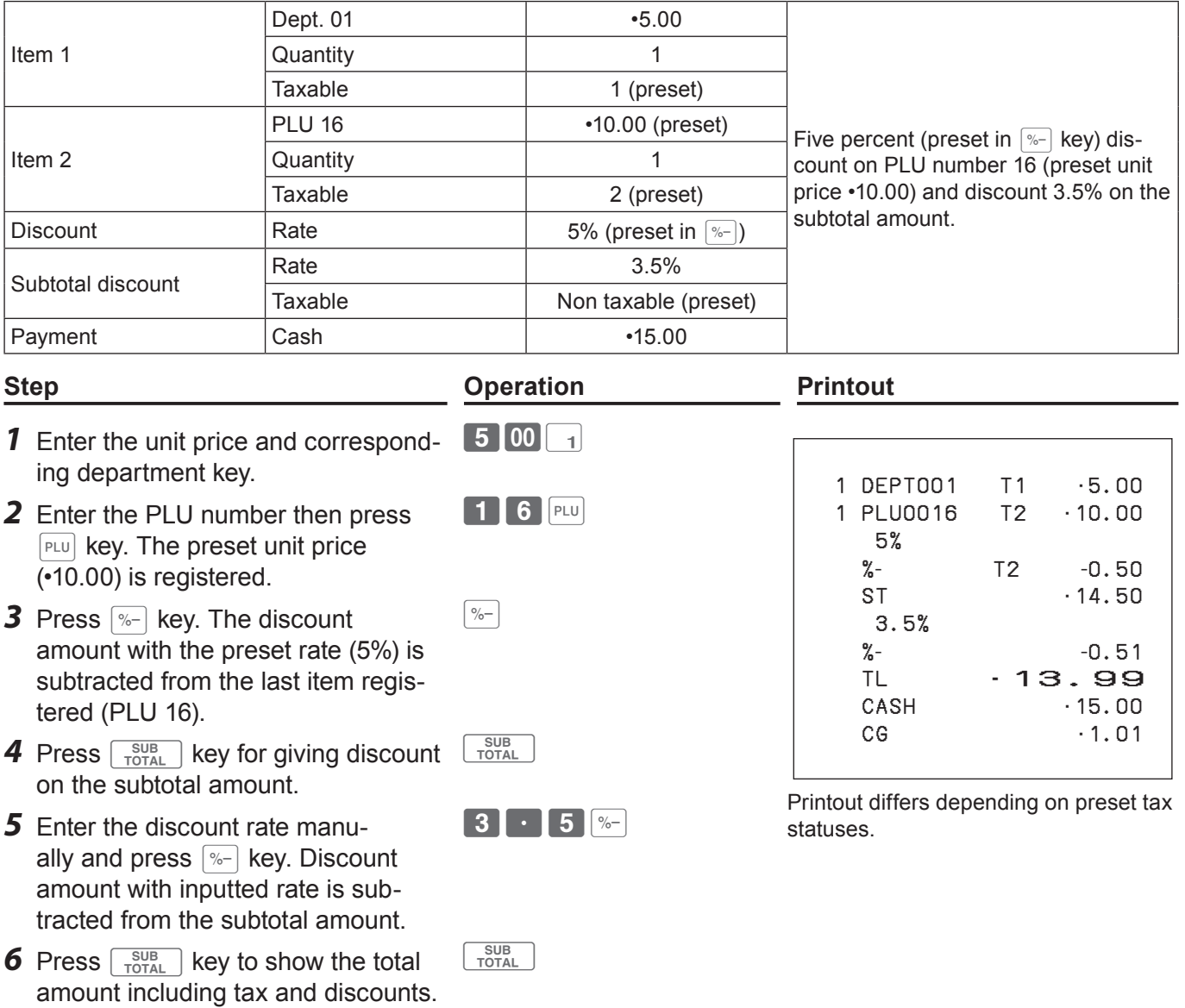

15 00 CA/AMT

**subtotal is calculated in accordance with the tax status programmed in the**  $\sqrt{p-1}$  **key.** 

**is calculated in accordance with the tax status programmed to the item.**

• To program discount rate in  $\sqrt{p-1}$  key, please see page E-31.

**• When you perform a discount operation on the last item registered, the tax of discount amount** 

**• When you perform a discount operation on a subtotal amount, the tax of discount amount from** 

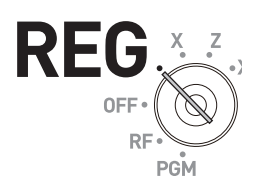

**NOTE** 

**7** Enter the tendered amount and

press  $\sqrt{c_A/\text{AMT}}$  key.

# **Reduction**

Using the reduction feature, you can subtract a certain amount from an item's unit price or from a subtotal amount.

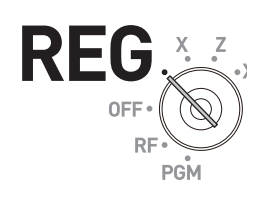

**Basic function**

**Basic function** 

### **Sample Operation**

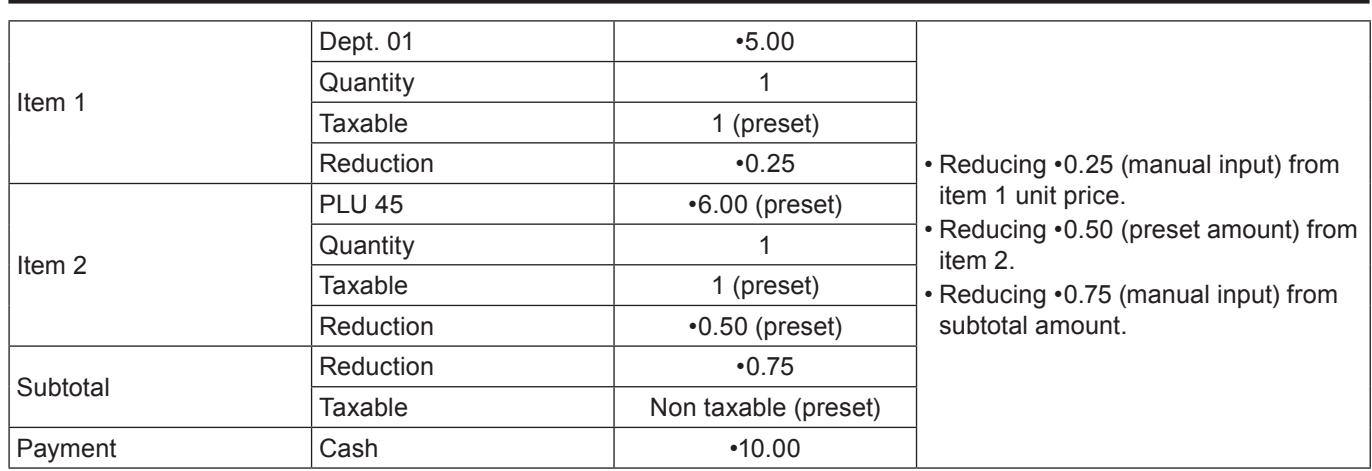

- *1* Register item 1 by inputting the unit price and department key.
- *2* Enter reduction amount manually and press  $\boxed{-}$  key.  $\cdot$ 0.25 is subtracted from the unit price.
- *3* Register item 2 by inputting the PLU number and  $F<sub>LU</sub>$  key.
- **4** Press  $\boxed{-}$  key. Pressing  $\boxed{-}$  key without numeral entry subtracts the preset reduction amount (•0.50 in this example) from the PLU's unit price.
- **5** Press  $\sqrt{\frac{SUB}{TOTAL}}$  key for reducing amount from the subtotal.
- **6** Enter reduction amount manually then press  $\boxed{-}$  key. The inputted amount is subtracted from the subtotal amount.
- **7** Enter the tendered amount then press  $\sqrt{c_A/\text{AMT}}$  key.
- $500$
- $25 -$

4 5 PLU

 $\boxed{-}$ 

 $G$   $SUB$   $TOTAL$ 

 $75$   $-$ 

1000 <sup>CA/AMT</sup>

**Step <b>C Operation Printout** 

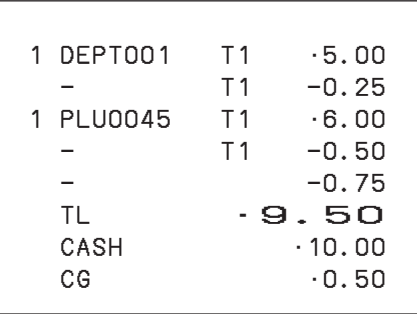

Printout differs depending on preset tax statuses.

**• You can input up to seven digits reduction amount manually. NOTE • To program preset reduction amount, please see page E-31.**

# **To use the cash register's basic function**

# **Registering various payment methods**

Other than cash payments, you can register transactions made by checks, charges, credits, or even mixed tendering.

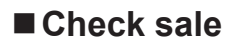

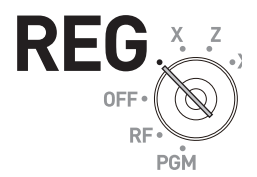

#### **Sample Operation**

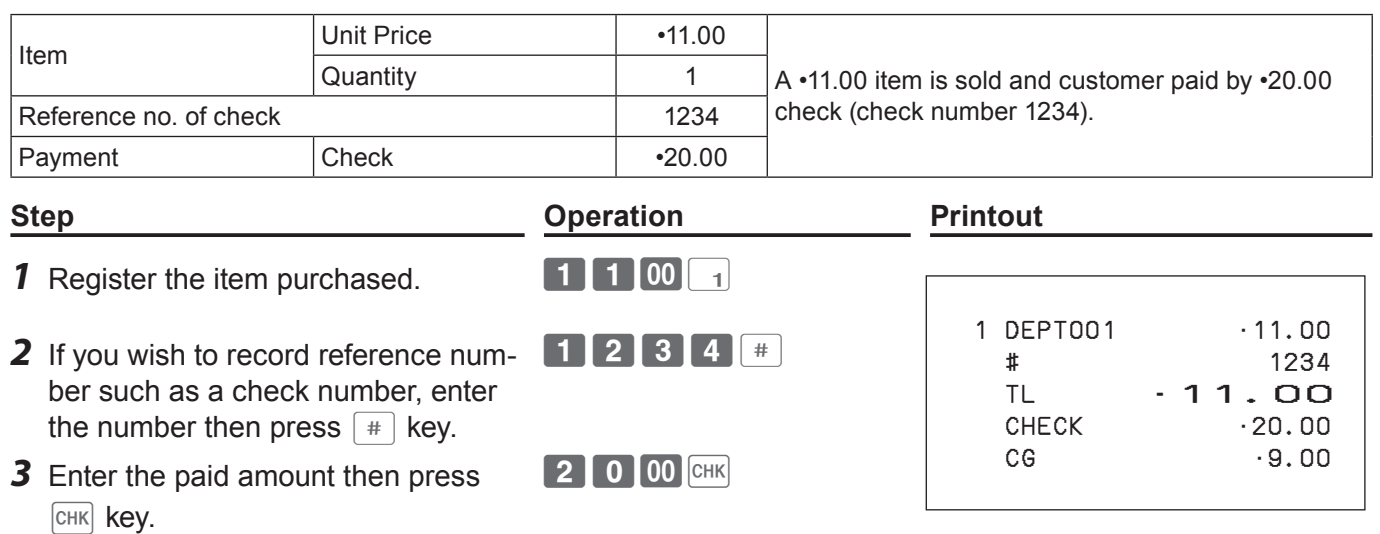

#### **Charge sale**

If <Charge> function is allocated to a key, you can register a charge sale. To allocate <Charge> function on a key, please see page E-113.

#### **Sample Operation**

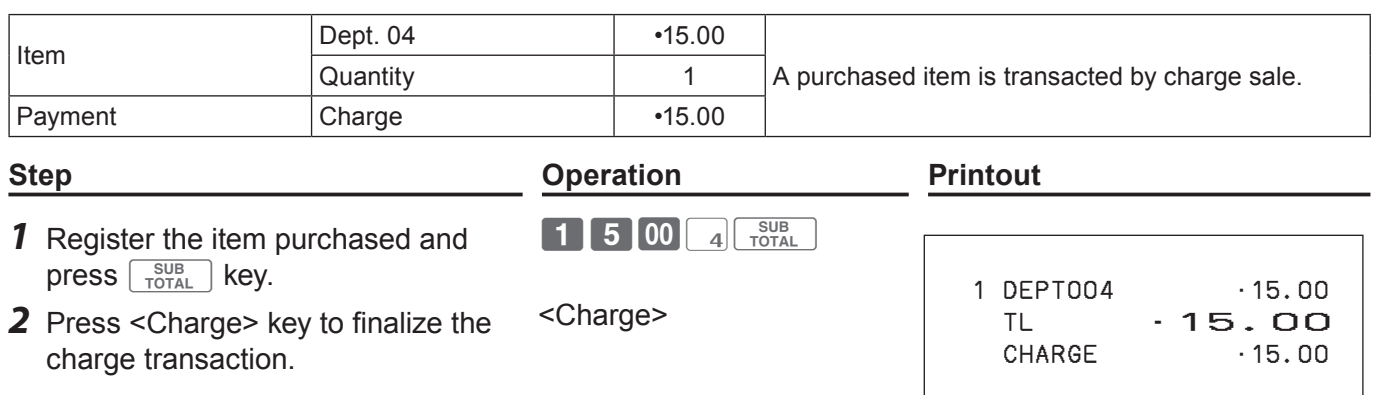

# **Credit sale**

# **Sample Operation** Item Dept. 03  $\longrightarrow$  10.00 Quantity 1 A purchased item is paid by a credit card. Payment Credit **Credit 10.00 Step <b>Operation Printout** *1* Register the item purchased and

press  $\sqrt{\frac{SUB}{TOTAL}}$  key. **2** Press  $CR$  key to finalize the trans-

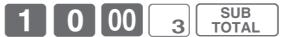

 $CR$ 

- CREDIT
- 1 DEPT003 •10.00 TL •10.00

# **Mixed payments (cash and check)**

### **Sample Operation**

action.

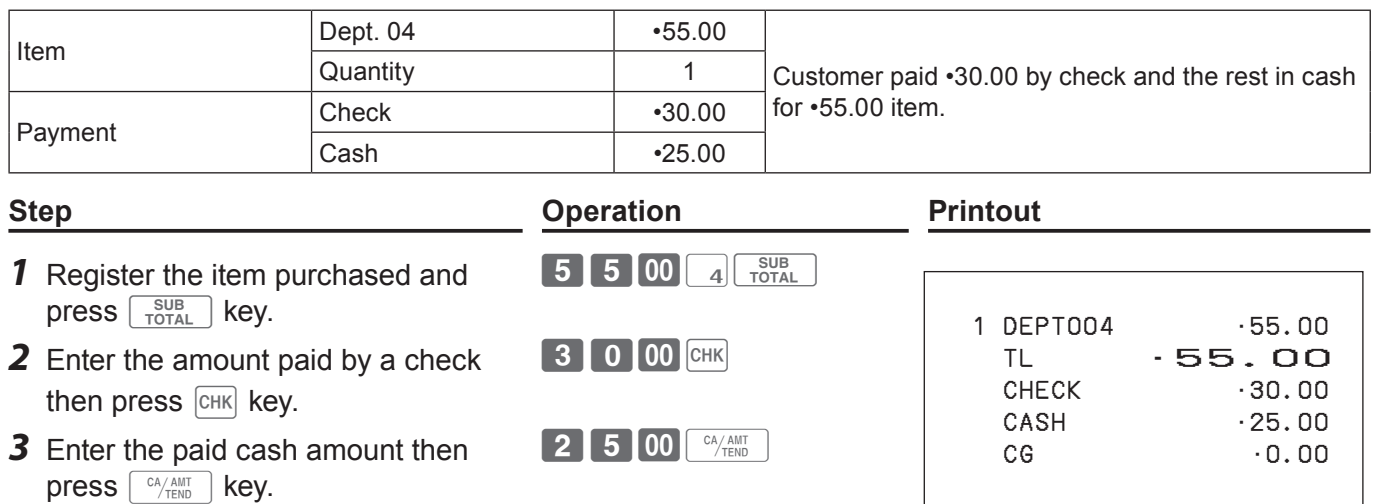

# **Registering returned goods**

### ■ Registering returned goods in the REG mode

The following example shows how to operate for registering goods returned by customer in the REG mode.

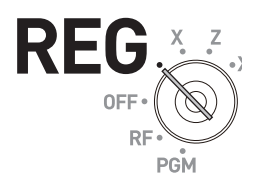

#### **Sample Operation**

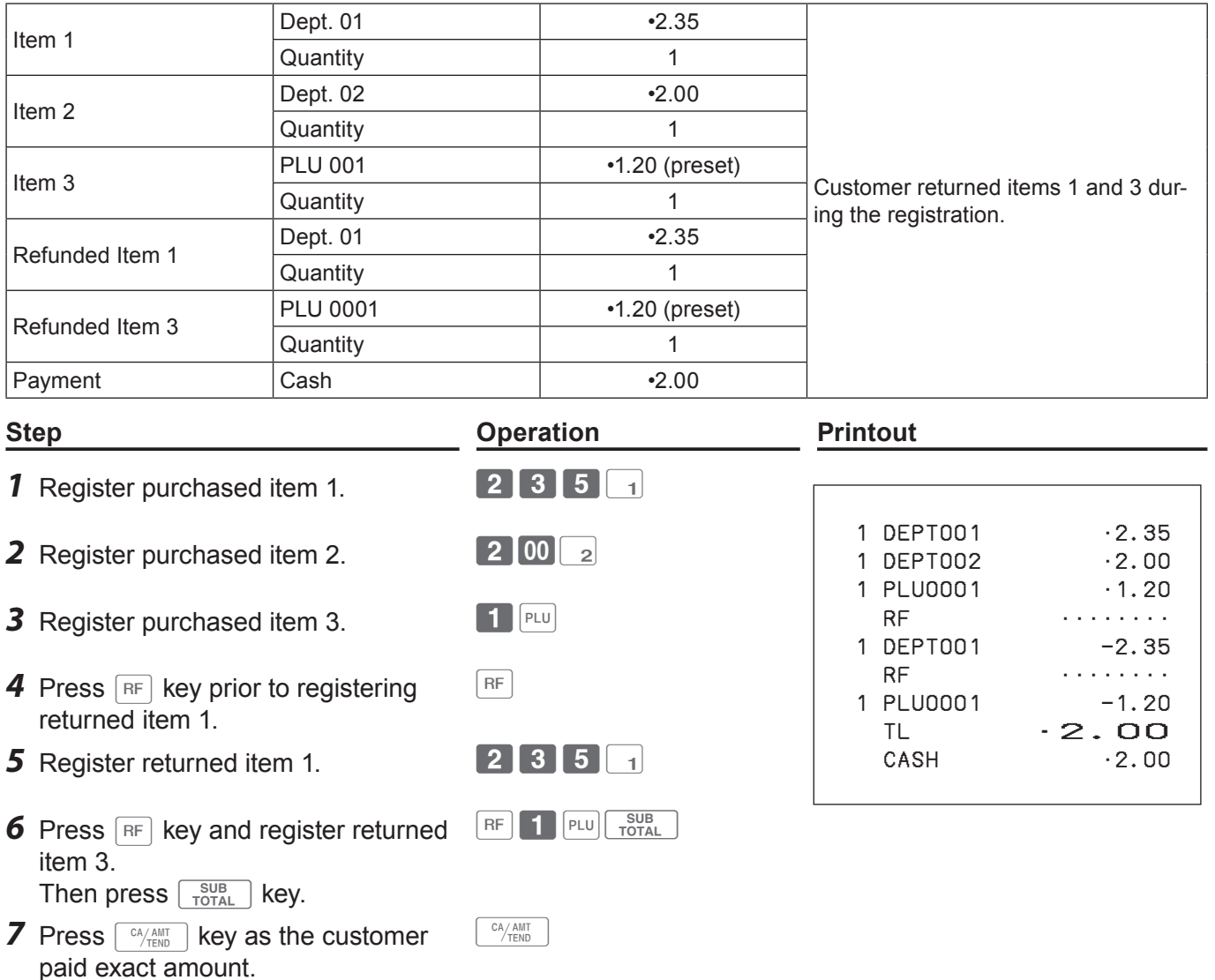

### ■ Registering returned goods in the RF mode

When a customer returns goods after the transaction has been completed, use RF mode for the refund operation.

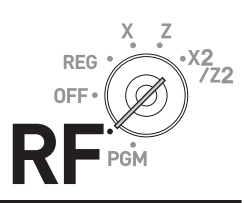

#### **Sample Operation**

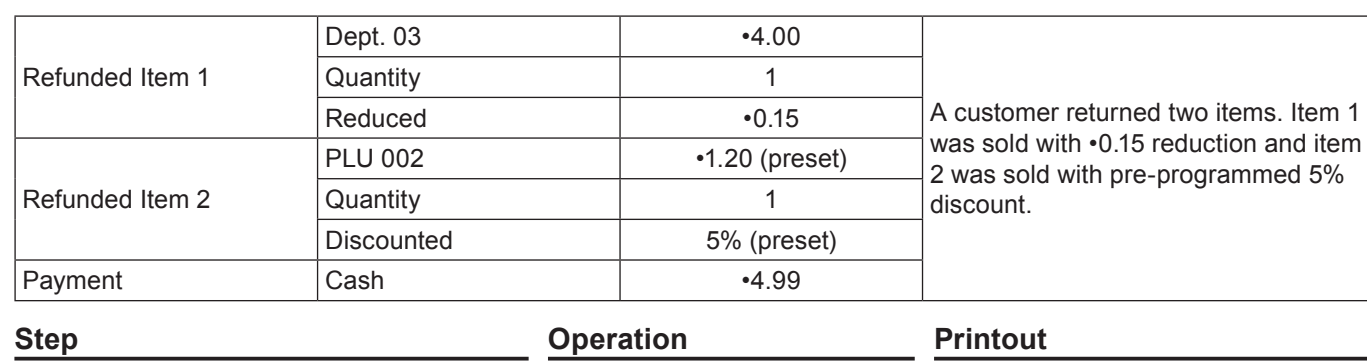

- *1* Turn the Mode switch to RF posi-
- *2* Register the returned items by the same operations as normal registration and press  $\lceil \frac{sUB}{TOTAL} \rceil$  key.

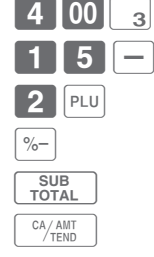

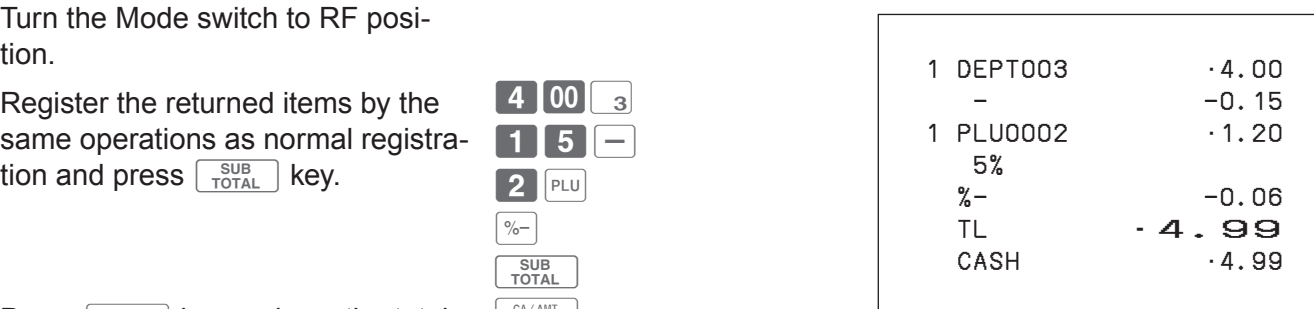

**3** Press  $\sqrt{A_{\text{HEND}}^{AAMT}}$  key and pay the total amount back to the customer.

#### **Important**

•After the refund operation, please do not forget to return the Mode switch to REG position otherwise the following registrations are stored as minus transactions.

# **Registrations without transactions**

The followings are the operations other than normal sales transactions. Please do not perform these operations during a sales transaction.

#### **Registering money received on account**

Use this operation when you put money in the drawer without any sales transactions such case as preparing change.

#### **Sample Operation**

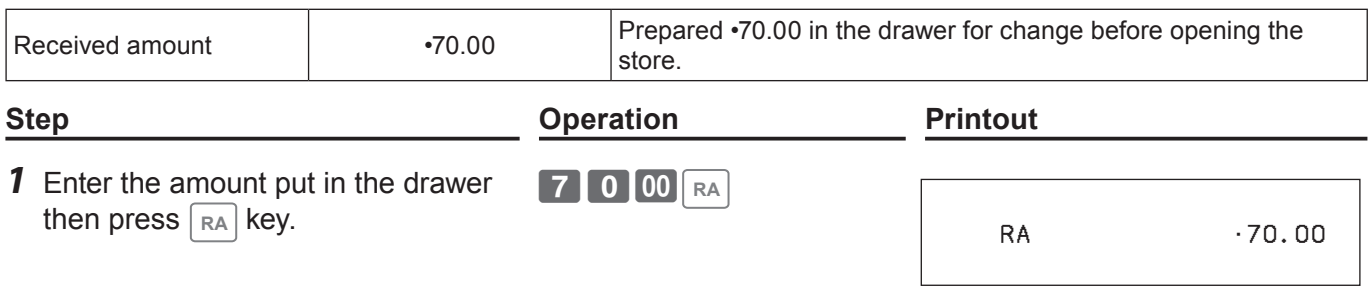

#### **Registering money paid out from the drawer.**

Use this operation when you withdraw money from the drawer without any sales transactions such case as paying for a cash-on-delivery item.

#### **Sample Operation**

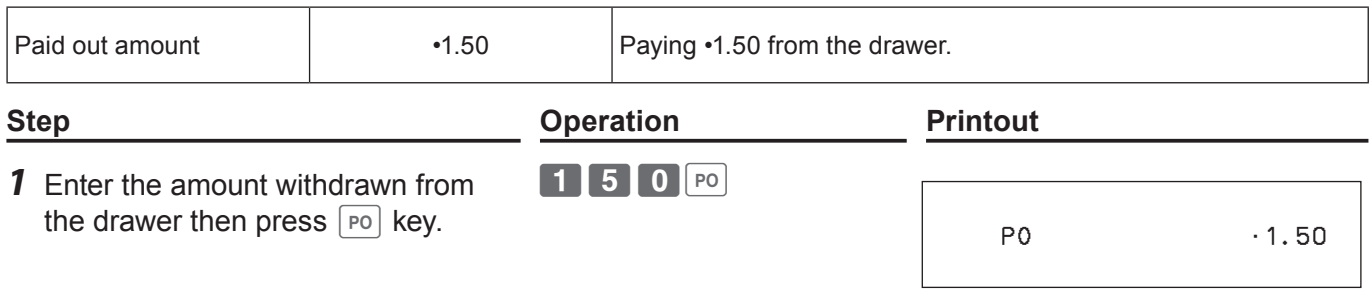

#### ■ Opening the drawer without putting money in or out

Use this operation to open the drawer without putting money in or out. The number of  $\sqrt{18}$  key operations will be printed on X or Z reports.

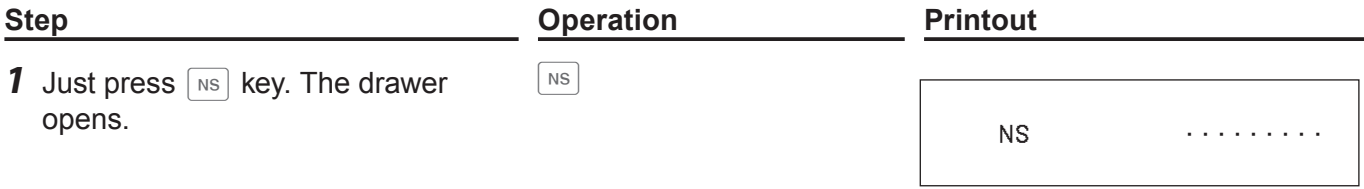

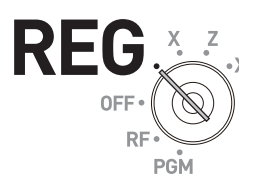

# **Corrections**

There are three ways to correct erroneous operations that are;

- Correcting erroneous item not registered
- Correcting erroneous item already registered
- Cancelling all the items registered in a transaction

### **Correcting erroneously entered item not registered**

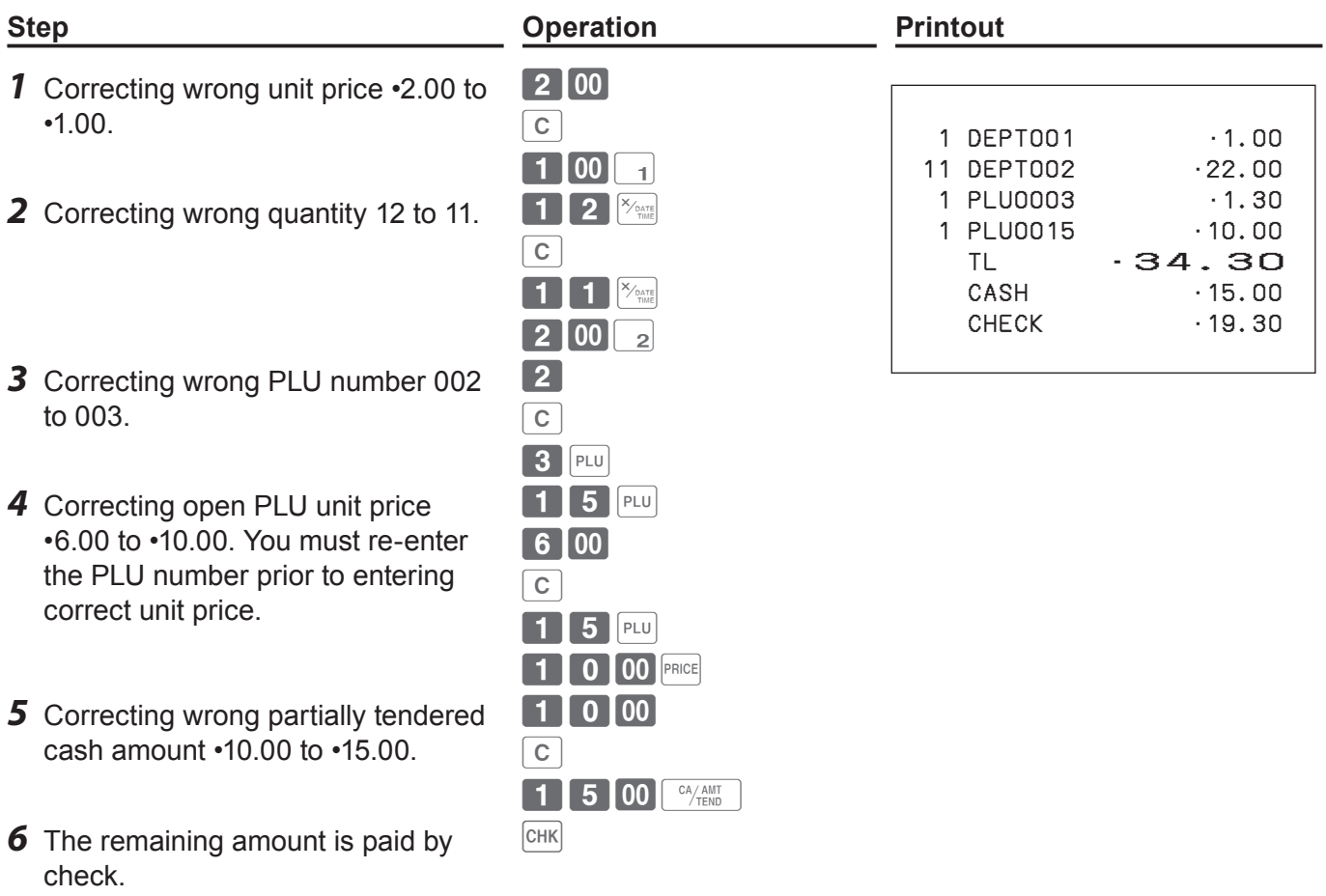

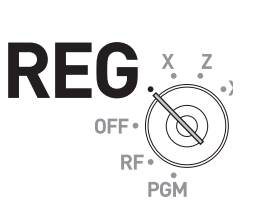

**Basic function**

Basic function

## ■ Correcting items immediately after the registration

# **Step Operation Printout 1** Registering an item.

- *2* By mistake, Dept. key has been pressed twice so cancelling the preceding registration by  $\frac{[EB] \cos(100) \cdot (EB)}{[CA] \cos(100) \cdot (EB)]}$  key.
- *3* Cancelling wrong PLU registration (PLU No. 2) and re-registering correct PLU (PLU No. 5).
- *4* Cancelling a registration of an open PLU's (PLU No. 15) wrong unit price •6.00 and re-registering the item with the correct unit price  $\cdot$ 10.00.
- **5** Cancelling a registration of an item with wrong quantity (8 pieces) and re-registering the item with the correct quantity (6 pieces).
- **6** The remaining amount is paid by check.

Cancelling wrong subtotal discount calculation (with rate of 50%) and re-calculating the discount amount with the correct rate (5%).

- *7* Cancelling wrong refund amount (•2.00) and re-registering correct amount (•2.20).
- **8** Getting the subtotal amount.  $\frac{\text{SUB}}{\text{TOTAL}}$
- **9** Cancelling partially tendered cash amount (•20.00) and re-registering correct amount (•15.00).
- 10 The customer paid the balance due by check.

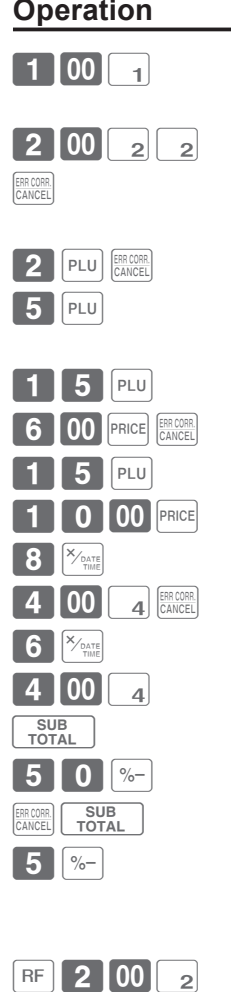

ERR CORR.

ERR CORR.

 $CHK$ 

 $R = 2$  2 0  $\frac{1}{2}$ 

**2** 0 00 <sup>CA</sup>/AMT

 $\boxed{1}$  5 00  $\boxed{^{CA/AMT}}$ 

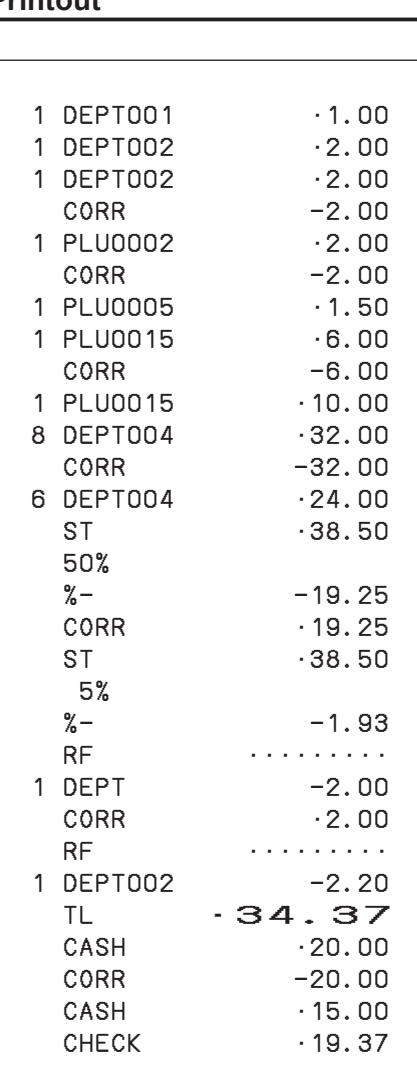

Corrected items are not printed on receipt if programmed as "Buffered receipt printing".

# **To use the cash register's basic function**

# **Voiding an item which has been already registered**

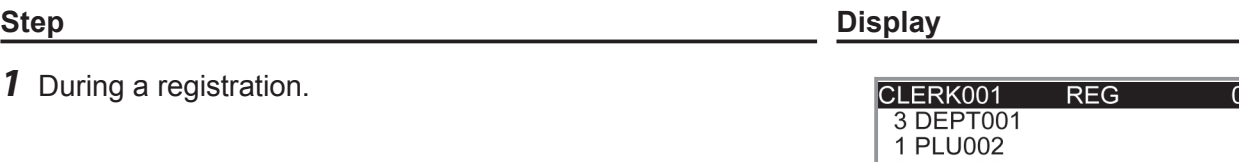

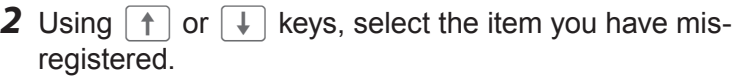

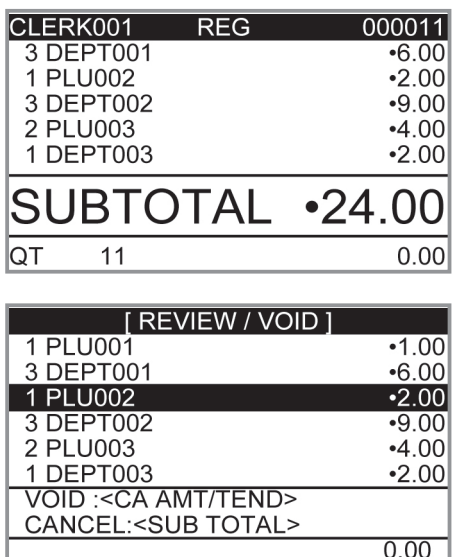

**3** Press  $\sqrt{c_{\text{HMD}}/c_{\text{HMD}}}$  key. The selected item is voided.

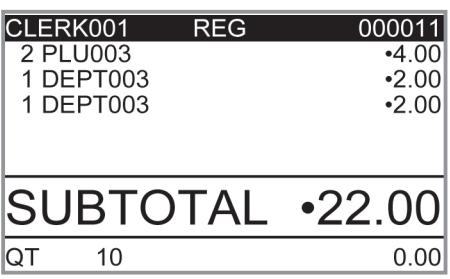

# **To use the cash register's basic function**

# **Cancelling all items in a transaction**

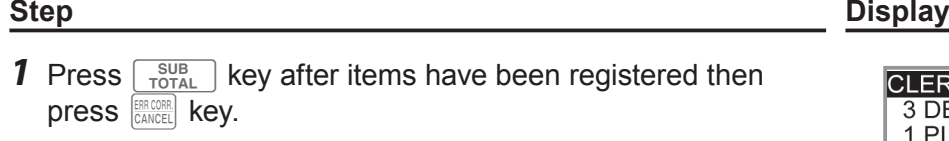

2 Select [YES] on the pop up display.

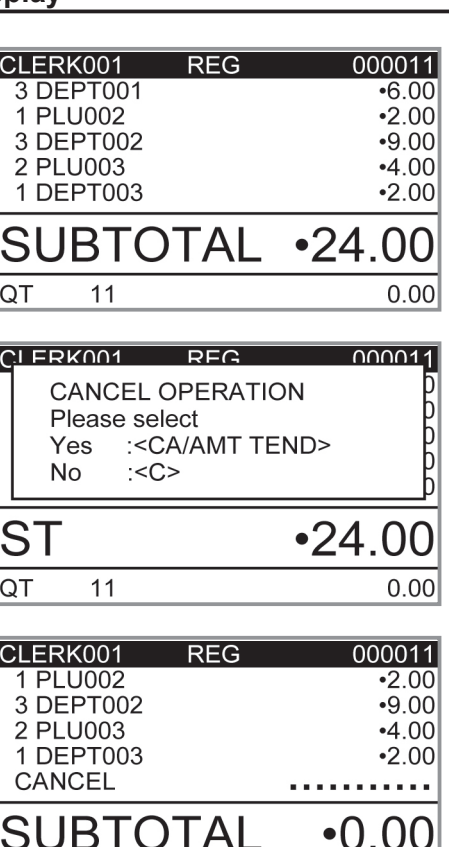

 $0.00$ 

CANCEL

**3** Press  $\left[\frac{CA/AMT}{TENO}\right]$  key. The registered items are cancelled.

**E-51**

.<br>Z2

X Z

**REG** 

0FI

# **Daily sales reports**

At the end of the business day, you can print categorized and summarized results of the day. Reset report (Z) clears all the sales data whereas the data remains in memory by Read report (X).

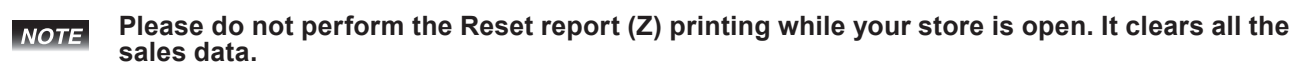

*1* Turn the Mode switch to X or Z position. The display shows top display of sales reports.

**Step Display**

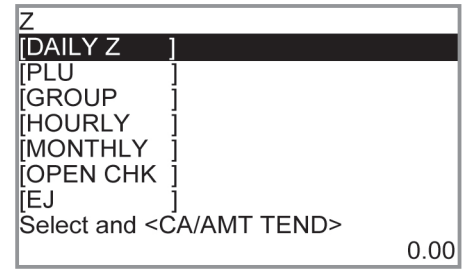

*2* Select [DAILY Z] (DAILY X when you set the Mode switch to X) and press  $\sqrt{c_A/\text{min}}$  key. The printer prints a sales report.

#### **Further operations:**

• For individual reports, please see page E-120.

# **Print out of daily sales report**

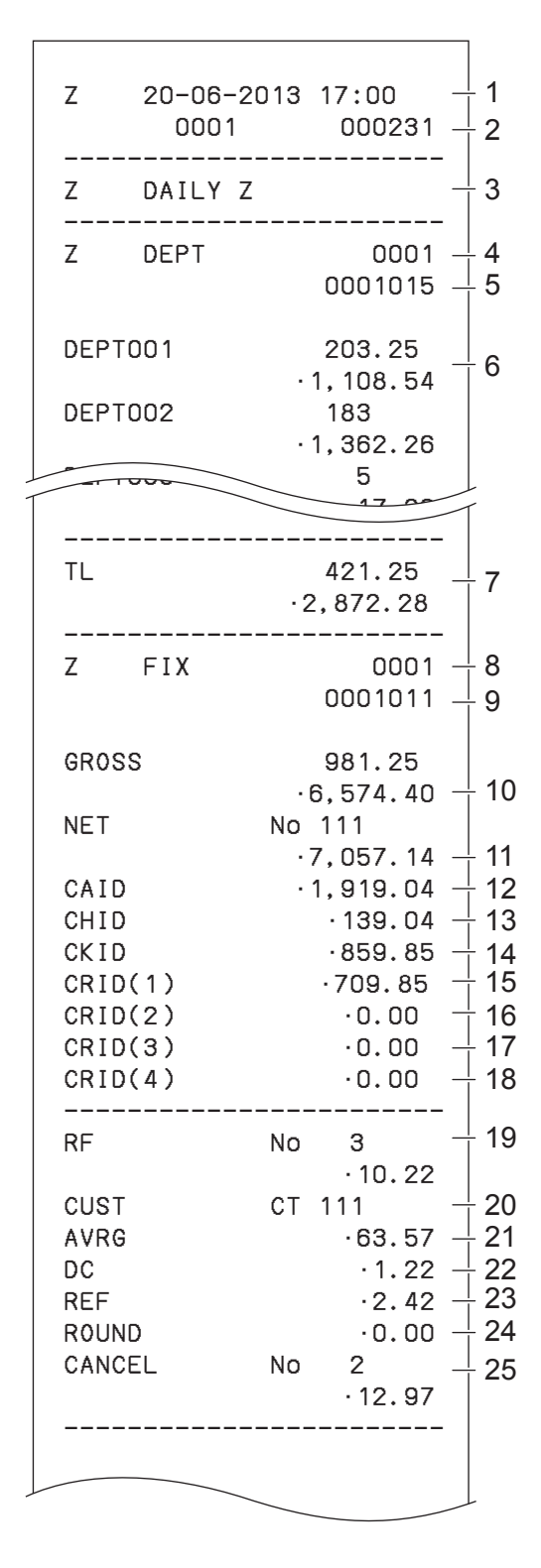

- \* 1 If total amount is zero, these items will not be printed.
- \* 2 These items can be skipped by programming.
- 1 Date/time
- 2 Machine No./consecutive No.
- 3 Report title
- 4 Department report title/reset counter
- 5 Report code
- 6 Department count/amount \*1
- 7 Department total count/total amount
- 8 Fixed total report title/reset counter
- 9 Report code
- 10 Gross total \*2
- 11 Net total  $2^2$
- 12 Cash in drawer \*2
- 13 Charge in drawer \*2
- 14 Check in drawer \*2
- 15 Credit in drawer 1 \*2
- 16 Credit in drawer 2 \*2
- 17 Credit in drawer 3 \*2
- 18 Credit in drawer 4<sup>\*2</sup>
- 19 Refund mode \*2
- 20 Number of customer \*2
- 21 Average sales per customer \*2
- 22 Discount total \*2
- 23 Refund key \*2
- 24 Rounding total \*2
- 25 Cancellation

# **To use the cash register's basic function**

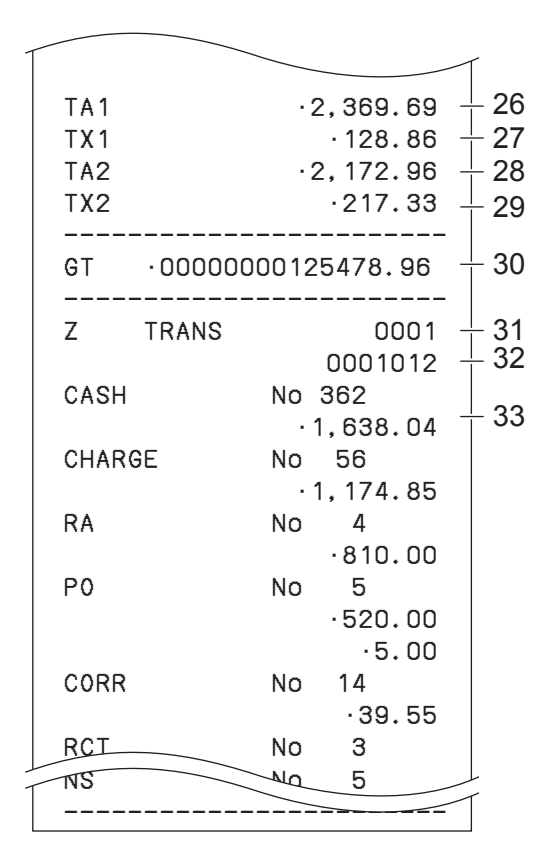

- 26 Taxable 1 amount \*2
- 27 Tax 1 amount \*2
- 28 Taxable 2 amount \*2
- 29 Tax 2 amount \*2
- 30 Grand total \*2
- 31 Function key report title/reset counter
- 32 Report code
- 33 Function key count/amount \*1

\* 1 If total amount is zero, these items will not be printed.

\* 2 These items can be skipped by programming.

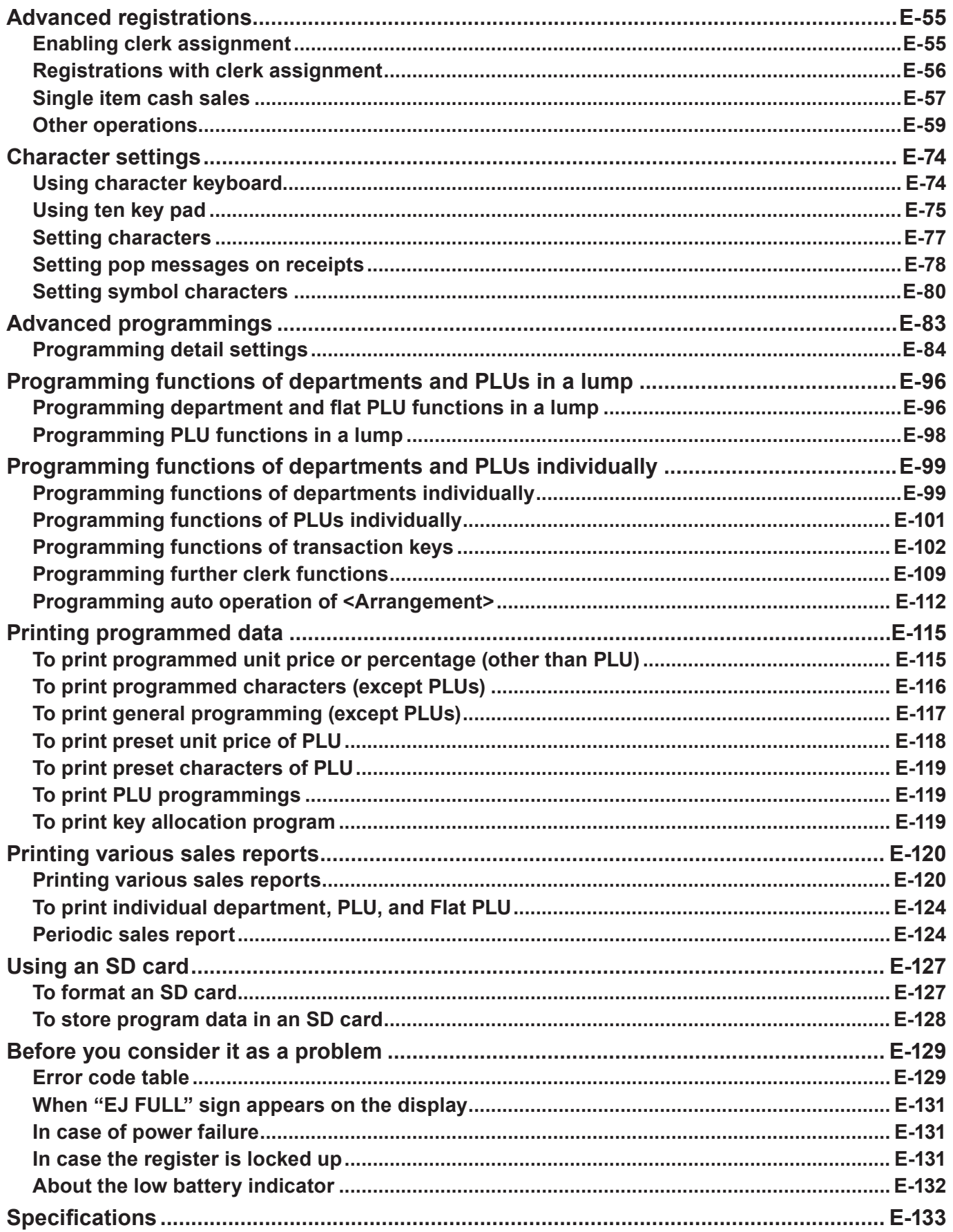

# **Advanced registrations**

# **Enabling clerk assignment**

By assigning a clerk, clerk number or name will be printed on receipts. The following operation enables the register to use the clerk assignment.

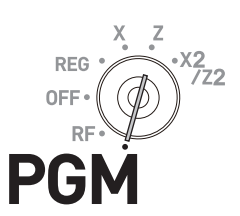

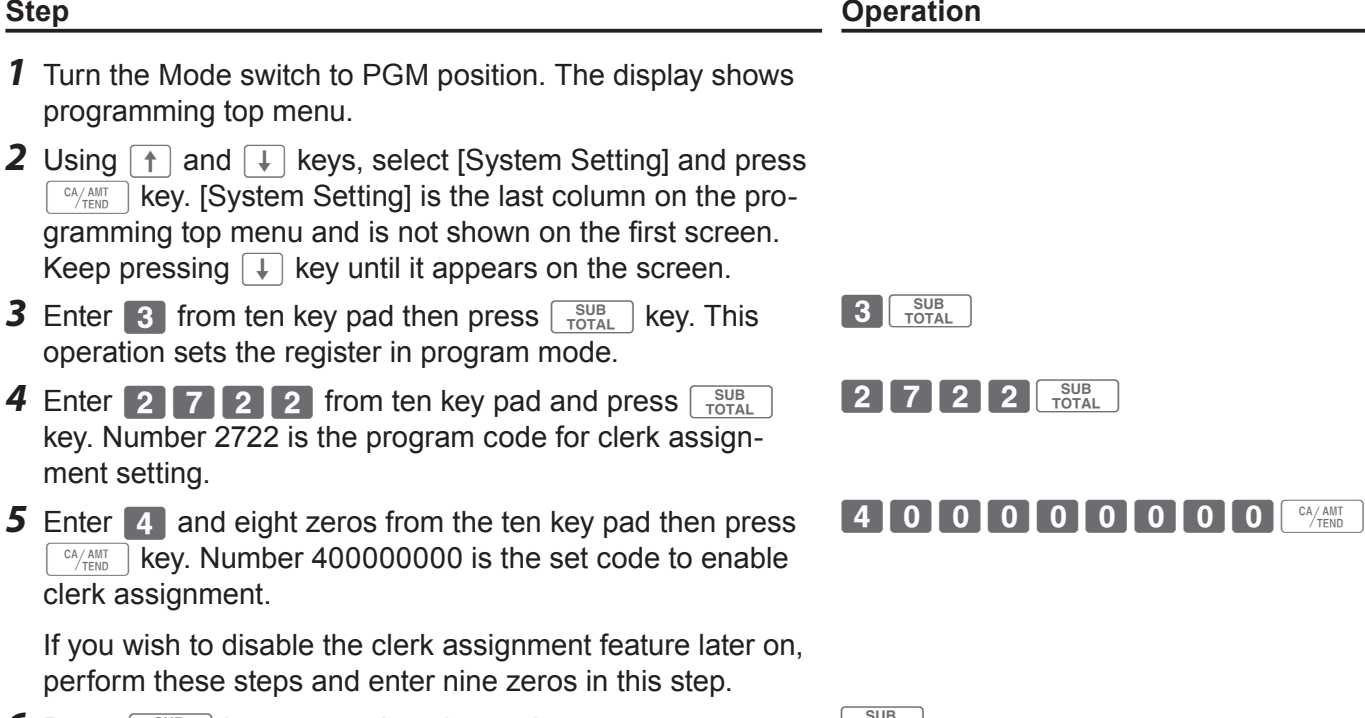

**6** Press  $\sqrt{\frac{SUB}{TOTAL}}$  key to complete the setting.

**You can also program fro enabling clerk operations by detail setting program. Please see page NOTE E-93 "Set code 27".**

# **Registrations with clerk assignment**

By signing a clerk on, the clerk name will be printed on receipts and sales reports.

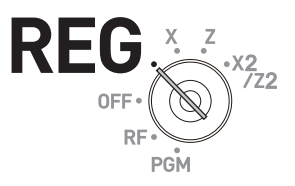

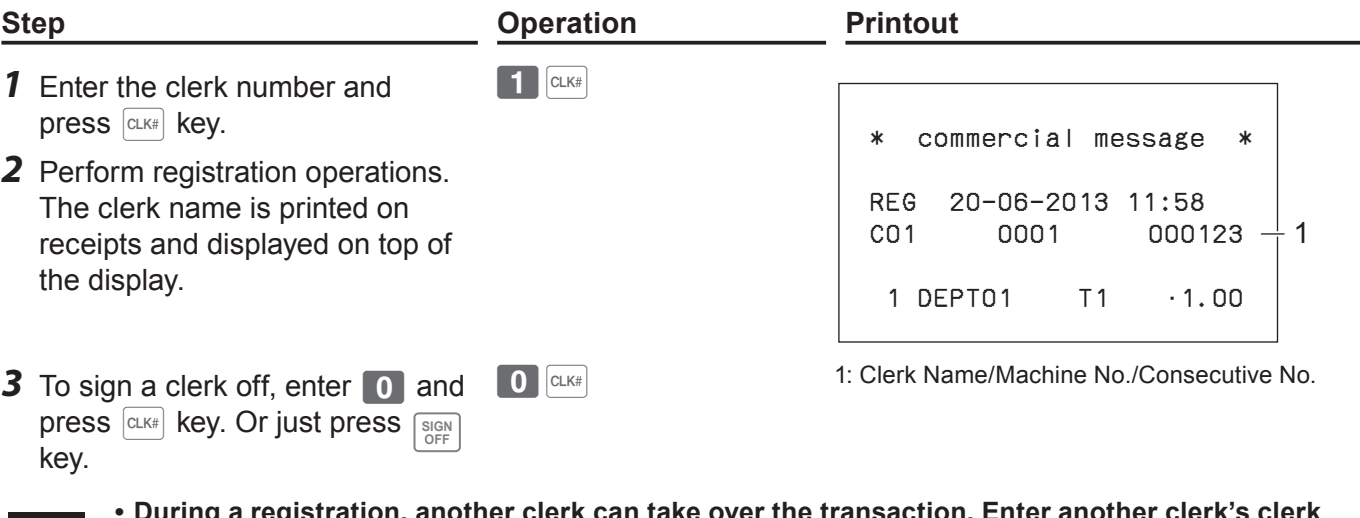

- **• During a registration, another clerk can take over the transaction. Enter another clerk's clerk NOTE** number during a registration and press **and key. The display shows the confirmation display.** Select [YES] then press  $\boxed{\text{CA} \text{ At} \text{Theta}}$  key.
	- **• The clerk number is cleared when the Mode switch is turned to OFF position.**

#### **Further operation:**

You can sign on the register by clerk's secret number instead of clerk number. Also you can set characters for clerks' names. To set clerks' secret numbers and names, see page E-31.

# **Single item cash sales**

A department key or a PLU programmed as single item sale status finalizes the transaction as soon as it is registered. This feature can be used only in cash sales. To program single item sales status see pages E-99 and E-100.

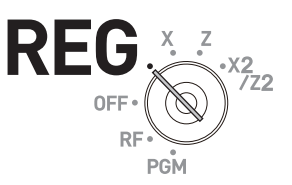

#### **Sample operation 1: Simple single item sale**

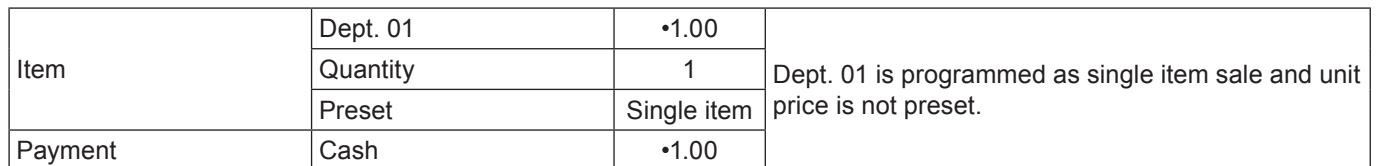

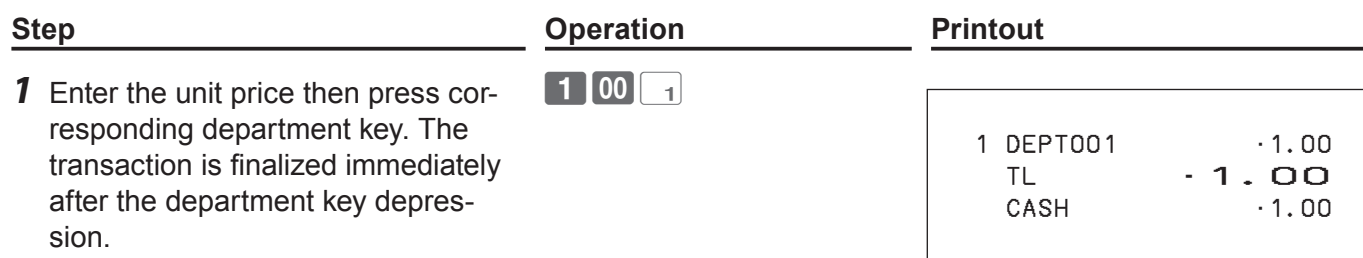

#### **Sample operation 2: Single item sale with multiplication**

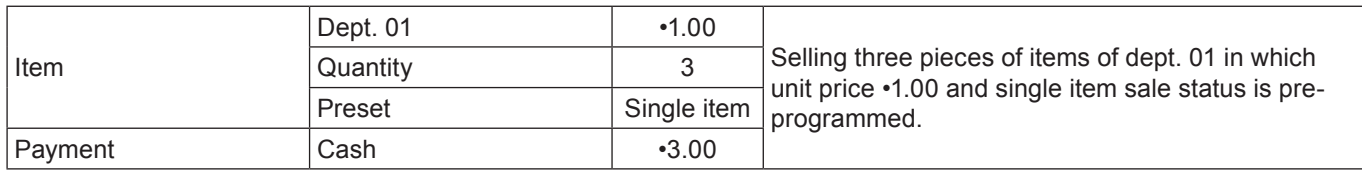

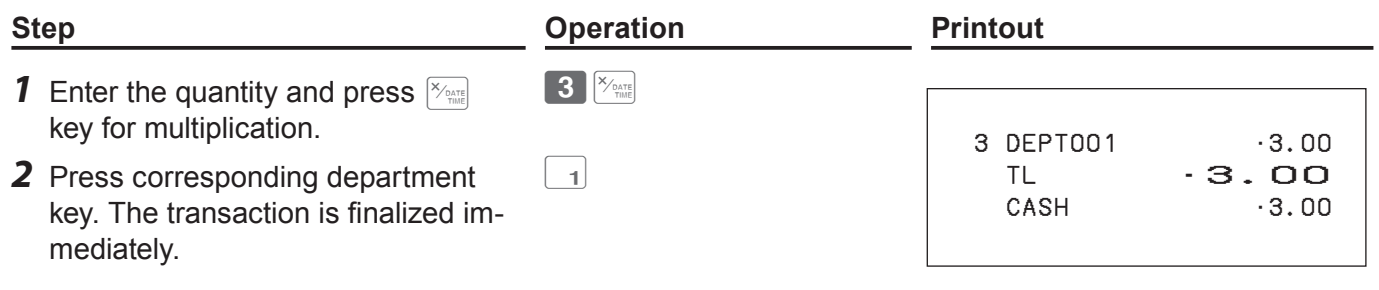

#### Item 1 Dept. 03 •2.00 Dept. 03 is a normal department while dept. 01 is programmed as unit price •1.00 and single item sale status. Quantity 1 Preset Normal Item 2 Dept. 01 • 1.00 Quantity 1 Preset Single item Payment Cash **•3.00 Step <b>Constraints Constraints Operation Printout 1** Register item 1.  $\boxed{2}$   $\boxed{00}$   $\boxed{3}$  1 DEPT003 •2.00 1 DEPT001 •1.00 TL •3.00  $-3.00$ *2* Single item sale department key does not finalize the transaction as it is not single item sale.  $\boxed{1}$ **3** Press  $\sqrt{a_{\text{thm}}/a_{\text{th}}/a_{\text{th}}/a_{\text{th}}/a_{\text{th}}}$  key to finalize the transaction.  $\begin{bmatrix} CA/AMT \\ TEND \end{bmatrix}$

#### **Sample operation 3: Single item sale with another item**

# **Other operations**

#### **Transactions with coupons**

If <Coupon> function is allocated on a key, you can register items with coupons. To allocate <Coupon> function on a key, please see page E-113.

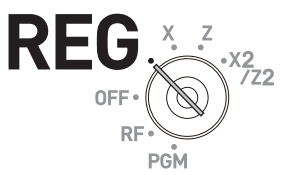

#### **Sample operation**

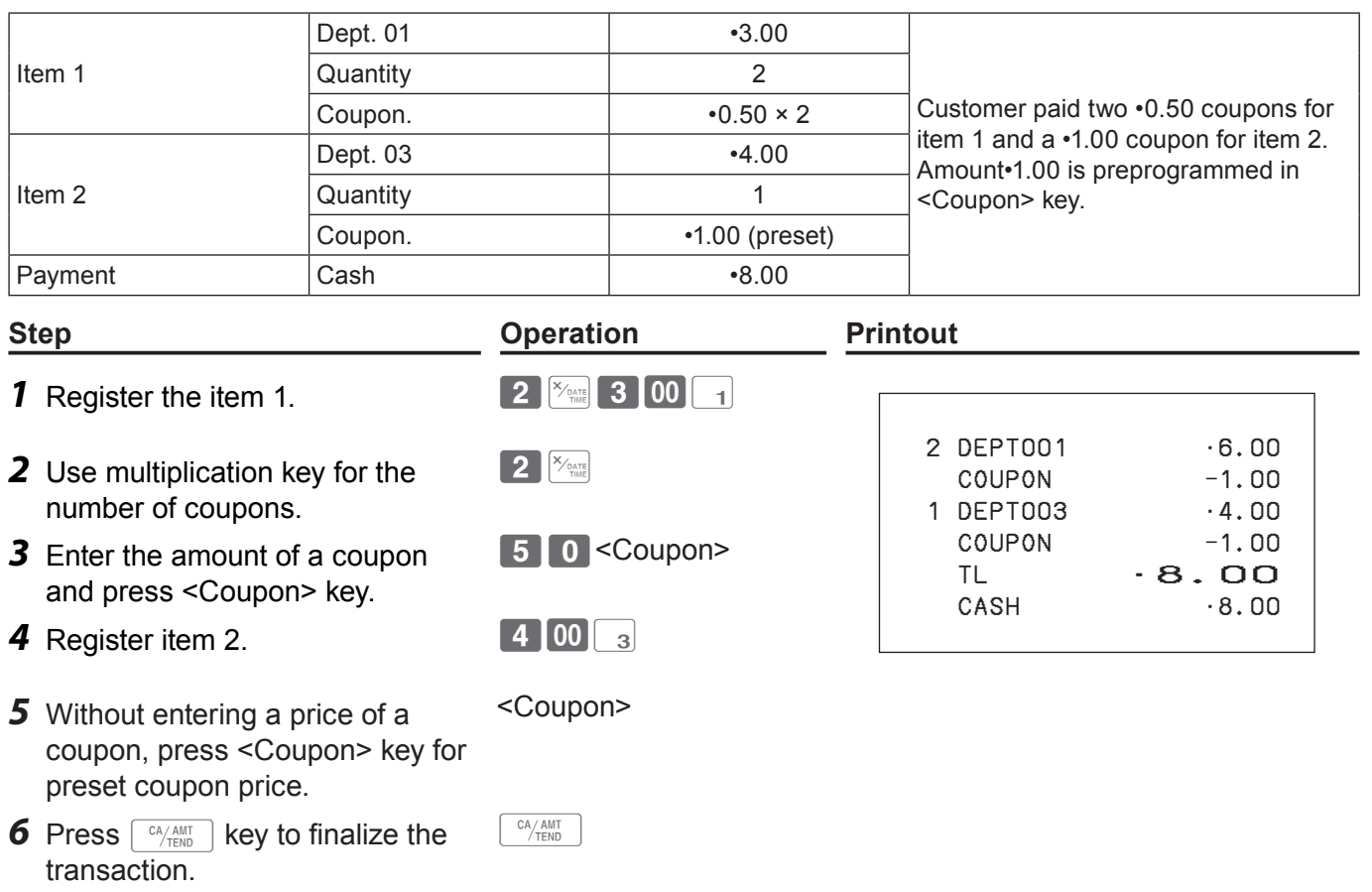

**An error occurs if the register is programmed to prohibit credit balance and the result of a NOTE calculation is negative.**

#### **Transactions with premium**

If <Premium> function is allocated on a key, you can add premiums on items or on the subtotal. To allocate <Premium> function on a key, please see page E-113.

#### **Sample operation**

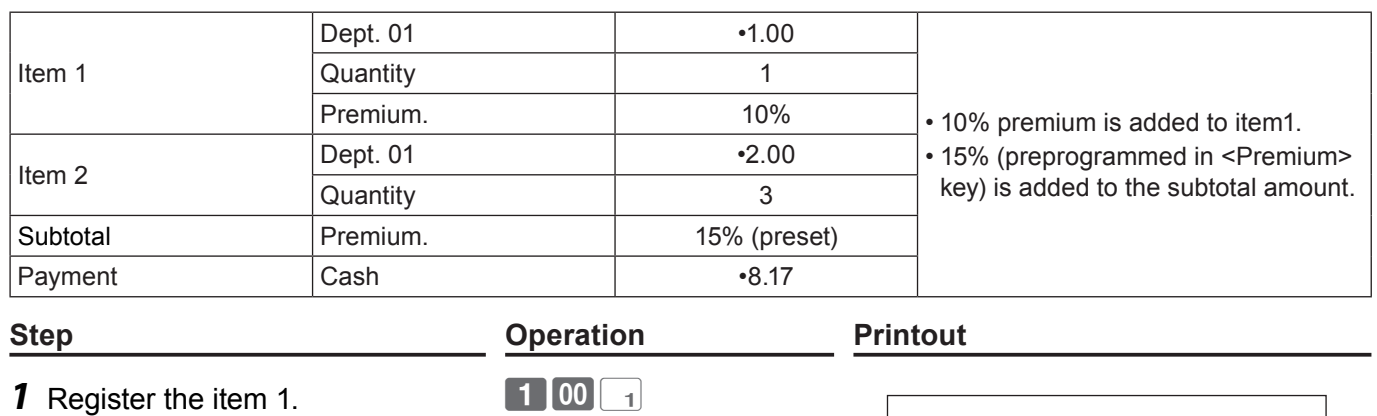

- *2* Enter premium rate and press <Premium> key.
- 
- **4** Press  $\begin{bmatrix} \frac{SUB}{TOTAL} \end{bmatrix}$  key.
- 5 Press <Premium> key. Preprogrammed premium rate will be added to the subtotal.
- **6** Press  $\begin{bmatrix} cA/AMT \end{bmatrix}$  key to finalize the transaction.

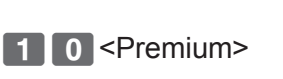

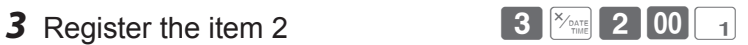

 $CA/AMT$ <br> $TEND$ 

<Premium>

 1 DEPT001 •1.00 10%  $%+$  • 0.10 3 DEPT001 •6.00  $ST$   $\cdot 7.10$  15%  $\frac{9}{4}$  +  $\frac{1}{2}$  +  $\frac{1}{2}$  +  $\frac{1$ TL  $-8.17$  $CASH$   $\cdot 8.17$ 

# **VAT breakdown printing**

You can force printing of VAT breakdown at the finalize stage, regardless of whether the cash register is programmed to print or skip printing of the VAT breakdown.

Please note that you need to allocate <VAT> function to a key. See page E-113.

#### **Sample operation**

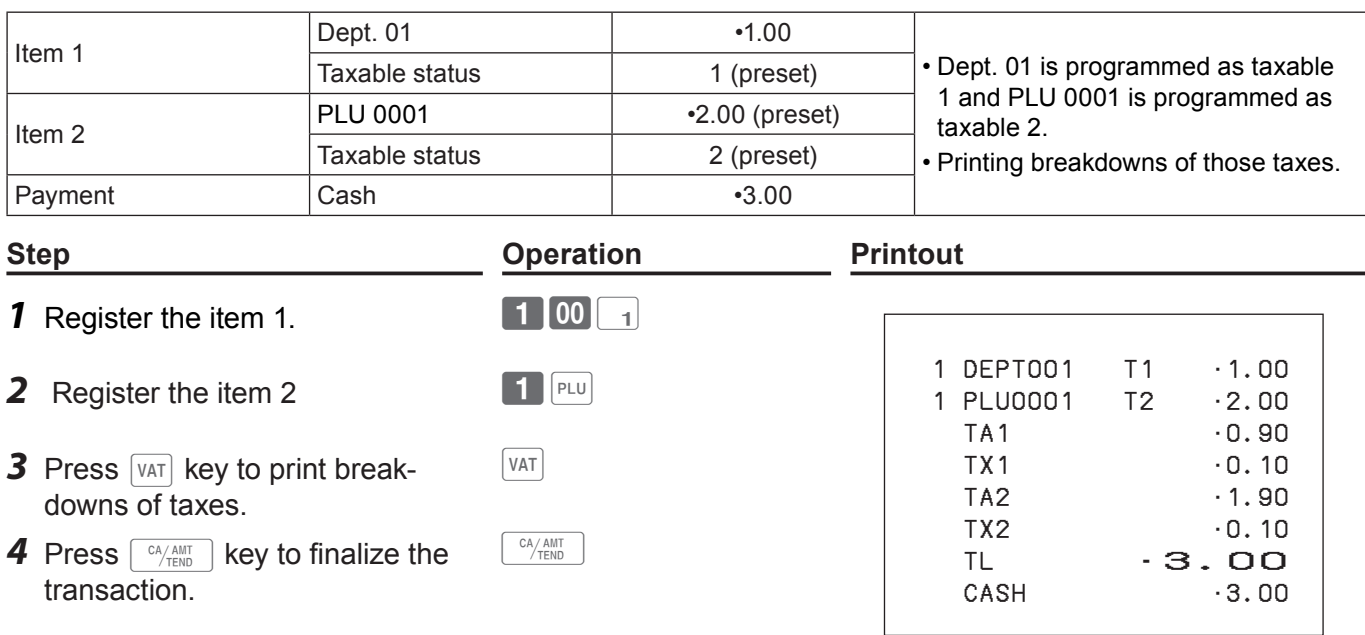

# **Age verification**

This function prohibits to register items if the customer is under the preprogrammed age. Please note that you need to allocate <Age verification> function to a key. See page E-113.

### **Sample operation**

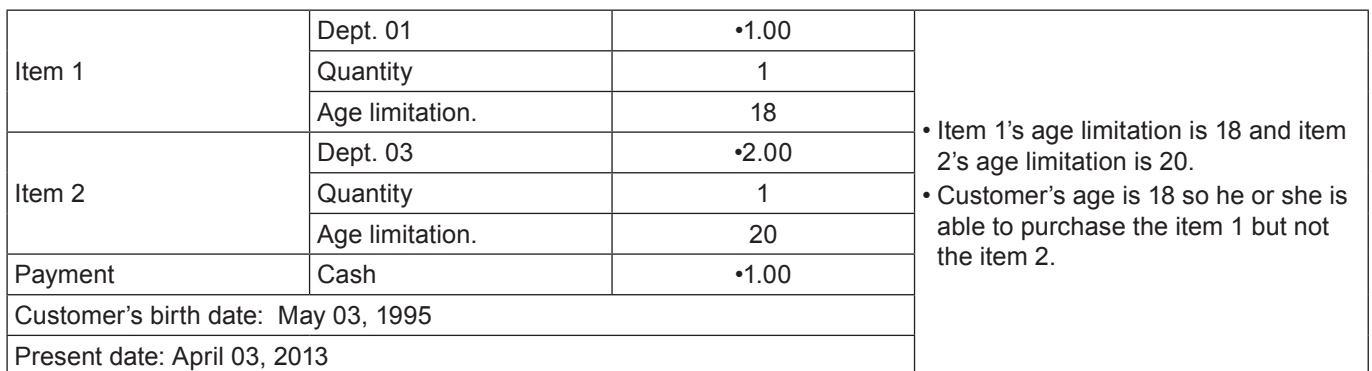

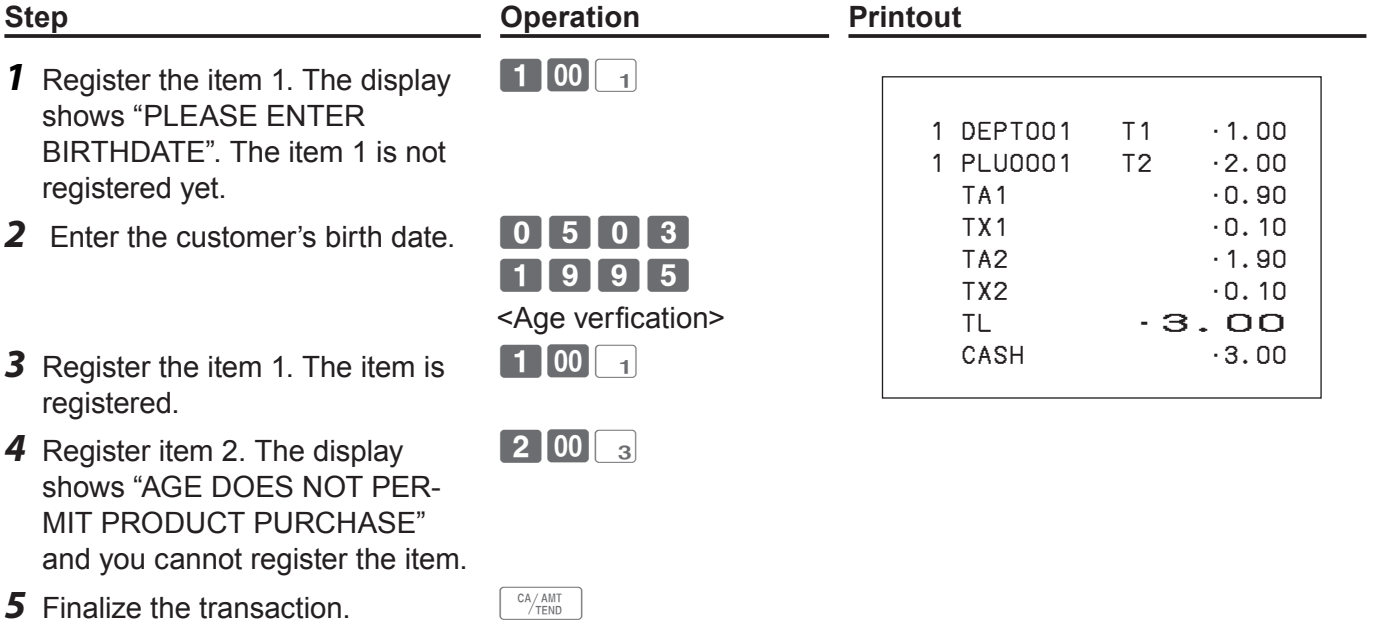

# **Check tracking system**

Check tracking system holds (temporarily finalize) a check and you can add orders later on.

Held check is cleared when the guest check receipt is finalized and printed, when new/old check operation is performed, or when the same check number is assigned.

• For <NEW CHECK>

Re-input the correct check number, or cancel the original check number, issue a receipt, then re-input the correct check number.

• For <OLD CHECK>, <NEW/OLD>

Temporarily finalize the original check number, issue a receipt, then re-input the correct check number.

# ■ Opening a check

#### **Sample operation**

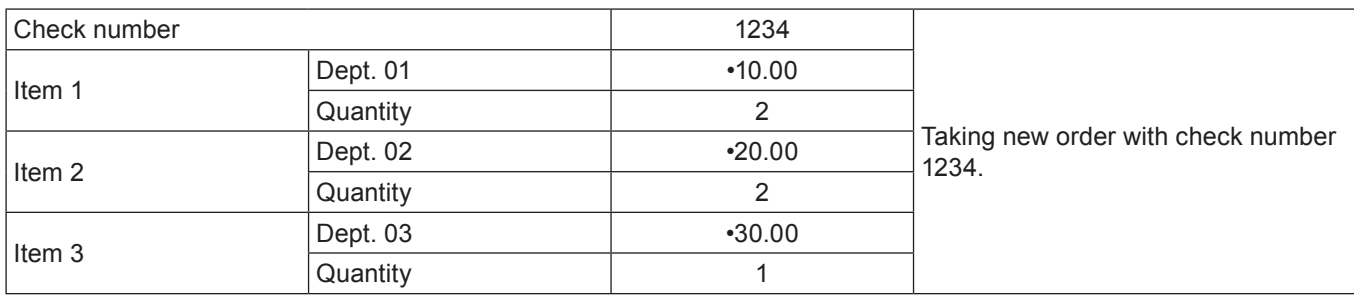

- **1** Input the check number and press <New check> key.
- **2** Register the ordered items.
- **3** Press **NB** key to close the check temporarily. If you wish to finalize the check immediately, use the transaction keys such as  $\left\lfloor\frac{\text{CA/AMT}}{\text{TEND}}\right\rfloor$ Or CHK keys.

# **Step <b>Conserversity Operation Printout**

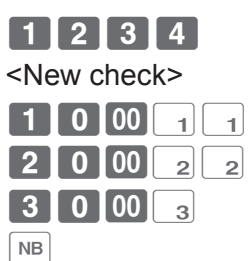

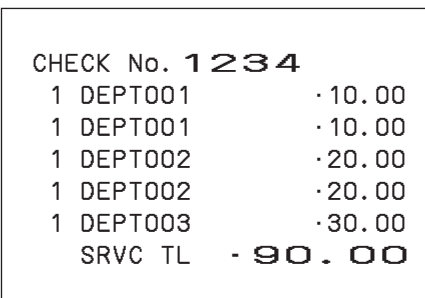

# **Adding orders to a held check**

### **Sample operation**

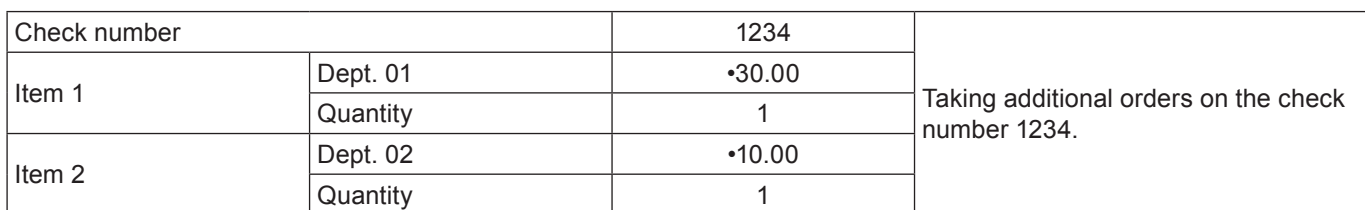

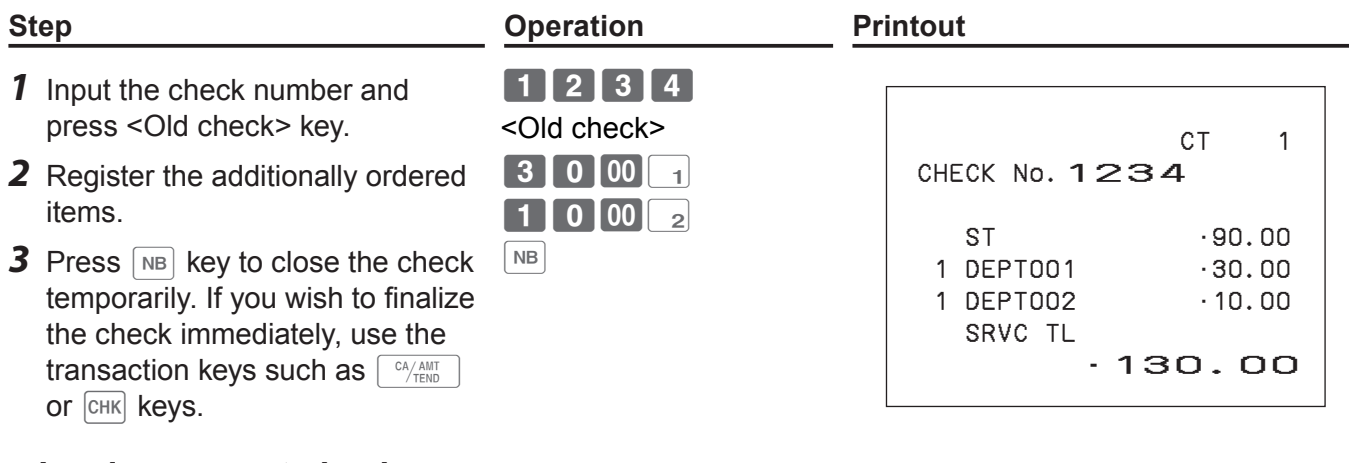

### **Issuing a guest check**

Guest check shows the balance of a held (not finalized) check.

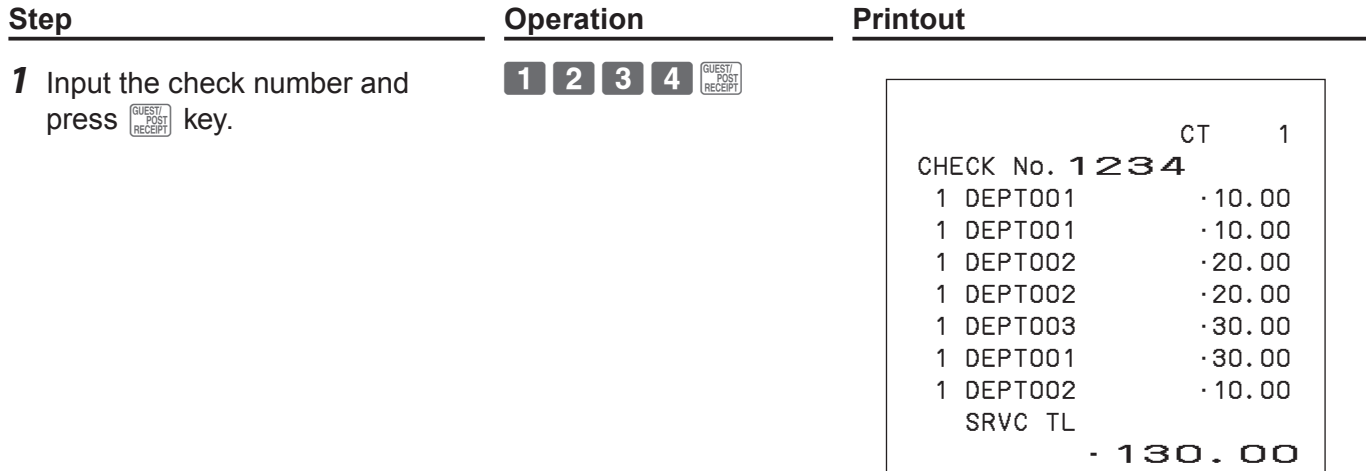

### **Closing a held check**

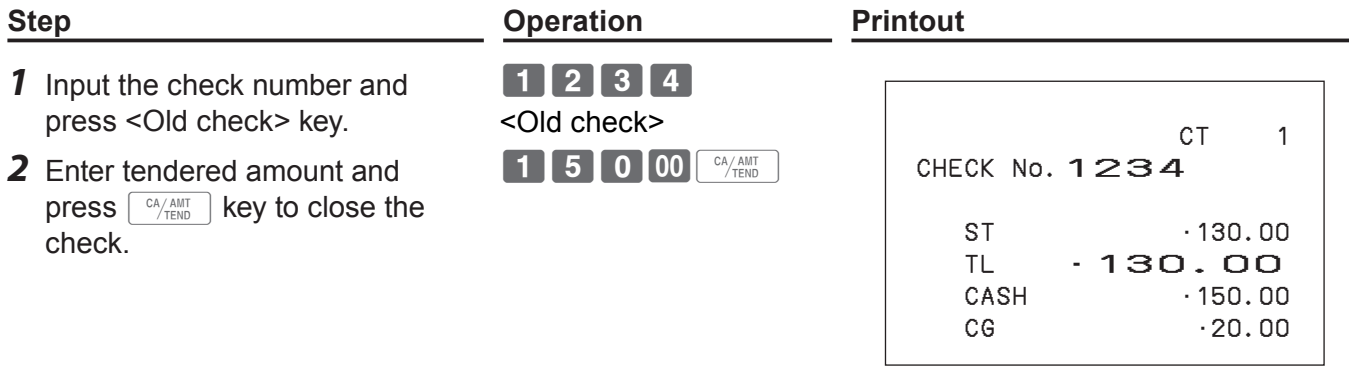

# **E** About  $\boxed{\mathsf{new}}$  key

The  $\frac{NEW}{10LD}$  key works as the same function as <New check> when a new check is opened with a check number which the same number is not existed.

When a check number is entered and if there is a held check with the same number, the  $\frac{NEW}{\rho_{\text{L}}}$  button works as the same function as <Old check> key.

#### **Adding checks together**

Using <Add check> key, you can add two or more held checks together.

#### **Sample operation**

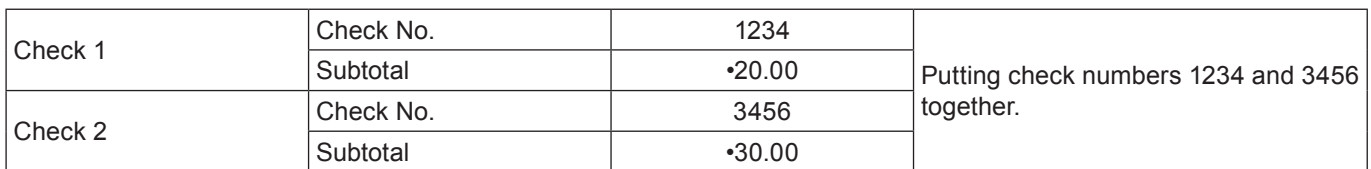

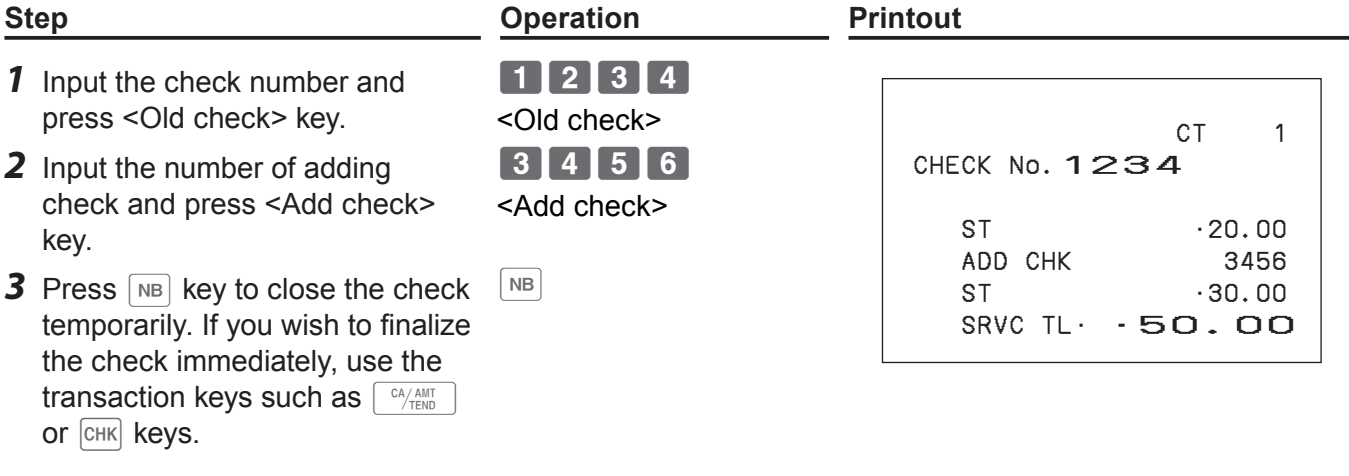

### **About Flat PLU**

If <Flat PLU> keys are allocated on the keyboard, you can use them as the same function as department keys.

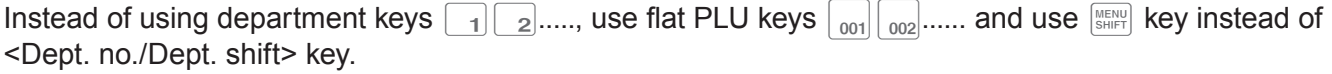

### **Text recall**

If <Text recall> key is allocated, you can recall a stored text and print it on receipts or journals.

#### **Sample operation**

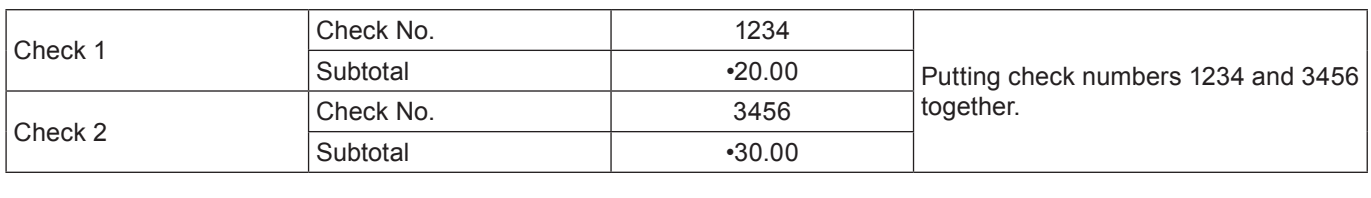

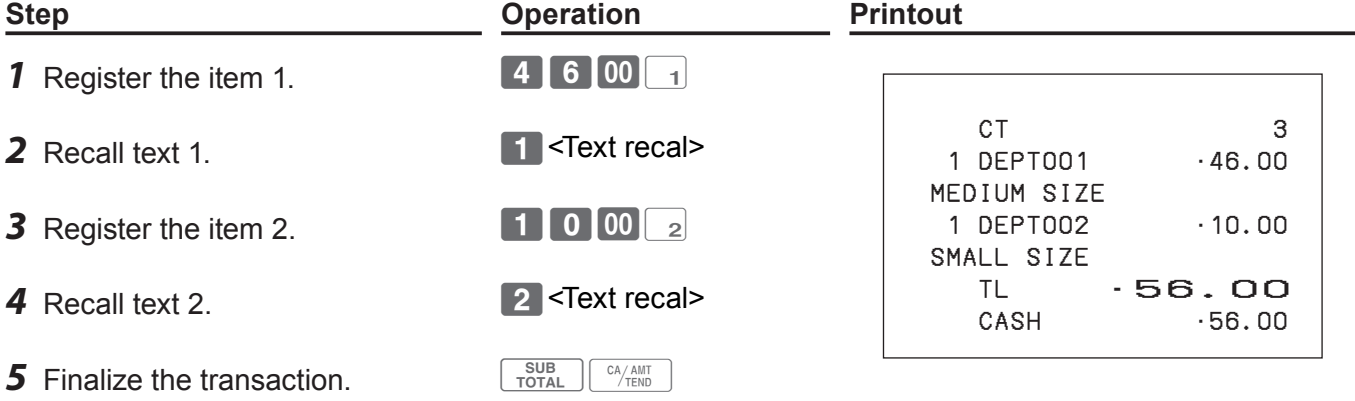

### **Inputting number of customers**

If <Customer number> function is allocated on the keyboard, you can print the number of customers.

#### **Sample operation**

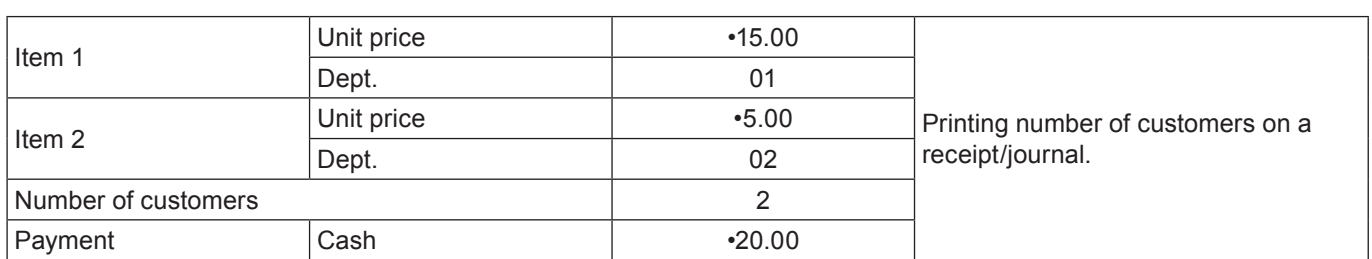

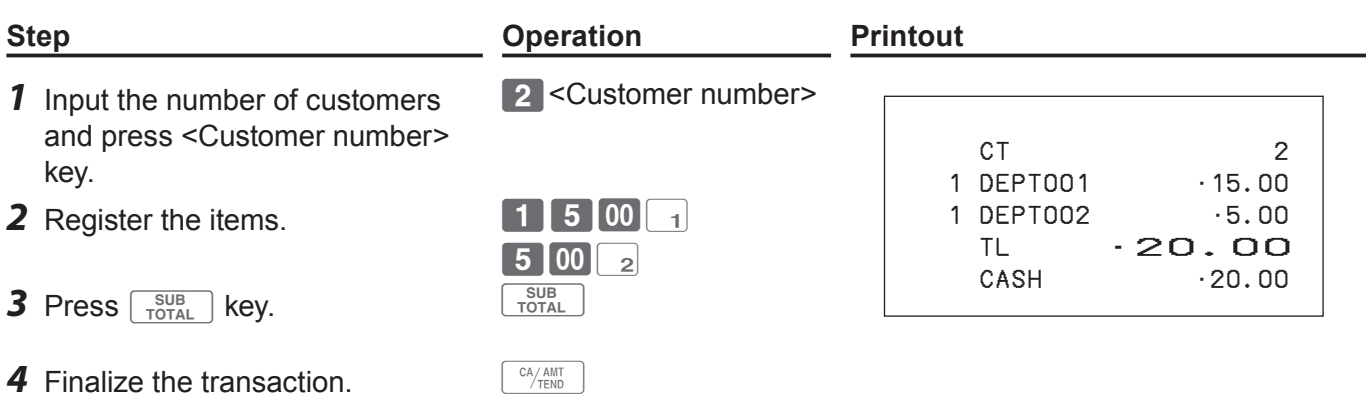

### **Abount clerk interrupt function**

There are two types of clerk interrupt function, PROCEDURE 1 and PROCEDURE 2 illustrated below.

In PROCEDURE 1, each clerk has a unique clerk interrupt buffer (memory), and the clerk interrupt function gives each individual clerk the ability to perform an independent registration operations. In this case, each clerk is individually linked to a unique clerk interrupt buffer.

In PROCEDURE 2, multiple clerks use the same clerk interrupt buffer, and single clerk interrupt operation (clerk change during registration) can be performed even when any registration is in progress. In this case, multiple clerks are linked to a single clerk interrupt buffer.

In the REG and RF modes, clerks can be changed while a transaction is in progress so that multiple clerks can operate single register simultaneously. For example, if clerk 1 is registering a transaction, clerk 2 can use the same machine to register a different transaction. Clerk 1 can continue the original registration from the interrupted point.

#### **PROCEDURE 1**

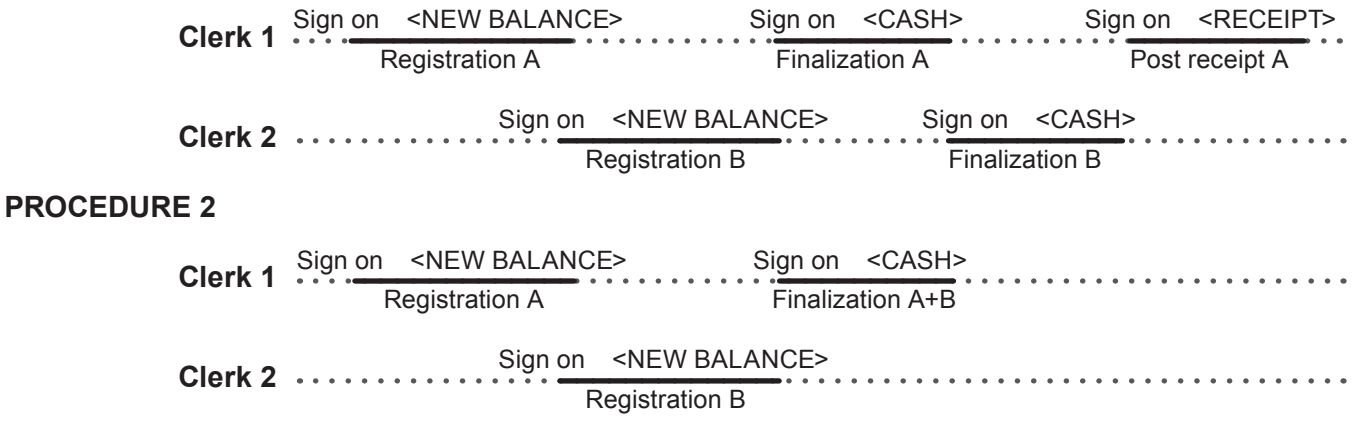

**• The register must be programmed to allow the clerk interrupt function. NOTE** 

**• You cannot use the clerk interrupt function on a register together with the check tracking system.** 

### **Condiment/preparation PLUs**

By programming, you can force the register to input condiment PLU or preparation PLU together with main PLU. For the programming, please see pages E-99 and E-100.

#### **Sample operation 1**

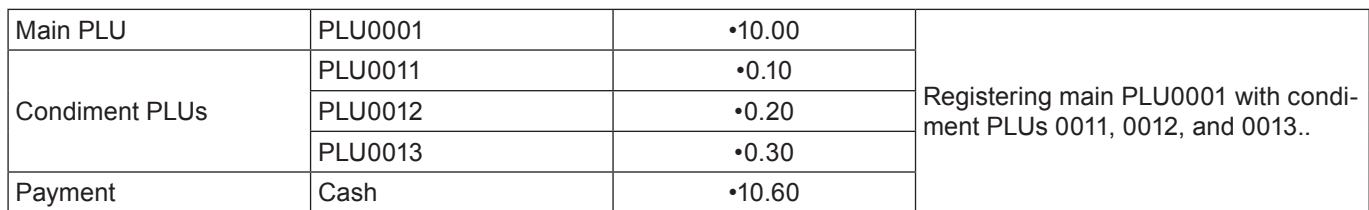

#### **Step <b>Constraints Constraints Operation Printout**

- **1** Register the main PLU item. 1 PLU
- *2* Register condiment PLUs. If a condiment PLU is not registered, an error occurs.

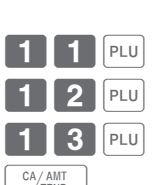

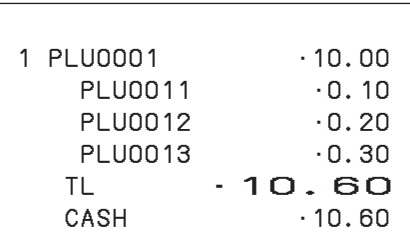

**3** Finalize the transaction.  $\left[\begin{array}{c} c_A A_{AB} \\ c_B C_{AB} \end{array}\right]$ 

#### **Sample operation 2**

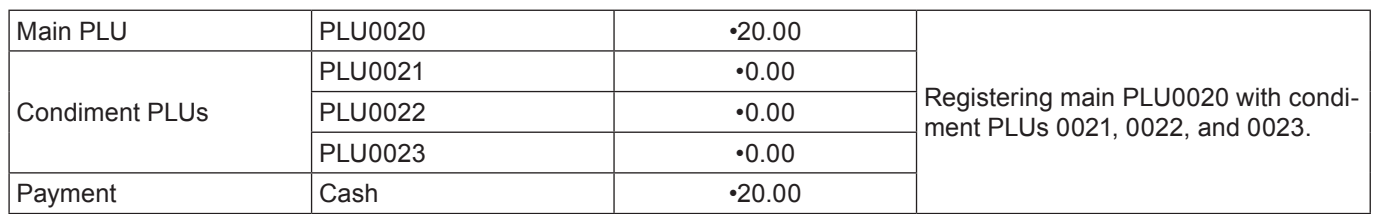

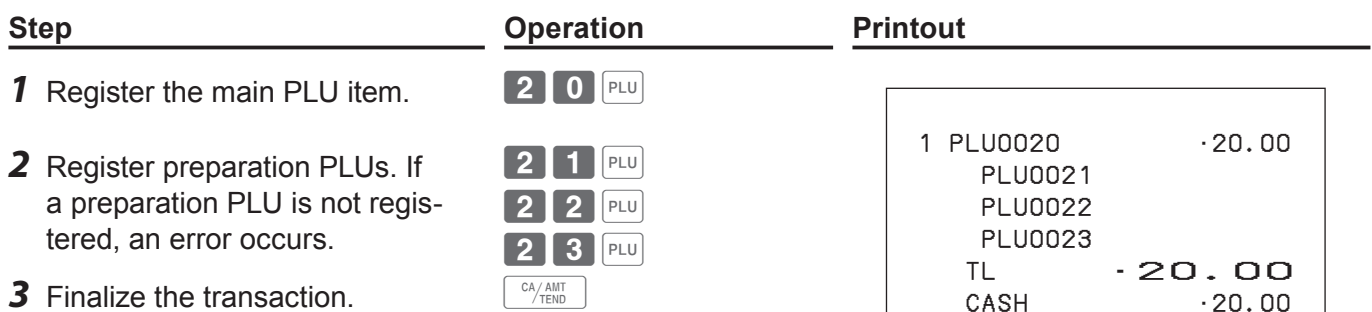

**3** Finalize the transaction.  $\left[\begin{array}{c} C A/AMT \ \hline C/TEND \end{array}\right]$ 

#### **Set menu**

When a set menu is registered, the register stores the sales data of the menu but also stores sales data (amount, quantity) of items in the set in respective PLU memory.

#### **Sample operation**

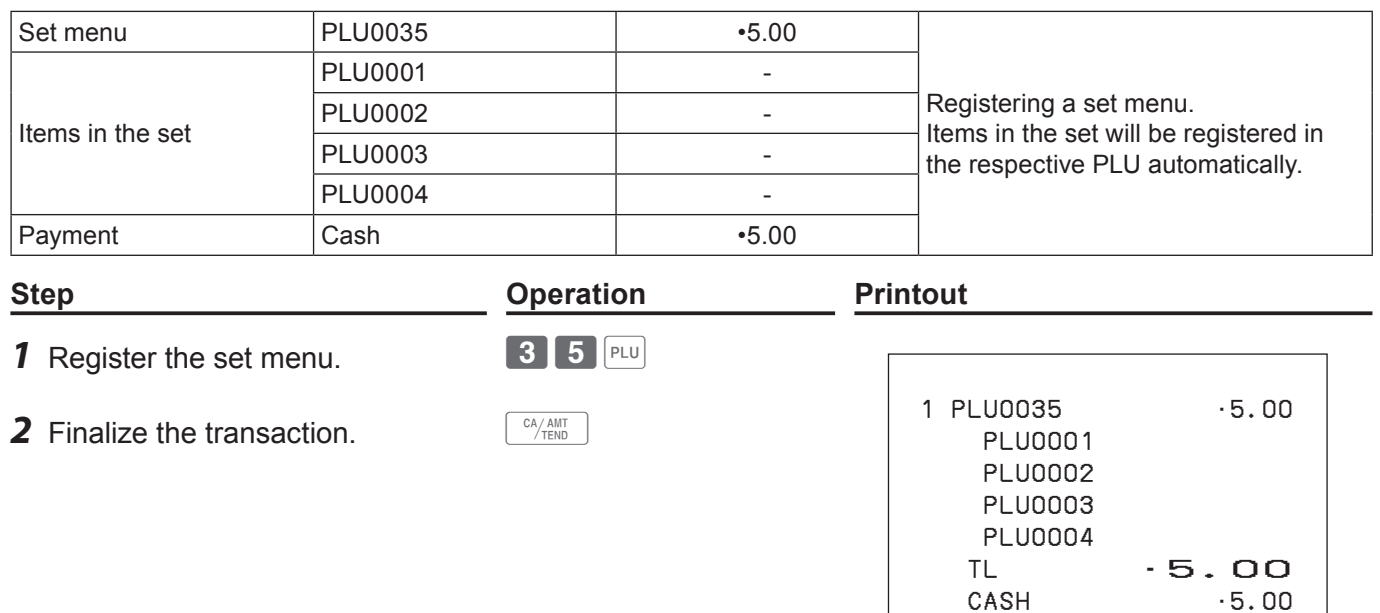

## **Tips**

By usein allocated <Tips> key, you can register and print the amount of tips.

#### **Sample operation**

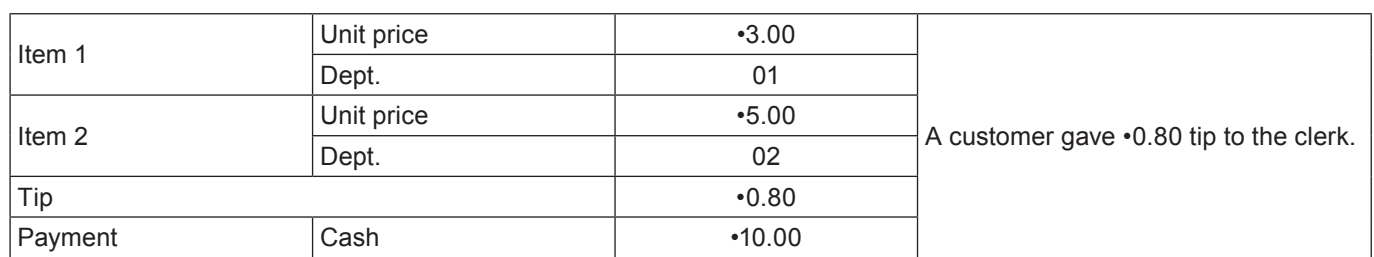

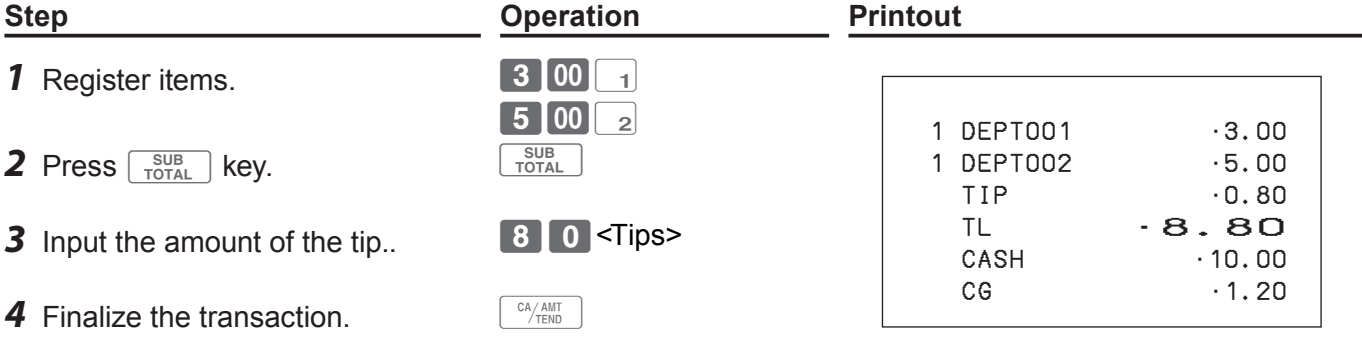

### **Registrations with <Arrangement> key**

By using allocated <Arrangement> key, the register performs programmed functions automatically.

#### **Sample operation 1**

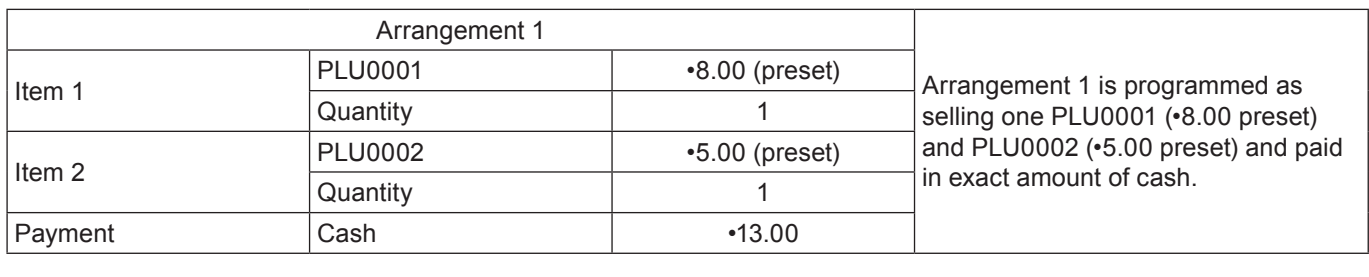

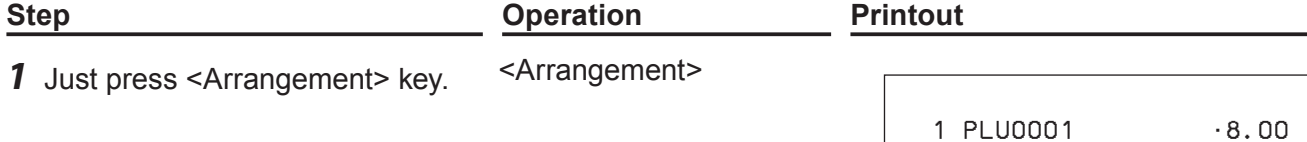

#### **Sample operation 2**

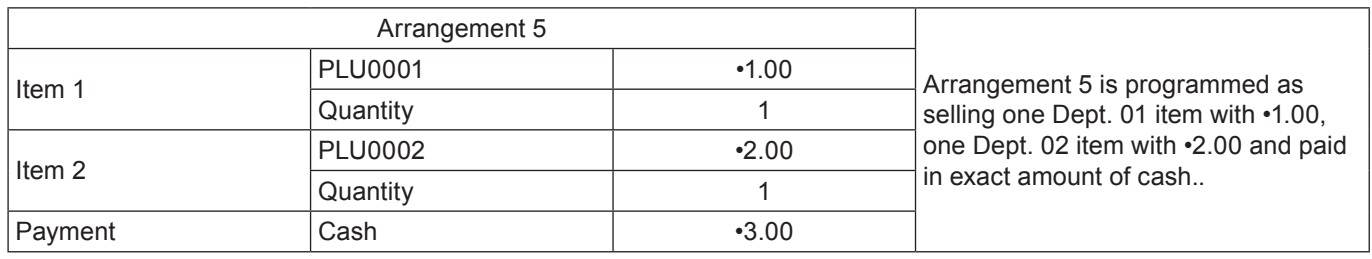

**Step <b>Constraint Constraint Constraint Printout Printout** 

5<Arrangement>

*1* Enter arrangement number and press <Arrangement> key.

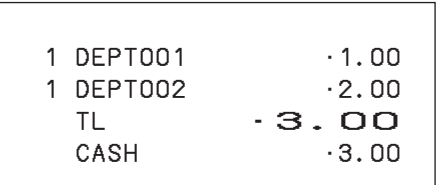

 1 PLU0002 •5.00 TL •13.00

 $.13.00$ 

### ■ **To add a certain amount**

By using allocated <Addition (plus)> key, you can add a certain amount on a transaction.

### **Sample operation**

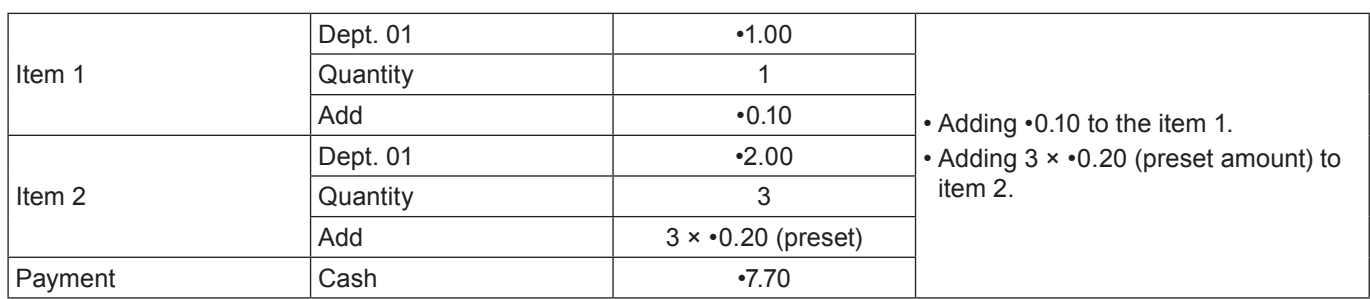

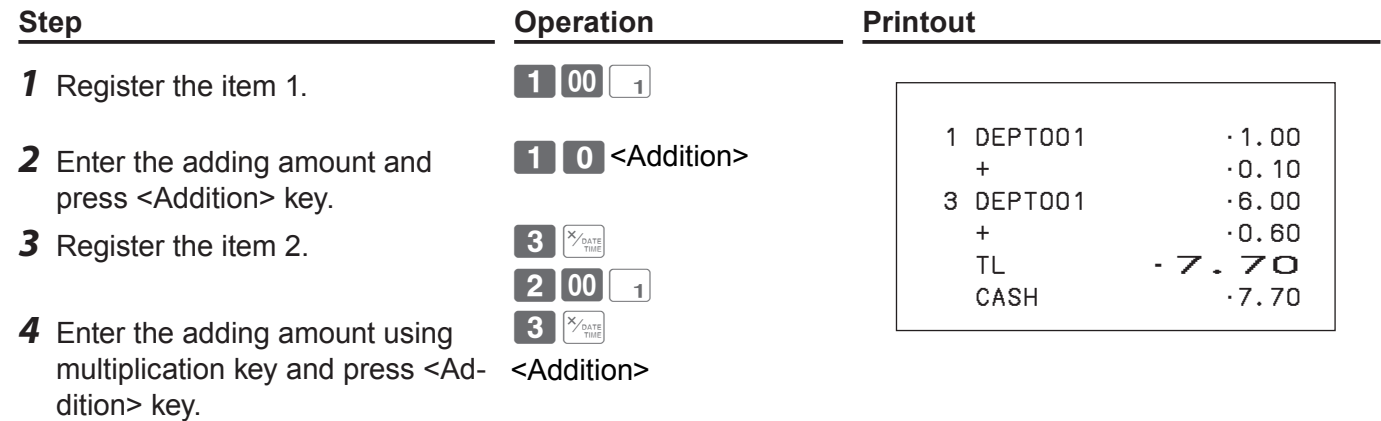

**5** Finalize the transaction.  $\sqrt{C_{\text{HMD}}}$ 

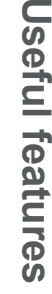

Use

#### ■ To transact in Euro

By using  $\boxed{P}$  key, the register allows you to register items in the local currency and transact in Euro or vice versa. To set the currency rate between Euro and local currency, please see page E-93.

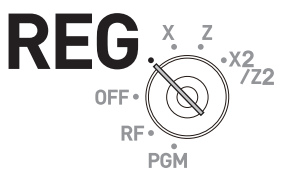

#### **Sample Operation 1**

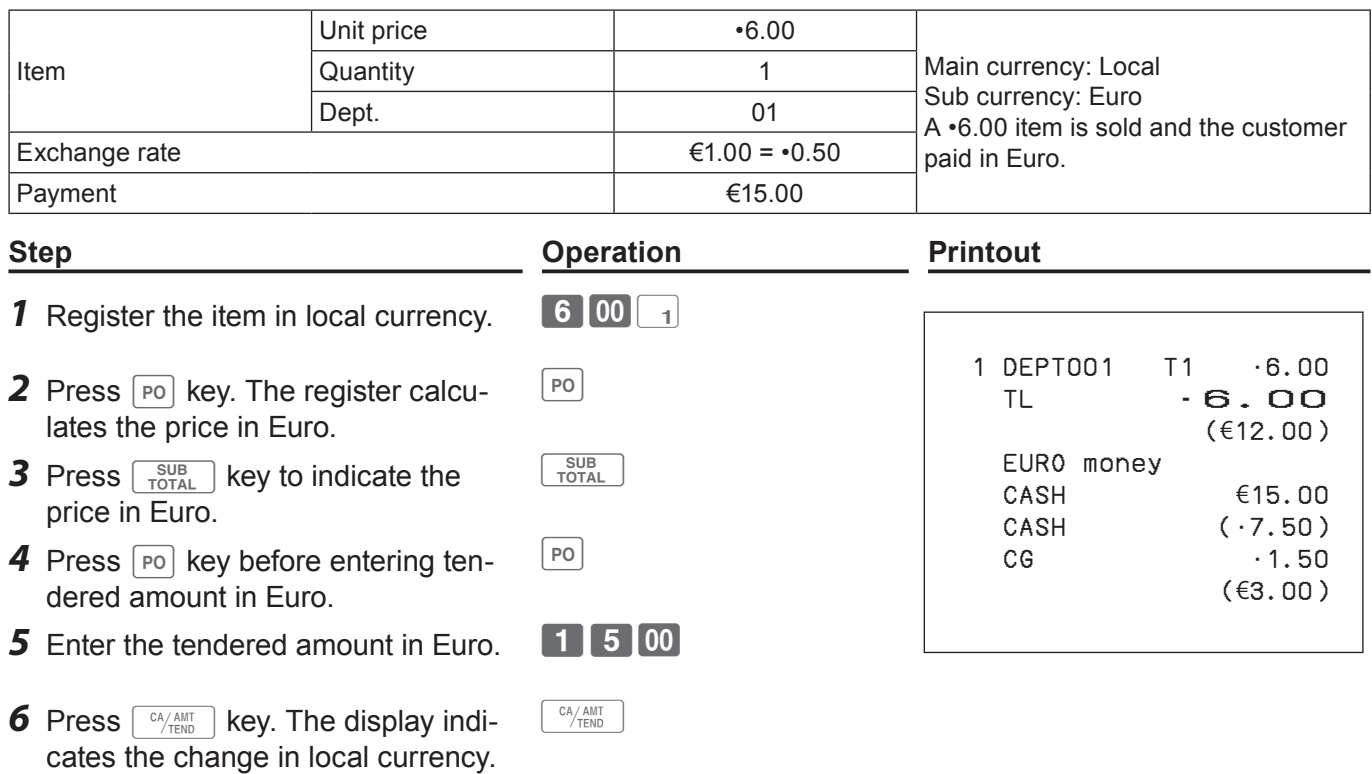
### **Sample Operation 2**

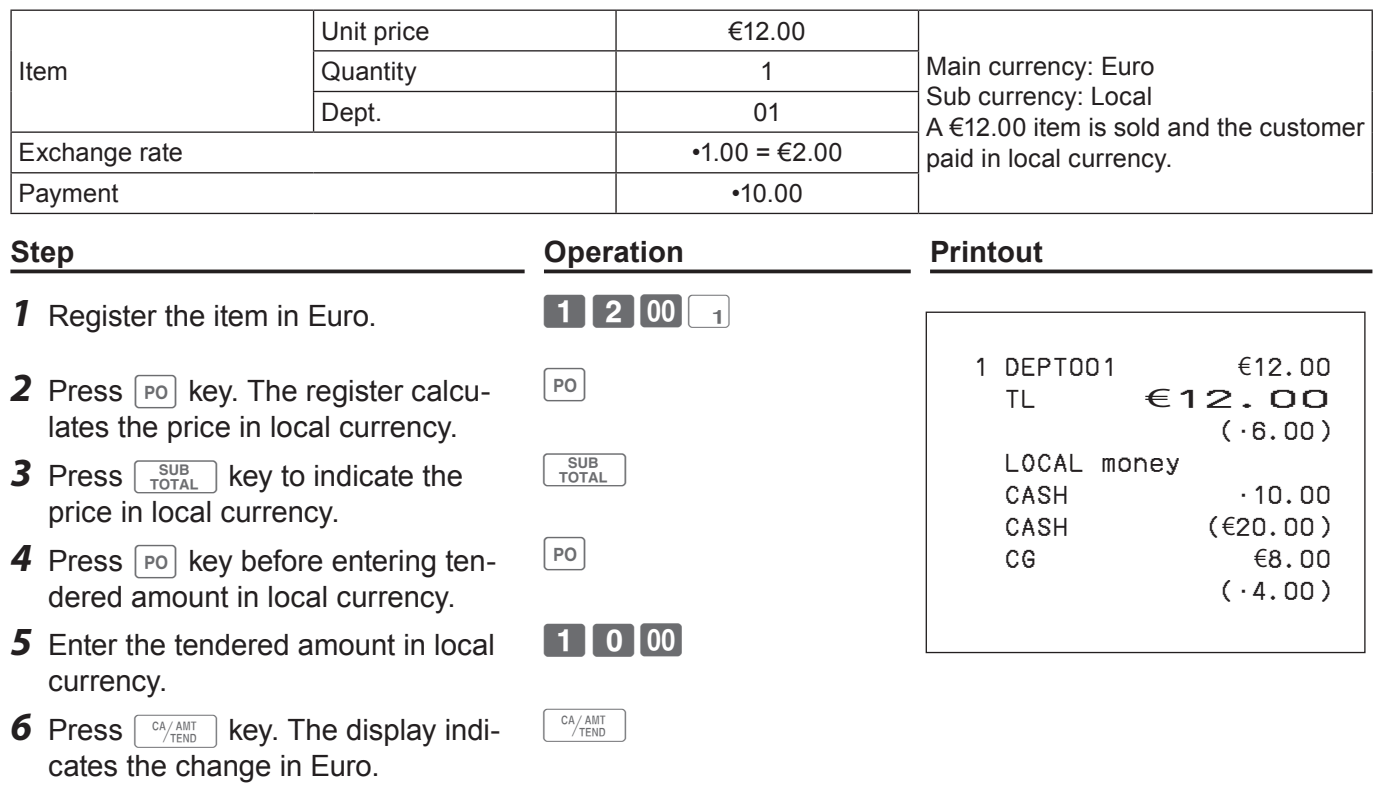

### **Character settings**

This chapter explains how you can program department or PLU descriptions, store messages, key descriptions, report title, total descriptions (such as gross total, net total etc.) and clerk names.

There are two ways to program characters which are using character keyboard and using multi typing of ten key.

### **Using character keyboard**

### **Character keyboard**

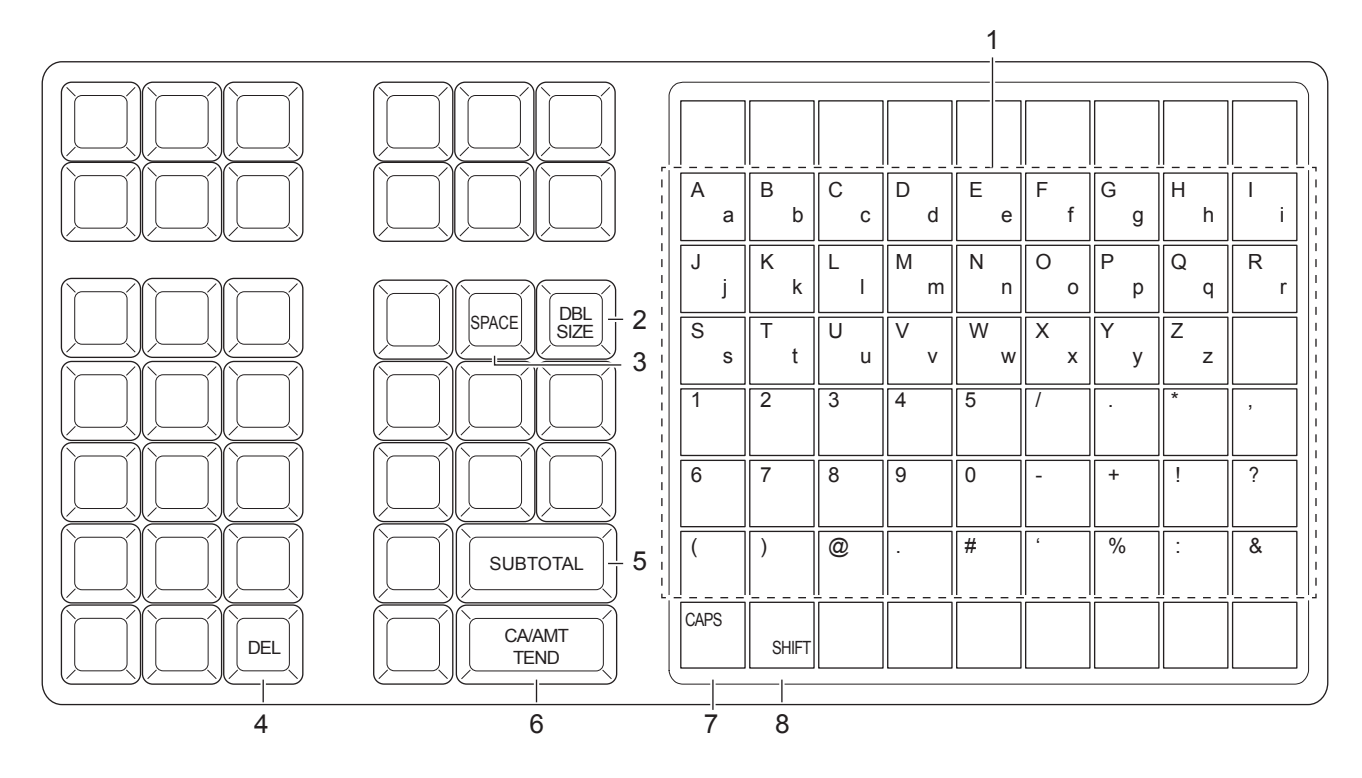

1 **Alphabet keys** Used to input characters.

- 
- 
- 
- 
- 

- 2 **Double size letter key** Assigns the next input character to be double sized. After setting a double sized character, press this key again to back to normal size.
- 3 **Space key** Sets a space.
- 4 **Delete key** Clears the last input character.
- 5 **Program end key** Terminates the character programming.
- 6 **Character enter key** Registers the programmed characters.
- 7 **CAPS key** Pressing this key shifts a character from the lowercase letter to upper case letter.
- 8 **Shift key** Pressing this key shifts the character from the uppercase letter to lower case letter.

Example: To set "Apple Juice"

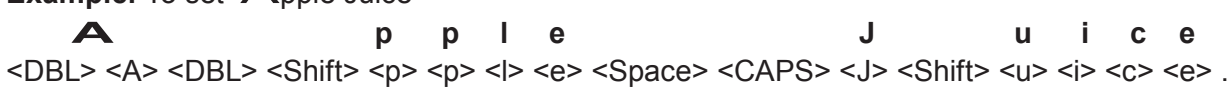

### **Using ten key pad**

To set characters by using ten key, you need to press one of the ten key repeatedly until desired character appears on the display.

### **Multi typing keyboard**

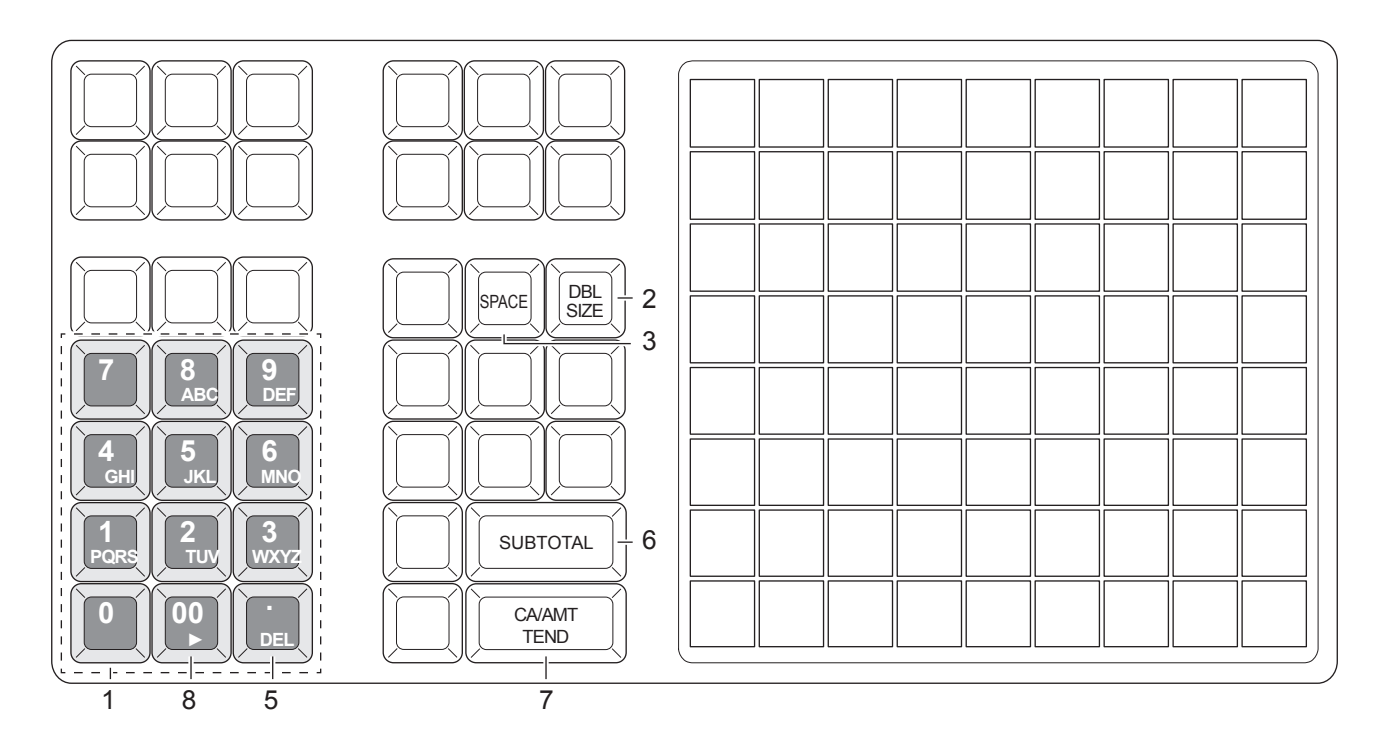

1 **Alphabet keys** Hitting one of those keys repeatedly changes characters in the order shown in the table below.

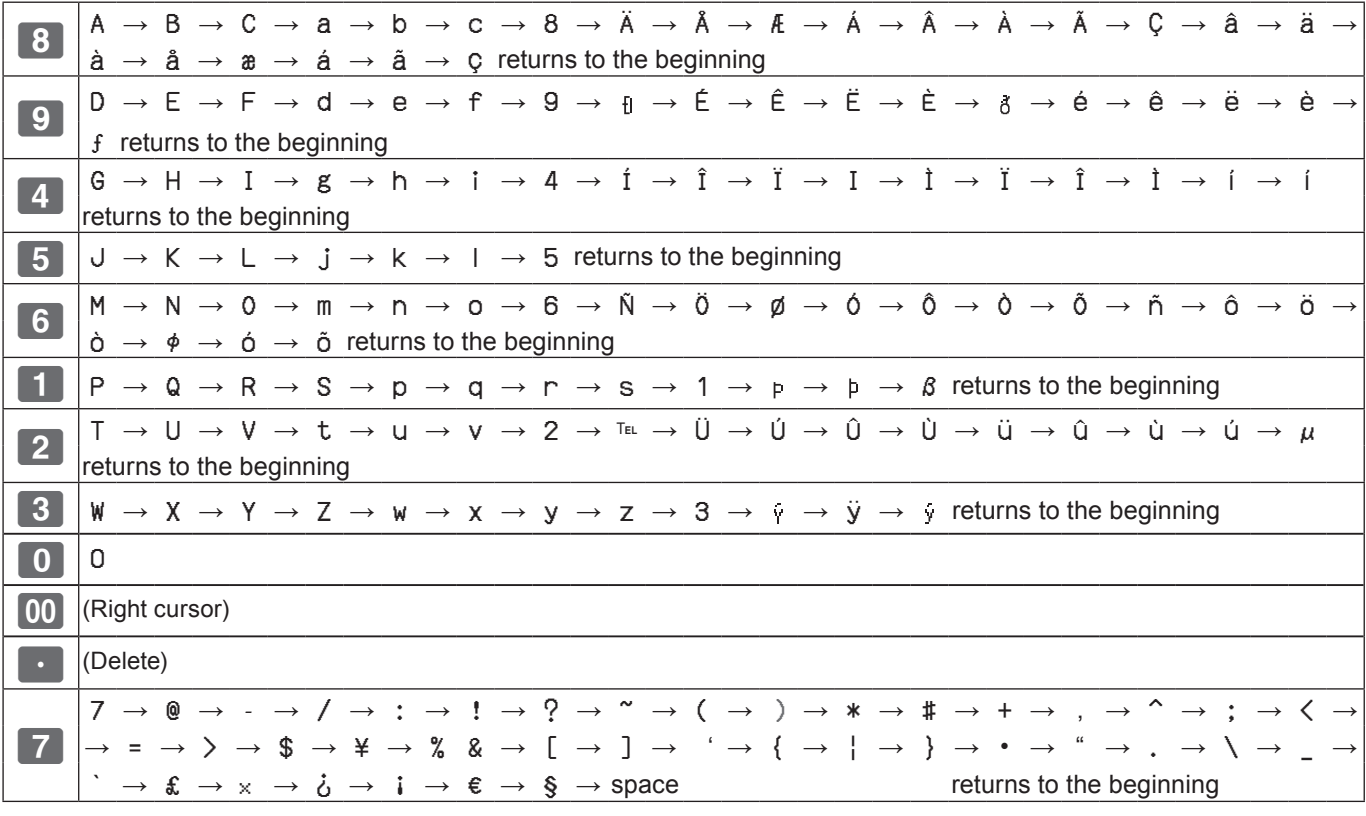

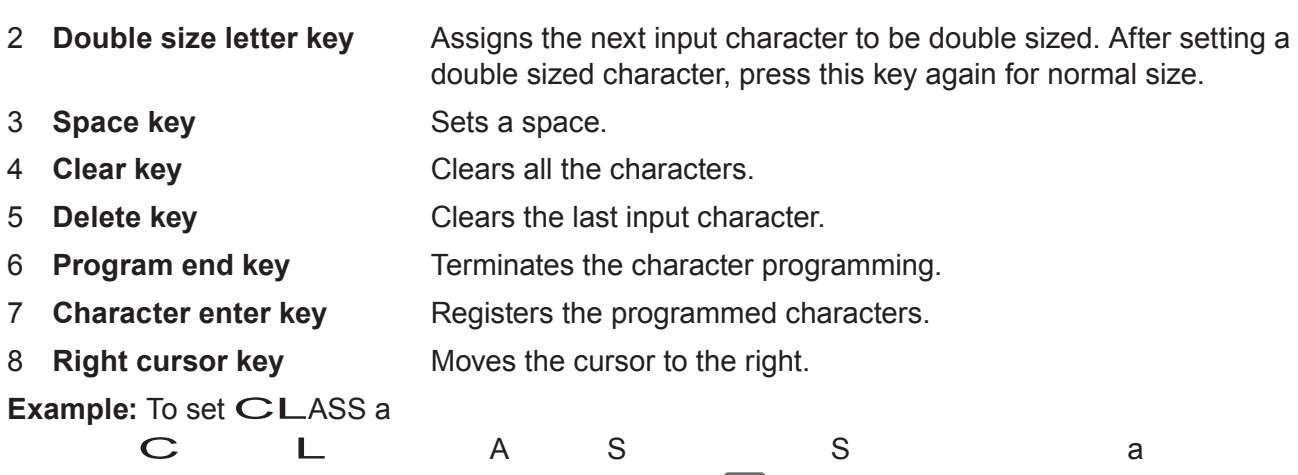

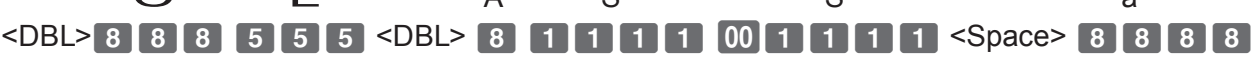

### **Setting characters**

The following explanation shows how you can set a name in a PLU. You can also set names to departments, function keys ( $\sqrt{2}$ ,  $\sqrt{2}$ ), and clerks by the same method.

#### **Sample Operation**

To set "MILK" to PLU0001 by using ten key pad.

press  $\lceil \frac{CA/AMT}{TEND} \rceil$  key to complete the setting.

**Step Display** *1* Turn the Mode switch to PGM position. The display shows  $PGM$ ClerkA **TERRY**<br> **[DEPT Setting]**<br> **[PLU Setting]** the program top menu. ▲ Key Setting Date Settingl [Clerk Setting] Message Setting] [POP Setting] Tax Setting Select & <CA/AMT TEND> 2 Using  $\Box$  or  $\boxed{\uparrow}$  keys, select [PLU Setting] and press **PLU Setting** Input PLU No.  $\left\lfloor \frac{\text{CA/AMT}}{\text{TEND}} \right\rfloor$  key. PLU No. Enter the PLU number in which you wish to set characters and press  $\sqrt{CA/AMT}$  key. Select & <CA/AMT TEND> or Cancel <SUB TOTAL> *3* On the next screen, make sure that the PLU number you PLU Setting<br>0001. PLU0001 wish to set is selected. If you wish to change it, use  $\Box$  or 0002. PLU0002  $\lceil \uparrow \rceil$  keys. 0003. PLU0003 0004. PLU0004  $Press$   $F_{\text{temp}}$  key. 0005. PLU0005 0006. PLU0006 0007. PLU0007 Select & <CA/AMT TEND> or Cancel <SUB TOTAL> *4* Select the top column of the [PLU Setting screen] and **PLU Setting** 0001. [ input the character you wish to set. In this example, ı  $\cdot 0.00$ ] **6444555500556** (for MILK). Then

Taxable Status NON TAX 00] Group Link

 $0001$ 

 $\overline{1}$ 

**NO** 

Select & <CA/AMT TEND> or Cancel <SUB TOTAL>

**DEPT Link** 

Open PLU

### **Setting pop messages on receipts**

You can set pop messages printed on receipts.

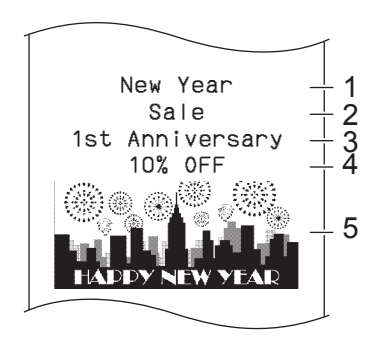

- 1 Pop message 1st. line
- 2 Pop message 2nd. line
- 3 Pop message 3rd. line
- 4 Pop message 4th. line
- 5 Pop illustration

### ■ To set pop message

#### **Step Display**

*1* Turn the Mode switch to PGM position and select [POP Setting] then press  $\sqrt{c_A/\text{AMT}}$  key.

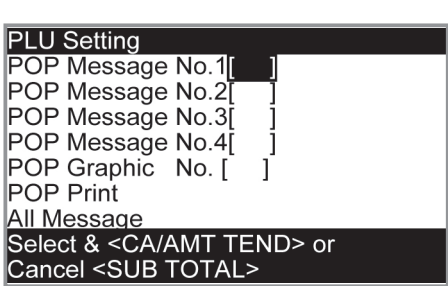

- **2** Select [All Message] and press  $\sqrt{P_{\text{FND}}}$  key. Preset messages will be printed.
- 3 Select the line number of the pop message and press  $\left\lfloor \frac{\text{CA/AMT}}{\text{TEND}} \right\rfloor$  key.

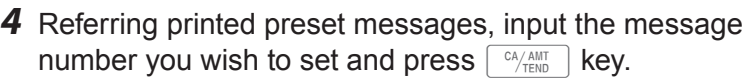

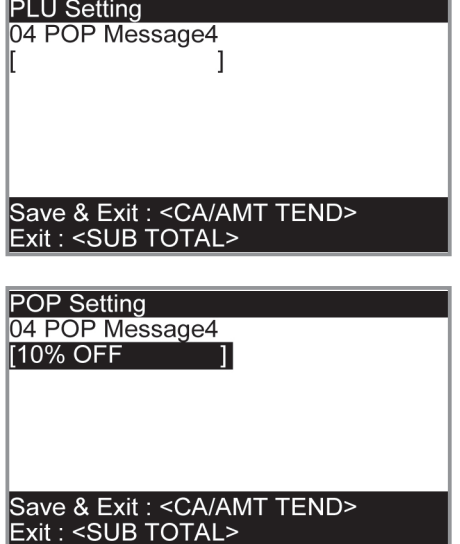

**5** Repeat the steps 3 and 4 for other message lines.

### ■ To set other messages

To set logo message, commercial message, and bottom message (refer to page E-24 "Receipt sample"), perform the same procedure as the above operations except selecting [Message Setting] in step 1.

### ■ To set pop illustration

preset pop illustrations.

- *1* Turn the Mode switch to PGM position and select [POP Setting] then press  $\lceil \frac{CA/AMT}{TEND} \rceil$  key.
- **Step Display**

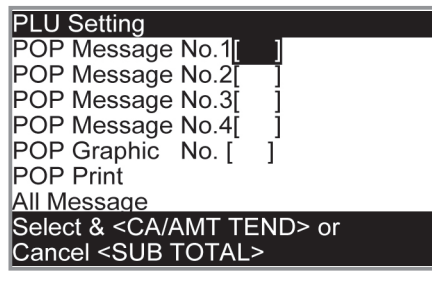

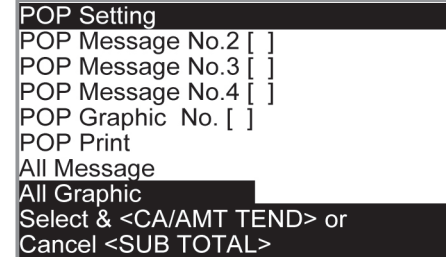

*3* From the printout, select an illustration you wish to print on receipts.

2 Select [All Graphic] and press  $\sqrt{c_{\text{HAMIT}}$  key. The printer prints

4 Select [Print Graphic No. [ ] ] and input the illustration number from ten key pad. Then press  $\sqrt{c_A/\text{max}}$  key.

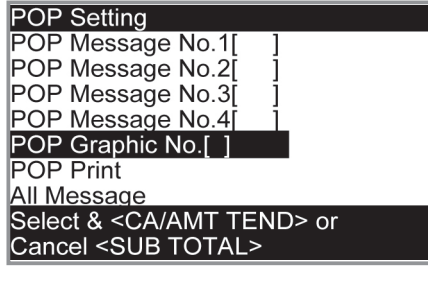

**5** Select [POP Print] and press  $\lceil \frac{CA/AMT}{TEND} \rceil$  key. Make sure that the illustration you select comes out from the printer.

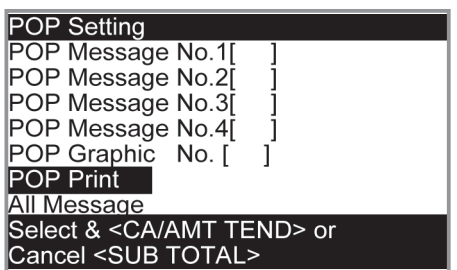

### **Setting symbol characters**

You can change the symbols or titles of sales reports for example, printing "CASH IN DRW" on the sales reports instead of "CAID" for cash amount in drawer.

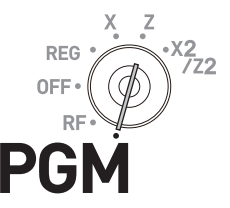

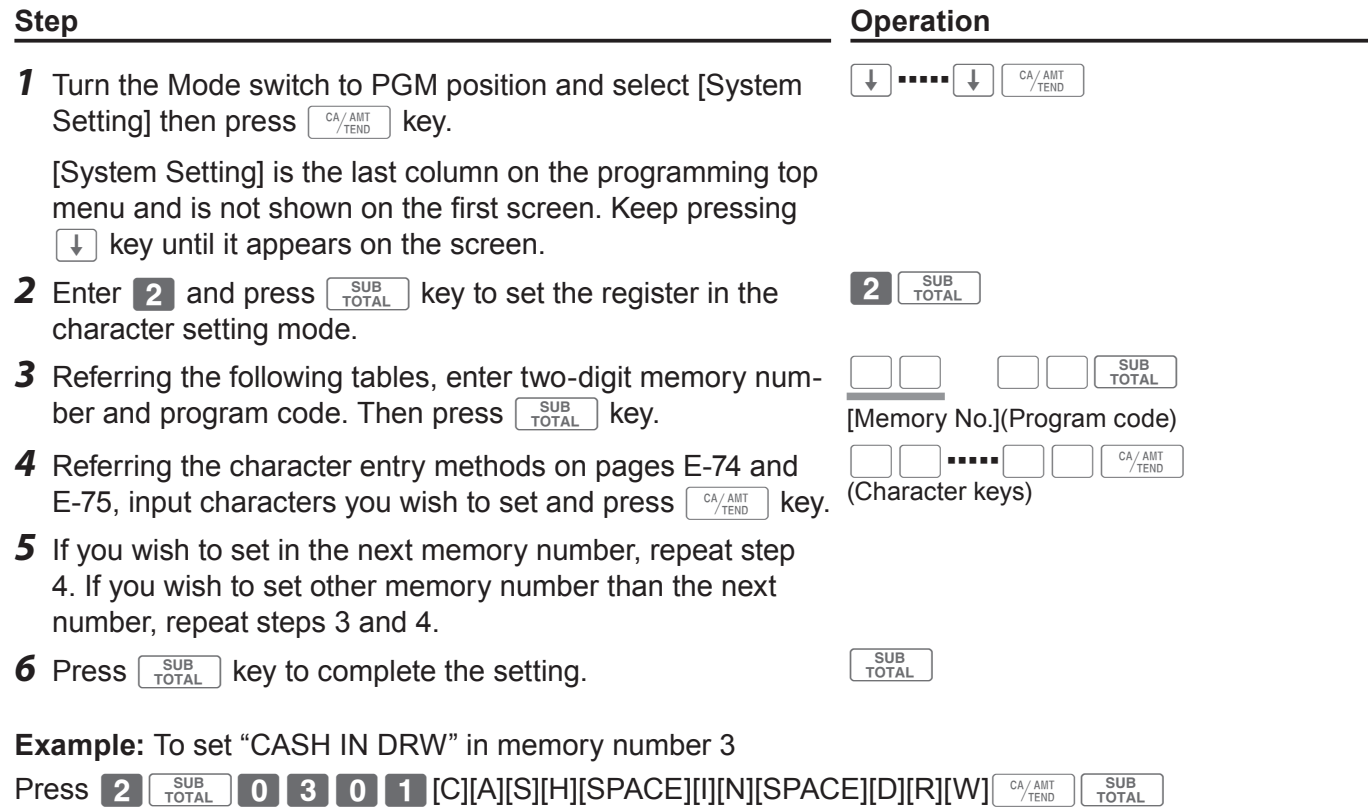

#### **Sales report symbols**

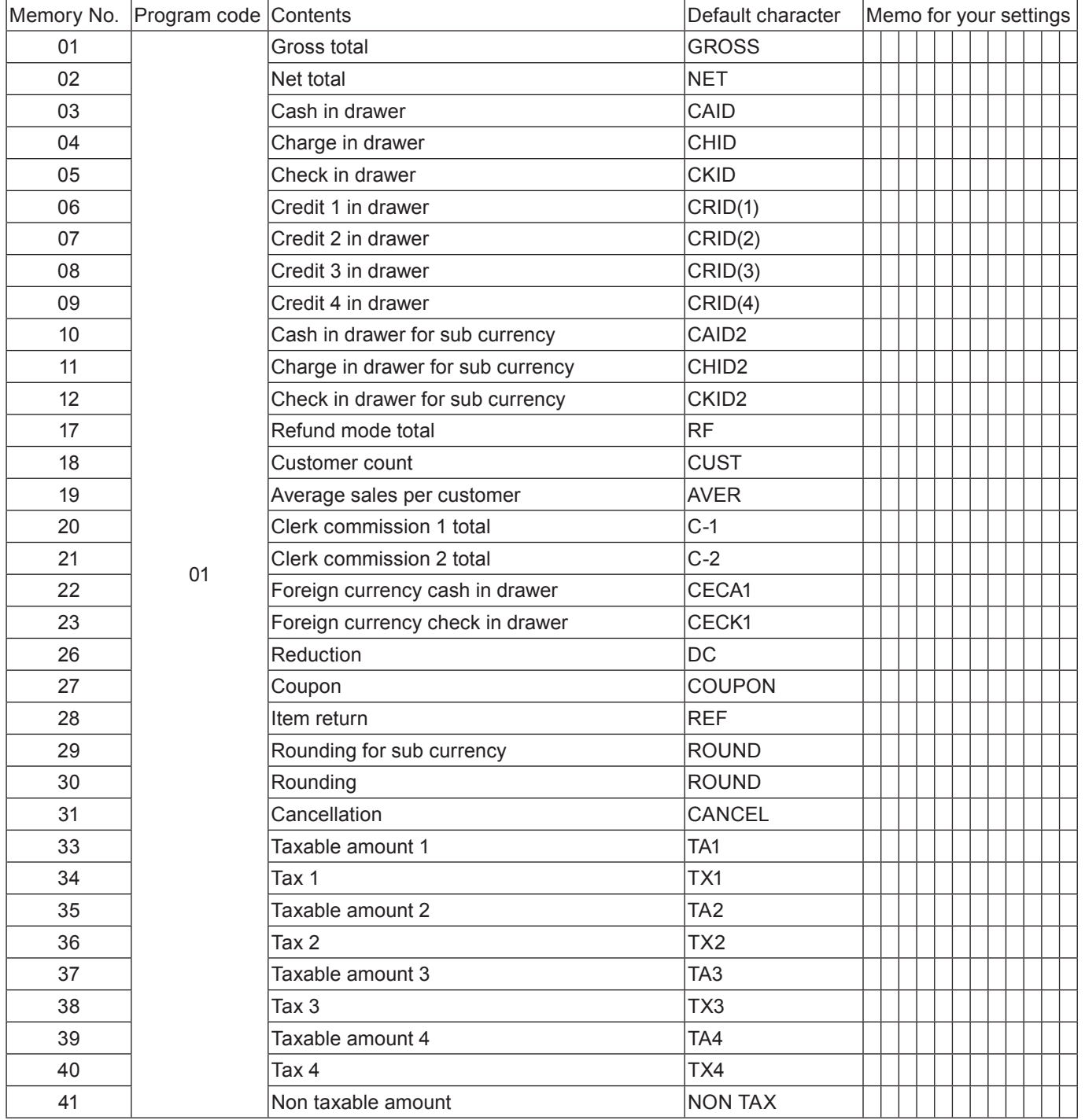

#### **Other symbols**

Numbers in ( ) are digits to be used.

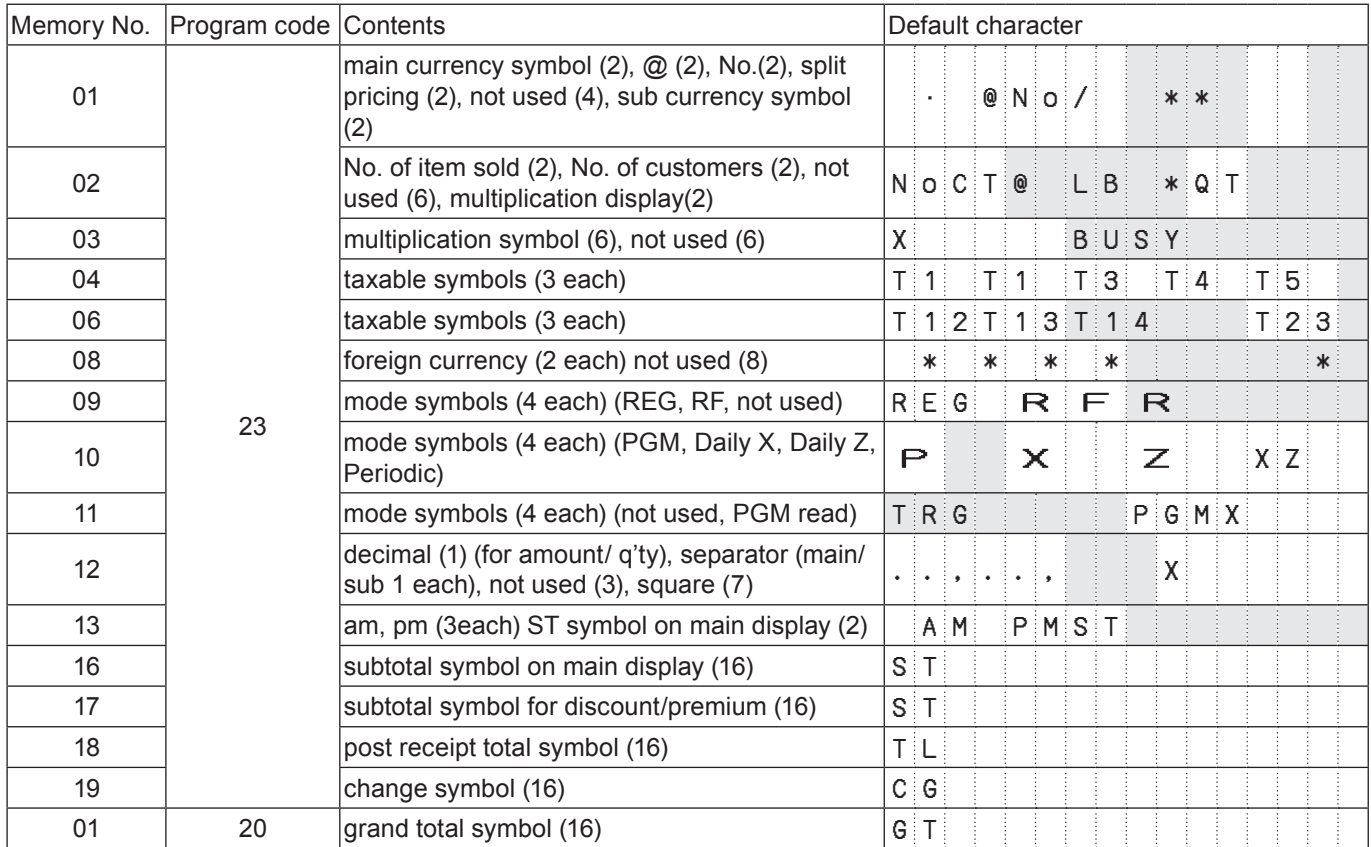

#### **Title of sales reports**

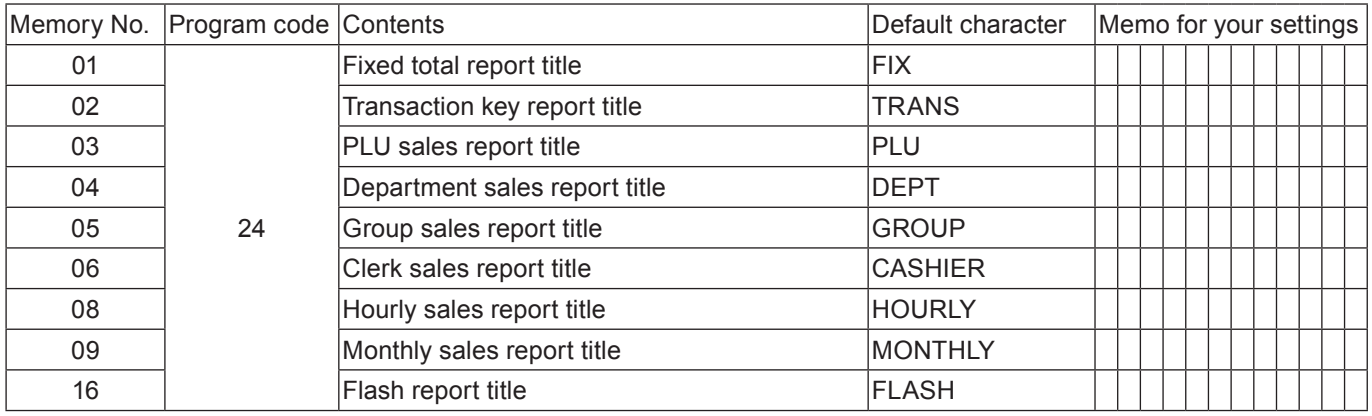

#### **Text recall character**

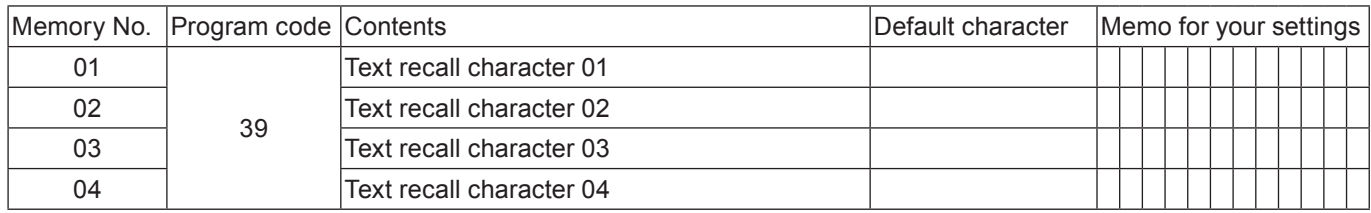

### **Advanced programmings**

This section explains how you can program detail settings of the register such as setting register's specific number, whether to reset consecutive number on the receipt after a Reset (Z) report or not, whether to print taxable amounts on receipts or not, etc.

The following table lists what can be programmed in this settings.

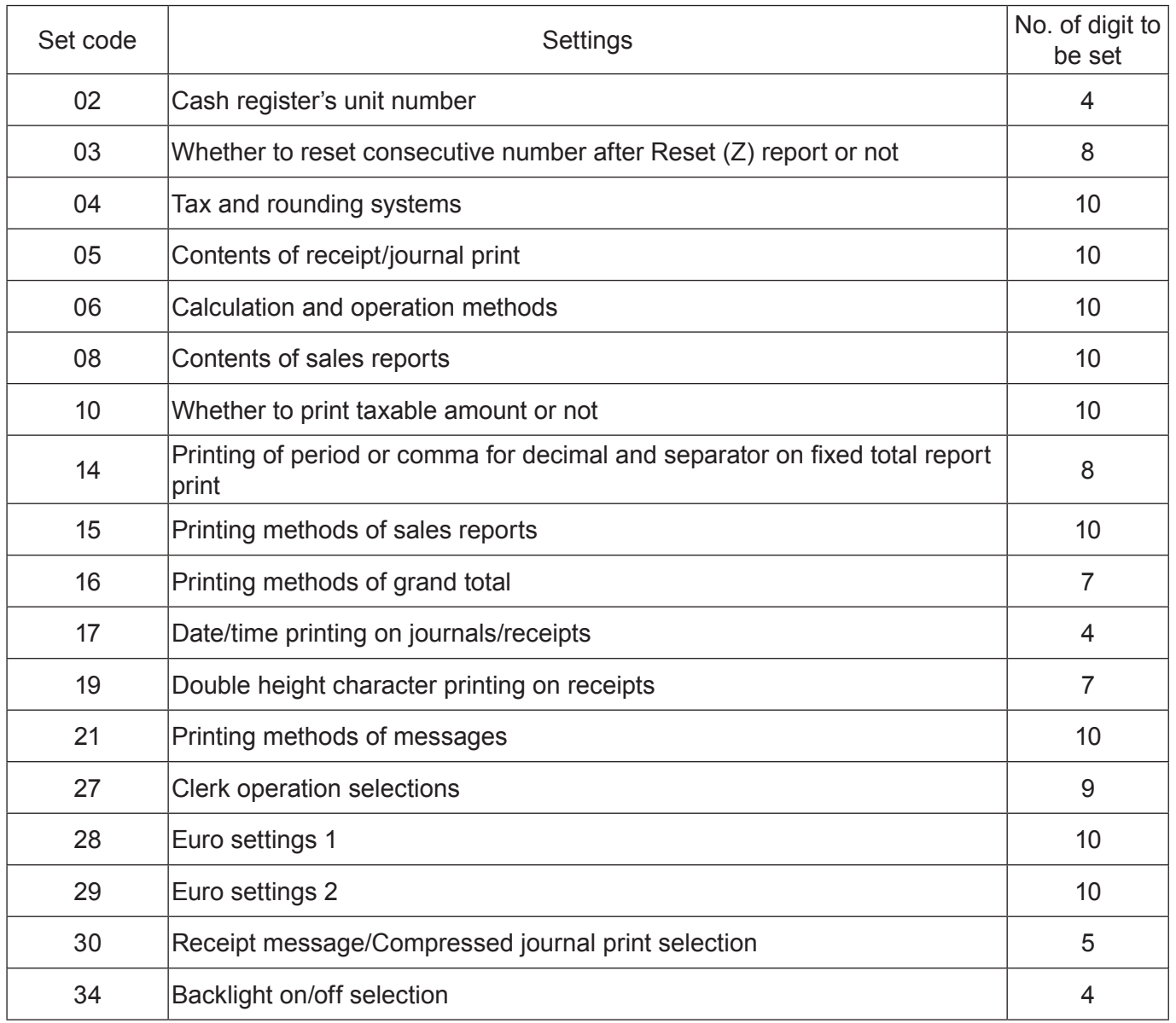

### **Programming detail settings**

To program the detail settings of the register, please follow the operations shown below.

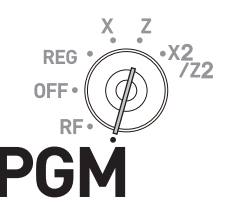

#### **Step Contracts Contract Contracts Contracts Contracts Contracts Contracts Contracts Contracts Contracts Contracts Contracts Contracts Contracts Contracts Contracts Contracts Contracts Contracts Contracts Contracts Contrac** *1* Turn the Mode switch to PGM position and select [System Setting] then press  $\sqrt{c_A/\lambda_{\text{NFT}}}$  key. [System Setting] is the last column on the programming top menu and is not shown on the first screen. Keep pressing  $\sqrt{ }$  key until it appears on the screen.  $\boxed{\downarrow}$   $\boxed{\bullet}$   $\boxed{\downarrow}$   $\boxed{\circ}$   $\frac{\circ}{\circ}$   $\frac{\circ}{\circ}$  **2** Enter **3** and press  $\sqrt{\frac{SUB}{TORA}}$  key to set the register in the programming mode.  $3\sqrt{\frac{SUB}{TOTAL}}$ *3* Referring the following tables, enter two-digit set code you wish to program followed by two 2s. "22" is the identification code for programming detail settings. BB22 [set code] For example, if you wish to program tax system: 0422 *4* Referring the tables below, enter program code of up to 10 digits and press  $\left[\begin{array}{c} \circ_{/_{\text{RMD}}} \\ \circ_{/_{\text{RMD}}} \end{array}\right]$  key. BB▪▪▪▪▪BBF **5** Press  $\sqrt{\frac{SUB}{TOTAL}}$  key to complete the program.

#### **Set code 02 (Machine number)**

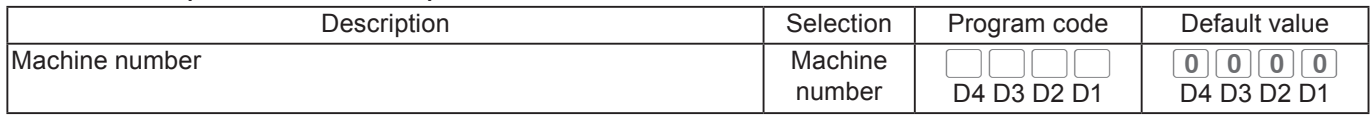

**Example:** To set the register's specific unit number 1234.

Press 3  $\frac{SUB}{TOTAL}$  0 2 2 2  $\frac{SUB}{TOTAL}$  1 2 3 4  $\frac{CA/AIT}{TURL}$ 

#### **Set code 03 (Whether to reset consecutive number after Reset (Z) report or not)**

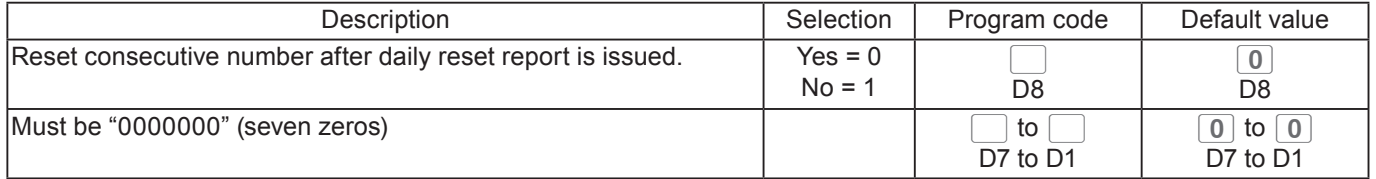

**Example:** Not resetting the consecutive number after Z report printing.

Press 3 TOTAL 0 3 2 2 TOTAL 1 0 0 0 0 0 0 0 0  $\frac{604}{101}$ 

### **Set code 04 (Tax and rounding systems)**

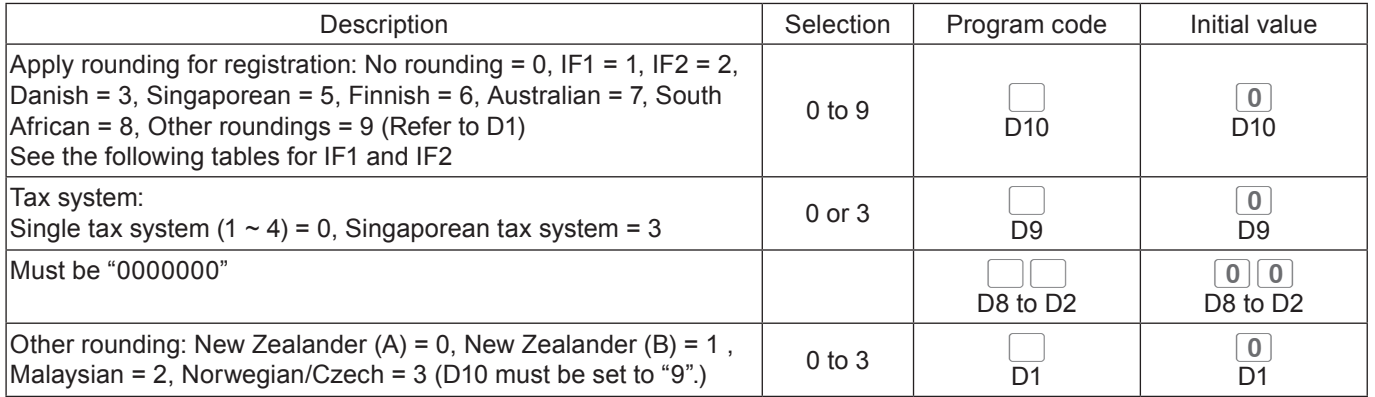

### **Rounding systems for each country**

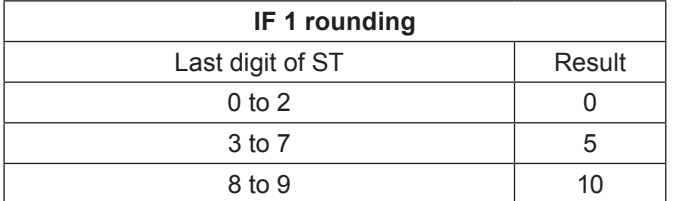

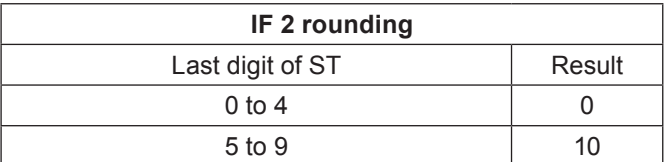

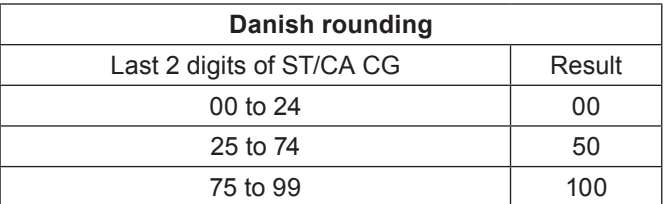

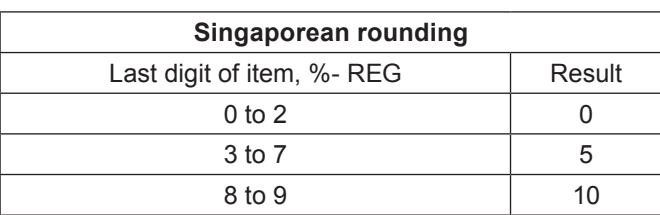

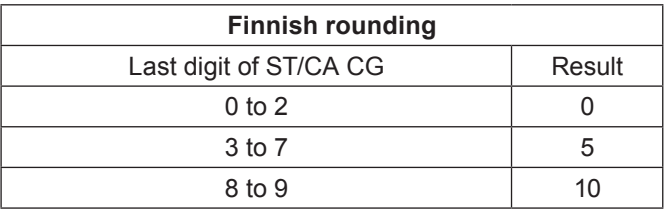

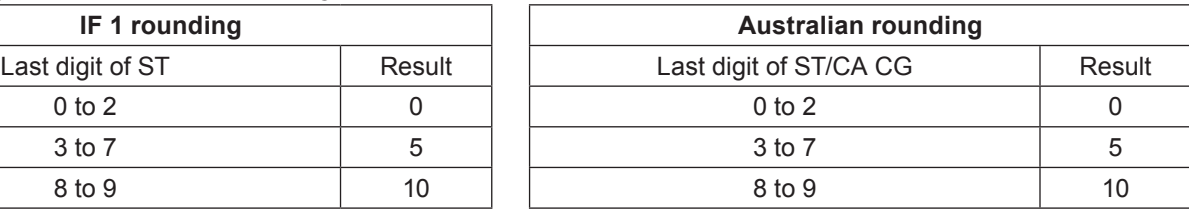

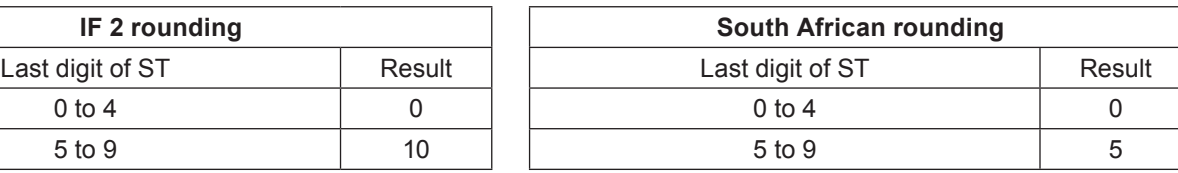

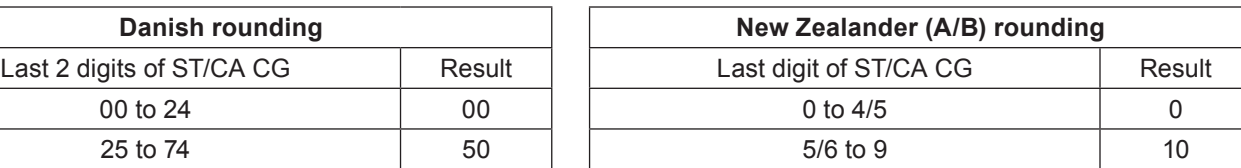

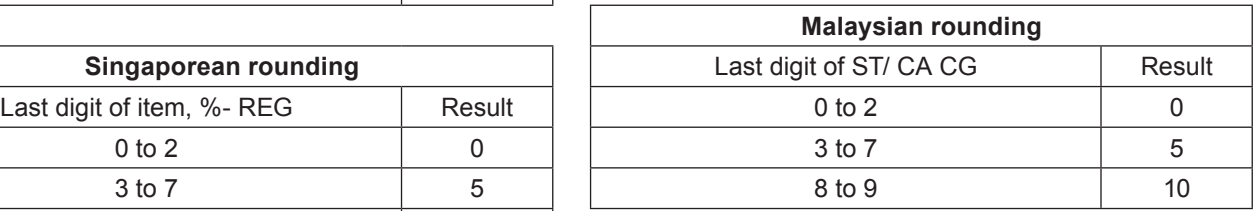

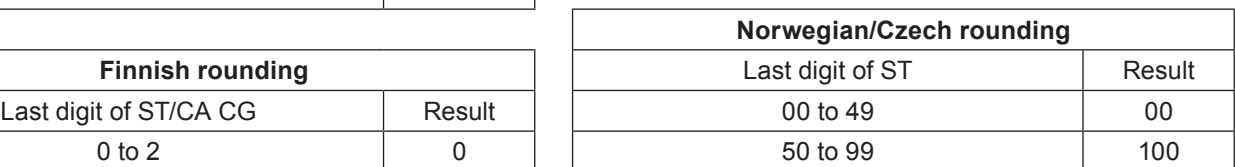

#### **Set code 05 (Receipt printing selections)**

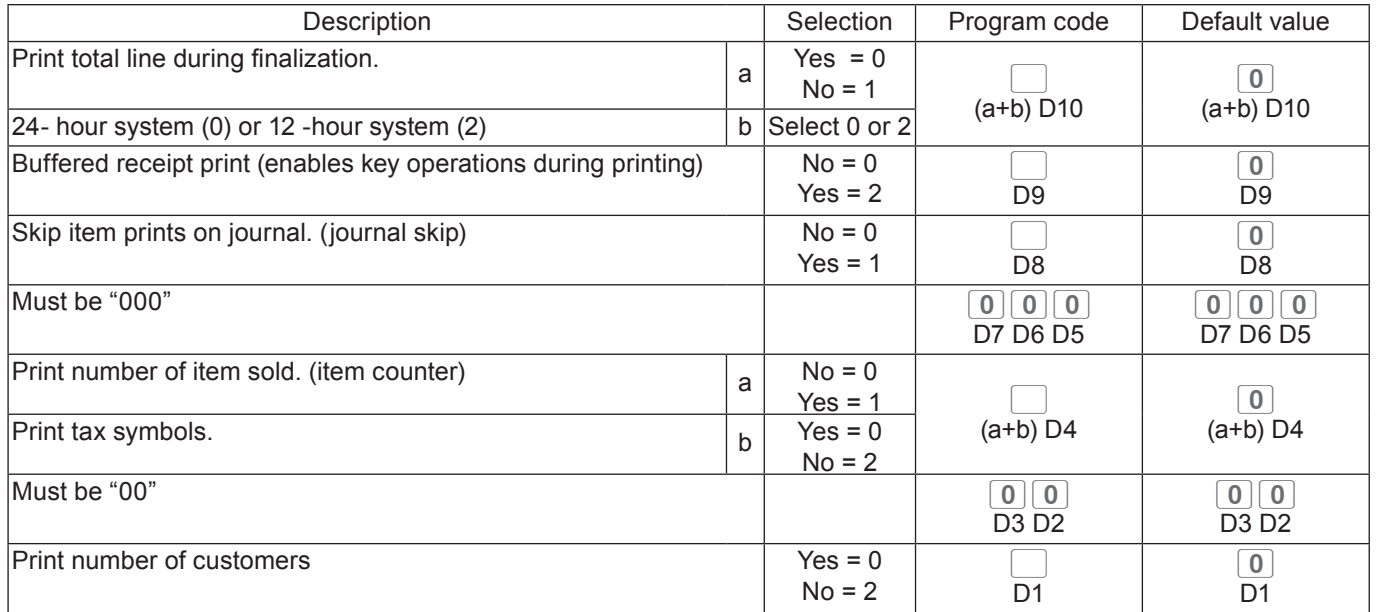

#### **Example:**

• On a receipt, not printing total amount ( $a = 1$ ), printing 12 -hour system ( $b = 2$ ): D10 = 3 (1 + 2).

- •Buffered receipt printing: D9 = 2.
- Not printing items on journal (journal skip): D8 = 1.
- D7 D5 must be 000.
- Printing number of items ( $a = 1$ ), not printing tax symbols ( $b = 2$ ): D4 = 3 (1 + 2).
- D3 D2 must be 00.
- Not printing number of the customers: D1 = 2.

**Press** 3  $\frac{SUB}{TOTAL}$  0 5 2 2  $\frac{SUB}{TOTAL}$  3 2 1 0 0 0 3 0 0 3 0 0 2  $\frac{(N/Al)T}{TOTAL}$ 

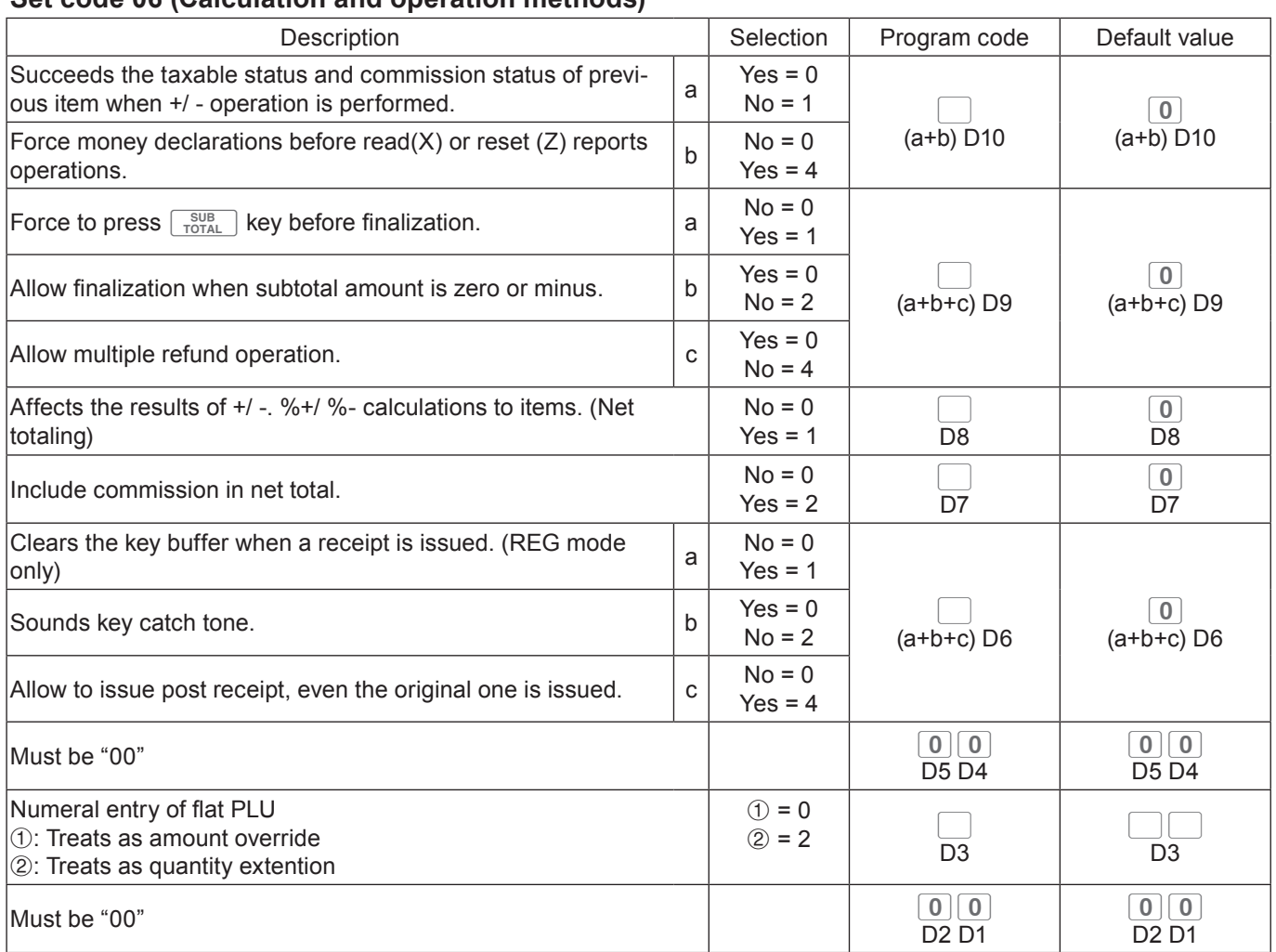

#### **Set code 06 (Calculation and operation methods)**

#### **Example:**

- $\cdot$  A +/- operation not succeeds taxable status and commission status (a = 1), amount in drawer should be declared before Z reporting  $(b = 4)$ : D10 = 5 (1 + 4).
- $\cdot$   $\sqrt{s_{\text{total}}^{SUB}}$  key must always be pressed for a finalization (a = 1), not allowing zero or minus subtotal in a transaction (b = 2), not allowing multiple refund operations (c = 4): D9 = 7 (1 + 2 + 3).
- Affecting the result of  $+/-$ , % $+$ /% $-$  to an item: D8 = 1.
- Not including commission in net total: D7 = 2.
- Clearing key buffer when a receipt is issued ( $a = 1$ ), not sounding key catch tone ( $b = 2$ ), issues post receipts even the original receipt is issued (c = 4):  $D6 = 7 (1 + 2 + 3)$ .
- $\cdot$  D5 D4 must be 00.
- Numeral entry of flat PLU is processed as quantity. D3 = 2.
- D1 and D2 must be 00.

**Press** 3  $\frac{SUB}{TOTAL}$  0 6 2 2  $\frac{SUB}{TOTAL}$  5 7 1 2 7 0 0 2 0 0  $\frac{1}{2}$  0 0  $\frac{C^{1/ABT}}{TOTAL}$ 

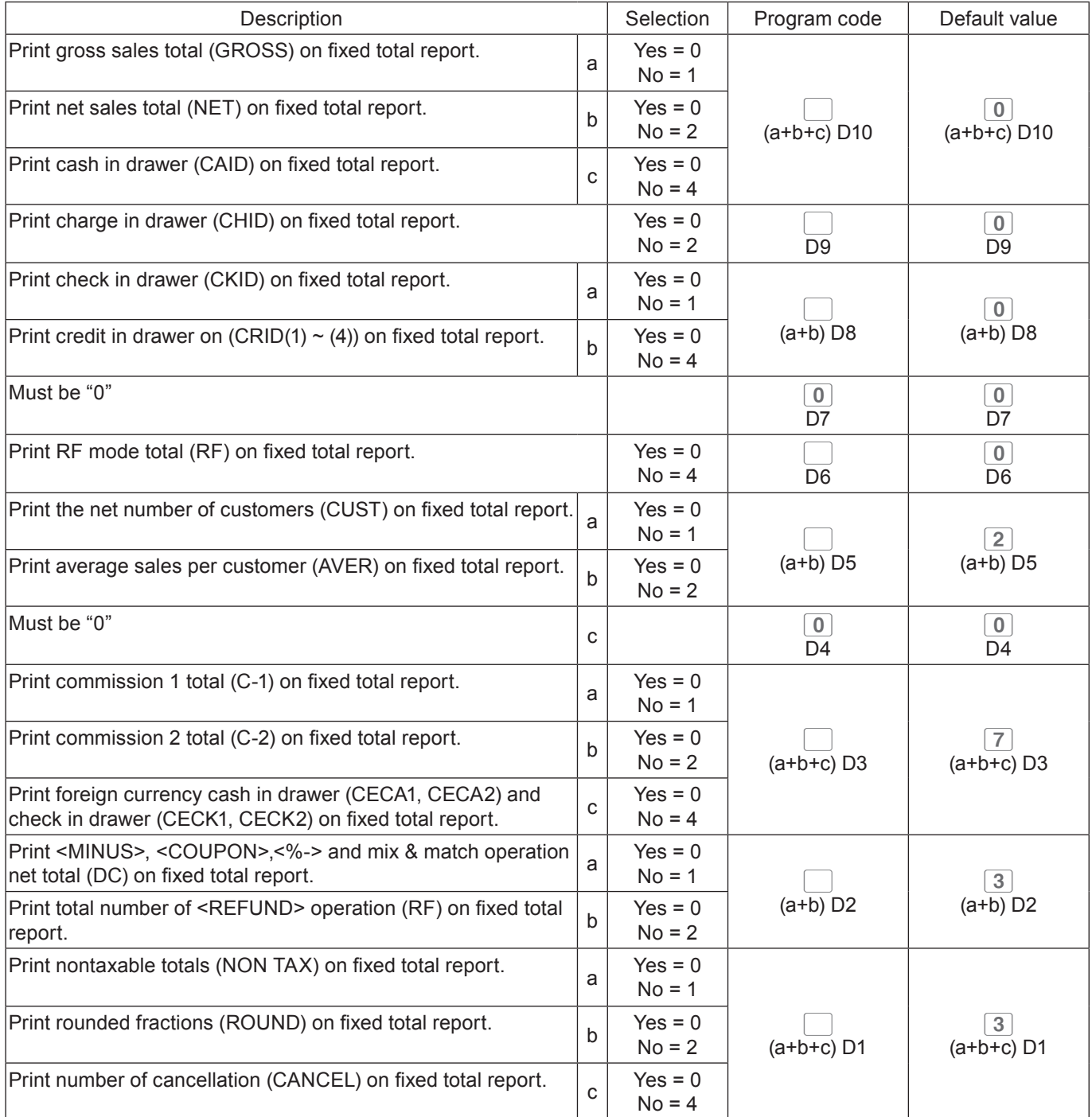

### **Set code 08 (Fixed total print control)**

### **Example:**

- On the fixed total report, not printing gross sales total ( $a = 1$ ), not printing net sales total ( $b = 2$ ), not printing cash in drawer.  $(c = 4)$ : D10 = 7 (1 + 2 +4).
- Not printing amount in drawer on fixed total report: D9 = 1.
- On fixed total report, not printing check amount in drawer (a = 1), not printing credit amount in drawer (b  $= 4$ ): D8 = 5 (1 + 4).
- D7 must be always 0.
- Not printing refunded amount in RF mode on fixed total report: D6 = 4.
- Not printing total number of customers on fixed total report (a = 1), not printing average sales amount per customer ( $b = 2$ ):  $D5 = 5 (1 + 4)$ .
- D4 must be always 0.
- On fixed total report, not printing commission 1 amount ( $a = 1$ ), not printing commission 2 amount ( $b =$ 2), not printing amount of foreign currency cash and check (c = 4):  $D3 = 7 (1 + 2 + 3)$ .
- On fixed total report, not printing net total of <MINUS>, <COUPON>, <%-> etc. (a = 1), not printing  $\leq$ REFUND> and  $\leq$ VOID> amounts (b = 2): D2 = 3 (1 + 2).
- On fixed total report, not printing non-taxable amounts ( $a = 1$ ), not printing rounded down amount ( $b =$ 2), not printing cancelled amount  $(c = 4)$ : D1 = 7  $(1 + 2 + 3)$ .

Press 3 TOTAL 0 8 2 2 TOTAL 7 1 5 0 4 5 0 7 3 7  $\frac{G\text{A}}{T}$ 

#### **Set code 10 (Print control of taxable amount)**

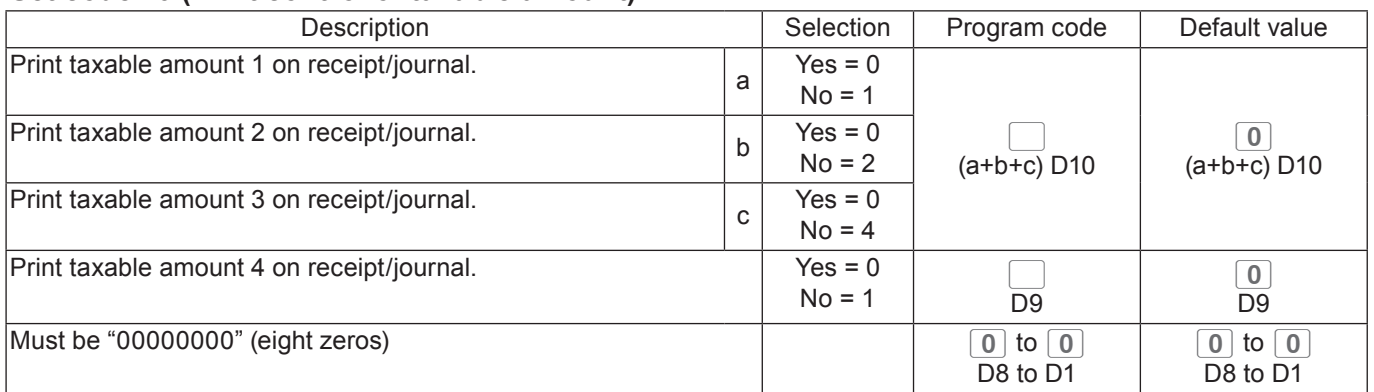

#### **Set code 14 (Currency exchange)**

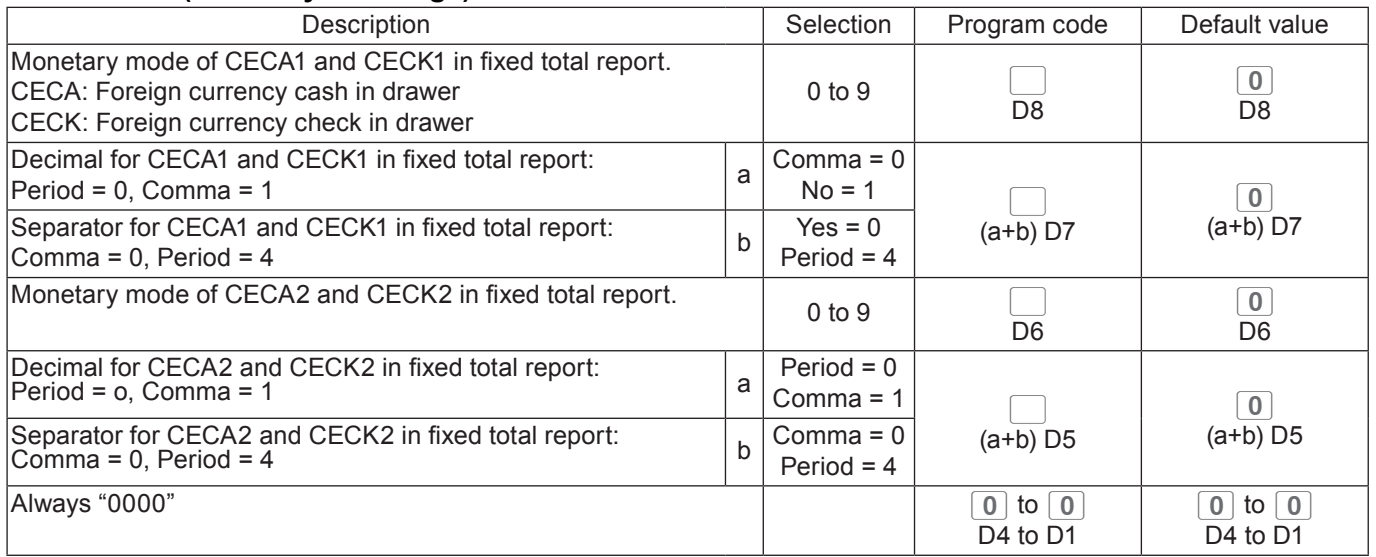

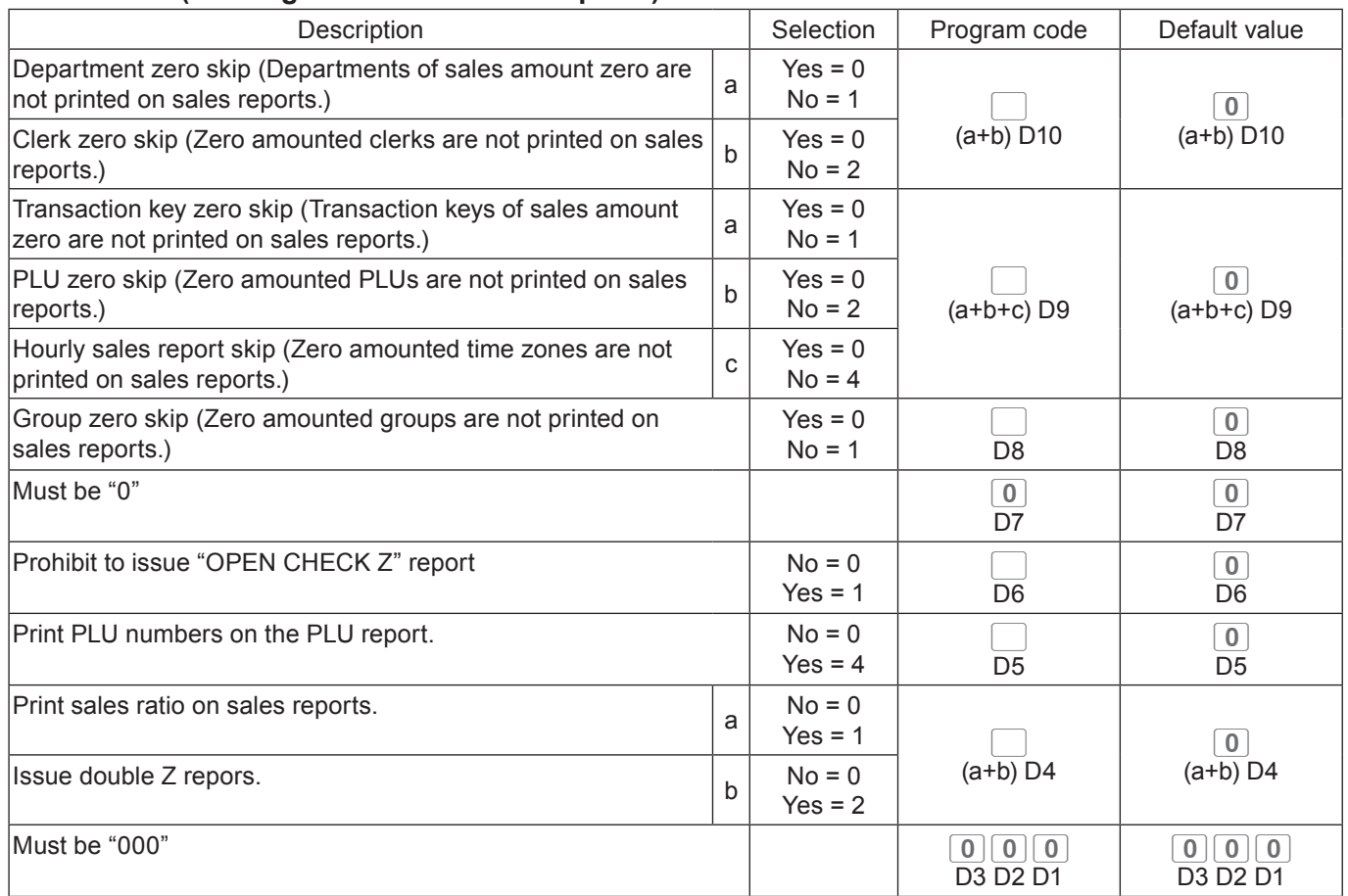

#### **Set code 15 (Printing methods of sales reports)**

#### **Set code 16 (Printing methods of grand total)**

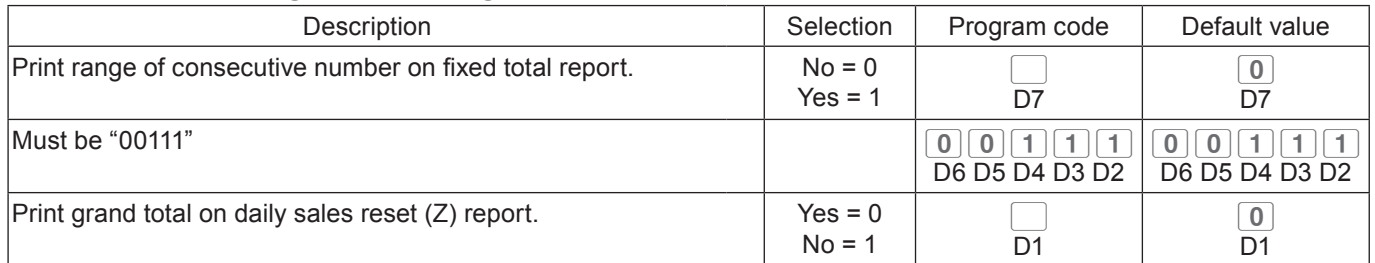

### **Set code 17 (Date/time printing on journals/receipts)**

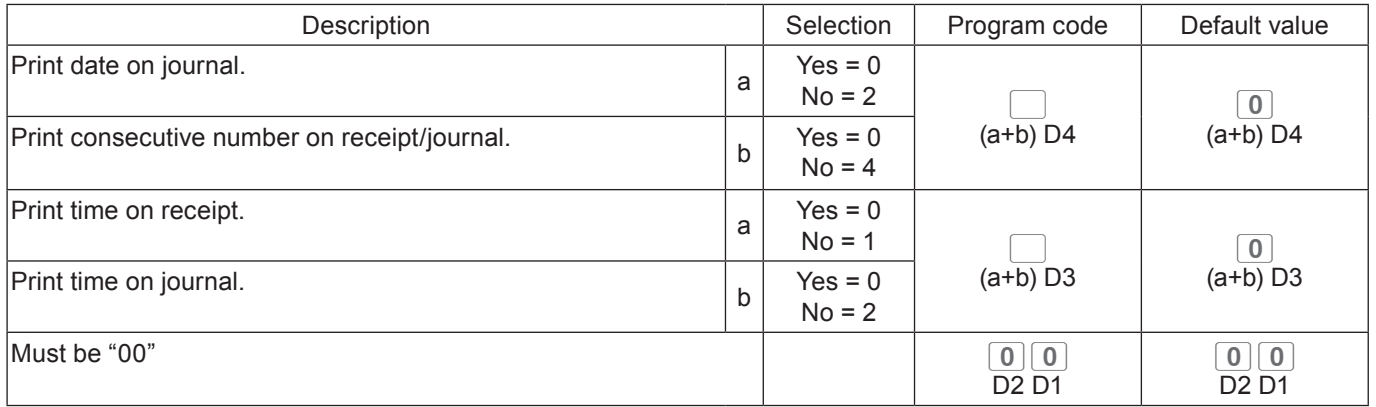

### **Set code 18 (Print control for guest receipt)**

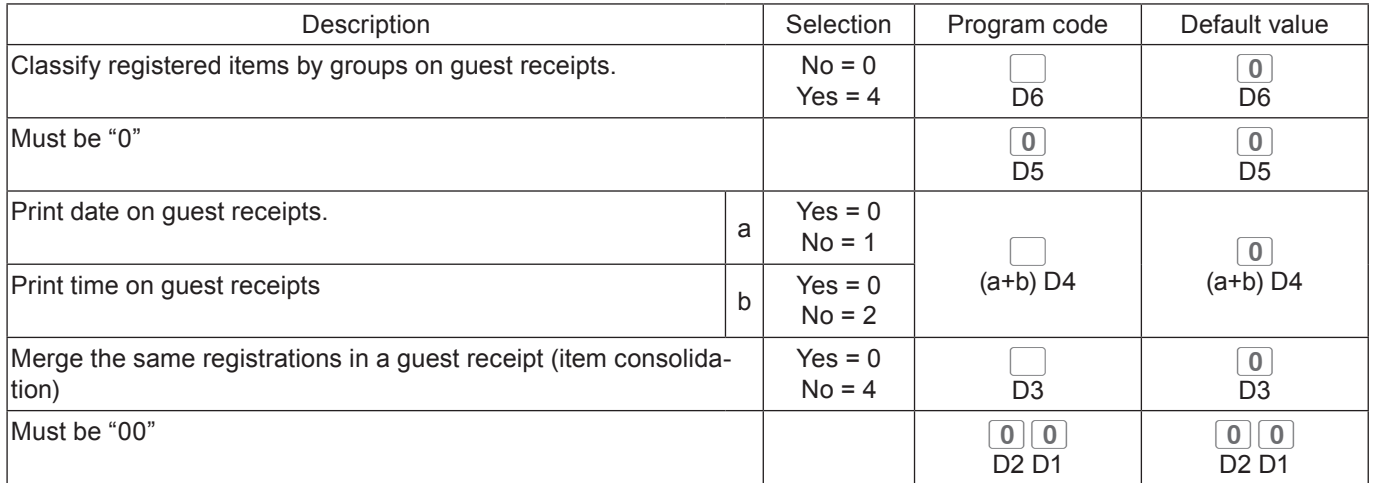

### **Set code 19 (Double height character printing on receipts)**

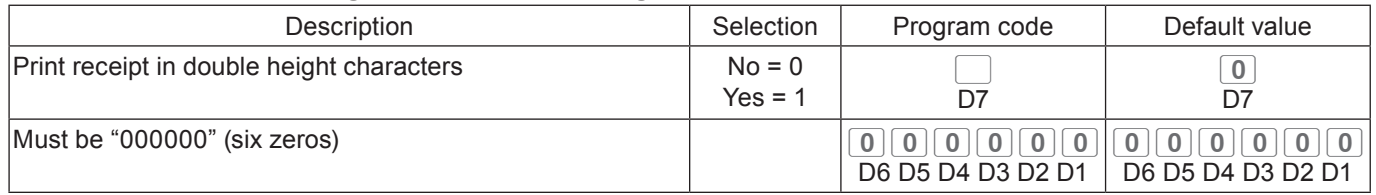

### **Set code 21 (Printing methods of messages)**

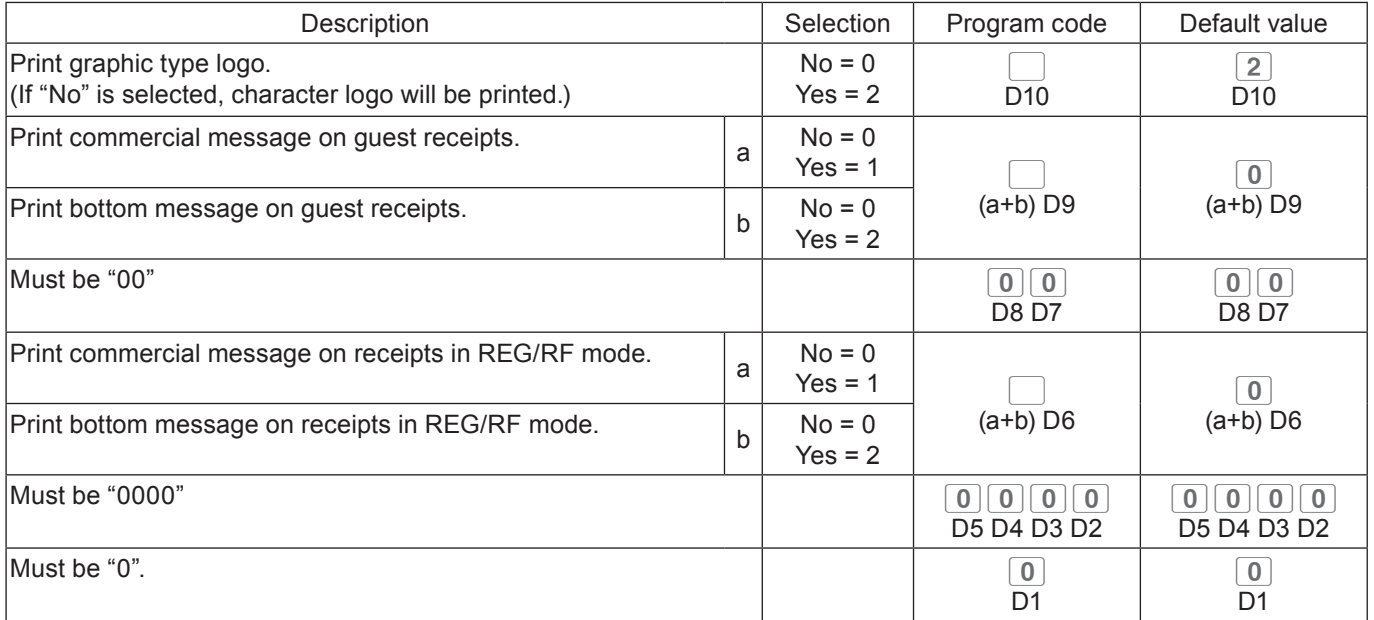

### **Set code 25 (Entry restriction)**

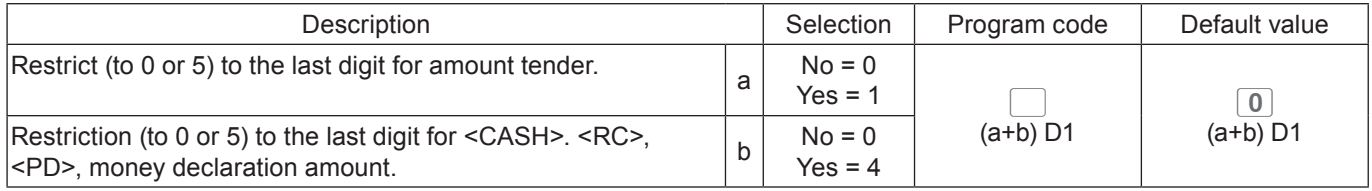

### **Set code 26 (Check tracking)**

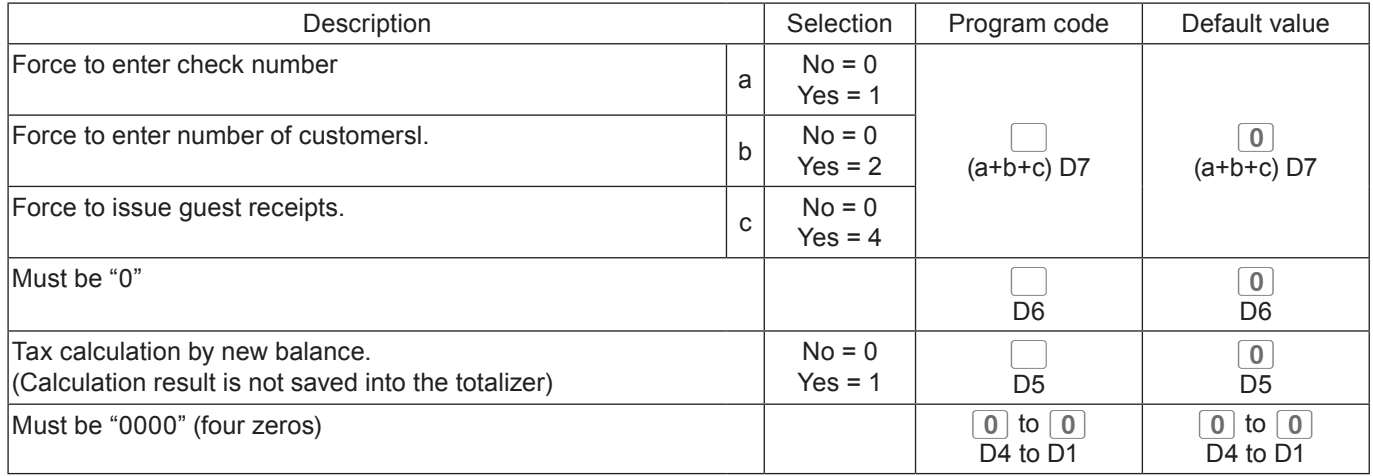

#### **Set code 27 (Clerk operation selections)**

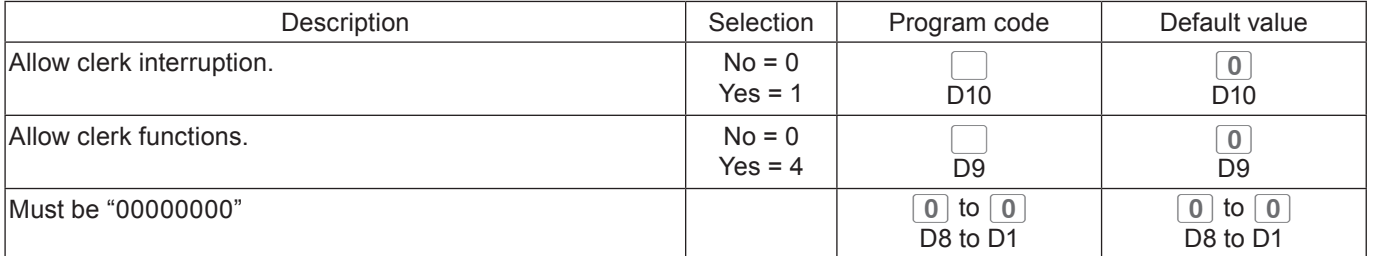

#### **Set code 28 (Euro 1)**

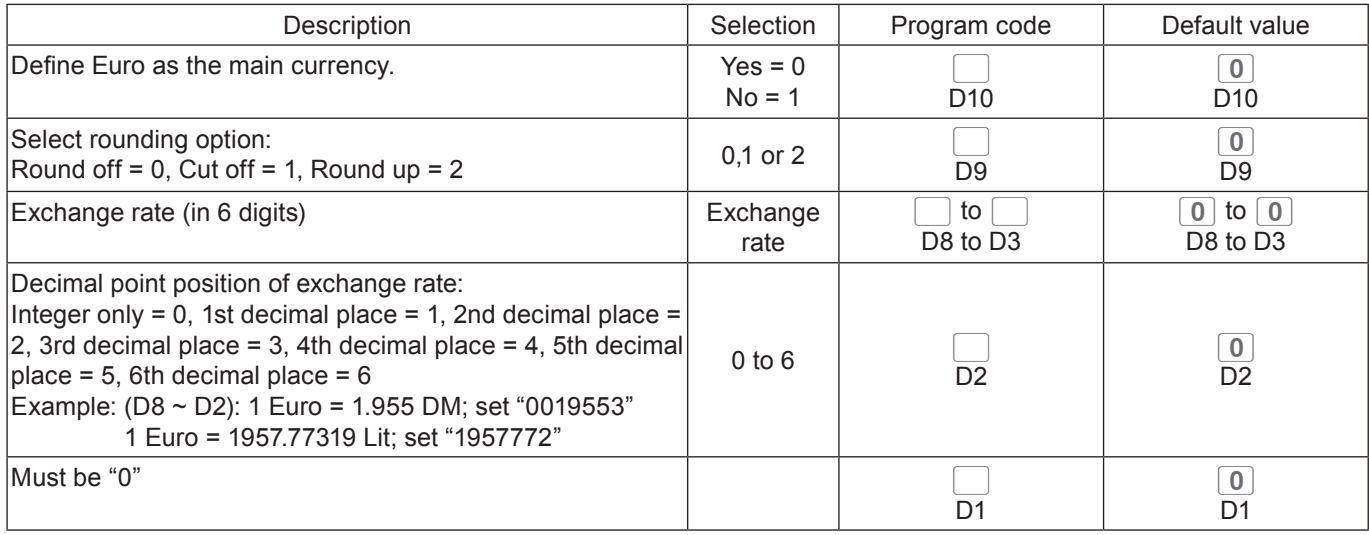

**Example 1:** To set Euro as main currency, rounding off, exchange rate €1.00 = DM 1.9558

 $\begin{bmatrix} 3 & \frac{\text{SUB}}{\text{TOTAL}} \end{bmatrix}$  2  $\begin{bmatrix} 8 & 2 & 2 \end{bmatrix}$  2  $\begin{bmatrix} \frac{\text{SUB}}{\text{TOTAL}} \end{bmatrix}$  0  $\begin{bmatrix} 0 & 0 & 0 \end{bmatrix}$  0  $\begin{bmatrix} 1 & 9 & 5 \end{bmatrix}$  5  $\begin{bmatrix} 5 & 8 & 4 \end{bmatrix}$  0  $\begin{bmatrix} \frac{\text{C4/AHI}}{\text{TCFAL}} \end{bmatrix}$   $\begin{bmatrix} \frac{\text{SUB}}{\text{TOTAL}} \end{$ 

**Example 2:** To set Euro as sub currency, rounding up, exchange rate €1.00 = £0.8573

3 TOTAL 2822 TOTAL 1200857340  $^{\circ}$ 

### **Set code 29 (Euro 2)**

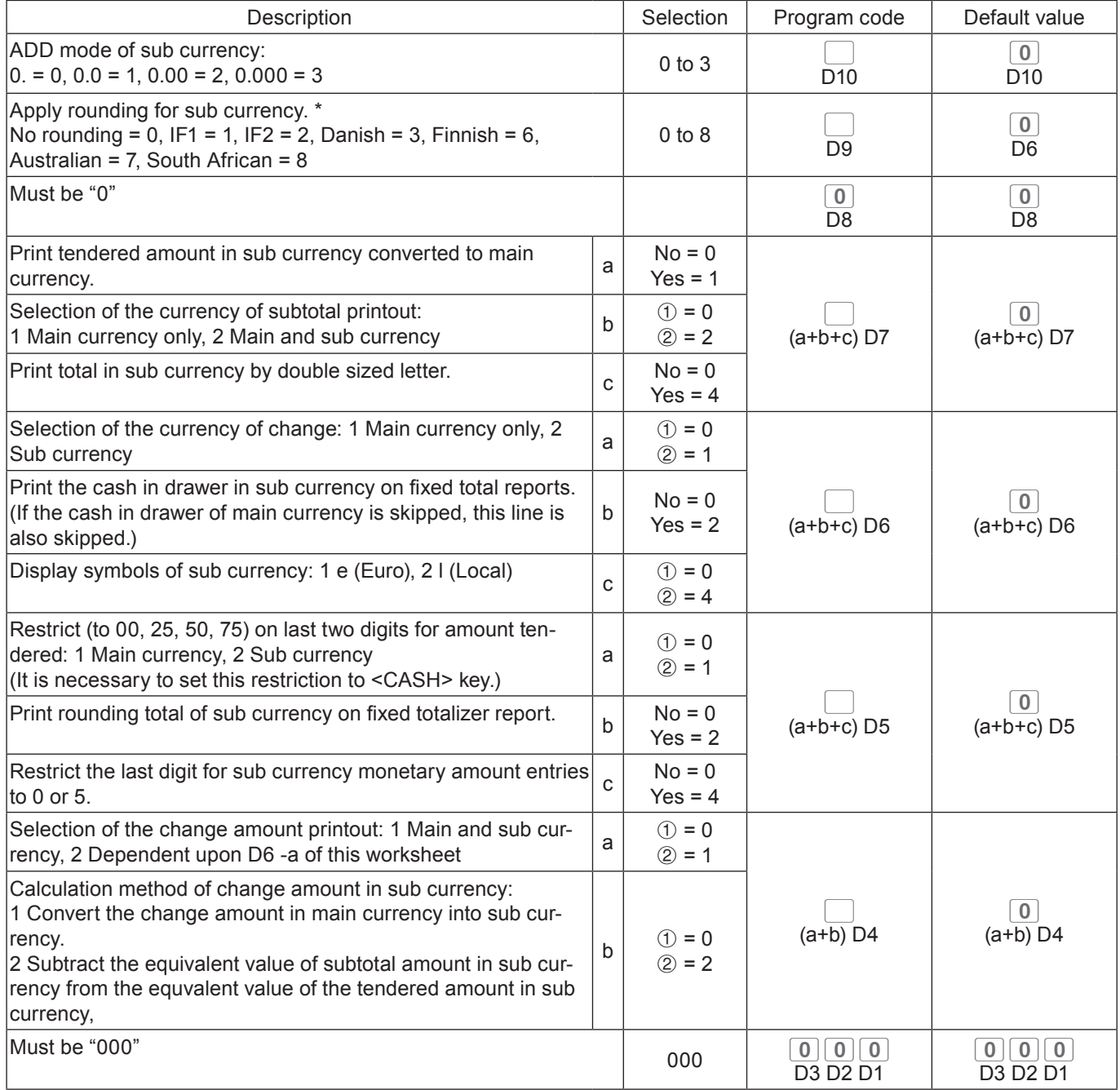

### **Set code 30 (Thermal printer control)**

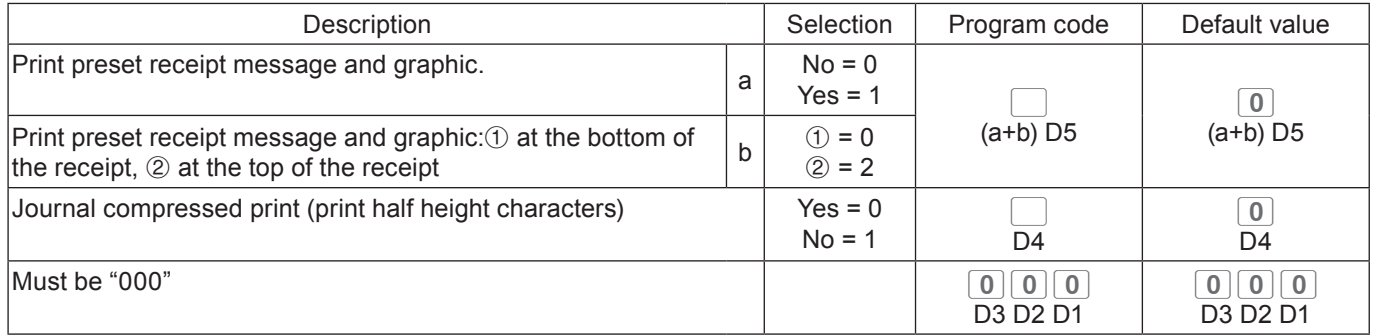

### **Set code 34 (Backlight control)**

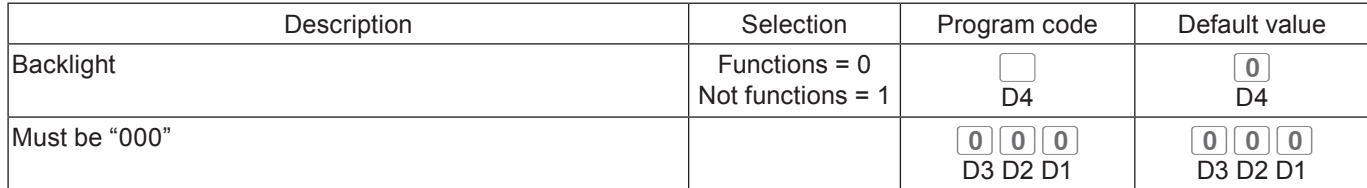

### **Programming functions of departments and PLUs in a lump**

There are two methods to set functions of departments or PLUs which are programming at once and programming individual functions.

### **Programming department and flat PLU functions in a lump**

This method programs function of a department at one time. For shifted departments, press <Department no./Department shift> key first. For shifted flat PLU, press  $\frac{MENU}{S H IET}$  key first.

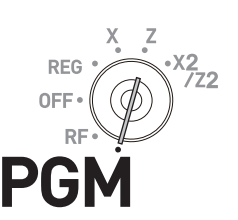

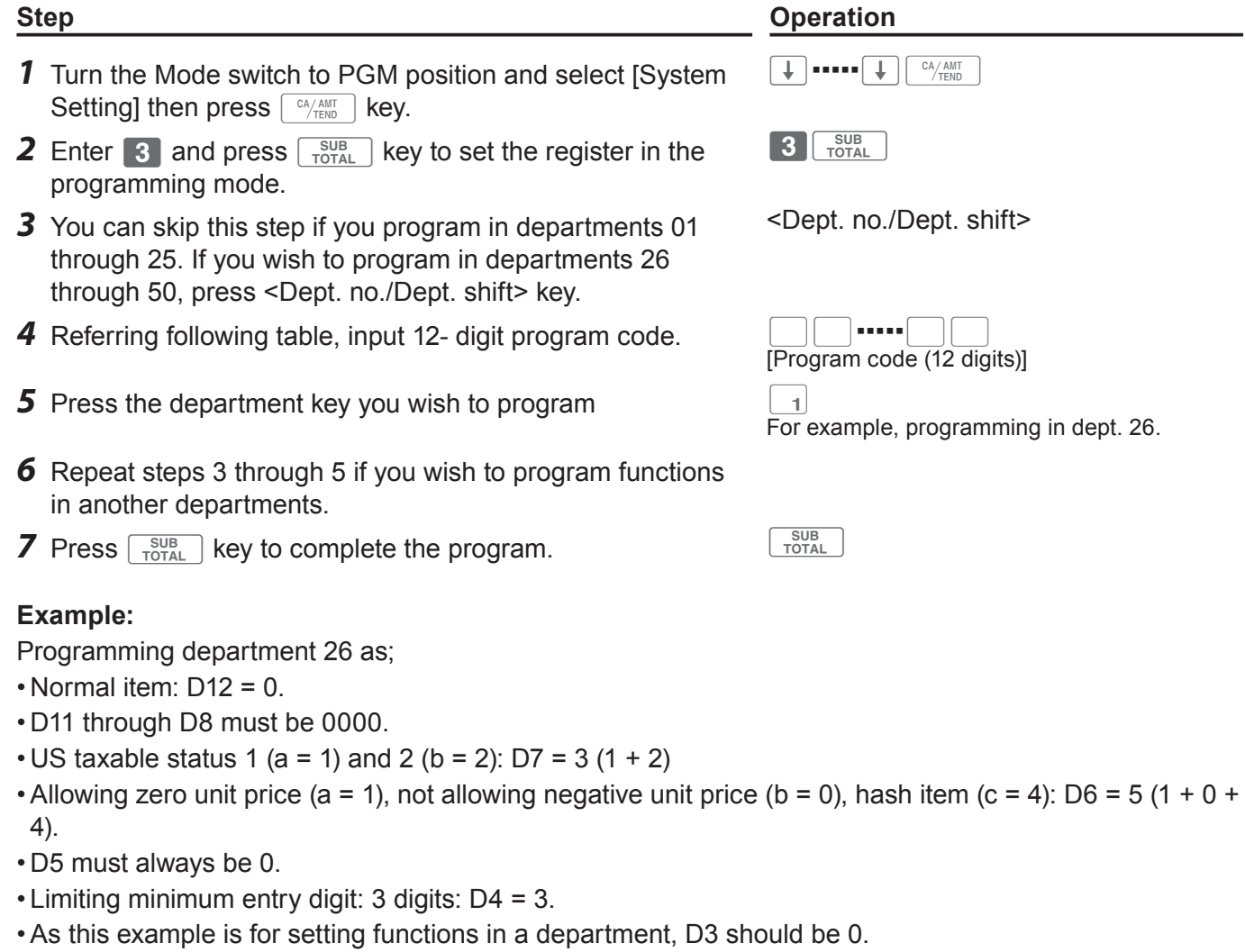

- Applying commission 1 (a = 1), not applying commission 2 (b = 0): D2 = 1 (1 + 0).
- D1 must always be 0.

Press 3 **FOR 98 00000000350301** 

### **Department and PLU lump set code**

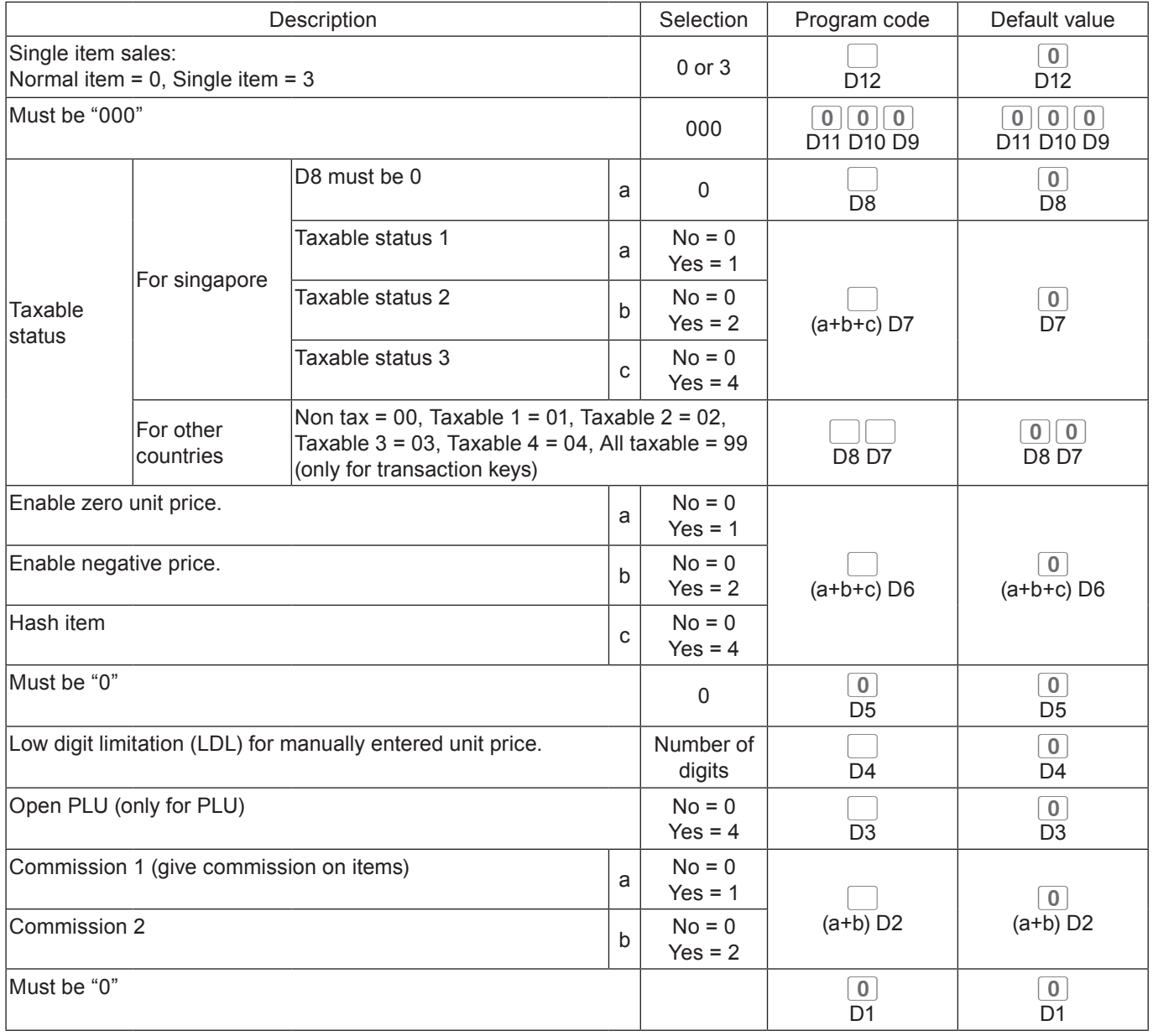

### **Programming PLU functions in a lump**

This method programs functions of a PLU at one time.

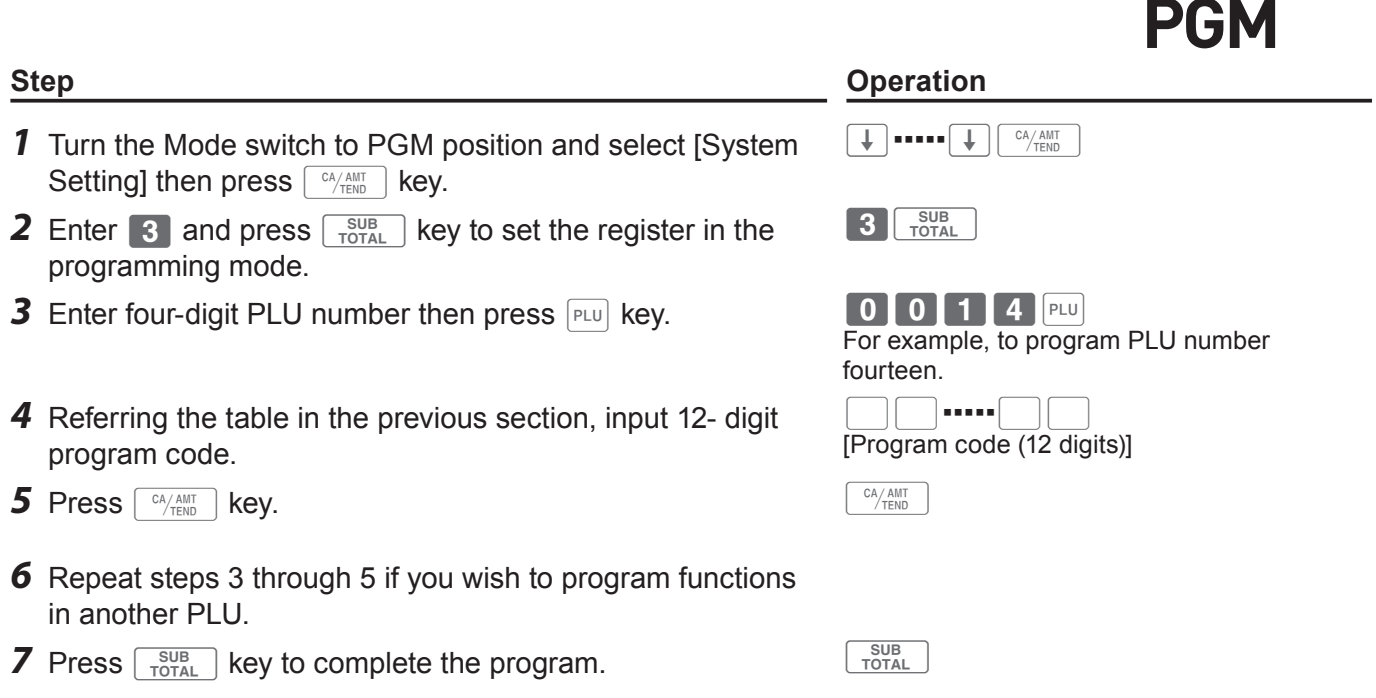

**REG** 

0F

ر<br>722

### **Programming functions of departments and PLUs individually**

### **Programming functions of departments individually**

This part explains programming methods of each function of departments individually.

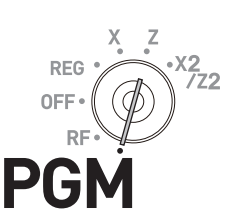

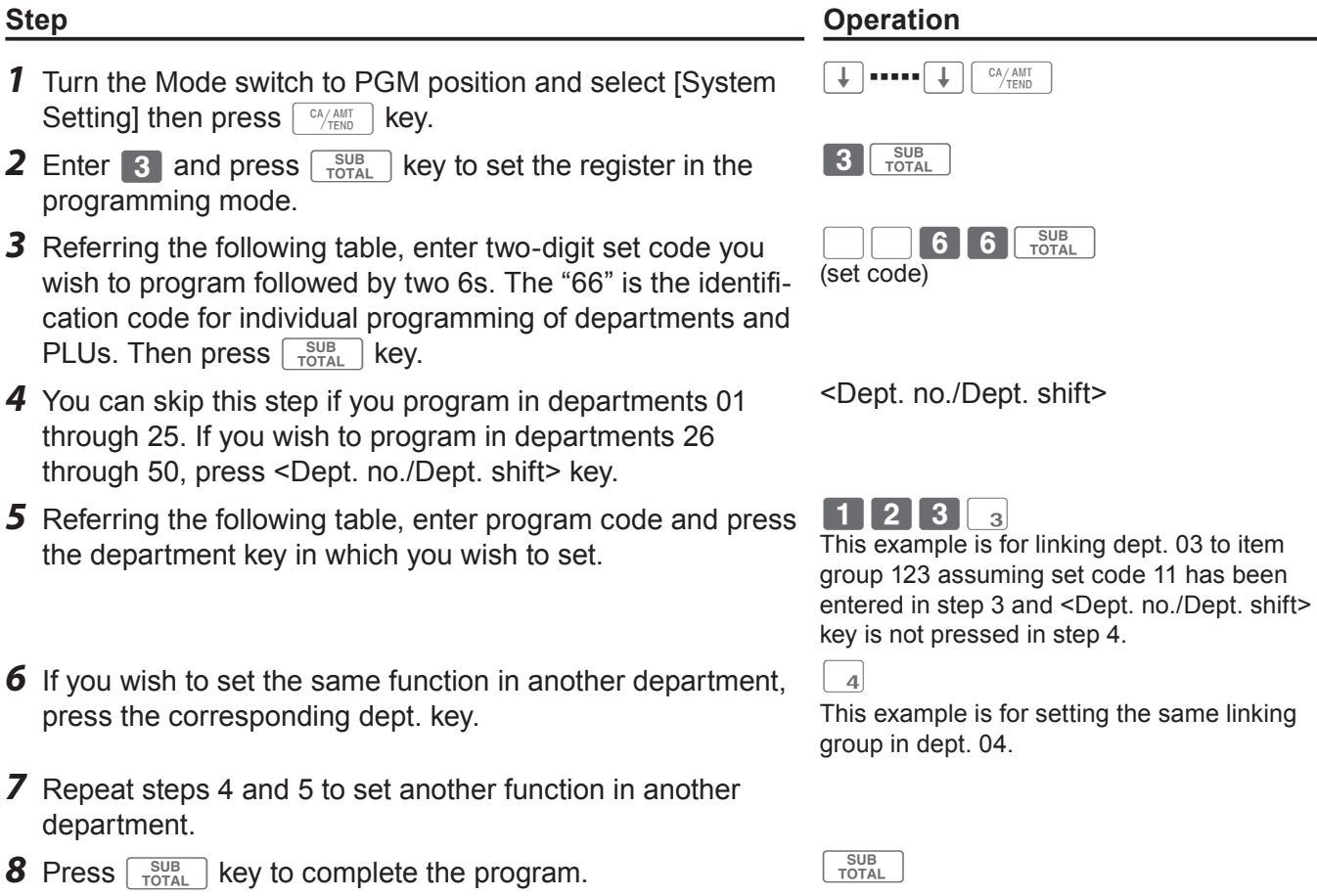

#### **Set code table**

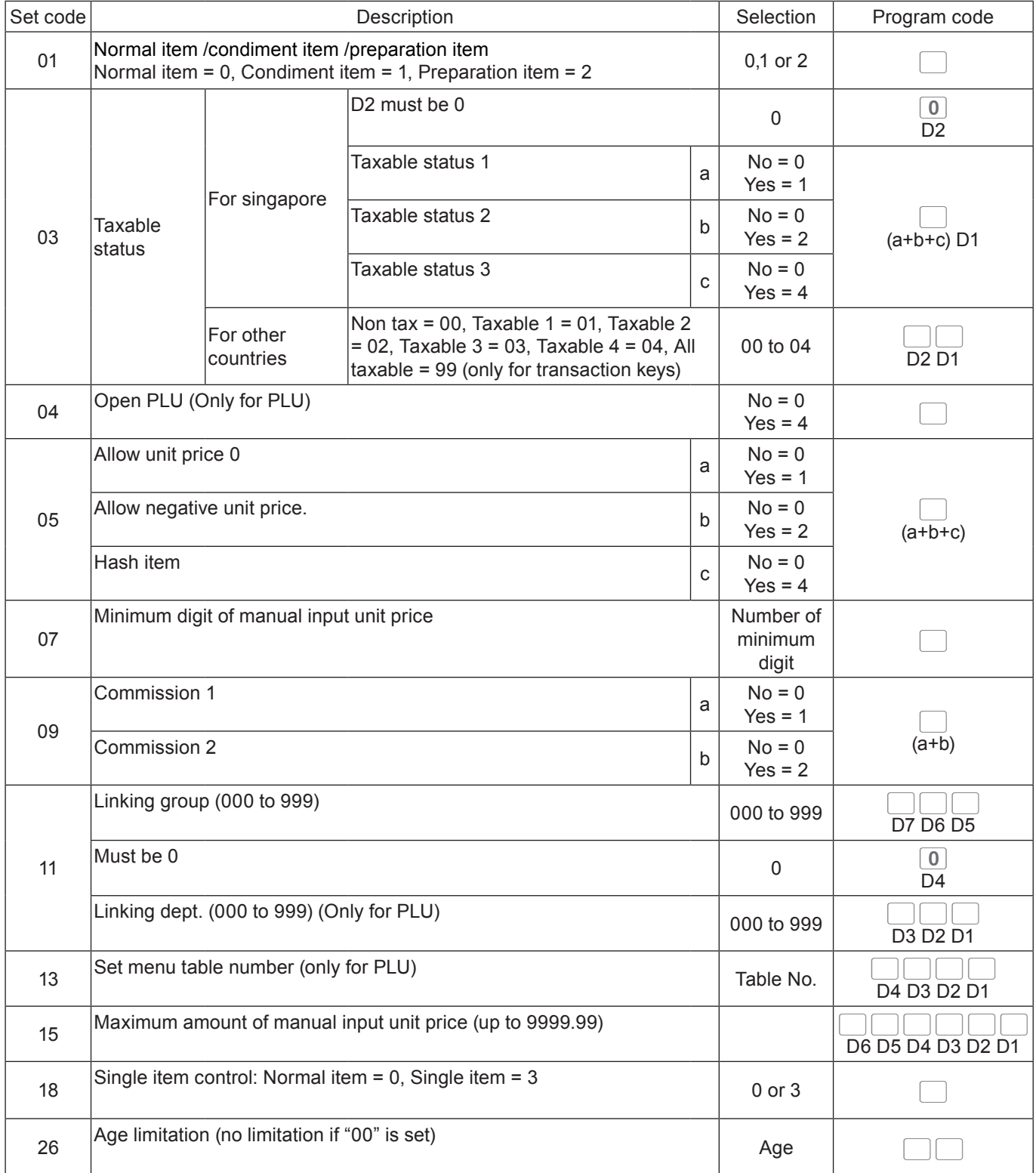

**Example:** To program dept. 02 to allow manual input unit price up to •99.00.

3 TOTAL 1 5 6 6 TOTAL 9 9 0 0 2 TOTAL

### **Programming functions of PLUs individually**

This part explains programming methods of each function of PLUs individually.

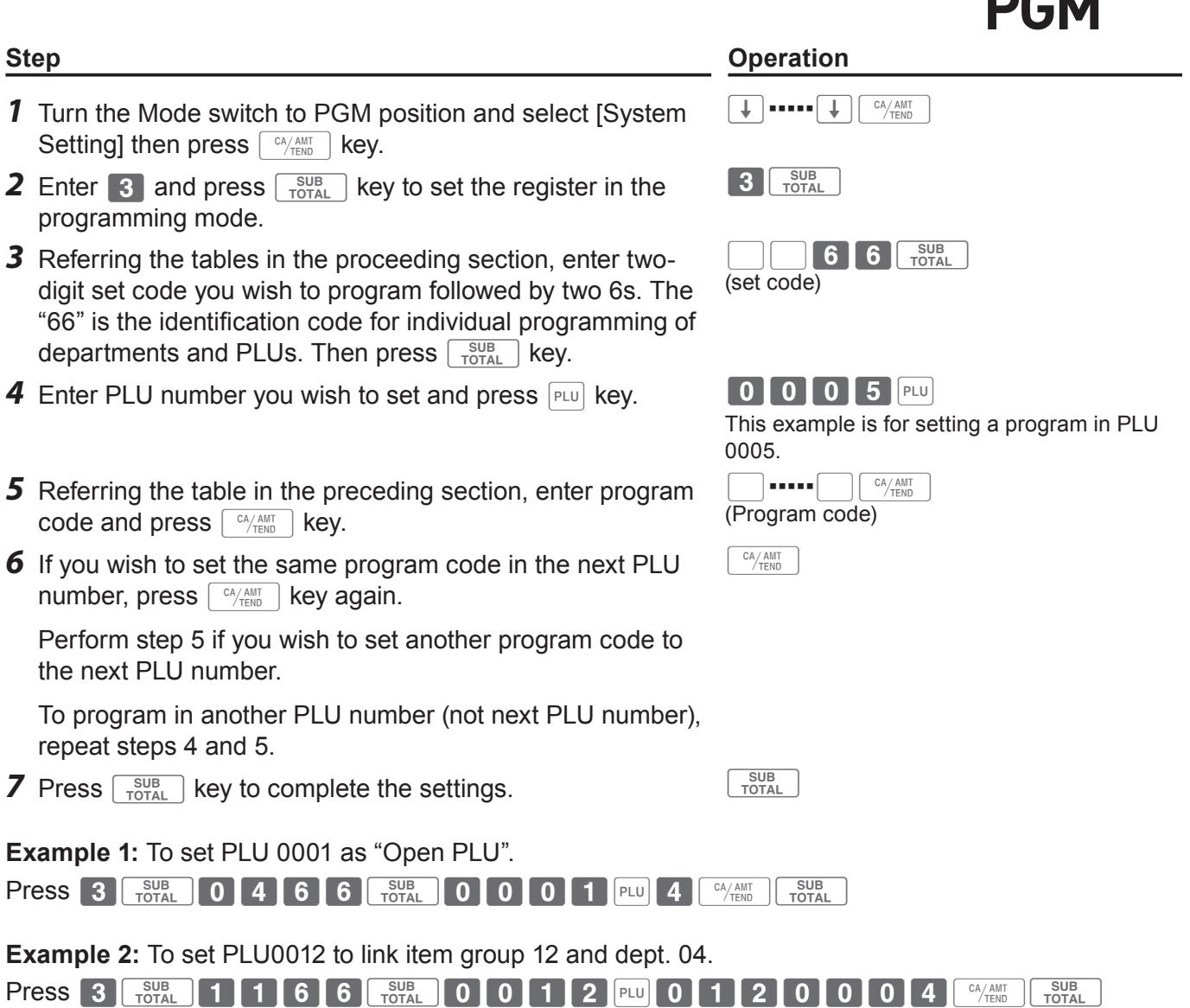

**REG** 

0FI

.<br>Z2

### **Programming functions of transaction keys**

This section explains how you can program functions in each transaction keys such as  $\lceil \frac{CA/AMT}{TEND} \rceil$ ,  $\lceil$  cH  $\rceil$  or  $\lceil - \rceil$  keys. For example, programming  $\lceil \frac{CA/AMT}{TEND} \rceil$  key to force entry of tendered amount.

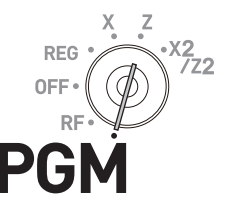

#### **Step Contracts Contract Contracts Contracts Contracts Contracts Contracts Contracts Contracts Contracts Contracts Contracts Contracts Contracts Contracts Contracts Contracts Contracts Contracts Contracts Contracts Contrac**

- *1* Turn the Mode switch to PGM position and select [System Setting] then press  $\sqrt{c_A/\text{AMT}}$  key.
- **2** Enter 3 and press  $\sqrt{\frac{SUB}{TOTAL}}$  key to set the register in the programming mode.
- *3* Referring the following tables, enter the program code then press corresponding transaction key.

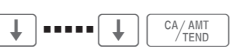

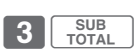

 $\Box$ B (Program code)

The above example is for programming minus key.

- *4* If you wish to program another transaction key, return to step 3.
- **5** Press  $\sqrt{\frac{SUB}{TOTAL}}$  key to complete the program.

#### **Program code tables**

#### **Default value of all the program codes are "0".**

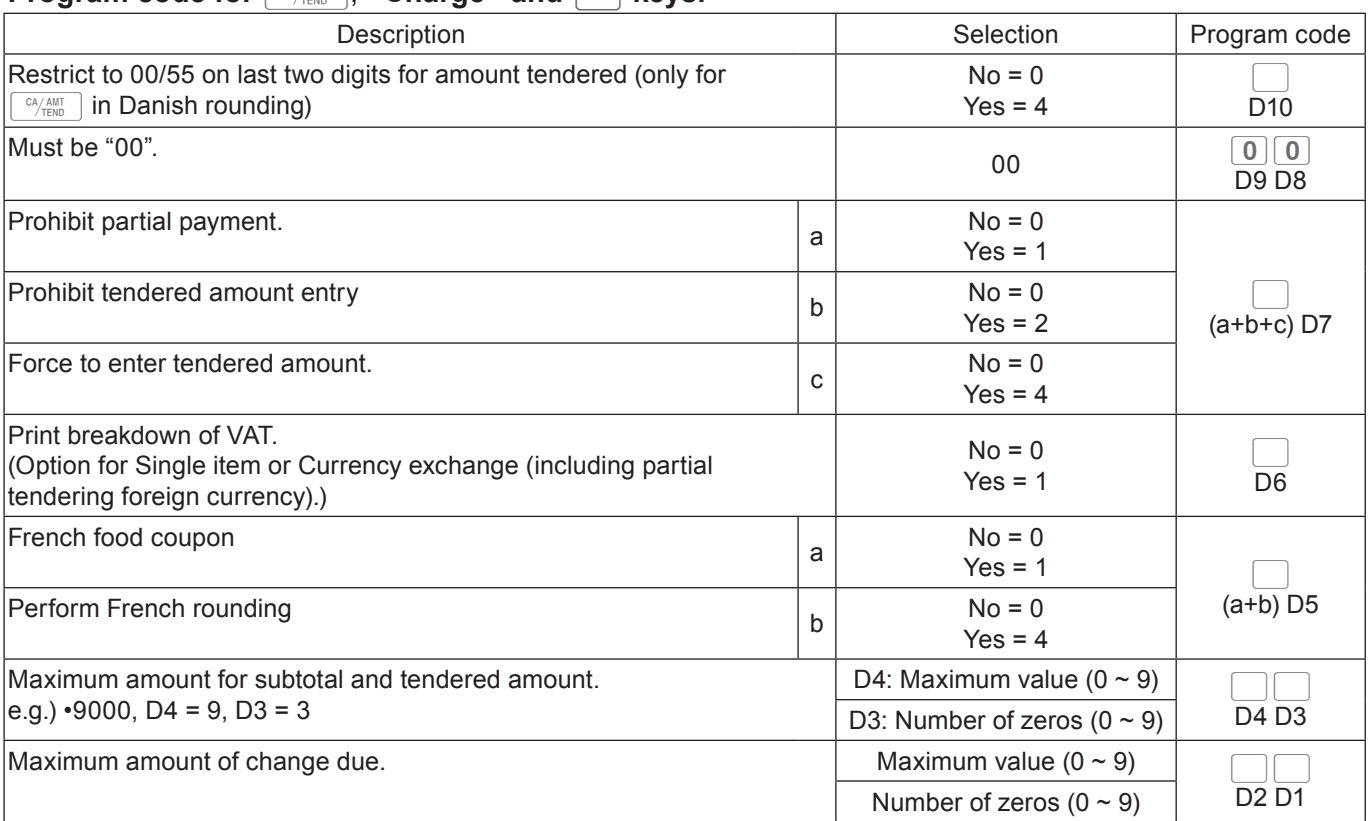

### **Program code for**  $\sqrt{\frac{cA/AMT}{C}}$ **, <Charge> and CHK keys.**

**Example :** To set  $\left[\frac{CA/AMT}{TENO}\right]$  key as prohibiting partial payment (a = 1), not prohibiting tendered amount entry (b = 0), and forcing to enter tendered amount  $(c = 4)$ : D7 = 6.

Press 3 TOTAL 6 0 0 0 0 0 0 0 6  $^{cA/AlT}$  TOTAL

### **Program code for**  $\boxed{RA}$  and  $\boxed{PO}$  keys

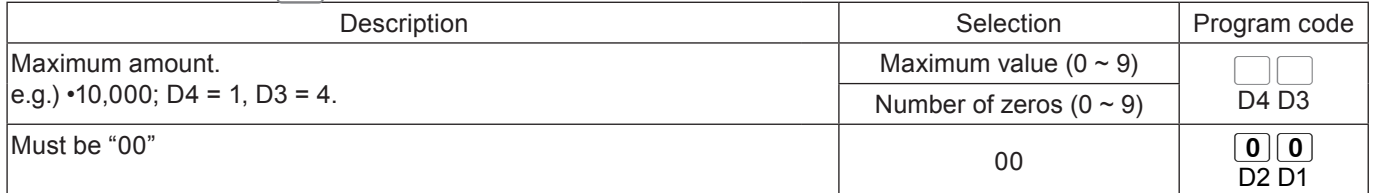

**Example :**To set  $\boxed{P0}$  key not allowing to enter more than \$900.

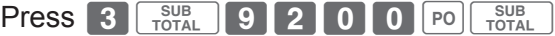

### **Program code for**  $\boxed{-}$  **, <Addition (plus)> and <Coupon> keys**

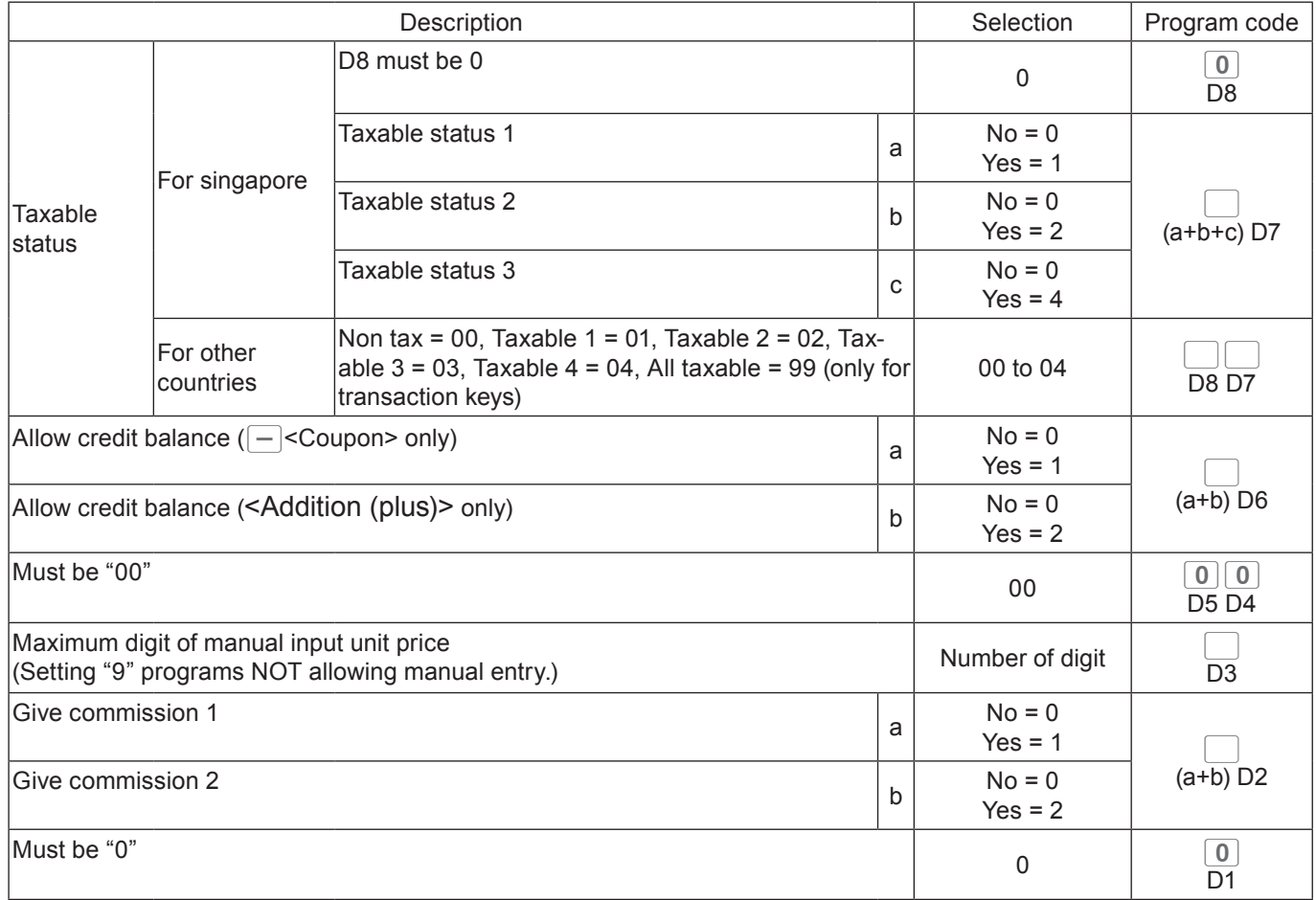

### **Program code for**  $\boxed{\infty}$  **key**

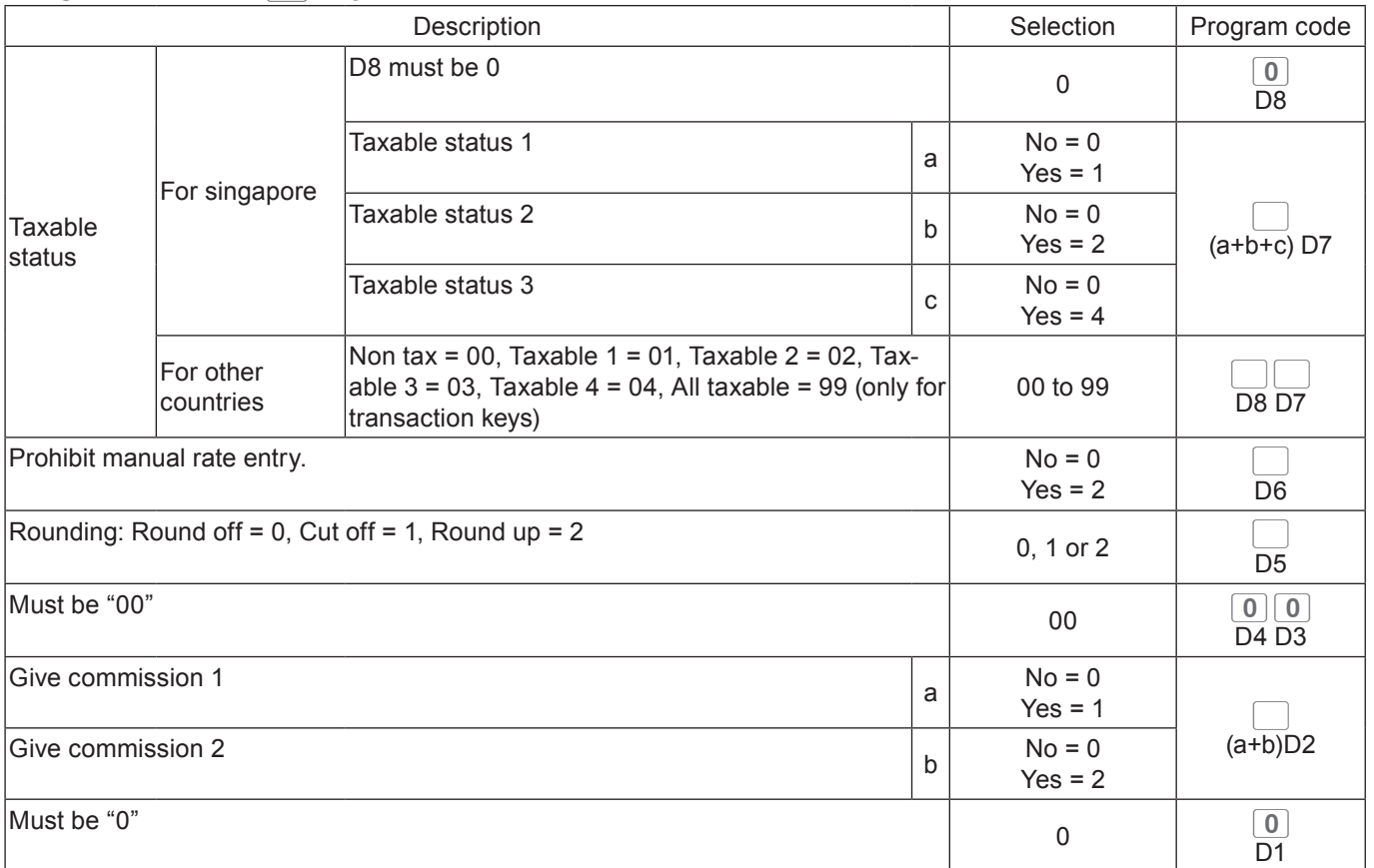

### **Program code for**  $\boxed{\text{#}}$  **and**  $\boxed{\text{#}}_{NS}$  **keys**

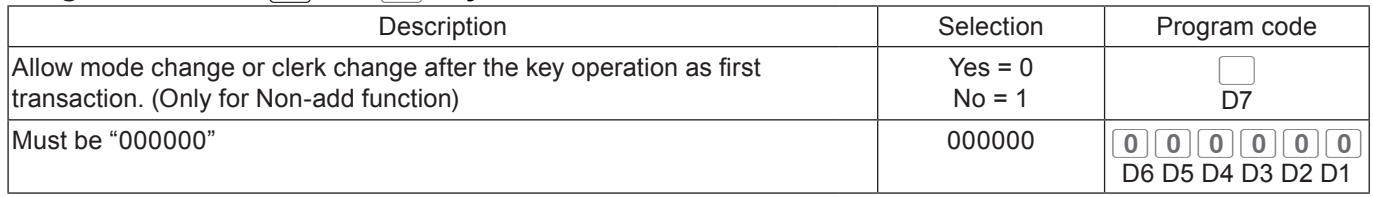

### **Program code for**  $\sqrt{\frac{SUB}{TOTAL}}$  **key**

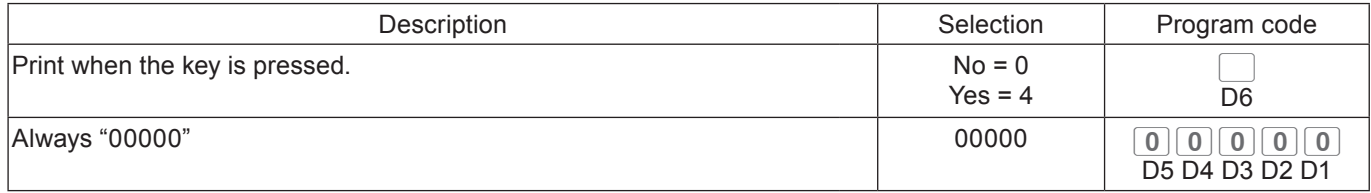

#### **Program code for <Age verification> key**

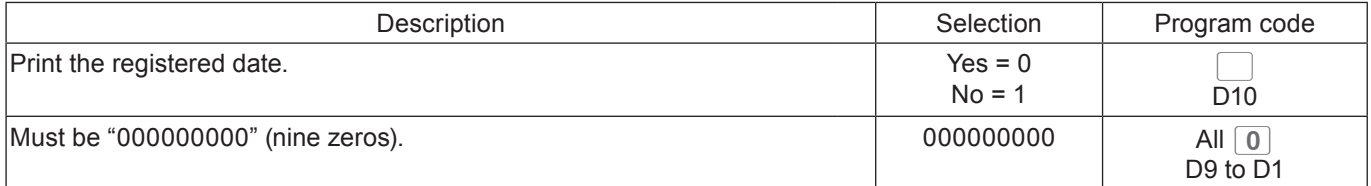

### **Program code for <Currency exchange> key.**

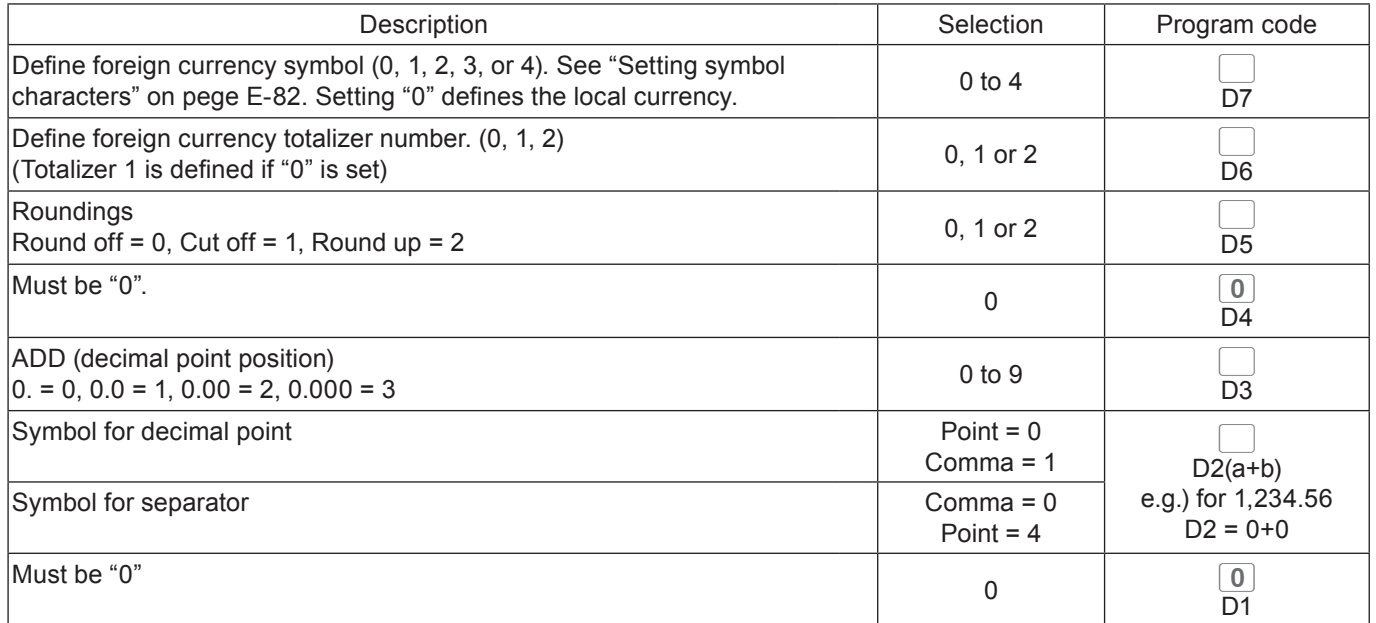

#### **Program code for <Arrangement> key**

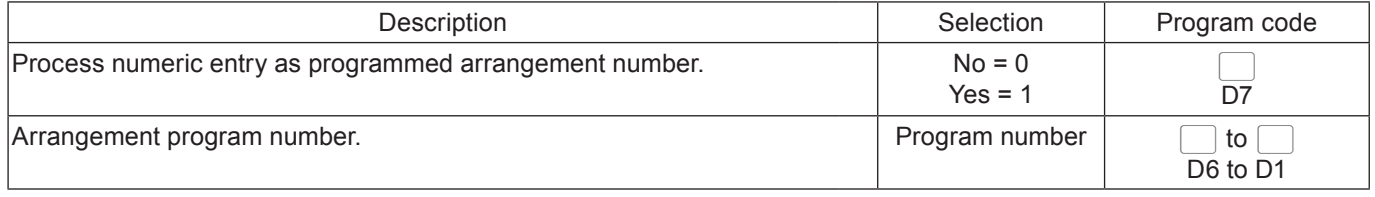

#### **Program code for <Text recall> key**

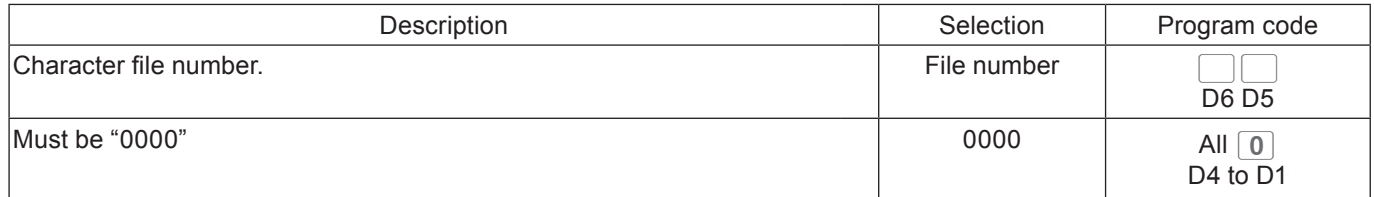

### **Program code for <Multiplication> <Multiplication for> keys**

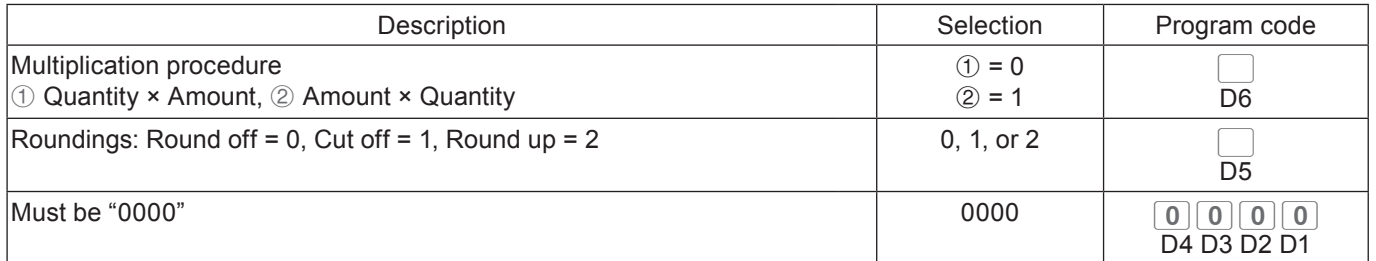

### **Program code for <Tax shift> key**

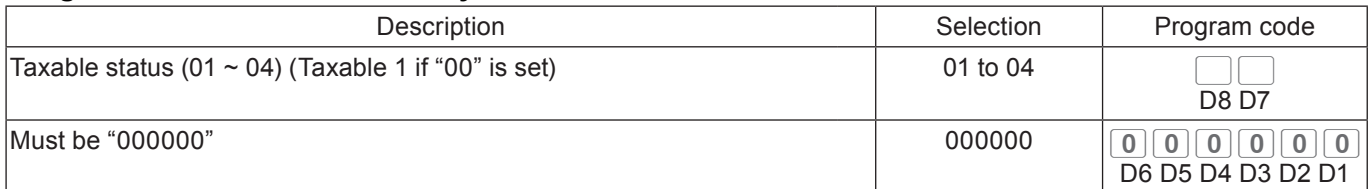

### **Program code for <Credit> key.**

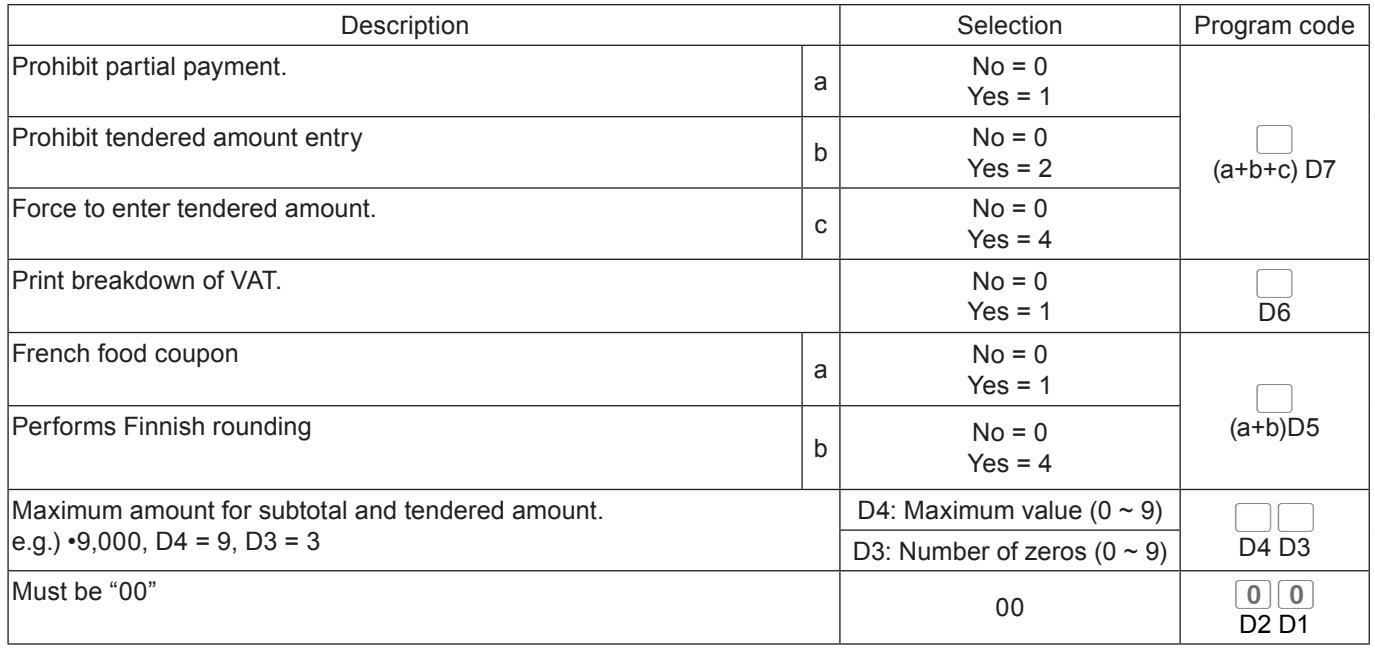

#### **Program code for <New balance> key**

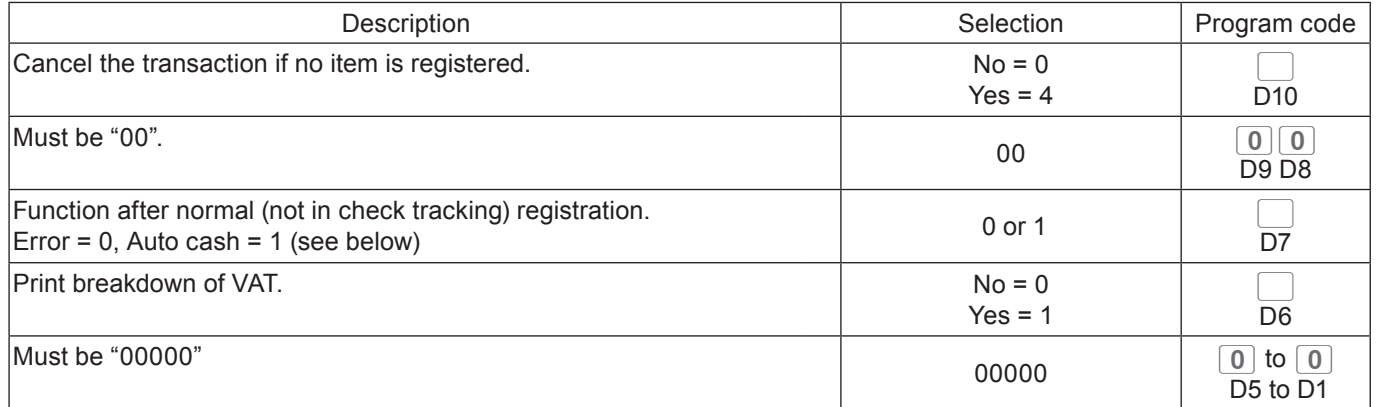

Auto cash: <New balance> key functions as key if it is pressed without opening a new check or calling old check in the check tracking system.
## **Programming further clerk functions**

This section explains how you can set further programming for clerks such as setting clerks' secret number, setting the register in training mode or setting commission rates given to clerks. In the training mode, the register operates normally but the results will not be stored in the memory. You can use this feature for getting to know the operations of the cash register for yourself or for newly hired clerks.

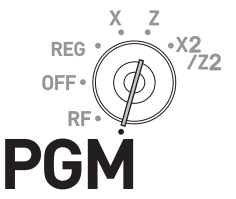

### ■ Setting check number for clerk interruption and clerks' secret number

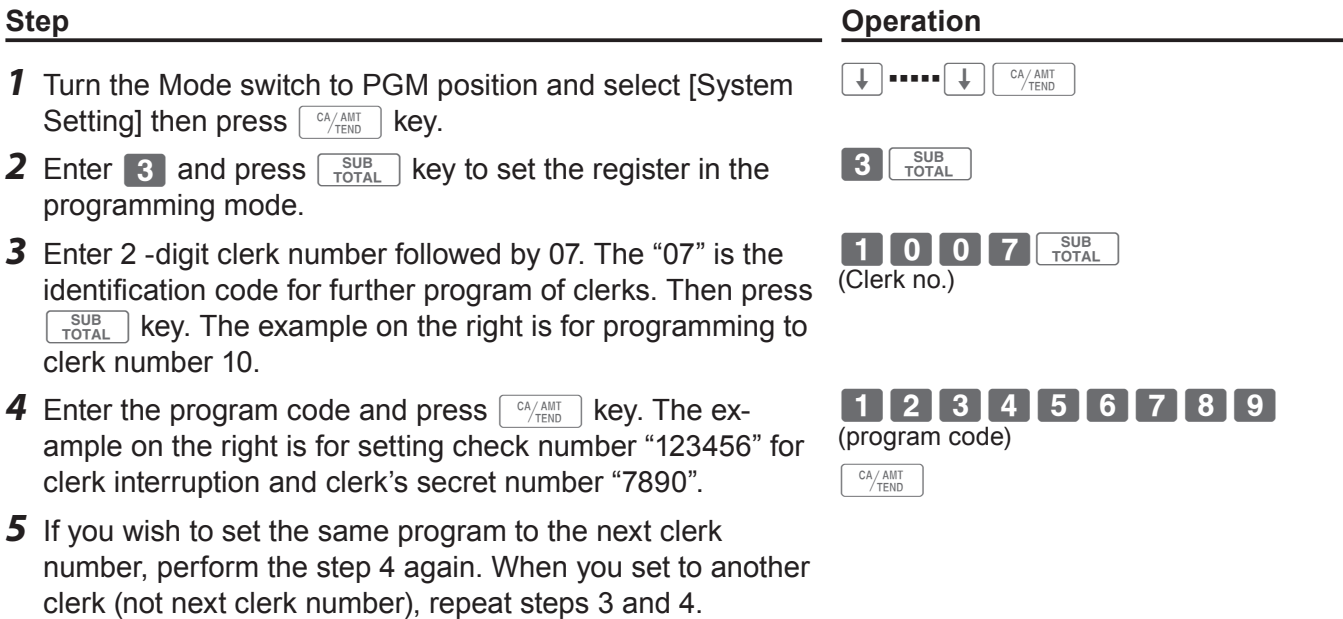

### **Program code for check number for clerk interruption and clerks' secret number**

**6** Press  $\sqrt{\frac{SUB}{TOTAL}}$  key to complete the settings.

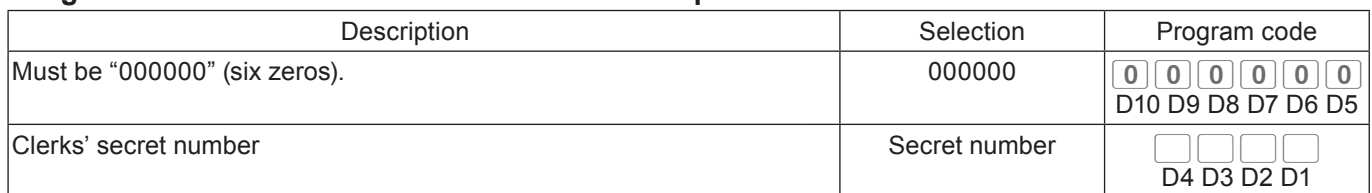

### ■ Other clerk settings

- *1* Turn the Mode switch to PGM position and select [System Setting] then press  $\sqrt{c_A/\text{max}}$  key.
- **2** Enter **3** and press  $\sqrt{\frac{SUB}{TOTAL}}$  key to set the register in the programming mode.
- *3* Enter 2 -digit clerk number followed by 07. The "07" is the identification code for further program of clerks. Then press  $\lceil \frac{SUB}{TOTAL} \rceil$  key. The example on the right is for programming to clerk number 10.
- *4* Referring the following tables, input the set code you wish to program and press  $\sqrt{\frac{SUB}{TOTAL}}$  key. The example on the right is for setting a commission rate.
- **5** Enter the program code and press  $\sqrt{P_{\text{temp}}}$  key. The example on the right is for setting 8.5% to commission rate 1 and 5% to commission 2.
- *6* If you wish to set the same program to the next clerk number, perform the step 5 again. When you set to another clerk (not next clerk number), repeat steps 3 through 5.
- **7** Press  $\sqrt{\frac{SUB}{TOTA}}$  key to complete the settings.

### **Set code 67 (Training mode)**

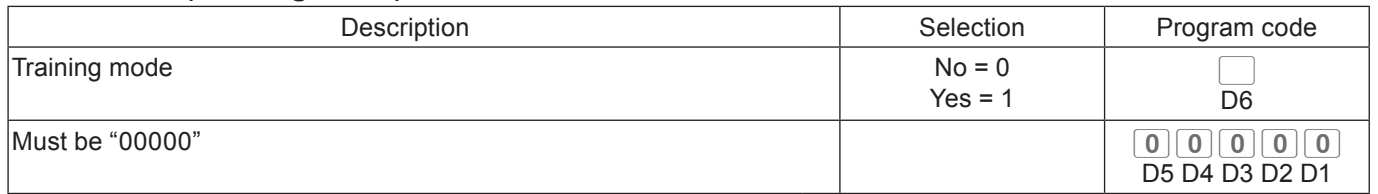

**Example 1:** To set the clerk number 15 as a clerk being trained. Press 3 TOTAL 1 5 0 7 TOTAL 1 0 0 0 0 0 0 0 6 FOTAL

### **Set code 68 (Commission rates)**

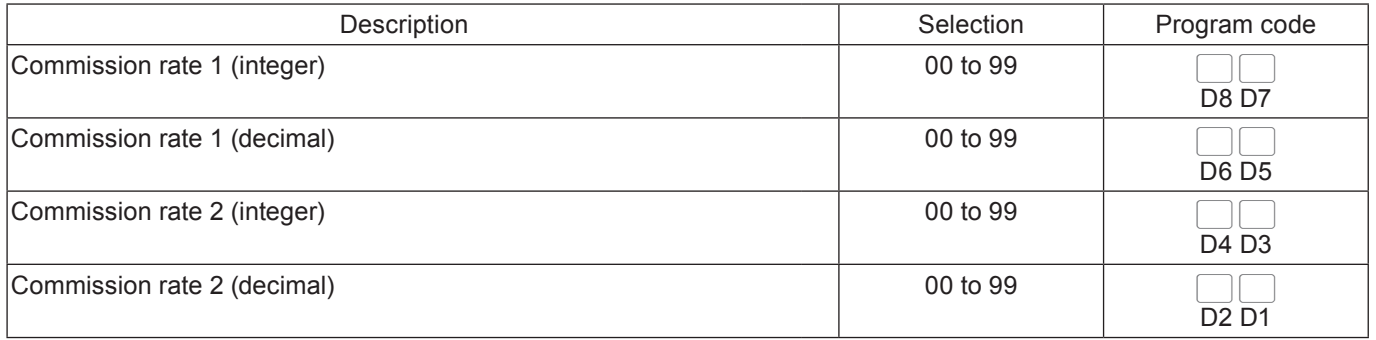

### **Step Contracts Operation**

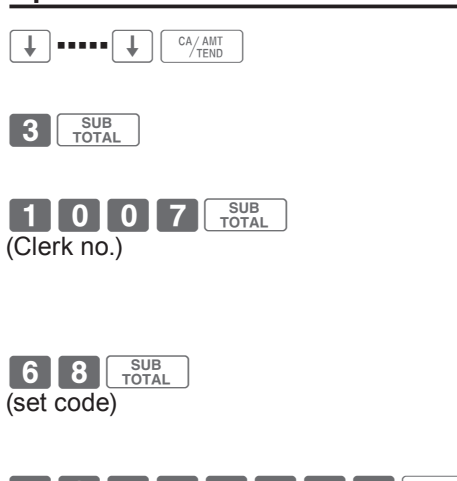

(program code) 08500500F

### **Programming set menu**

This program sets the menu number and sub items' (included in the menu) PLU number. You can set up to 15 items in a set menu.

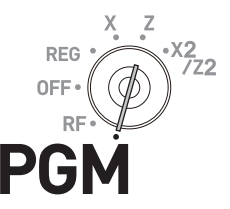

- *1* Turn the Mode switch to PGM position and select [System Setting] then press  $\sqrt{CA/AMT}$  key.
- **2** Enter 3 and press  $\sqrt{\frac{SUB}{TOTA}}$  key to set the register in the programming mode.
- *3* Enter 2 -digit set menu number followed by 28. The "28" is the identification code for setting menu programming. Then press  $\sqrt{\frac{SUB}{TOTAL}}$  key.
- *4* If you wish to use allocated flat PLU, proceed to step 5. If you use normal PLU, enter 4- digit PLU number of an item included in the menu and press  $F U$  key.
- **5** If you wish to use allocated <flat PLU> key, press <Flat PLU> key. If you use shifted flat PLU, press  $\frac{MENU}{S+ENU}$  and <Flat PLU> keys.
- **6** Press  $\sqrt{a_{\text{min}}^2}$  key. If you wish to set another item in the menu, preform the step 4 or 5. To set another menu, repeat the steps 3 through 5.
- **7** Press  $\sqrt{\frac{SUB}{TOTA}}$  key to complete the settings.

### **Step Operation**

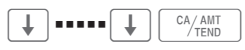

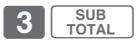

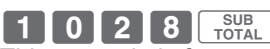

This example is for programming set menu number 10.

0012+ This example is for setting PLU 0012 in the menu.

 $(\sqrt{\frac{\text{MENU}}{\text{SHIFT}}} )$  <Flat PLU>

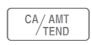

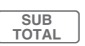

### **Programming auto operation of <Arrangement>**

By using allocated <Arrangement> key, programmed operations are performed automatically just by pressing <Arrangement> key. The following explains to set the automatic operations.

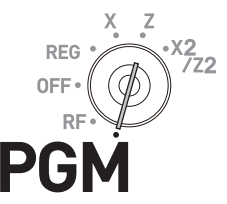

- *1* Turn the Mode switch to PGM position and select [System Setting] then press  $\sqrt{c_A/\text{max}}$  key.
- **2** Enter **3** and press  $\sqrt{\frac{SUB}{TOTAL}}$  key to set the register in the programming mode.
- *3* Enter 4- digit record number followed by 38. The "38" is the identification code for arrangement programming. If you enter "0000", the register searches a vacant record number. Then press  $\sqrt{\frac{SUB}{TOTAL}}$  key.
- *4* Press <Arrangement> key and input 6- digit arrangement number then press  $\lceil \frac{CA/AMT}{TEND} \rceil$  key.
- *5* Input keys you wish to program automatic operations and press <Arrangement> key.
- **6** Press <Arrangement> and  $\sqrt{\frac{SUB}{TOTAL}}$  keys to complete the program.

### **Step Contracts Contracts Contracts Contracts Contracts Contracts Contracts Contracts Contracts Contracts Contracts Contracts Contracts Contracts Contracts Contracts Contracts Contracts Contracts Contracts Contracts Contra**

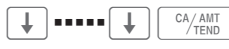

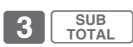

 $00000388$ 

This example is for searching a vacant ar rangement program number.

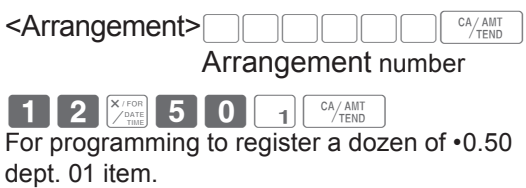

 $\leq$ Arrangement $\geq$ <sub>TOTAL</sub>

### ■ Key allocation

This section explains how you can allocate various functions on the keyboard.

**Before you allocate functions on the keyboard, please execute daily and periodic reset (Z) NOTE report.**

### **Allocatable keys**

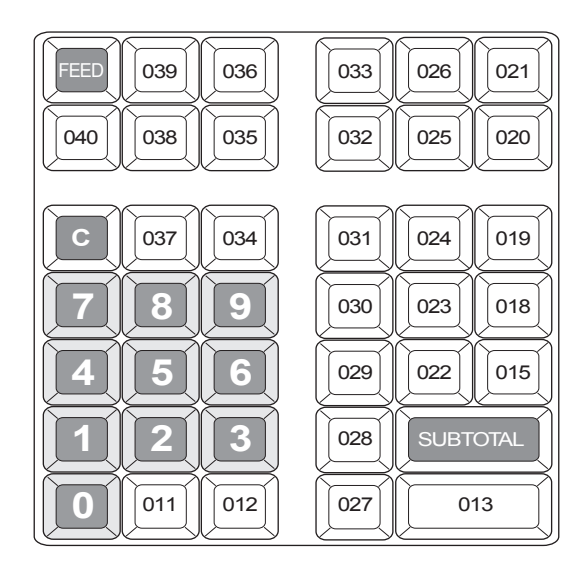

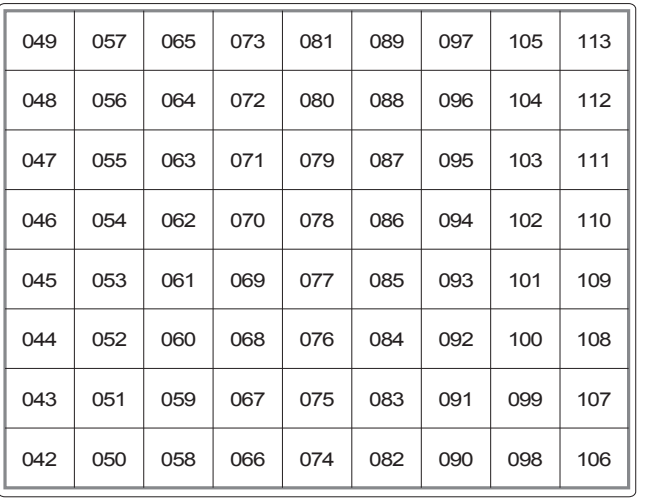

- *1* Turn the Mode switch to PGM position and select [System Setting] then press  $\sqrt{c_A/\text{AMT}}$  (#013) key.
- **2** Enter 4 and press  $\sqrt{\frac{SUB}{TORA}}$  key to set the register in the programming mode.
- *3* If you are allocating department or flat- PLU function, enter the department or flat PLU number in 4 digits. If not, skip this step.
- *4* Referring the following table, input 3- digit function code you wish to allocate.
- *5* Referring the above figure, press corresponding key.
- *6* Repeat step 3 through 5 for another key location.
- **7** Press  $\sqrt{\frac{SUB}{TOTAL}}$  key to complete the settings.

**Example 1:** To allocate <Flat PLU> number 1000 on #113 key:

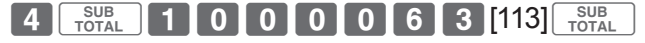

### **Example 2:**  To allocate <Addition (Plus)> on #049 key:

**4 FOTAL 0 2 9 [049] FOTAL** 

### **Step Operation**

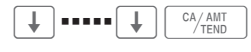

4 J<sub>TOTAL</sub>

 $\bigcup \bigcup \bigcup \bigcup$ Dept. or flat PLU number

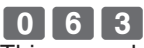

This example is for allocating <Flat PLU> function.

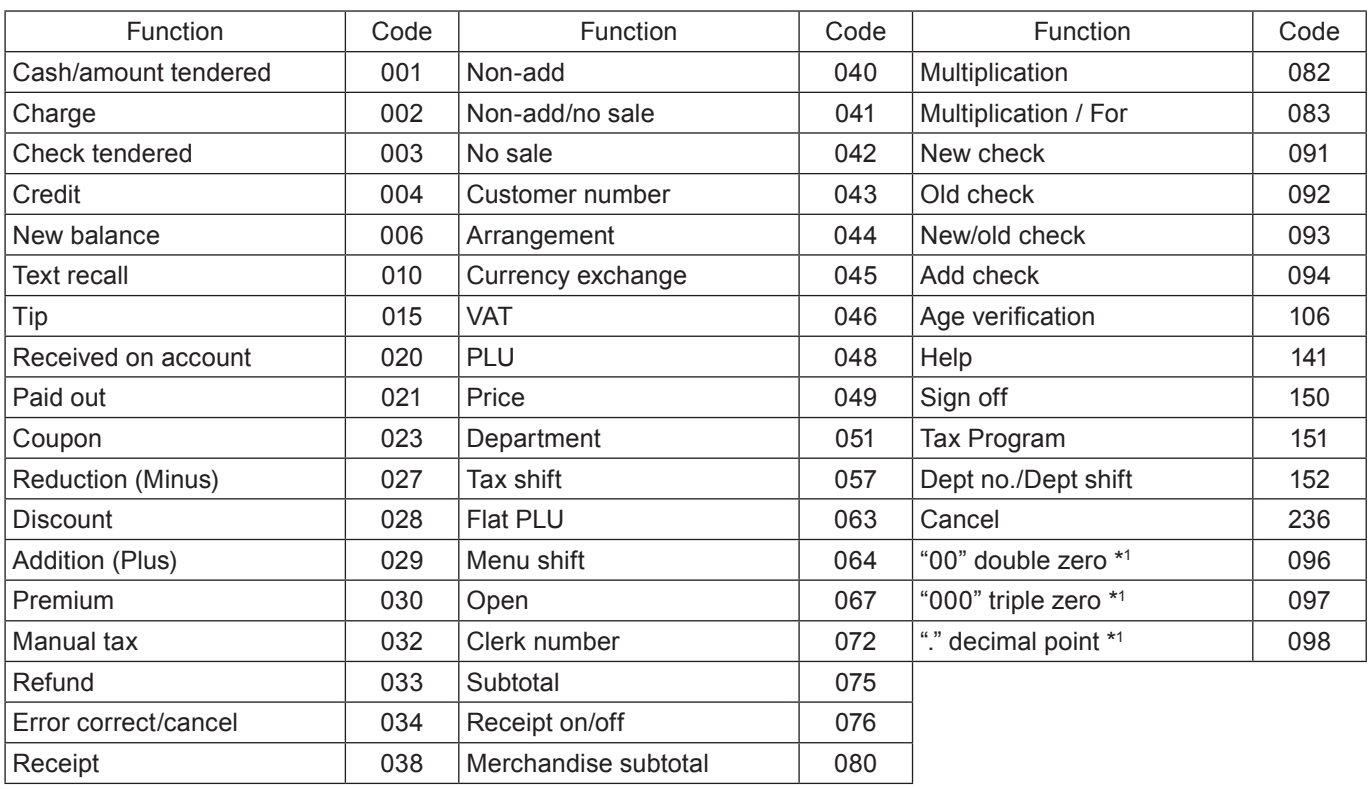

 $\cdot$  1 Two zero key, three zero key, decimal point key can only be allocated on #011 and #012 keys.

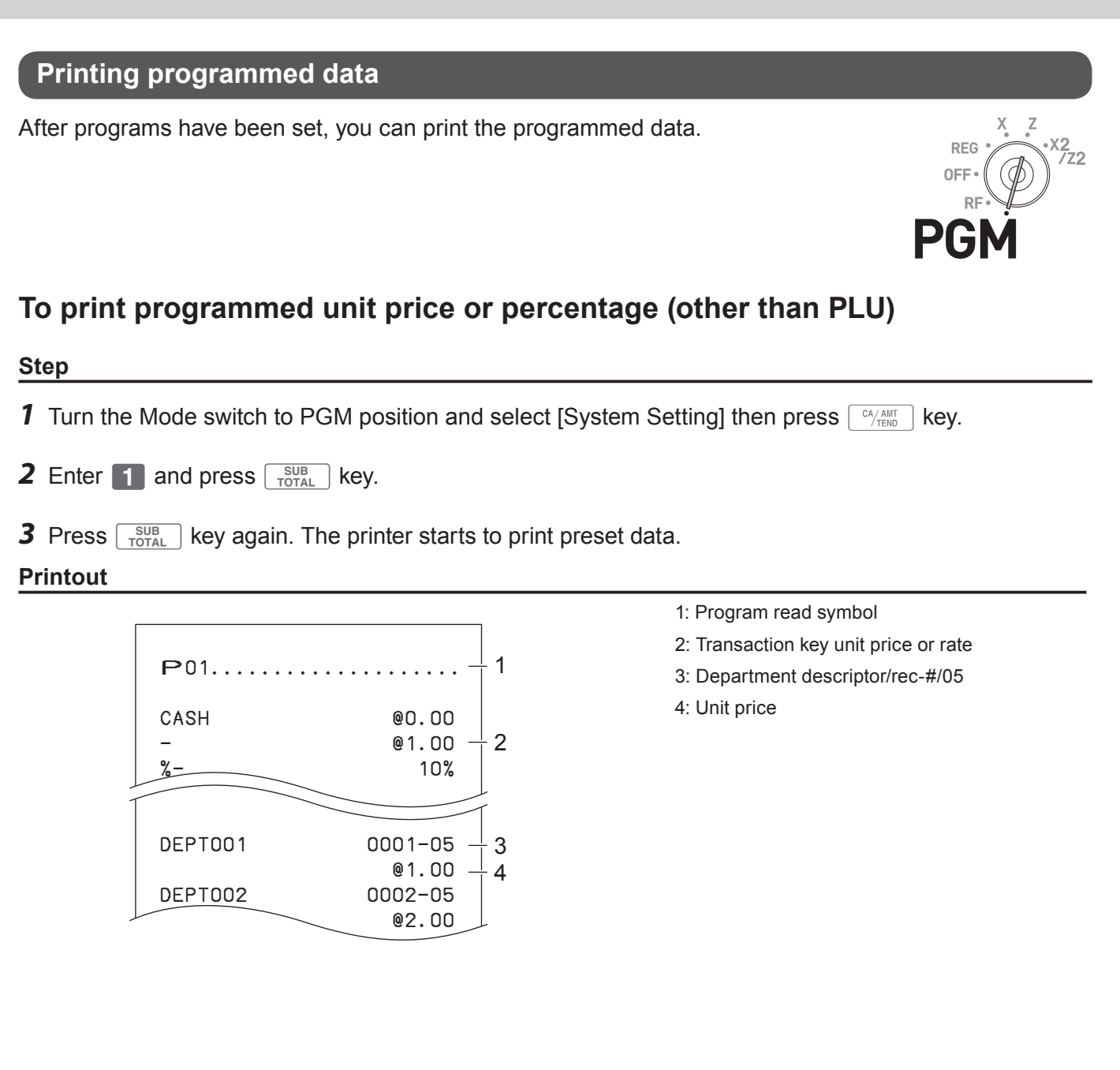

## **To print programmed characters (except PLUs)**

### **Step**

- **1** Turn the Mode switch to PGM position and select [System Setting] then press  $\sqrt{c_A/\text{min}}$  key.
- **2** Enter 2 and press  $\sqrt{\frac{SUB}{TOTAL}}$  key.

**3** Press  $\sqrt{\frac{SUB}{TOTAL}}$  key again. The printer starts to print preset data.

### **Printout**

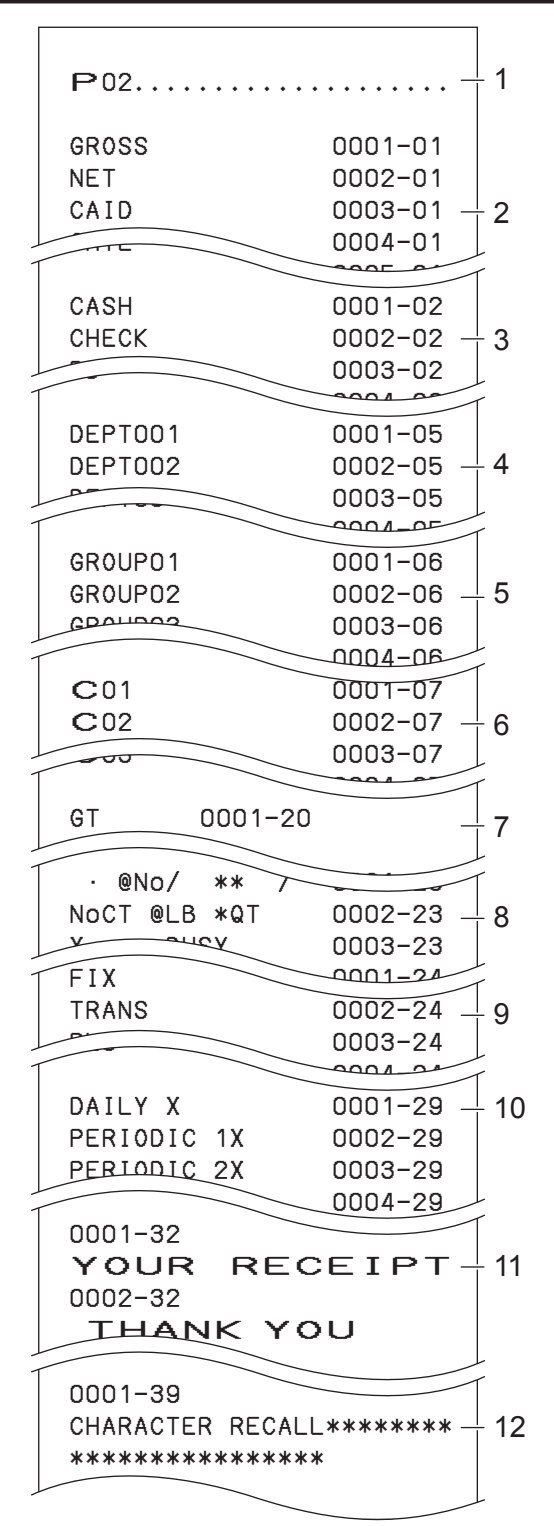

- 1: Program read symbol
- 2: Fix total character
- 3: Transaction key character
- 4: Department character
- 5: Group character
- 6: Clerk character
- 7: GT character
- 8: Special character
- 9: Report header character
- 10: Batch X/Z character
- 11: Receipt message
- 12: Text recall character

0000000000

15

∔ 16

0001−28 0002−28

0001−25

TX1 10.25% TX1 0000 TX1 5003

DAILY X 0001−29 00 11−12−17−15−00

> 00−00−00−00−00 PERIODIC 1X 0002−29

### **To print general programming (except PLUs) Step 1** Turn the Mode switch to PGM position and select [System Setting] then press  $\sqrt{C_A/\text{AHT}}$  key. **2** Enter **3** and press  $\sqrt{\frac{SUB}{TOTAL}}$  key. **3** Press  $\sqrt{\frac{SUB}{TOTAL}}$  key again. The printer starts to print preset data. **Printout**  $P$ 03..... CASH 0001−02 00000000000000 CHECK 0002−02 - 00000000000000 PD 0003−02 00000000000000 DEPT001 0001−05 - 00000000000000 6 11−66 00000000 15−66 @1.23 0002−05 C01 0001−07 0000010001 67 0000000000 00000000 0002−07 0001−09 00:00 −> 01:00  $0002-09$  01:00 -> 02:00  $-13$  02:00 −> 03:00 0001−22 2200000000 0002−22 0000000000 ⊦ 5 4 3  $rac{1}{1}$  2 1  $+7$ 14 8 9 10 11  $\frac{1}{2}$  12 1: Program read symbol 2: Transaction key program 3: Key character/rec-#/file-# 4: Key program 5: Department program/Key character/rec-#/ file-# 6: Key program 7: Address code 11 program 8: Address code 15 program 9: Clerk program/Clerk name/rec-#/file-# 10: Check #/secret-# 11: Compulsory 12: Commission rate 13: Time range program 14: General control program 15: Tax table 16: Batch X/Z program

**Useful features**

Useful features

### **Printout**

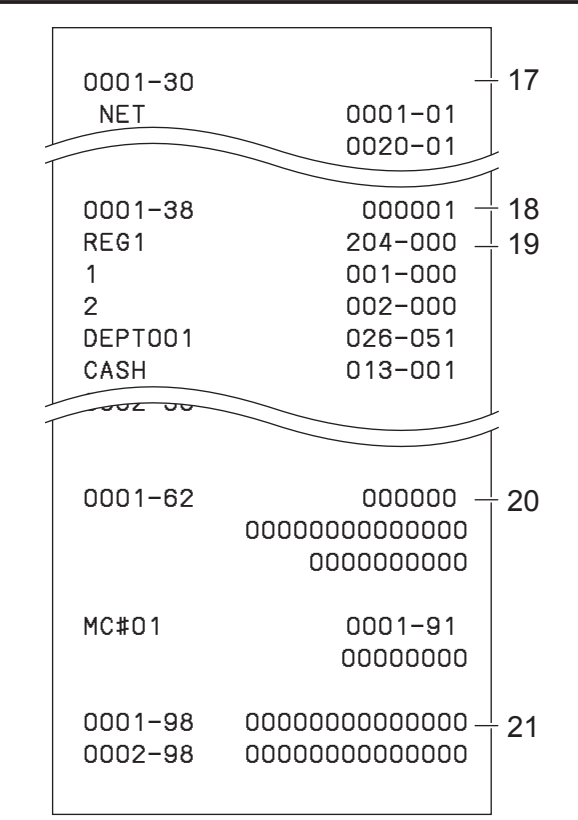

## **To print preset unit price of PLU**

- *1* Turn the Mode switch to PGM position and select [System Setting] then press  $\boxed{\circ_{\text{A/MIT}}\atop \circ_{\text{TEND}}\text{Rey}}$ .
- **2** Enter 6 and press  $\sqrt{\frac{SUB}{TOTA}}$  key to set the register in the programming mode.
- **3** Enter 1 0 4 and press  $\sqrt{\frac{SUB}{TOTA}}$  key.
- **4** Enter starting PLU number and press  $\sqrt{c_A/\text{max}}$  key. For example, if you wish to print from PLU number 0001, input  $\begin{array}{|c|c|c|c|c|}\n\hline\n0&0&0&1&\bigodot\n\end{array}$
- **5** Enter the last PLU number and press  $\sqrt{c_{\text{HOMIT}}}$  key. For example, if you wish to print up to PLU number 0884, input  $\begin{bmatrix} 0 & 8 & 8 \end{bmatrix}$  4  $\begin{bmatrix} CA/AMT \ TEND \end{bmatrix}$ .

17: Clerk detail link program

- 18: Arrangement program/Rec-#/file-#/arrange no.
- 19: Key descriptor/rec-#/file-#
- 20: Scheduler program
- 21: I/O parameter table

### **Step Printout**

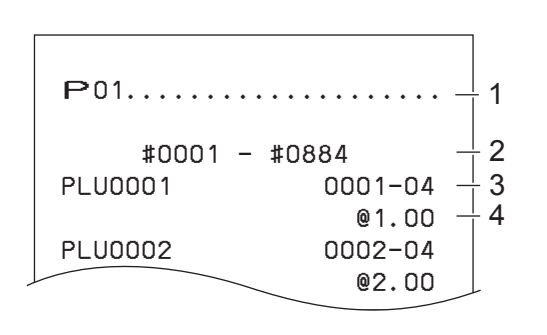

1: Program read symbol

- 2: Range of PLU No.
- 3: PLU name/rec-#/04
- 4: Unit price

**Step Printout**

*1* Turn the Mode switch to PGM position and select [System

**2** Enter 6 and press  $\sqrt{\frac{SUB}{TOTAL}}$  key to set the register in the

### **To print preset characters of PLU**

- *1* Turn the Mode switch to PGM position and select [System Setting] then press  $\begin{bmatrix} cA/AMT \end{bmatrix}$  key.
- **2** Enter 6 and press  $\sqrt{\frac{SUB}{TOTA}}$  key to set the register in the programming mode.
- **3** Enter 2 0 4 and press  $\sqrt{\frac{SUB}{TQTAI}}$  key.

**4** Enter starting PLU number and press  $\sqrt{c_A \lambda_{\text{THE}}^{A}}$  key.

**5** Enter the last PLU number and press  $\sqrt{R_{\text{Hill}}^2}$  key. 1: Program 2 mode symbol

## **To print PLU programmings**

**3** Enter 3 0 4 and press  $\sqrt{\frac{SUB}{TOTAL}}$  key.

**4** Enter starting PLU number and press  $\sqrt{P_{\text{TEND}}}$  key.

**5** Enter the last PLU number and press  $\sqrt{c_A/\text{AMIT}}$  key.

programming mode.

### **Step Printout**

### #0001 − #0010 PLU0001 0001−04 PLU0002 0002−04 PLU0003 0003−04 1 2 3

2: Range of PLU No.

3: PLU character

# Setting] then press  $\frac{C_A A_{\text{AINT}}}{T_{\text{END}}}$  key.  $\left| \begin{array}{c} P_{\text{D3}} \ldots \ldots \ldots \ldots \end{array} \right|$

 #0001 − #0010 PLU0001 0001−04 00000000000000 11−66 000000 13−66 <− 0001−28 14−66 0 15−66 @1234.56 PLU0002 0002−04 2 3  $^{+}$  4 5 6  $\frac{1}{2}$  7

1: Program 3 mode symbol

- 2: Range of PLU No.
- 3: PLU name/rec-#/file-#
- 4: Address code  $01 \sim 10$ , 18 program
- 5: Address code 11 program
- 6: Address code 13 program
- 7: Address code 15 program

### **To print key allocation program**

### **Step Printout** *1* Turn the Mode switch to PGM position and select [System Setting] then press  $\frac{CA/AMT}{TERD}$  key. 1------------------------------ 00 0015-02 011-096 . 0009-02 **2** Enter 4 and press  $\sqrt{\frac{SUB}{TOTA}}$  key to set the register in the programming mode. **3** Press  $\sqrt{\frac{SUB}{TOTAL}}$  key.

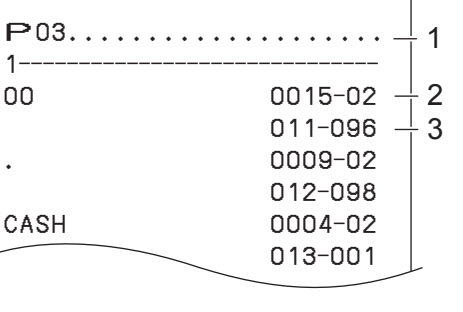

1: Program read symbol

2: Function character/rec-#/file-#

3: Hard key code/function code

1

### **Printing various sales reports**

You can print categorized sales reports such as PLU sales report, item group sales report, hourly sales report etc.

- **•** Please do not perform the reset (Z) report during the business hour as it clears stored sales data from **NOTE** the memory.
	- **•** Please see page E-52 for printout sample of a daily report.

### **Printing various sales reports**

The followings are the example operation for printing an electronic journal of February 28, 2013.

*1* Turn the Mode switch to X or Z position. The display shows the top menu of sales reports.

**2** Using  $\uparrow$  or  $\uparrow$  keys select the report you wish to obtain. The example on the right is for selecting electronic journal. As it is the lowest column,  $[EJ]$  is hidden from the default top menu. Select it by keep pressing  $\Box$  key.

- **3** Press  $\lceil \frac{CA/AMT}{TERD} \rceil$  key. The display shows the next screen asking date or consecutive number. Select [Date] and press  $\left[ \begin{array}{c} C A / A M T \\ T E N D \end{array} \right]$  key.
- *4* Input year, month, and day from ten key pad. The journal of assigned date will be printed if you press  $\sqrt{cA_{\text{HMD}}}$  key.

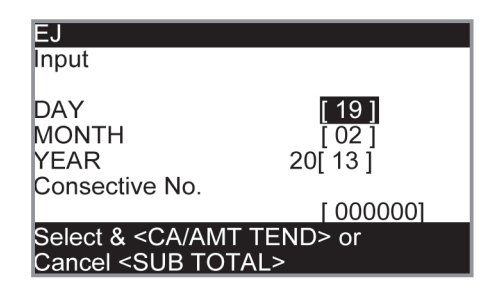

### **Step Display**

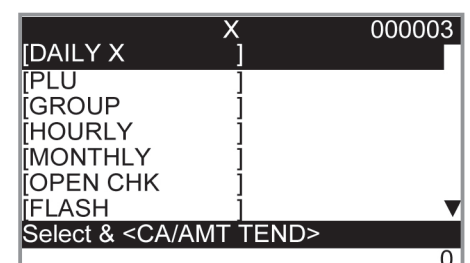

**REG** 

**RF** 

פל

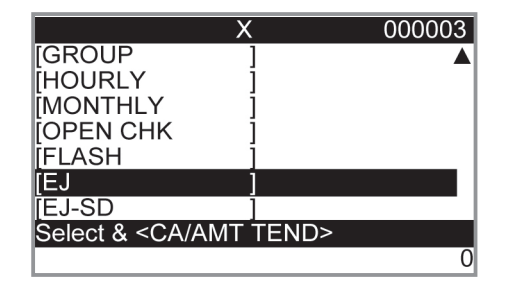

### **PLU sales report**

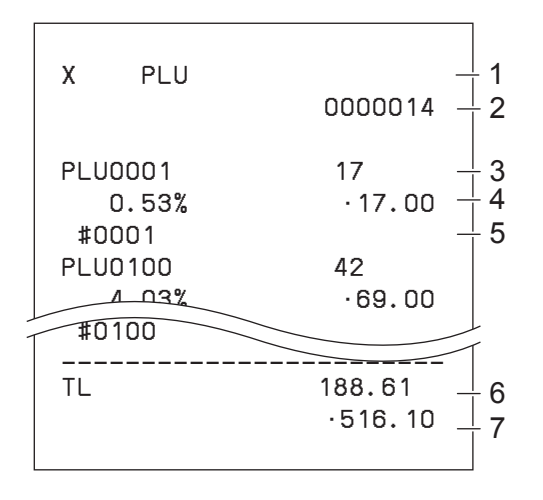

### 1 Read symbol/report title

- 2 Report code
- 3 PLU name/Quantity
- 4 Sales ratio/PLU amount
- 5 PLU code
- 6 Total Quantity
- 7 Total amount

### ■Item group sales report

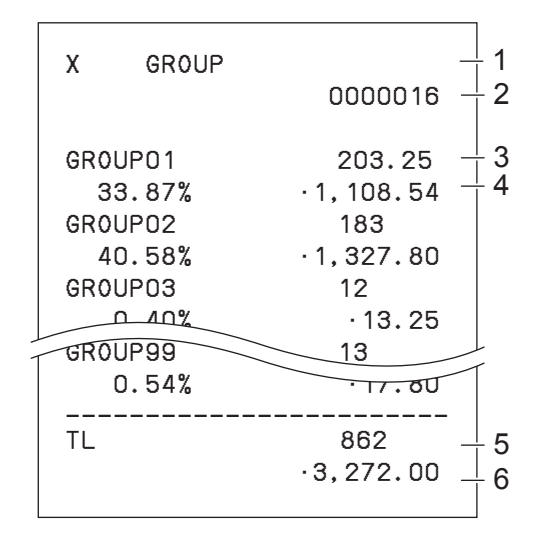

### **Hourly sales report**

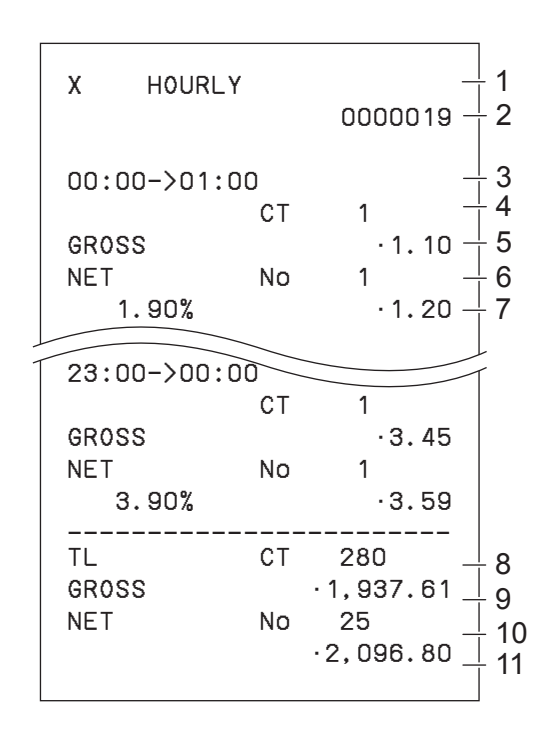

- 1 Read symbol/report title
- 2 Report code
- 3 Group No./Quantity
- 4 Sales ratio/group amount
- 5 Total quantity of group
- 6 Group total amount

- 1 Read symbol/report title
- 2 Report code
- 3 Time zone
- 4 No. of customers
- 5 Gross sales amount
- 6 No. of receipts
- 7 Sales ratio/net sales amount
- 8 Total No. of customers
- 9 Gross total amount
- 10 Total No. of receipt
- 11 Net total amount

### ■ Monthly sales report

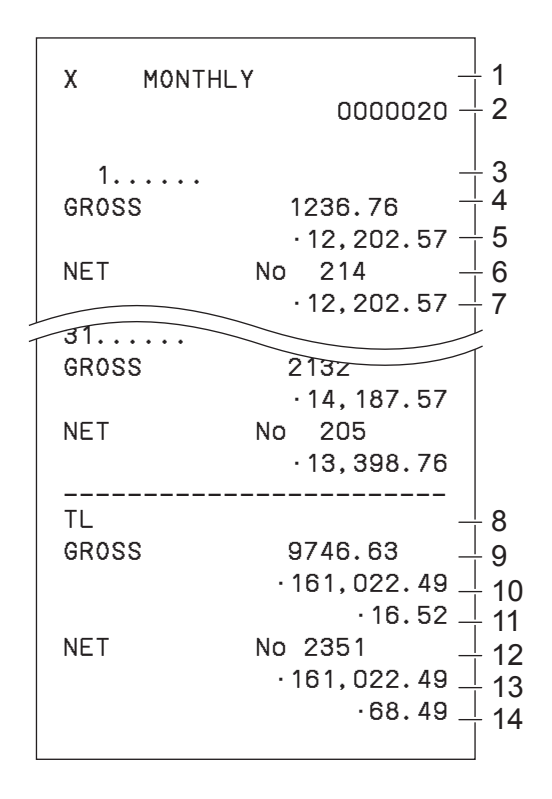

### **Flash report**

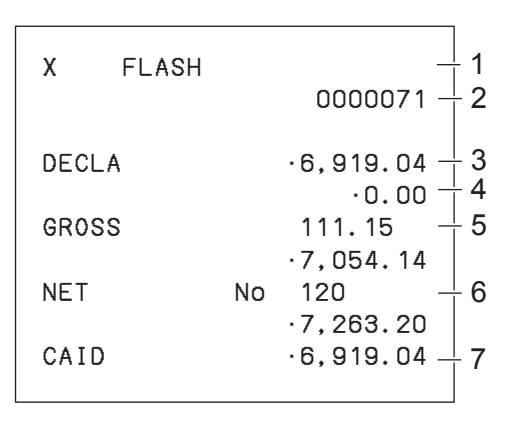

- 1 Read symbol/report title
- 2 Report code
- 3 Month
- 4 Gross symbol/Quantity
- 5 Gross sales amount
- 6 Net symbol/No. of customers
- 7 Net sales amount
- 8 Total symbol
- 9 Gross symbol/Quantity
- 10 Gross sales amount
- 11 Daily gross sales average
- 12 Net symbol/No. of customers
- 13 Net sales amount
- 14 Daily net sales average

- 1 Read report symbol/report title
- 2 Report code
- 3 Declared amount
- 4 Difference
- 5 Gross total
- 6 Net total
- 7 Cash in drawer

### **About "Declared money" and "Cash in drawer"**

If you programmed the register to force entry of total amount in drawer, you need to count the money in the drawer and input the amount (money declaration) before read (X) or reset (Z) report printing. On the other hand, "Cash in drawer" is the total money in the drawer calculated by the register so that you can compare the actual amount and the calculated amount.

To program money declaration, please see page E-87.

### ■ Open check report

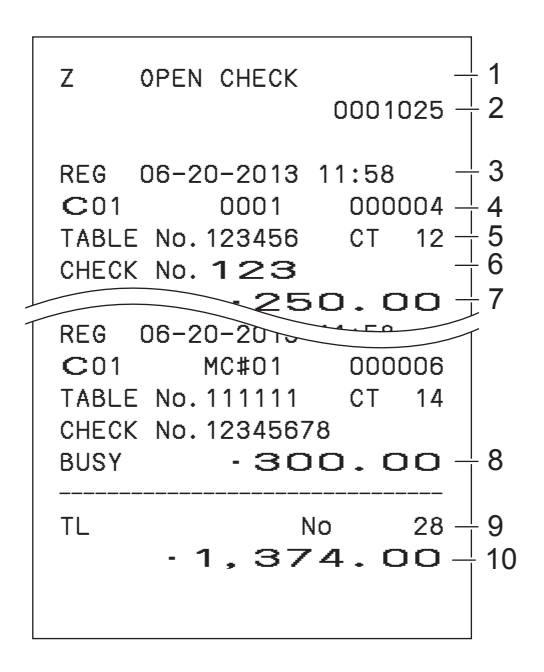

### **Electronic journal**

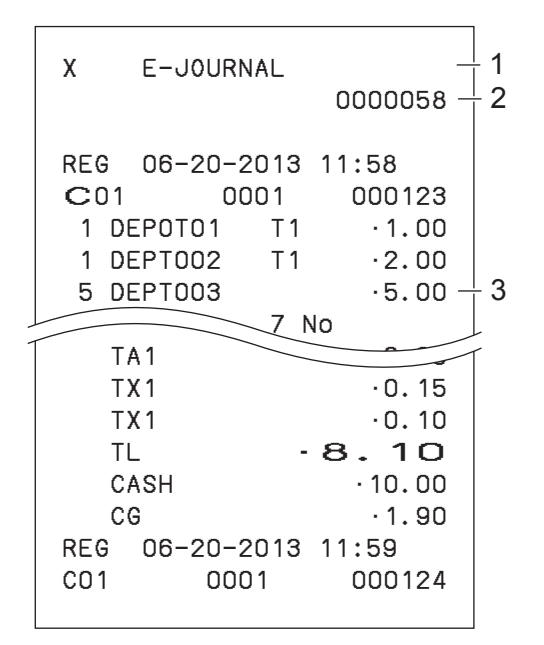

### **About electronic journal**

Instead of printing days' sales journal, the register stores daily sales report in the memory and you can obtain the report by assigning day or consecutive number.

- 1 Report header/title
- 2 Report code
- 3 Mode symbol/date/time
- 4 Clerk descriptor/Mc- No./consecutive No.
- 5 Table No./No. of customer
- 6 Check No.
- 7 Subtotal amount
- 8 Print "BUSY", if the check is currently opened.
- 9 No. of open check
- 10 Open check total

- 1 Report header/title
- 2 Report code
- 3 Journal image

## **To print individual department, PLU, and Flat PLU**

Instead of printing sales reports in a lump, you can obtain reports of specific departments, PLUs, or Flat PLUs.

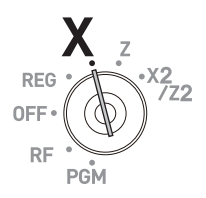

**Step Printout 1** Turn the Mode switch to X position. X INDIVIDUAL DEPT028 38 8.13% •257.53 PLU0001 17 0.53% •17.00 #0001 ----------------------------------------------- TL 88.61  $-516.10$ 1 2 3 4 5 6 7 8 *2* Just press department keys or enter PLU numbers. For example,  $\sqrt{3}$  for Dept.003. 1 <Dept. no./Dept. shift> 8 9 <Dept. no./Dept. shift> for PLUs 1 and 89.  $_{001}$  $_{002}$  for flat PLUs 0001 and 0002. **3** Press  $\sqrt{\frac{SUB}{TOTA}}$  key to exit from individual report printing. 1: Read symbol/report title 2: Department Name/No. of items

- 3: Sales ratio/amount
- 4: PLU Name/No. of items
- 5: Sales ratio/PLU amount
- 6: PLU code
- 7: Total No. of items
- 8: Total amount

### **Periodic sales report**

Apart from daily report, you can obtain periodic sales report. The register prints total sales data from the last periodic report. Namely, if you do this operation monthly, you can obtain monthly sales reports. The cash register allows you to obtain two kinds of periodic reports so that not only monthly reports, you can also get weekly reports.

- *1* Turn the Mode switch to X2 or Z2 position. The display shows report selection screen.
- **Step Display**  $\overline{\mathsf{xz}}$ 000003 **IPERIODIC 1X PERIODIC 2X FERIODIC 12 İPERIODIC 2Zİ** Select & <CA/AMT TEND>

 $\overline{0}$ 

REG OFF RF

- **2** Select a report using  $\uparrow$  or  $\downarrow$  keys. Z1 and Z2 clear the accumulated data while X1 and X2 store the sales data remained.
- **3** Press  $\sqrt{c_A/\text{min}}$  key. The printer prints our the periodic report.

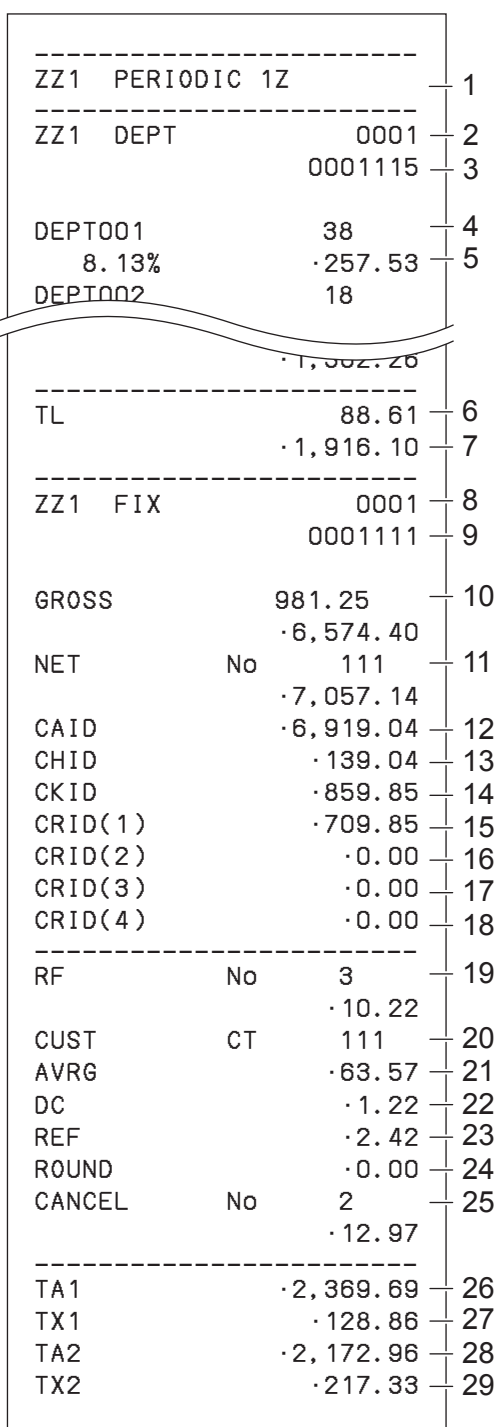

- 1 Report title
- 2 Department report title/reset counter
- 3 Report code
- 4 Department Name/No. of items \*1
- 5 Sales ratio/amount \*1
- 6 Total No. of items
- 7 Total amount
- 8 Fixed total report title/reset counter
- 9 Report code
- 10 Gross total \*2
- 11 Net total \*2
- 12 Cash in drawer \*2
- 13 Charge in drawer \*2
- 14 Check in drawer \*2
- 15 Credit in drawer 1 \*2
- 16 Credit in drawer 2 \*2
- 17 Credit in drawer 3 \*2
- 18 Credit in drawer 4 \*2
- 19 Refund mode \*2
- 20 Customer number \*2
- 21 Average sales per customer \*2
- 22 Discount total \*2
- 23 Refund key<sup>\*2</sup>
- 24 Rounding total \*2
- 25 Cancellation<sup>\*2</sup>
- 26 Taxable 1 amount \*2
- 27 Tax 1 amount \*2
- 28 Taxable 2 amount \*2
- 29 Tax 2 amount \*2

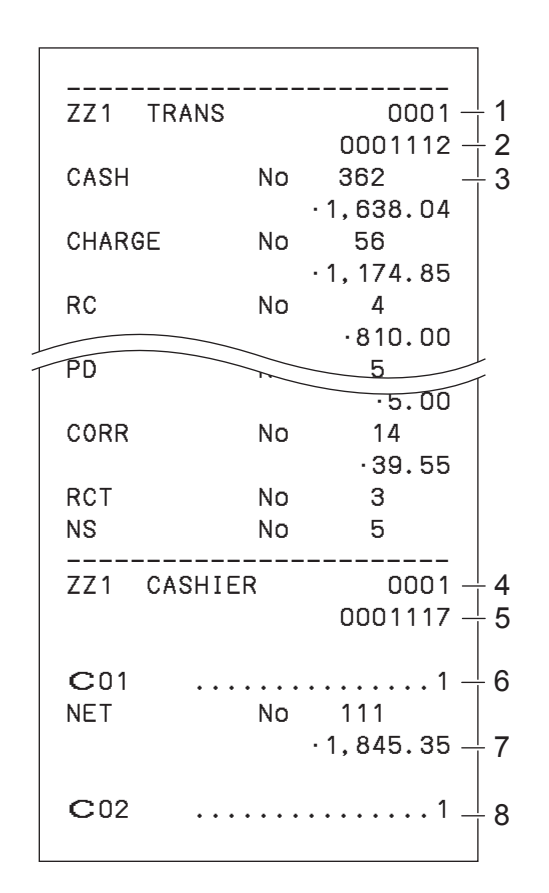

- 1 Function key report title/reset counter
- 2 Report code
- 3 Function key count/amount \*1
- 4 Clerk report title/reset counter
- 5 Report code
- 6 Clerk name
- 7 Net total
- 8 Clerk name

\* 1 Zero totalled departments/functions (the amount and item numbers are both zero) are not printed.

\* <sup>2</sup> These items can be skipped by programming.

### **Using an SD card**

You can store sales data or program data to an SD card or you can restore the data from SD card to your cash register.

The following table explains what you can do with an SD card.

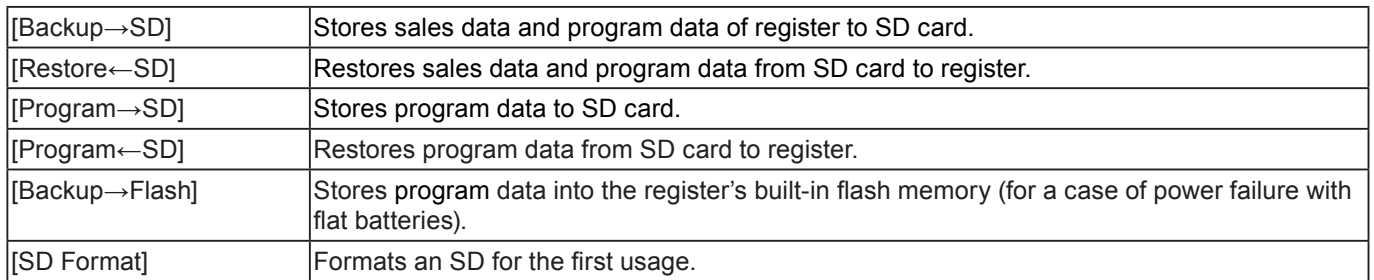

The following sections explain the operation examples of the features using an SD card.

### **To format an SD card**

When you use a new SD card, you must format the SD card first.

### **NOTE** All the data stored in the SD card will be cleared if you execute formatting.

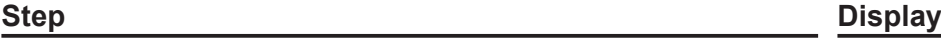

- *1* Insert an SD card into the SD card slot.
- *2* Turn the Mode switch to PGM position and select [SDcard Setting].

 $3$  Press  $\sqrt{c_A/\text{AMT}}$  key.

Select [SD Format] on the SD card setting screen.

**4** Select [YES] and press  $\sqrt{CA/AMT}$  key.

The register starts to format the SD card.

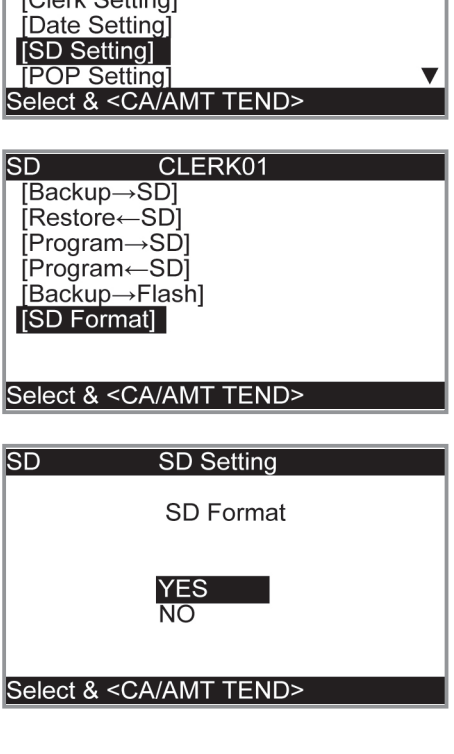

**ClerkA** 

 $PGM$ 

FILM<br>
[PLU Setting]<br>
[DEPT Setting] [Key Setting] [Ref Setting]

**Step Display**

*5* Now the SD card is formatted and you can use it for storing

cash register data in it.

SD card.

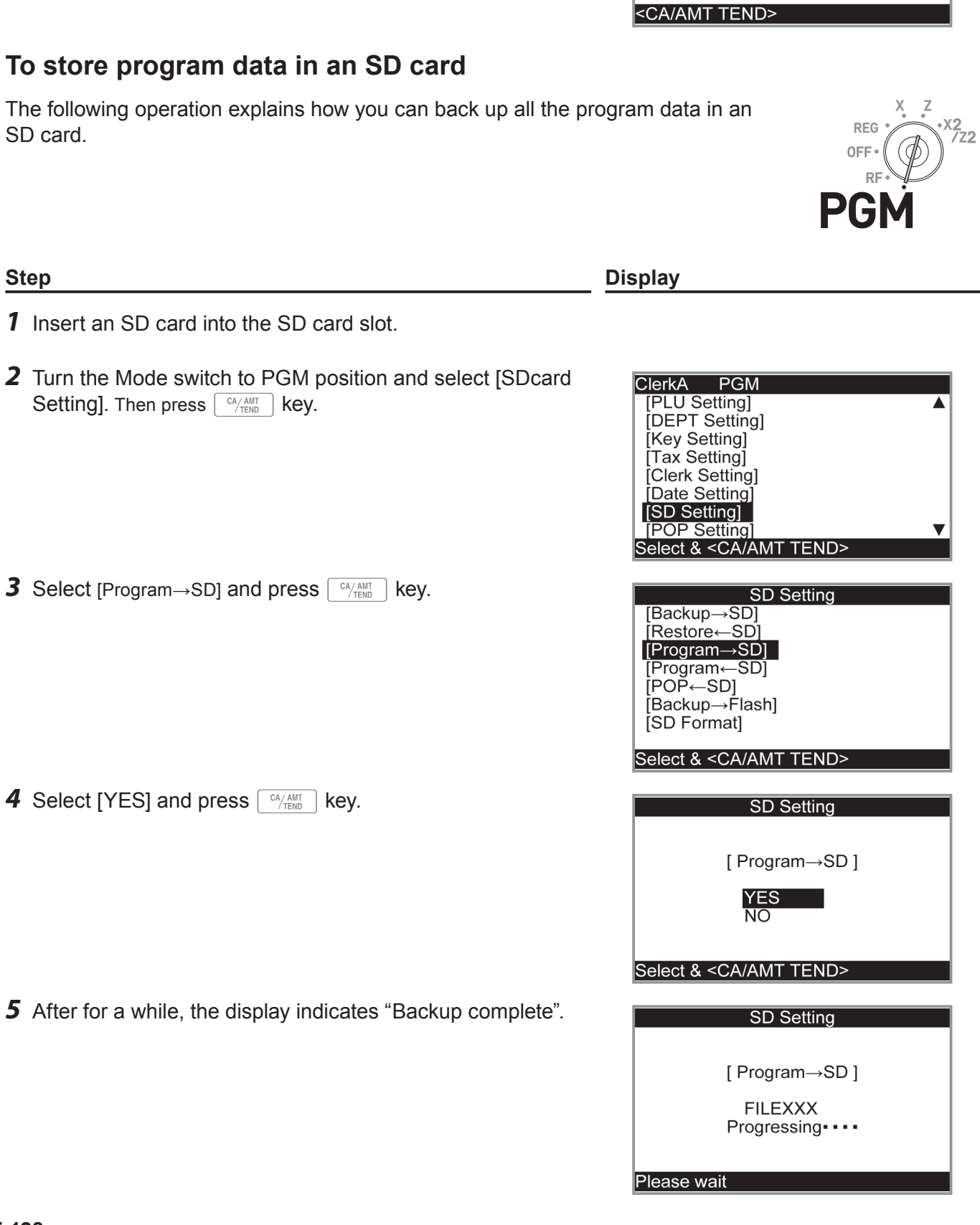

 $SD$ 

SD Setting SD Format

Format Complete.

# **Before you consider it as a problem**

## **Error code table**

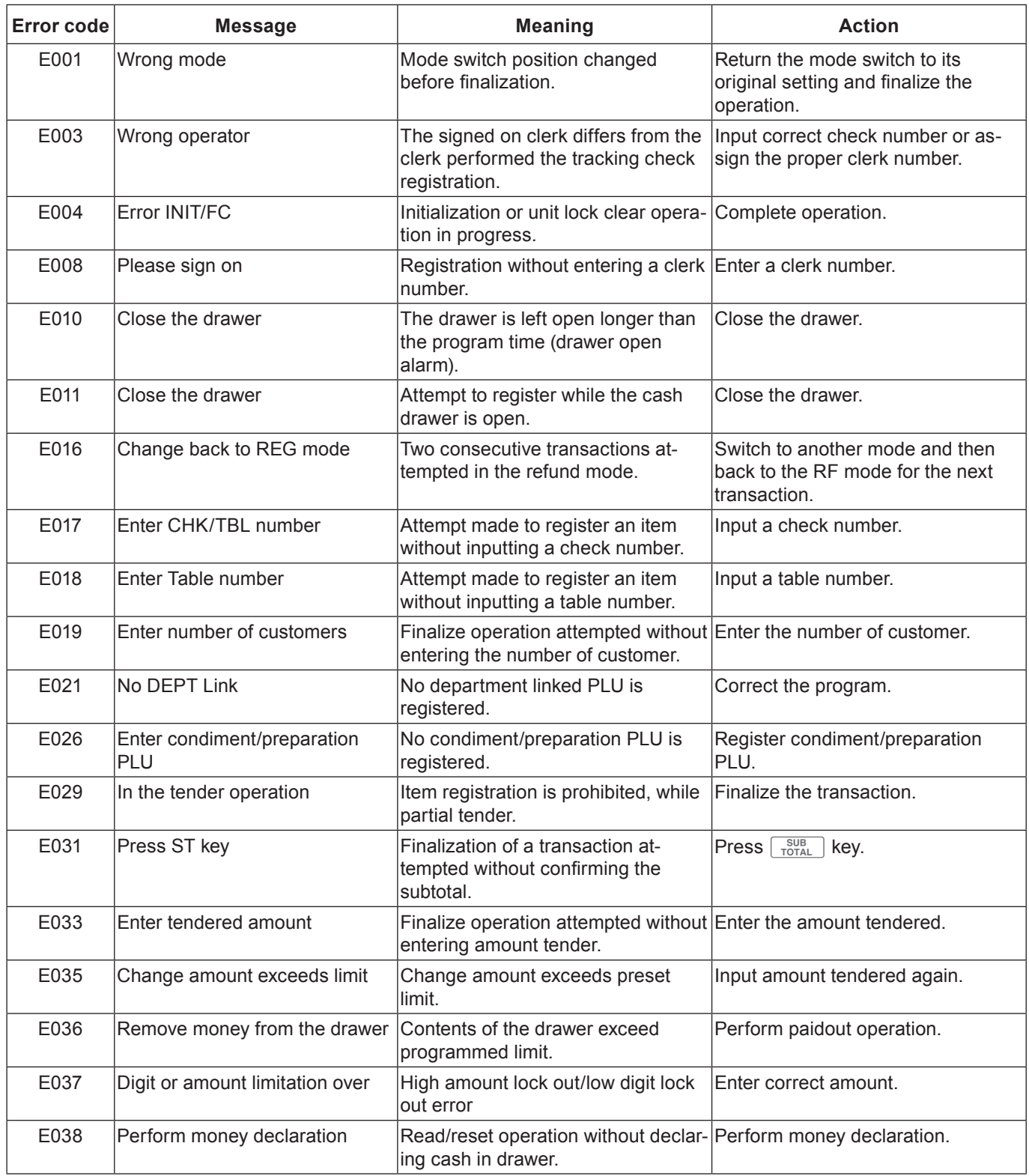

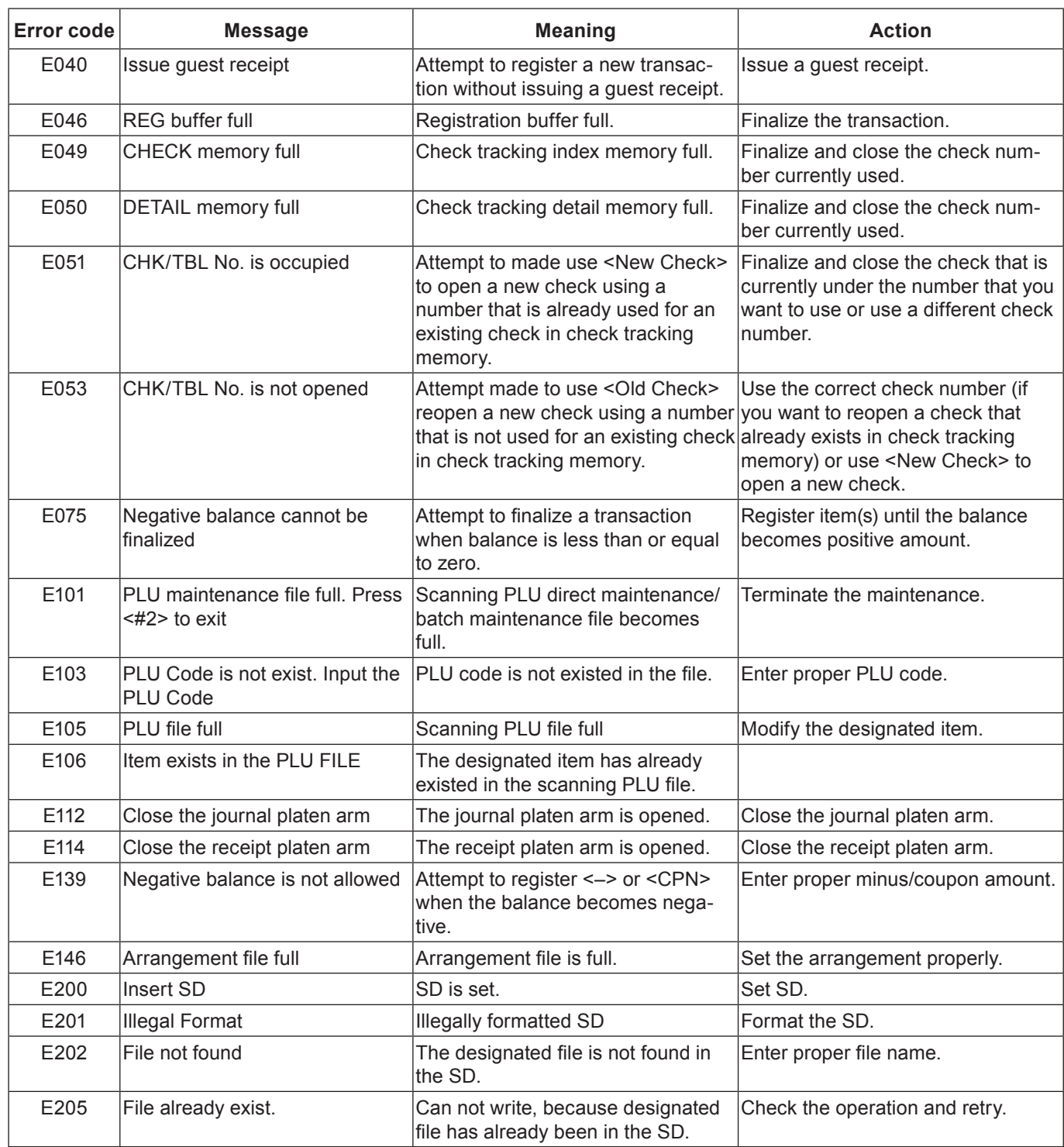

## **When "EJ FULL" sign appears on the display**

When the register shows this sign, issue electronic journal read report (if necessary) and reset the memory immediately.

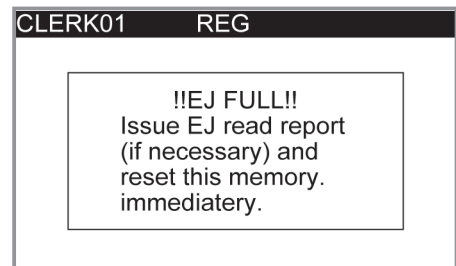

### **In case of power failure**

If the power supply to the cash register is cut by a power failure or any other reason, simply wait for power to be restored. The details of any ongoing transaction as well as all sales data in memory are protected by the memory backup batteries. (This is the reason to install the batteries.)

•Power failure during a registration

The subtotal for items registered up to the power failure is retained in memory. You will be able to continue with the registration when power is restored.

- •Power failure during printing a read / reset report The data already printed before the power failure is retained in memory. You will be able to issue a report when power is restored.
- •Power failure during printing of a receipt / journal Printing will resume after power is restored. A line that was being printed when the power failure occurred is printed in full.
- Other

The power failure symbol is printed and any item that was being printed when the power failure occurred is reprinted in full.

### **In case the register is locked up**

If you make a mistake in operation, the cash register may lock up to avoid damage to programs and preset data. Should it happens, you can use the following procedure to clear the lock up without losing any data.

- *1* Power off the register.
- *2* Insert the PGM key in the mode switch.
- **3** Press down FEED, and turn the mode switch to PGM mode.
- **4** The display shows 0.00, then release FEED
- **5** Presss  $\sqrt{\frac{SUB}{TOTA}}$  then issue a receipt.

## **About the low battery indicator**

If this indicator appears when you switch the cash register on, it can mean one of three things:

- No memory backup batteries are loaded in the cash register.
- The power of the batteries loaded in the unit is below a certain level.
- The batteries loaded in the unit are dead.

### **Important !**

CLERK01  $REG$ !!Low Battery!! Load a set of two new batteries as soon as possible.

Whenever the low battery indicator appears on the display, load a set of two new batteries as soon as possible. If there is a power failure or you unplug the cash register when this indicator appears, you will lose all of your sales data and settings.

### **Be sure to keep the power cord of the cash register plugged in whenever you replace the batteries.**

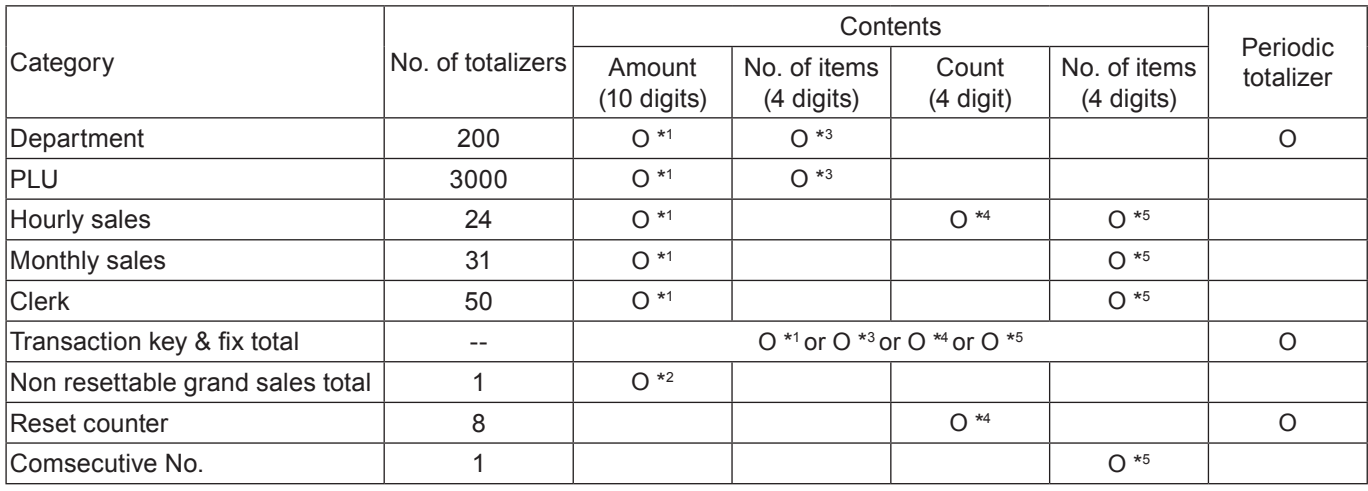

\* <sup>1</sup> -9,999,999.99 ~ 99,999,999.99

 $\cdot$  <sup>2</sup> -9,999,999,999,999.99 ~ 99,999,999,999,999.99

\* <sup>3</sup> -99,999.999 ~ 999,999.999

 $\cdot$  4 1 ~ 9999

 $\cdot$  5 1 ~ 999999

Specifications and design are subject to change without notice.

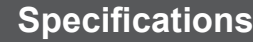

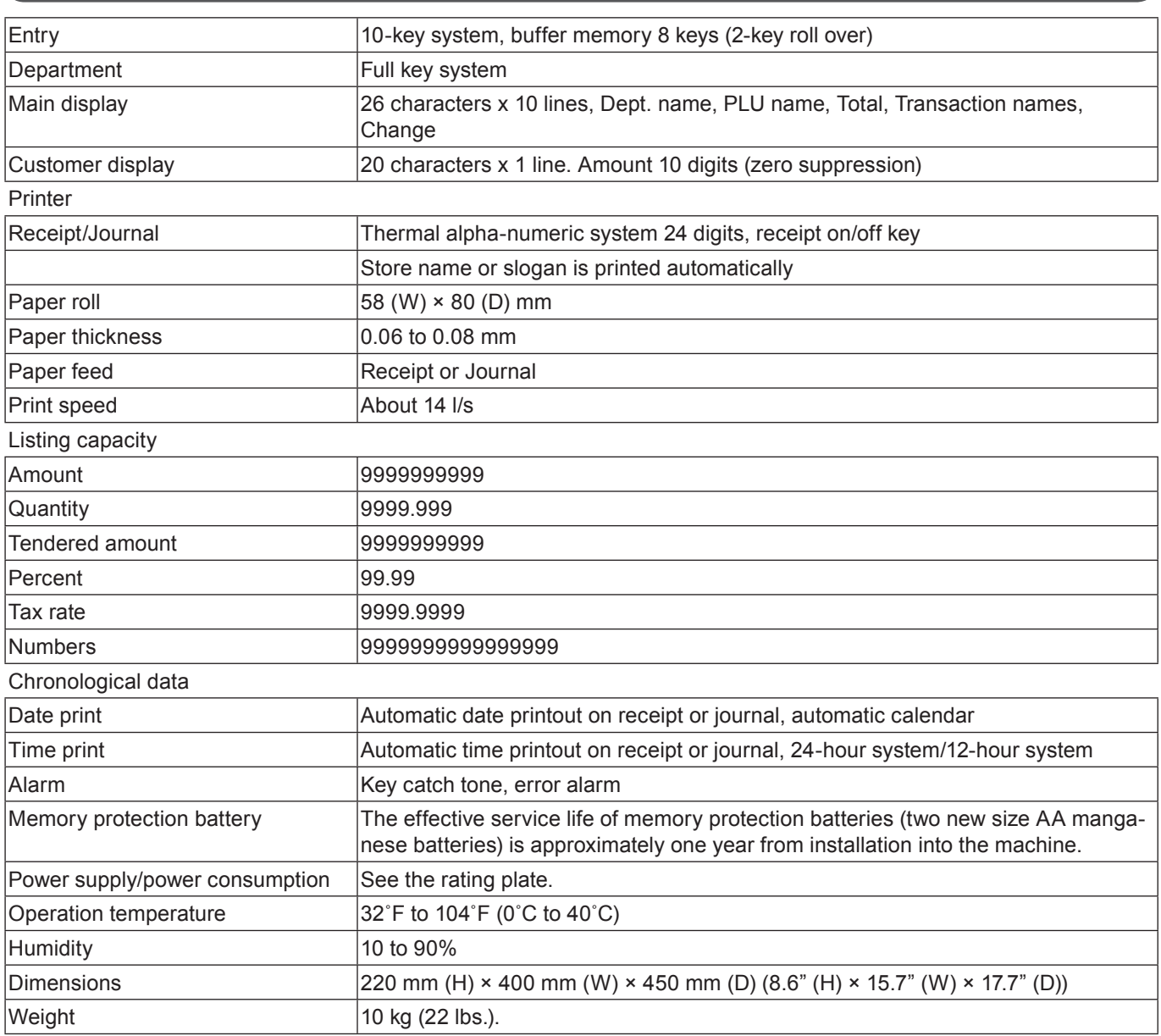

Free Manuals Download Website [http://myh66.com](http://myh66.com/) [http://usermanuals.us](http://usermanuals.us/) [http://www.somanuals.com](http://www.somanuals.com/) [http://www.4manuals.cc](http://www.4manuals.cc/) [http://www.manual-lib.com](http://www.manual-lib.com/) [http://www.404manual.com](http://www.404manual.com/) [http://www.luxmanual.com](http://www.luxmanual.com/) [http://aubethermostatmanual.com](http://aubethermostatmanual.com/) Golf course search by state [http://golfingnear.com](http://www.golfingnear.com/)

Email search by domain

[http://emailbydomain.com](http://emailbydomain.com/) Auto manuals search

[http://auto.somanuals.com](http://auto.somanuals.com/) TV manuals search

[http://tv.somanuals.com](http://tv.somanuals.com/)